# HP Scanjet 8270 Document Flatbed Scanner

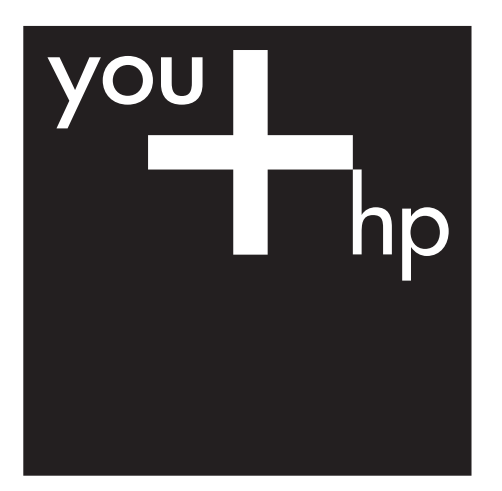

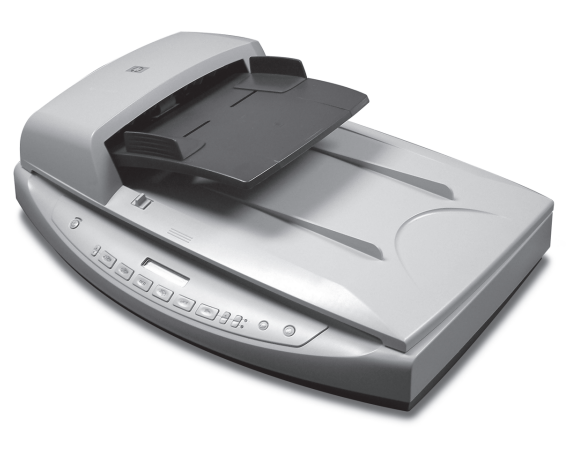

**User Guide** Οδηγός χρήσης Kullanım Kılavuzu Руководство пользователя Podręcznik użytkownika Felhasználói kézikönyv Uživatelská příručka Používateľská príručka Korisnički priručnik Ghidul utilizatorului

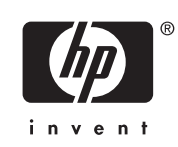

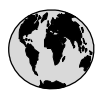

## www.hp.com/support

Algérie (+213) België (+32) Belgique (+32) Česká republika (+420) Danmark (+45) Deutschland (+49) España (+34) France (+33) Ireland  $(+353)$ Italia  $(+39)$ Luxembourg (+352) Luxemburg (+352) Magyarország (+36) Maroc (+212) Maurice (+230) Nigeria (+234) NL (+31) Norge (+47)  $(+43)$ Osterreich Polska (+48) Portugal (+351) Reste de l'Afrique de l'Ouest Réunion (+262) România (+40) Schweiz (+41) / Suisse (+41) / Svizzera (+41) Slovensko (+421) South Africa (+27) Suomi (+358) Sverige (+46) Tunisie (+216) Turkey (+90) Türkiye (+90) United Kingdom (+44) Ελλάδα (+30) Россия (+7) Россия (+7) Украина (044) (972+) לארשי Jordan/ندرألI ةدحتملI ةيبرعلI تارامإلI /United Arab Emirates Bahrain/نيرحبلI Iraq/قآرعلI اتیوكلاو/Kuwait Lebanon/نانَٻَلو Qatar/رطقو Yemen/نميل**ا**و ةيدوعسلI ةيبرعلI ةڭلمملI /Saudi Arabia Oman/ن|مع Egypt/رصم

24791773  $(02)$  6910602

## **User Guide**

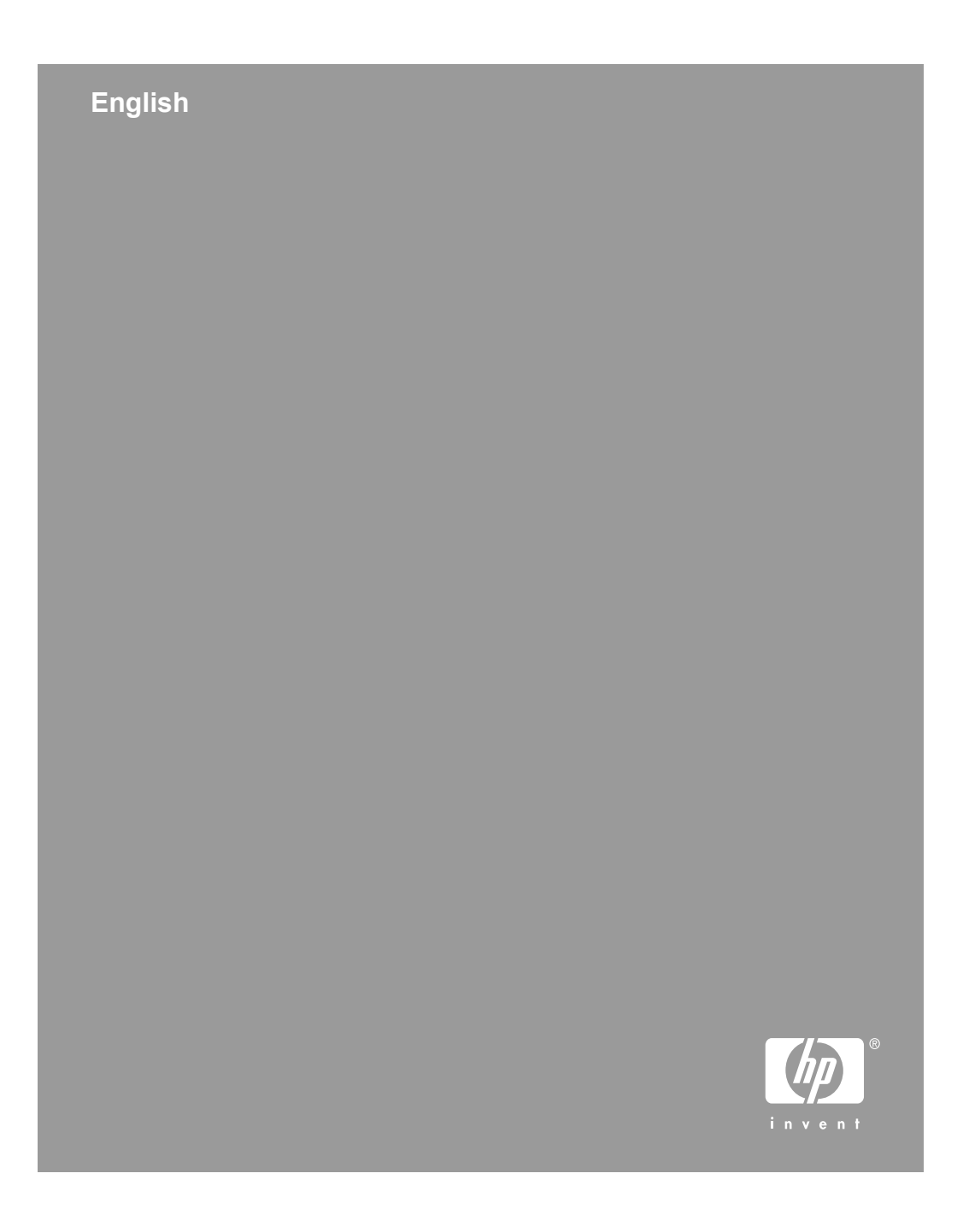

#### **Copyright and license**

© 2005 Copyright Hewlett-Packard Development Company, L.P. Reproduction, adaptation or translation without prior written permission is prohibited, except as allowed under the copyright laws.

The information contained herein is subject to change without notice. The only warranties for HP products and services are set forth in the express warranty statements accompanying such products and services. Nothing herein should be construed as constituting an additional warranty. HP shall not be liable for technical or editorial errors or omissions contained herein.

#### **Trademark credits**

ENERGY STAR is a U.S. registered service mark of the United States Environmental Protection Agency. Microsoft and Windows are registered trademarks of Microsoft Corporation.

## **Contents**

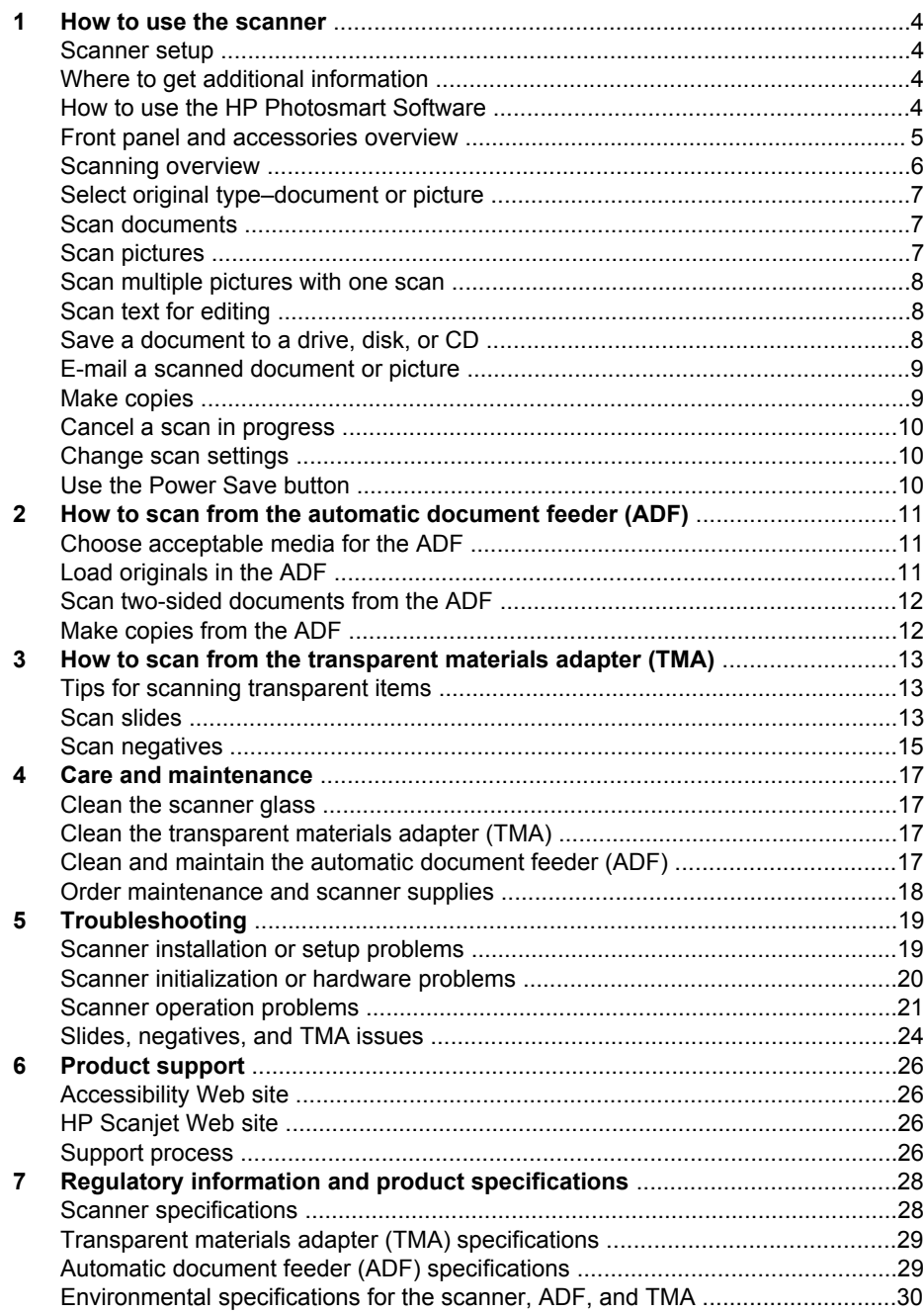

# **1 How to use the scanner**

This manual describes how to use the HP Scanjet 8270 Document Flatbed Scanner and its accessories, resolve installation problems, and reach customer support.

## **Scanner setup**

To set up your scanner and install the scanning software, see the setup poster shipped with your scanner.

## **Where to get additional information**

More information about the scanner and software can be found in the onscreen Help. If you have installed the HP Photosmart Software that came with the scanner, doubleclick the **HP Solution Center** icon on your desktop, and then click **Onscreen Guide**.

## **How to use the HP Photosmart Software**

When you install the HP Photosmart Software, you will have two icons on your desktop. These icons open two programs for scanning and editing your scans.

For information on how to use **HP Solution Center** and **HP Photosmart Software**, see the onscreen Help.

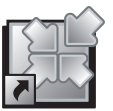

HP Solution Center is the program that gets you started scanning pictures and documents. From the HP Solution Center you can:

- Perform scanning and copy functions
- Access help and troubleshooting information
- Access the HP Photosmart Software to edit your scans
- Modify settings and preferences

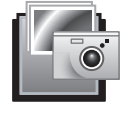

HP Photosmart Software is the program to use for manipulating, printing, archiving, and sharing your images after they have been scanned. You can get to the HP Photosmart Software from the desktop icon or through HP Solution Center.

To start a scan:

Double-click the **HP Solution Center** icon on the desktop, click the tab for the scanner, and then click the task you want to perform.

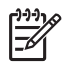

**Note** If the **HP Solution Center** icon is not available on the desktop, click **Start**, point to **Programs** or **All Programs**, point to **HP**, and then click **HP Solution Center**.

## **Front panel and accessories overview**

This section presents an overview of the scanner front panel, the transparent materials adapter (TMA), and the automatic document feeder (ADF).

### **Front panel buttons**

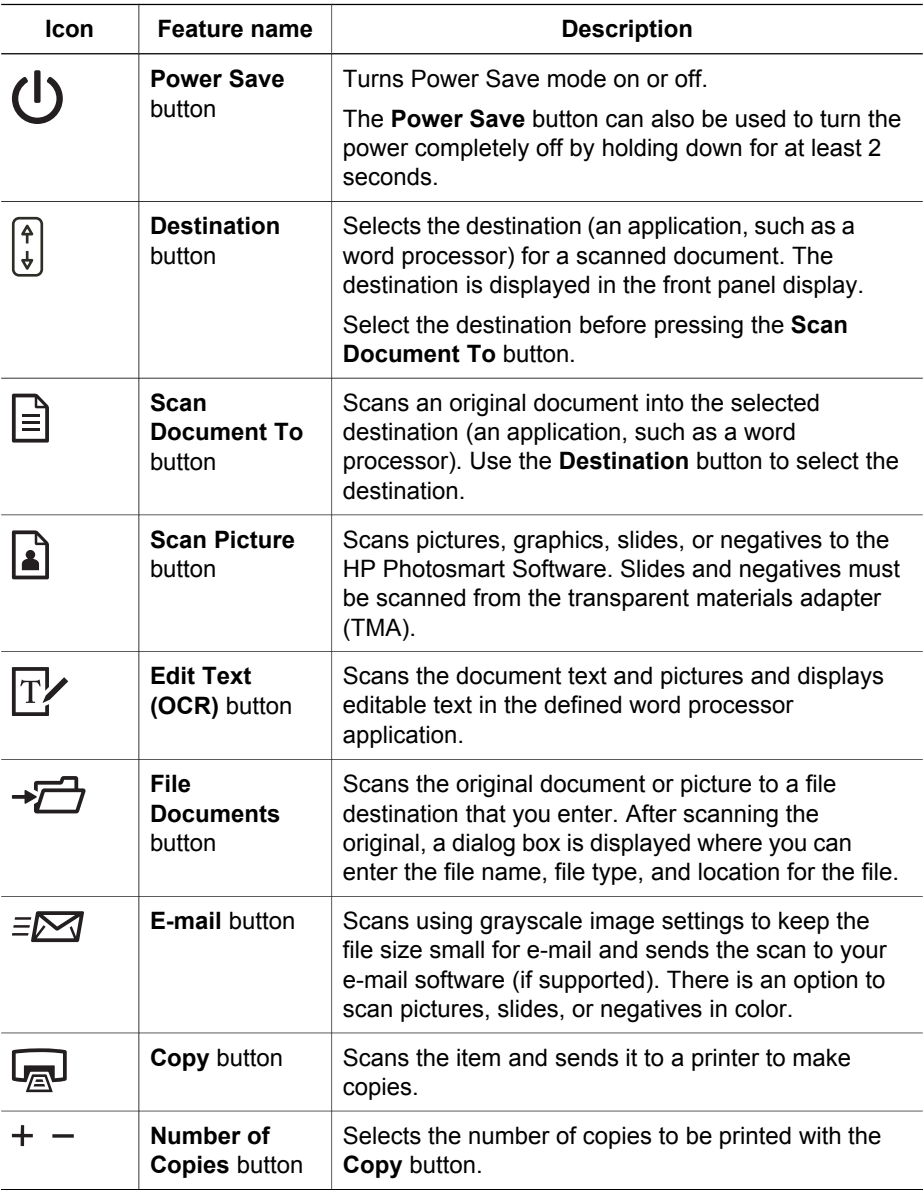

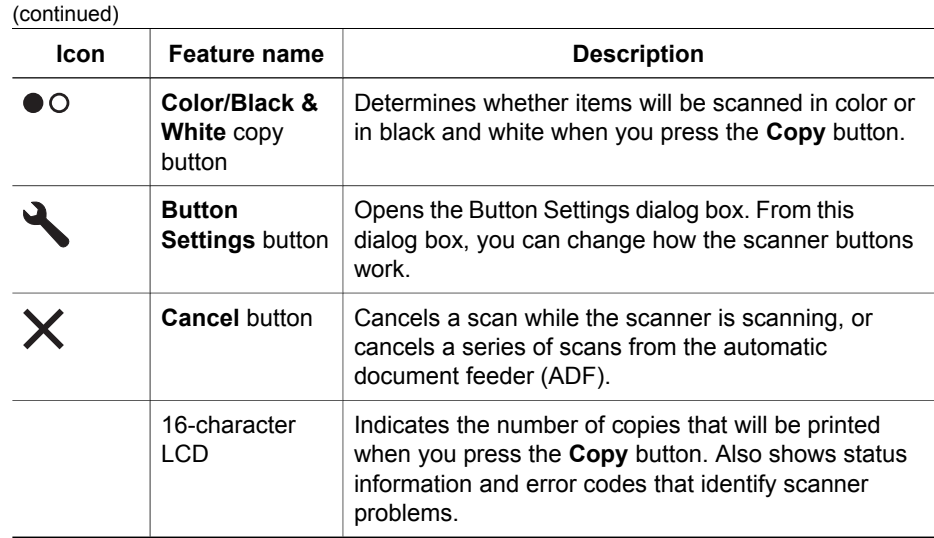

#### **Transparent materials adapter (TMA)**

You can use the transparent materials adapter (TMA) to scan 35 mm slides or negatives. For more information about the TMA, see *How to scan from the transparent materials adapter (TMA)* on page 13.

#### **Automatic document feeder (ADF)**

The scanner comes with an automatic document feeder (ADF) that you can use to scan multiple documents quickly and easily. For more information, see *How to scan from the automatic document feeder (ADF)* on page 11.

## **Scanning overview**

Start scanning in one of three ways:

- From the front panel buttons—to get started quickly using basic functions
- From HP Solution Center—to have more control during the scanning process
- From other software programs

#### **Scan from the scanner front panel buttons**

Use the front panel buttons on the scanner for basic scanning functions, such as scanning pictures and documents. Instructions for using the front panel buttons are located in this manual.

#### **Scan from HP Solution Center**

Scan from HP Solution Center when you want more control during the scanning process, such as when you want to use more advanced features or change scan settings.

To start HP Solution Center:

- 1. Do one of the following:
	- a. On the Windows desktop, double-click the **HP Solution Center** icon.
	- b. On the taskbar, click **Start**, point to **Programs** or **All Programs**, point to **HP**, and then click **HP Solution Center**.
- 2. If you have installed more than one HP device, click the tab for the scanner. HP Solution Center shows only the functions, settings, and support options that are appropriate for the selected HP device.

#### **Scan from other software programs**

You can scan an image directly into one of your software programs if the program is TWAIN compliant. Generally, the program is compliant if it has a menu option such as **Acquire**, **Scan**, or **Import New Object**. If you are unsure whether the program is compliant or what the option is, see the documentation for that program.

## **Select original type–document or picture**

You have two choices for original type: **Document** or **Picture**. The scanner optimizes settings based on your choice. Use the following guidelines to determine the best original type for your needs.

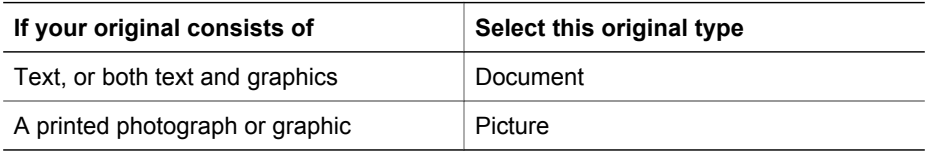

### **Scan documents**

Use the **Scan Document To** button  $(\equiv)$  to scan documents.

- 1. Place the originals face down on the scanner glass or face up in the ADF.
- 2. Select a destination by pressing the **Destination** button (**AU)** until the desired destination is displayed in the front panel display.
- 3. Press the **Scan Document To** button. The document is scanned and is displayed in the specified destination.

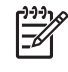

**Note** If you want to preview scans before they are sent to their destination, start the scan from HP Solution Center. See *Scan from HP Solution Center* on page 6.

## **Scan pictures**

Use the **Scan Picture** button (**a**) to scan pictures.

For scanning slides or negatives, see *How to scan from the transparent materials adapter (TMA)* on page 13.

- 1. Place the original face down on the scanner glass and close the lid.
- 2. Press the **Scan Picture** button.

The HP Scanning dialog box is displayed.

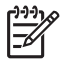

**Note** If you want to preview scans before they are sent to their destination, select **Show Preview** in the HP Scanning dialog box. Click the **Accept** button in the preview screen to initiate the final scan.

- 3. Click **Scan**.
- 4. When the scan is finished, place an item on the scanner glass and then click **Scan** to scan another picture, or click **Done**.

The scanned image is opened in the HP Photosmart Software.

## **Scan multiple pictures with one scan**

You can scan multiple pictures at the same time from the scanner glass.

Arrange the pictures that you want to scan on the HP scanning device glass. For the best results, leave at least 6 mm (0.25 inches) of space between the edges of the pictures. Then follow the steps for scanning a picture. For more information, see *Scan pictures* on page 7.

## **Scan text for editing**

Use the **Edit Text (OCR)** button  $(\mathbb{T}^{\prime})$  to scan documents to software that converts the image to text and graphics and then places the results in a supported wordprocessing application.

- 1. Place the original face down on the scanner glass or face up in the ADF.
- 2. Press the **Edit Text (OCR)** button. The scanned items display in Microsoft Word, if available, or are saved in a text (.rtf) file.

## **Save a document to a drive, disk, or CD**

Use the **File Documents** button ( $\rightarrow \rightarrow$ ) to save scanned documents to a disk, such as a hard drive, or a recordable CD.

- 1. Place the original face down on the scanner glass or face up in the ADF.
- 2. Press the **File Documents** button.

The Save Options dialog box is displayed.

- 3. Select a destination folder.
- 4. Type a file name and choose a file type, and then click **OK**. The document is saved in the specified folder.

## **E-mail a scanned document or picture**

Use the **E-mail** button  $(\equiv \sqrt{3})$  to scan documents or pictures and insert them in an email message as an attachment. You must have an Internet connection and a supported e-mail application.

1. Place the original face down on the scanner glass or face up in the ADF.

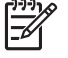

**Note** You can also use the **E-mail** button to scan slides or negatives from the TMA. For more information, see *How to scan from the transparent materials adapter (TMA)* on page 13.

2. Press the **E-mail** button.

The HP Scanning dialog box is displayed.

3. Select **Document** or **Picture**.

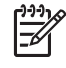

**Note** If you want to preview scans before they are sent to their destination, select **Show Preview** in the HP Scanning dialog box. Click the **Accept** button in the preview screen to initiate the final scan.

4. Click **Scan**.

The Save Options dialog box is displayed.

- 5. Type a file name and choose a file type, and then click **OK**. The final scan area is scanned and the e-mail application is opened. The scanned image is added as an attachment to the e-mail message.
- 6. Complete the e-mail as usual.

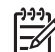

**Note 1** To view the scanned image before you send it, double-click the attachment in your e-mail application.

**Note 2** To change the e-mail program, open HP Solution Center, click **Settings**, and then click **E-mail Settings**. The E-mail Settings dialog box is displayed. Select the e-mail program that you want to use, and then click **OK**.

## **Make copies**

Use the **Copy** button (a) to scan an original and send it to a printer.

- 1. Place the original face down on the scanner glass or face up in the ADF.
- 2. Select the copy options:
	- Select the number of copies by pressing the **Number of Copies** button  $($ +  $)$ . The number of copies is displayed in the front panel display.
	- Select how the original is scanned by pressing the **Color/Black & White** button  $( \bigcirc \bigcirc).$
- 3. Press the **Copy** button. The copies are printed on the default printer.

## **Cancel a scan in progress**

To cancel a scan during processing, or to cancel a series of scans when the ADF is being used, either:

- Use the **Cancel** button  $(X)$ .
- Click the **Cancel** button on the progress dialog box that is displayed during the scan.

## **Change scan settings**

You can change settings for the scanner buttons by pressing the **Button Settings** button  $($ 

1. Press the **Button Settings** button.

The Front Panel Scan Button Settings dialog box is displayed.

- 2. Click the appropriate tab, and change the settings.
- 3. When finished with the changes, click **OK**.

You can change many scan settings from the Settings menu in the HP Solution Center, including:

- Button settings for the scanner front panel
- Settings for HP Solution Center scan buttons
- Scan preferences, such as automatic exposure

## **Use the Power Save button**

Press the **Power Save** button ((b) once briefly to turn off the lamp when not using the scanner. When you are ready to begin scanning again, just press one of the front panel scan buttons to turn the lamp back on and begin scanning immediately.

To turn the scanner completely off, press and hold the **Power Save** button ((b) for two (2) seconds.

To begin scanning again once you have turned the scanner completely off, press the **Power Save** button once only.

## **2 How to scan from the automatic document feeder (ADF)**

This section explains how to use the automatic document feeder (ADF) for the HP Scanjet 8270 Document Flatbed Scanner. Cleaning and maintenance accessories are available for the ADF. For information, see *Clean and maintain the automatic document feeder (ADF)* on page 17.

## **Choose acceptable media for the ADF**

The ADF works best when the originals meet the following specifications:

- Standard media of A4-, U.S. letter-, and legal-sized paper
- Nonstandard media ranging in size from 88.9 by 127 mm (3.5 by 5 inches) to 216 by 356 mm (8.5 by 14 inches)
- Media weights from 60 to 90 g/m<sup>2</sup> (16 to 24 lbs)
- Media that is square- or rectangular-shaped and in good condition
- Media that is free of perforations or punch holes
- Media that is free of wet glue, correction fluid, or ink

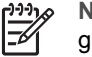

**Note** Avoid putting multipart forms, transparencies, magazine pages, gum-backed pages, and lightweight paper in the ADF.

Before placing an original in the ADF, check for and remove:

- Curls or wrinkles
- Staples, paper clips, and any other attached material

If the originals do not meet these criteria, scan from the scanner glass.

## **Load originals in the ADF**

1. Place a stack of similarly sized pages face up in the document input tray, with the first page on top.

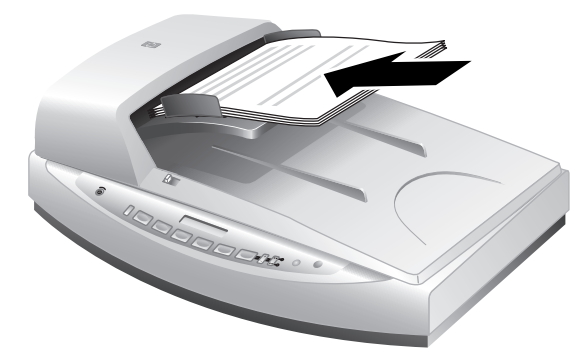

- 2. Adjust the paper guides to center the stack.
- 3. Press a front panel button or use HP Solution Center to begin scanning.
- 4. Follow the onscreen instructions to finish scanning.

## **Scan two-sided documents from the ADF**

- 1. Load your originals. See *Load originals in the ADF* on page 11.
- 2. Use the **Duplex** switch on the ADF to select two-sided originals.
- 3. Open HP Solution Center, and then click **Scan Document**. The HP Scanning dialog box is displayed.
- 4. Click **Scan**.
- 5. When you are finished scanning, click **Done**. The software sends the scanned file to the specified location.

**Note** If you are acquiring your scan from an imaging software program using TWAIN, the HP Scanjet 8270 Document Flatbed Scanner Document ISIS/ TWAIN software offers additional capabilities for brightness and contrast, and improved performance and control for two-sided scanning. For more information about installing the HP Scanjet 8270 Document Flatbed Scanner Document ISIS/TWAIN software, see *Scanner setup* on page 4.

## **Make copies from the ADF**

You can use the **Copy** button (a) to scan multiple originals from the ADF and send them to a printer. For more information, see *Make copies* on page 9.

## **3 How to scan from the transparent materials adapter (TMA)**

Use the transparent materials adapter (TMA) to scan 35 mm slides or negatives.

## **Tips for scanning transparent items**

- To scan items larger than those that the TMA accepts, place the transparency on the scanner glass, place a white sheet of paper on top of the transparency, and then scan as usual.
- When scanning a 35 mm slide or negative, the scanner software automatically enlarges the image to approximately 10 cm x 15 cm (4 x 6 inches). If you want the final image to be larger or smaller, use the **Resize** tool in the scanner software to set the scaling to the final size that you select. The scanner will scan the item to the size that you select and adjust the scan resolution as appropriate.
- To scan positives, such as 35 mm slides, or negatives using the TMA, press the **Scan Picture** button (a) on the front of the scanner, or click the **Scan Film** button in HP Solution Center.

## **Scan slides**

To scan 35 mm slides, use the slide holder that is part of the built-in TMA.

1. Open the scanner lid and remove the TMA cover.

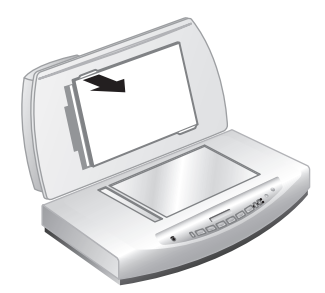

2. Remove the negative holder, if present, from the slide holder.

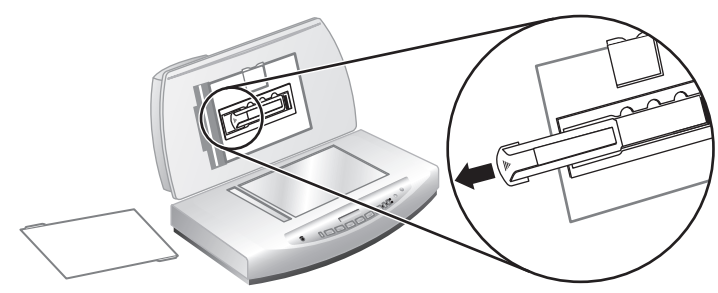

3. Place up to three slides into the slide holder. Insert the slides with the front of the slides facing you.

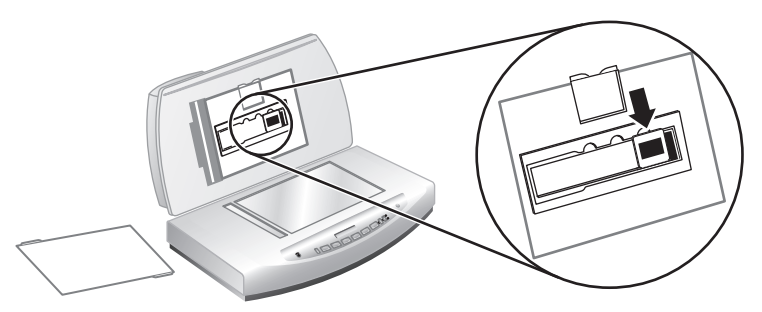

4. After loading the last slide, insert the slide light-shield until it touches the slides.

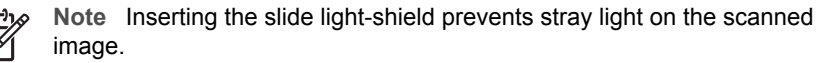

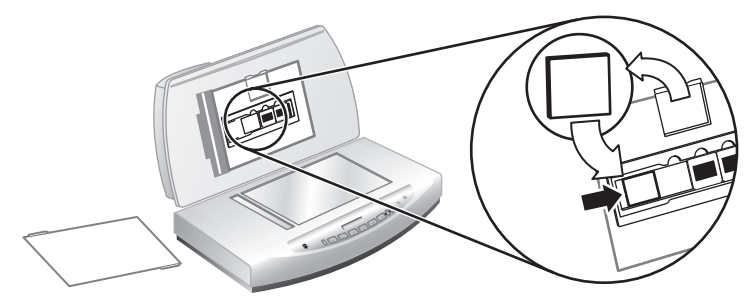

- 5. Close the scanner lid.
- 6. Click the **Scan Picture** button (**A**). The HP Scanning dialog box is displayed.
- 7. Select **Picture**.
- 8. Select **Scan positives, including 35 mm slides, using the TMA**. If you want to preview the scanned image, select the **Show Preview** check box on the screen, or begin the scan from HP Solution Center.
- 9. Click **Scan**.
- 10. Follow the instructions on the screen to finish scanning.

**English**

The scan is sent to the destination selected in the HP Scanning dialog box.

11. When finished, remove the slides. Replace the slide light-shield, the negative holder, and the TMA cover.

## **Scan negatives**

To scan 35 mm negatives, use the negative holder that is part of the built-in TMA.

1. Open the scanner lid and remove the TMA cover.

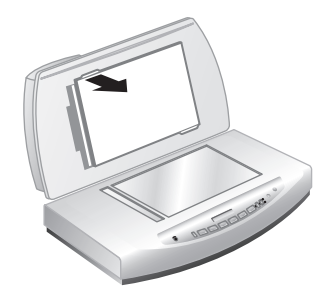

2. Remove the negative light-shield from the negative holder. The negative holder is stored in the slide holder.

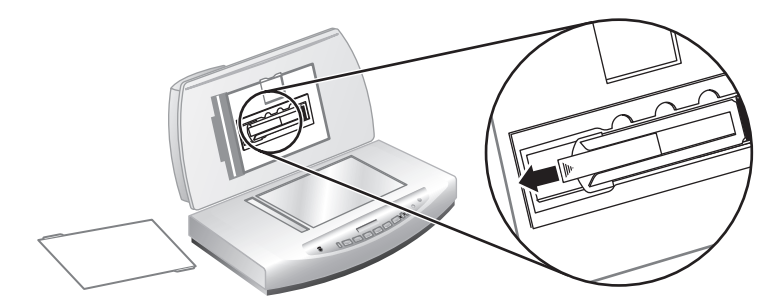

3. Slide a negative strip into the negative holder so that the shiny side faces the scanner glass when the scanner lid is closed.

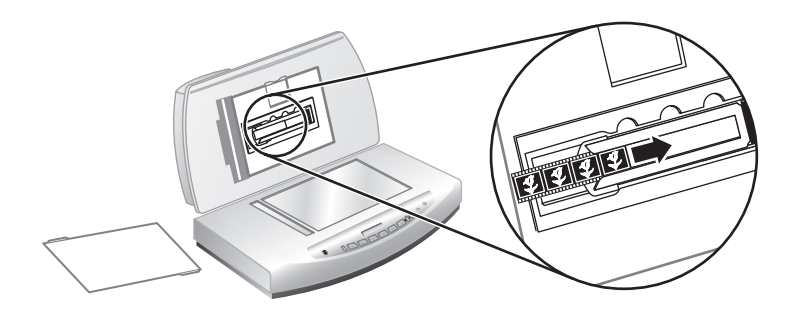

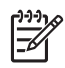

**Note** Negatives are easily damaged. Touch them only on their edges.

4. If you are scanning a negative strip that has fewer than four frames, insert the negative light-shield into the negative holder until it touches the negative strip.

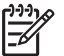

**Note** Inserting the negative light-shield prevents stray light on the scanned image.

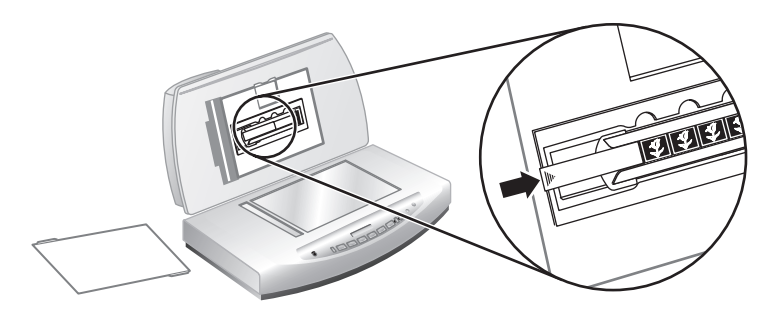

- 5. Click the **Scan Picture** button (**A**). The HP Scanning dialog box is displayed.
- 6. Select **Picture**.
- 7. Select **Scan negatives using the Transparent Materials Adapter (TMA)**. If you want to preview the scanned image, select the **Show Preview** check box on the screen, or begin the scan from HP Solution Center.
- 8. Click **Scan**.
- 9. Follow the instructions on the screen to finish scanning. The scan is sent to the destination selected in the HP Scanning dialog box.
- 10. When finished, remove the negative strip. Replace the negative holder, the negative light-shield, and the TMA cover.

# **4 Care and maintenance**

Occasional cleaning of your scanner helps ensure higher-quality scans. The amount of care necessary depends upon several factors, including the amount of use, and the environment. You should perform routine cleaning as necessary.

For all care and maintenance procedures required for the scanner, please see the Care and maintenance section for your scanner in the onscreen Help. In HP Solution Center, click **Help**, and then select the Help section for your scanner model.

Routine cleaning and maintenance should include cleaning the scanner glass and the transparent materials adapter (TMA).

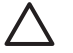

**Caution** Avoid placing items that have sharp edges in the scanner. Doing so can damage the scanner. Before placing an item on the scanner glass, make sure that the item does not contain wet glue, correction fluid, or other substances that can be transferred to the glass.

## **Clean the scanner glass**

- 1. Disconnect the universal serial bus (USB) cable and power cable from the scanner.
- 2. Clean the glass by using a soft, lint-free cloth that has been sprayed with a mild glass cleaner, and dry the glass with a dry, soft, lint-free cloth.

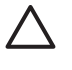

**Caution** Use only glass cleaner. Avoid abrasives, acetone, benzene, and carbon tetrachloride, all of which can damage the scanner glass. Avoid isopropyl alcohol because it can leave streaks on the glass.

Do not spray the glass cleaner directly on the glass. If too much glass cleaner is applied, the cleaner could run to the edges and damage the scanner.

3. When you have finished, reconnect the USB cable and power cable to the scanner.

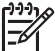

**Note** For instructions about how to clean the underside of the scanner glass, visit **www.hp.com/support**.

## **Clean the transparent materials adapter (TMA)**

Clean the TMA with a dry, soft, lint-free cloth. If necessary, lightly spray the cloth with glass cleaner and wipe the TMA.

## **Clean and maintain the automatic document feeder (ADF)**

The ADF requires periodic cleaning depending on the amount of use and the type of media that is fed through it. Use an HP ADF cleaning cloth to clean the ADF when vertical streaks appear in images scanned by the ADF, when media running through the ADF is dusty or dirty, or when the environment is dusty. If you use the ADF

several times per week, monthly cleaning is recommended. Set up a cleaning routine that is appropriate for your scanner.

See *Clean and Maintain the ADF* in the *Care and maintenance* section of the HP Scanjet 8270 Document Flatbed Scanner onscreen Help for more details.

#### **Clean the ADF scan glass**

Follow the same steps you follow to clean the scanner glass. See *Clean the scanner glass* on page 17.

#### **Maintain the ADF**

If misfeeds are occurring frequently, follow these steps:

- 1. Clean the feed-roller assembly manually. See *Clean and maintain the automatic document feeder (ADF)* on page 17.
- 2. If the misfeeds continue, order and install the ADF Roller Replacement kit. The ADF Roller Replacement kit contains a roller mechanism, a separation pad, new screws for the separation pad, and replacement instructions (see *Order maintenance and scanner supplies* on page 18 for more information).

## **Order maintenance and scanner supplies**

You can purchase maintenance parts online at the scanner support Web site at **www.hp.com/buy/parts**. Items such as the HP ADF cleaning cloth and the ADF roller replacement kit are available for worldwide delivery.

# **5 Troubleshooting**

This section contains solutions for common problems with the scanner and the transparent materials adapter (TMA).

## **Scanner installation or setup problems**

This section contains solutions for installation and setup problems.

#### **Uninstall and reinstall the software**

The problem might have occurred because of an incomplete installation. Try uninstalling and then reinstalling the HP Scanning software. To reinstall the HP Scanning software, you must have either the HP Scanning software CD or a copy of the HP Scanning software downloaded from the HP Web site.

To uninstall the HP software that came with your scanner, follow these steps:

- 1. On the taskbar, click **Start**, point to **Settings**, and then click **Control Panel**. **Note** In Windows XP, click **Control Panel** on the **Start** menu.
- 2. Click **Add/Remove Programs**.

**Note** In Windows XP, this is called **Add or Remove Programs**.

- 3. Select **HP Scanjet Drivers 6.0**, and then click **Remove**. This removes the HP Scanjet software.
- 4. Reinstall using the HP Scanning software CD that came with your scanner. When you insert the CD, an installation interface launches automatically. Choose the **HP Solution Center** option to install.

#### **Check the cables**

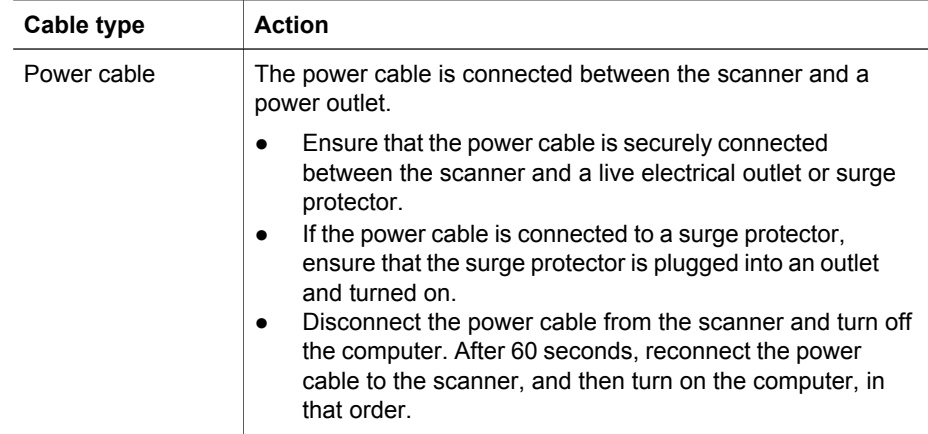

 $($ continued)

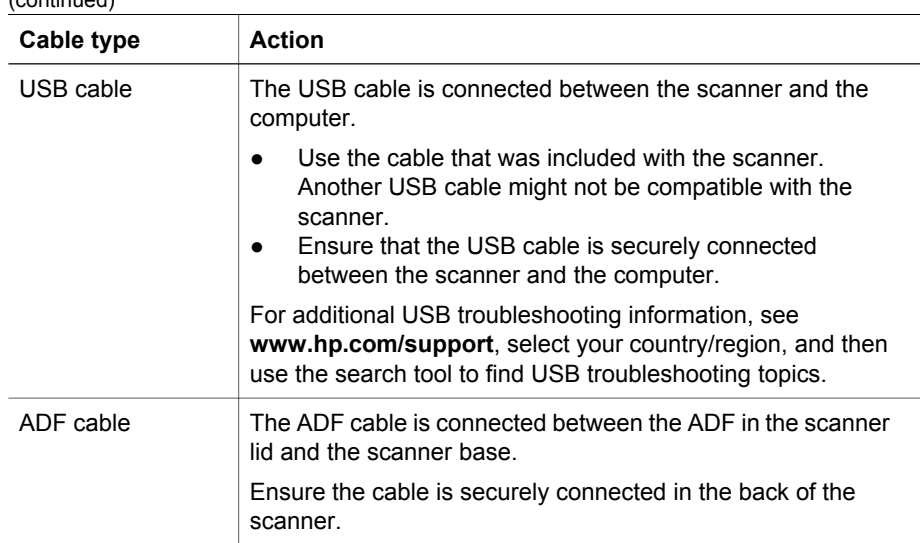

## **Scanner initialization or hardware problems**

This section contains solutions for initialization and hardware problems.

#### **Scanner is off**

If the power LED is not lit, the scanner is off. To turn the scanner on:

- 1. Make sure the power cable is plugged into a power source.
- 2. Press the **Power Save** button ((I)).

#### **Reset the scanner**

If you receive an error message similar to "Scanner initialization failed" or "Scanner not found" when trying to use the scanner, follow these steps:

- 1. Close the HP software, if it is open.
- 2. Disconnect the cable that connects the scanner to the computer.
- 3. Unplug the scanner power cable from the power source.
- 4. Turn the computer off, wait 60 seconds, and then turn the computer on again.
- 5. Plug the scanner power cable into the power source.
- 6. Reconnect the cable that connects the computer and the scanner.
	- Make sure that the USB cable is connected to the back of the scanner correctly. The USB symbol on the end of the cable (the connector) should be facing up. When connected correctly, the USB connector will feel slightly loose. When connected incorrectly, the USB plug will feel overly tight.
	- Try connecting the USB cable to a different USB port on your computer.

#### **Test the scanner hardware**

If you think that the scanner has a hardware problem, verify that the cables are firmly connected to the scanner, the computer, and the power source. If the cables are

correctly connected, verify that the scanner is turned on, and then test the scanner by following these steps:

- 1. Disconnect the USB cable and power cable from the scanner.
- 2. Reconnect the USB cable and power cable to the scanner.

The carriage on the scanner will move forward and backward approximately 25 mm (1 inch), and the lamp will turn on. The front panel display message will change from **Processing** to **Ready**.

If the carriage does not move and the scanner lamp does not turn on, a problem might exist with the scanner hardware. See *Product support* on page 26.

#### **Scanner has stopped working properly**

If the scanner stops scanning, complete the following steps, in order. After each step, start a scan to see if the scanner is working. If the problem continues, proceed with the next step.

- 1. A cable might be loose. Ensure that both the USB cable and power cable are securely connected.
- 2. Unplug the scanner power cable from the power source, wait 60 seconds, and then plug it back in.
- 3. Reboot your computer.
- 4. If the problem persists, you might need to uninstall and reinstall the scanner software. See *Uninstall and reinstall the software* on page 19.

If the scanner still does not work, visit **www.hp.com/support** or contact HP Customer Support.

#### **Paper jams**

If misfeeds are occurring frequently, follow these steps:

- 1. Clean the feed-roller assembly manually. See *Clean and Maintain the ADF* in the *Care and maintenance* section of the HP Scanjet 8270 Document Flatbed Scanner onscreen Help for more details.
- 2. See the onscreen Help for information about resolving other ADF problems.
- 3. If misfeeds continue, order and install the ADF Roller Replacement kit. The ADF Roller Replacement kit contains a roller mechanism, a separation pad, new screws for the separation pad and replacement instructions (see *Order maintenance and scanner supplies* on page 18 for more information).

#### **Additional troubleshooting information**

To solve other problems with the scanner, see the onscreen help. To gain access to the help, open **HP Solution Center**, click the tab for the scanner, and then click **Onscreen Guide**.

## **Scanner operation problems**

#### **Scanner will not turn on**

If the scanner will not turn on when you press the front panel scanner buttons, there may be one of two reasons:

- The scanner may be turned off. Be sure the power cable is plugged in.
- The scanner may have been unplugged. Check to see that the power cable has not become disconnected from the scanner or unplugged from the power source.
- Check to see that the ADF cable has not become disconnected from the scanner.

#### **Scanner lamp stays on**

The scanner lamp should time out and turn off automatically after a period of inactivity (about 15 minutes). This is the Power Save mode.

#### **Scanner does not scan right away**

Check to be sure the power cord is plugged in.

If the scanner has not been used for a while, the scanner lamp might need to go through a warm-up period before scanning can begin. If the scanner lamp needs to warm up, it takes a moment after starting the software or pressing a scanner button for scanning to begin.

#### **Buttons appear not to work**

After each step, start a scan to see if the buttons are working. If not, proceed with the next step.

- A cable might be loose. Ensure that the USB cable, the ADF cable, and the power cable are securely connected.
- Unplug the power cable from the power source, and then plug it back in.
- Ensure that the power cord is plugged in.
- Restart your computer.
- The buttons might be disabled. Try the following procedure:
	- Open **Control Panel**, select **Scanners and Cameras**, and then select your scanner model from the list.
	- Open **Properties**, and then click the **Events** tab. From the **Scanner events** list, select **Scan Document button press**.
	- Ensure that the **HP Scanning software** option is selected.
	- **Windows 98 and Windows 2000**: Ensure that the **Disable Device Events** option is not selected.
	- **Windows Me and Windows XP**: Ensure the **Take No Action** option is not selected.

#### **Resolve issues with scanning documents or text (OCR)**

The scanner uses optical character recognition (OCR) to convert text on a page to text that you can edit on your computer.

- If you scan text but cannot edit it, make sure that you make the following selections during scanning:
	- **HP Scanning** (Select **Document**.)
	- **Scan to** (Select a word-processing program or **Save to File**.)

**Note** If you select **Save to File**, select a text file type from the **File Type** drop-down list.

Scanned text might not appear on your computer exactly as it appeared on the original, especially if the original contains faint or smudged text. For example, some characters might be incorrect or missing. As you edit the text, compare the scanned text against the original, and then make corrections as necessary.

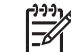

Note The OCR software is installed automatically when you install the HP Scanning software during scanner setup.

#### **Scanned image is fuzzy**

It is important that the item you scan comes in full contact with the scanner glass. If the resulting scanned image is not clear, check to see that the item is in full contact with the scanner glass.

#### **Scanner is scanning items very slowly**

- If you are scanning to edit text, the optical character recognition (OCR) software program causes the scanner to scan more slowly, which is normal. Wait for the item to scan.
- Some default settings can cause the scanner to scan more slowly. Open HP Solution Center, click **Settings**, click **Scan Settings and Preferences**, and then click **Scan Preferences**. On the **Quality vs. Speed** tab, clear the **Scan at maximum pixel depth** check box.
- The resolution might be set too high. Reset the resolution to a lower level. The scanner software automatically selects the resolution to provide the best balance between image quality and file size.

To change the resolution, open HP Solution Center, and then click **Settings**. Select **Scan Settings**, and then click **Solution Center scan button settings**. Click the tab for **Scan Document button** or **Scan Document To button**, and then click the **Scan Document Settings** button. The Scan Document Settings dialog box is displayed. Use the drop-down list to change the resolution.

#### **Scanner glass needs to be cleaned**

Clean the scanner glass under the following conditions:

- Ink is on the glass.
- Fingerprints are on the glass.
- Items have excessive amount of dust or dirt on them.
- Smudges or other marks appear on scanned images.
- Haze or dust is on the glass.

Allow the glass to dry thoroughly before scanning another image.

For more details, see *Care and maintenance* on page 17.

## **Slides, negatives, and TMA issues**

Use this section to help resolve issues with 35 mm slides or 35 mm negatives that have been scanned by using the TMA.

#### **The image cannot be enlarged**

You might have used **Zoom in**, which only changes the view on the screen. Use **Resize** to change the size of the final scanned image. For more information, go to the **Index** tab in the onscreen help. Type **resize** in the keyword field and click **images in HP Scanning software** in the list.

#### **Incorrect colors print, or the image is too light or dark**

- The software might be setting the exposure for the entire area instead of for one slide or negative. Select and drag the handles around the selection area until you see the image area you want to scan.
- If a light shield is provided, use the slide-light-shield to cover the remaining area in the slide holder if you are scanning fewer than the maximum number of slides with the TMA. This ensures that no extra light leaks into the scan.
- If a light shield is provided, use the negative-light-shield to cover the remaining area in the in the negative holder if you are scanning fewer than the maximum number of negative frames with the TMA. This ensures that no extra light leaks into the scan.
- The settings for transparent materials are reversed. Make sure that you have selected **Scan positives, such as 35 mm slides, using the TMA** for slides, or **Scan negatives using the Transparent Materials Adapter (TMA)** for negatives.

#### **Dots or streaks appear in the scanned image**

- Check the original slide or negative for damage or debris.
- Clean the TMA with a dry, soft, lint-free cloth. If necessary, lightly spray the cloth with a mild glass cleaner. Allow the glass to dry thoroughly before scanning another image.

#### **The scanned images are dark**

- Check to see if the TMA light is on before you click **Scan** or **Accept**.
- The bulb in the TMA light source might be broken or not working. If the bulb is broken, service is required.
- The selection area might not be made correctly. Make a selection area that only includes the photo, without borders.

#### **The TMA does not work at all**

The cable might not be connected correctly. Ensure that the ADF cable is connected securely.

### **No light or only dim light is visible in the TMA after selecting slides or negatives in the Scan dialog box**

After each step, start a scan to see if the scanner is working. If not, proceed with the next step.

- 1. Make sure that the TMA is connected to the scanner.
- 2. Ensure that **Scan positives, including 35 mm slides, using the TMA** or **Scan negatives using the Transparent Materials Adapter (TMA)** is selected in the HP Scanning dialog box.
- 3. The bulb in the TMA might not be working. Click the **Scan Picture** button (a) and look for illumination. If the bulb is broken, service is required. See *Product support* on page 26.
- 4. The TMA has a short warm-up mode. Wait a few seconds to see if the light turns on. For the best scanning quality, let the TMA light warm up for at least 30 seconds.

# **6 Product support**

## **Accessibility Web site**

Customers with disabilities can get help by visiting **www.hp.com/hpinfo/community/ accessibility/prodserv**.

## **HP Scanjet Web site**

Visit **www.hp.com** for a variety of information:

- Learn tips for scanning more effectively and creatively.
- Gain access to HP Scanjet driver updates and software.
- Register your product.
- Subscribe to newsletters, driver and software updates, and support alerts.
- Purchase scanner supplies.

## **Support process**

The HP support process works most effectively if you perform the following steps in the order specified:

- 1. Review the onscreen Help for the software and scanner, including the Troubleshooting section. Go to the software section or to the scanner-specific *Troubleshooting* on page 19 section.
- 2. Go to the HP Consumer Support Web site for support. If you have access to the Internet, you can obtain a wide range of information about your scanner. Visit the HP Web site for product help, drivers, and software updates at **www.hp.com/ support**. The HP Consumer Support Web site is available in the following languages: Dutch, English, French, German, Italian, Portuguese, Spanish, Swedish, Traditional Chinese, Simplified Chinese, Japanese, Korean. (Danish, Finnish, and Norwegian support information is available in English only.)
- 3. Use HP e-support. If you have access to the Internet, connect with HP via e-mail by going to **www.hp.com/support**. You will receive a personal reply from an HP Product Support technician. E-mail support is available in the languages listed at that Web site.
- 4. If you are a customer in the United States, go to step 5. Otherwise, contact your local HP dealer. If your scanner has a hardware failure, take it to your local HP dealer for a solution. Service is free during your scanner's limited warranty period. After the warranty period, the dealer will quote a service charge.
- 5. Contact the HP Product Support Center for support by phone. Please consult the following Web site to check the details and conditions of phone support in your country/region: **www.hp.com/support**. As a part of HP's continuing efforts to improve phone support information services, we advise you to check the HP Web site on a regular basis for new information regarding service features and delivery. If you cannot solve the problem by using the above options, call HP

**English**

while you are in front of your computer and scanner. For faster service, please be prepared to provide the following information:

- The scanner model number (located on the scanner)
- The scanner serial number (located on the scanner)
- The computer operating system
- The version of the scanner software (located on the scanner's CD label)
- Messages displayed at the time the situation occurred

The applicable conditions for HP phone support are subject to change without notice.

Telephone support is free from the date of purchase for the period specified unless otherwise noted.

## **7 Regulatory information and product specifications**

This section contains regulatory information and product specifications for the HP Scanjet 8270 scanner and accessories.

## **Scanner specifications**

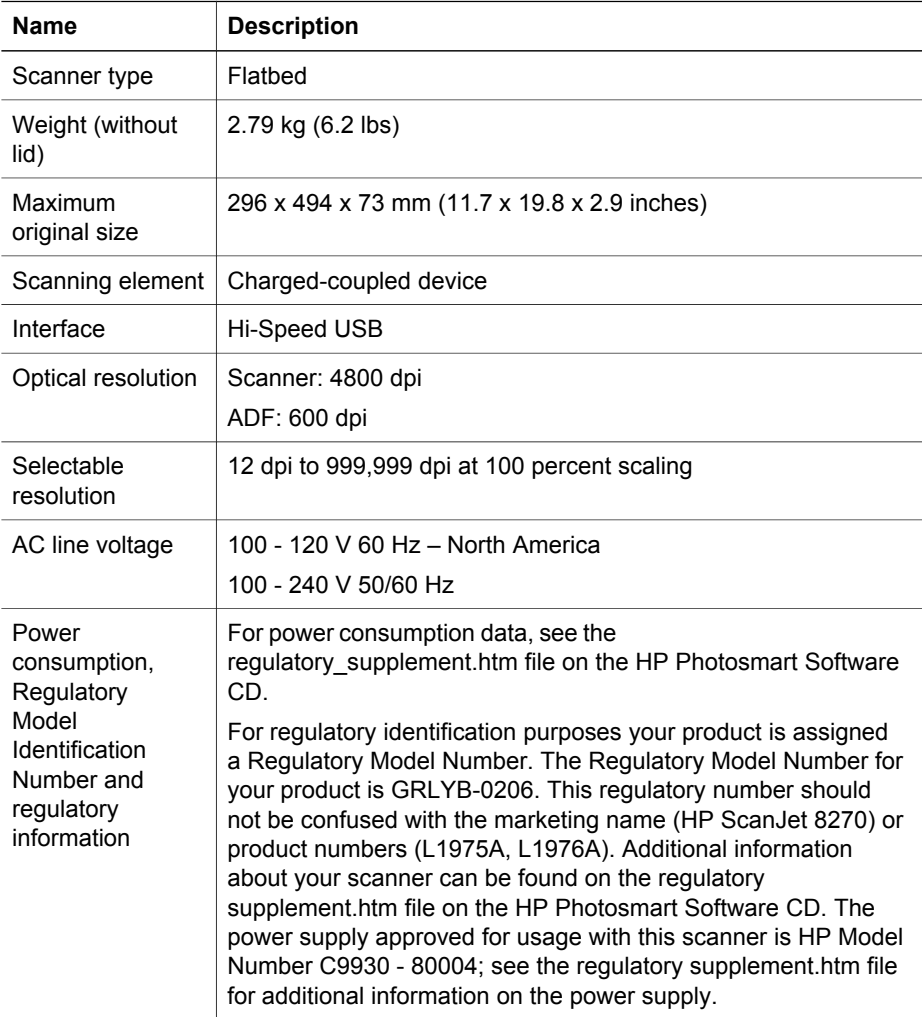

**English**

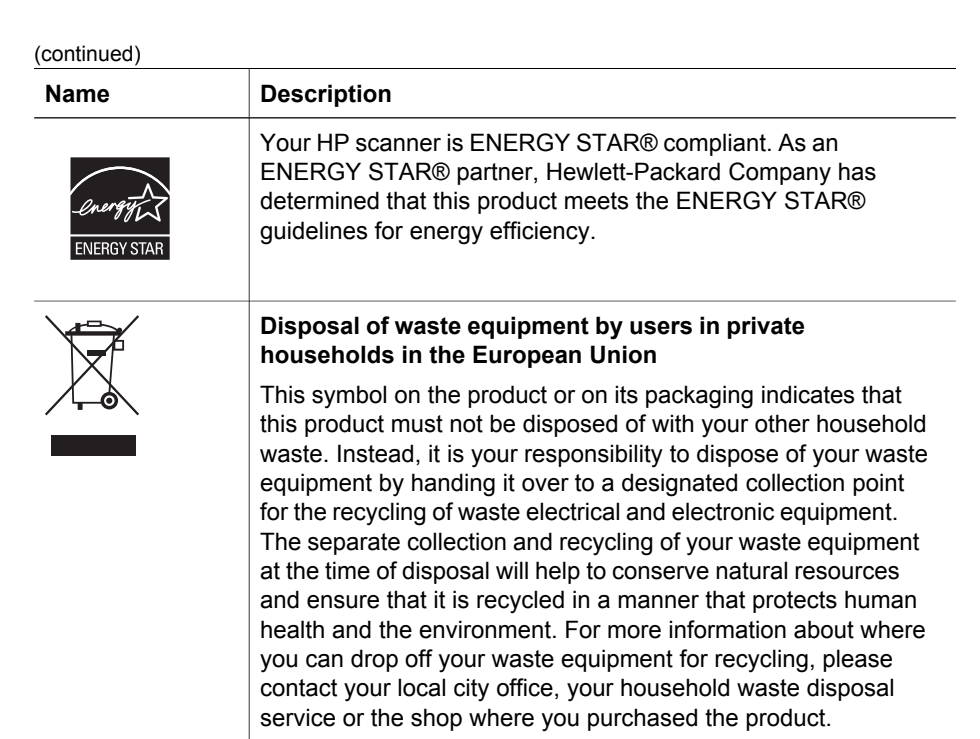

## **Transparent materials adapter (TMA) specifications**

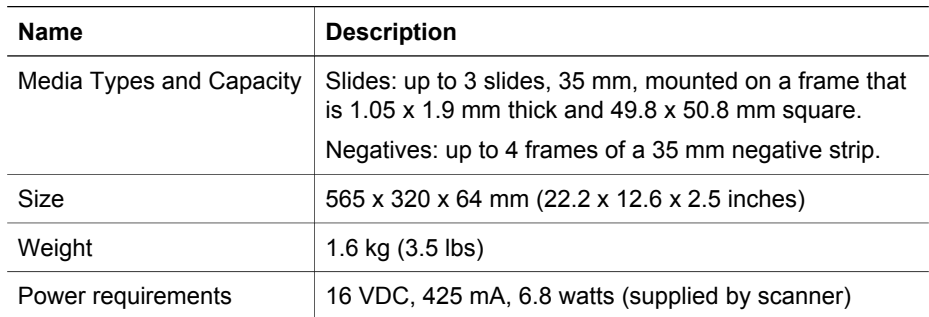

## **Automatic document feeder (ADF) specifications**

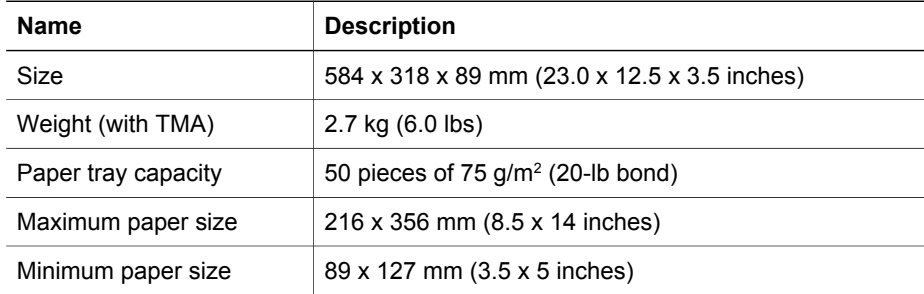

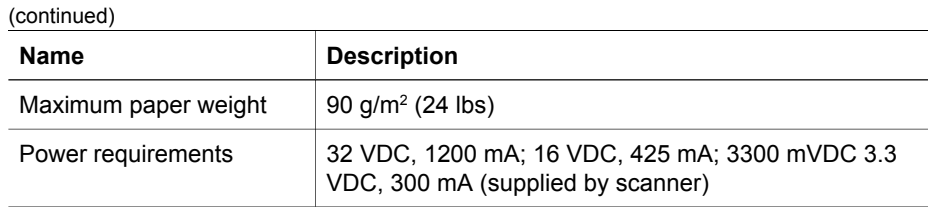

## **Environmental specifications for the scanner, ADF, and TMA**

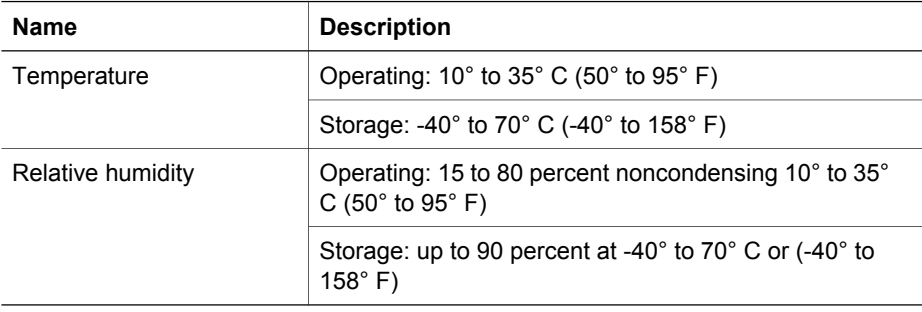

## **Οδηγός χρήσης**

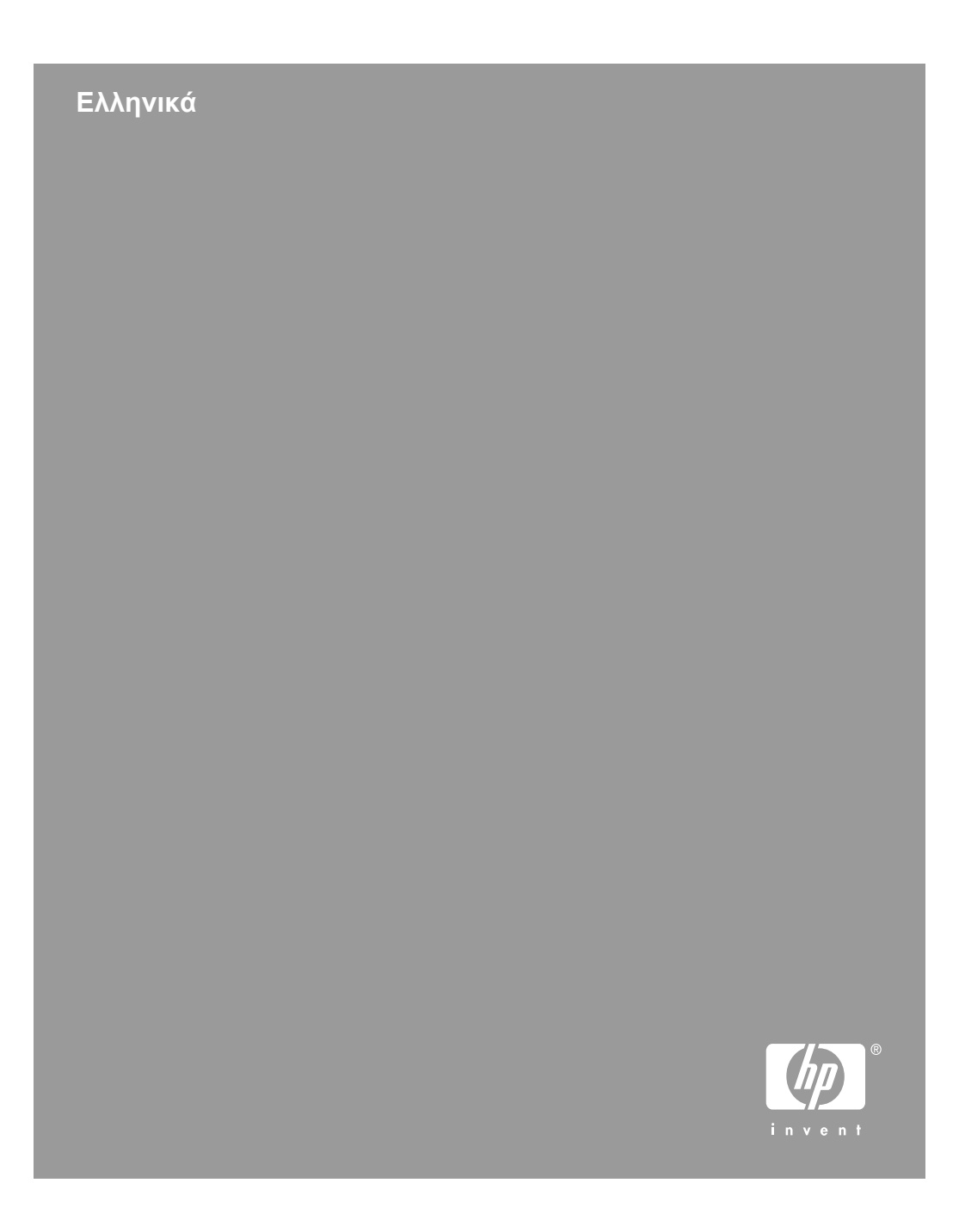

#### **Πνευµατικά δικαιώµατα και άδεια χρήσης**

© 2005 Copyright Hewlett-Packard Development Company, L.P.

Απαγορεύεται η αναπαραγωγή, η προσαρµογή ή η µετάφραση χωρίς πρoηγούµενη γραπτή άδεια, εκτός εάν επιτρέπεται στο πλαίσιο της νοµοθεσίας περί πνευµατικών δικαιωµάτων.

Οι πληροφορίες που περιέχονται στο παρόν µπορεί να αλλάξουν χωρίς προειδοποίηση.

Οι µόνες εγγυήσεις για προϊόντα και υπηρεσίες της HP ορίζονται στις ρητές δηλώσεις εγγύησης που συνοδεύουν τα εν λόγω προϊόντα και υπηρεσίες. Κανένα σηµείο του παρόντος δεν πρέπει να ερµηνευθεί ότι συνιστά πρόσθετη εγγύηση. Η HP δεν φέρει ευθύνη για σφάλµατα ή παραλείψεις που αφορούν τεχνικά θέµατα ή τη σύνταξη του παρόντος.

#### **Εµπορικά σήµατα**

Το ENERGY STAR είναι σήµα κατατεθέν της αµερικανικής Υπηρεσίας Προστασίας Περιβάλλοντος (EPA) στις ΗΠΑ.

Οι ονοµασίες Microsoft και Windows είναι σήµατα κατατεθέντα της Microsoft Corporation.

# **Περιεχόµενα**

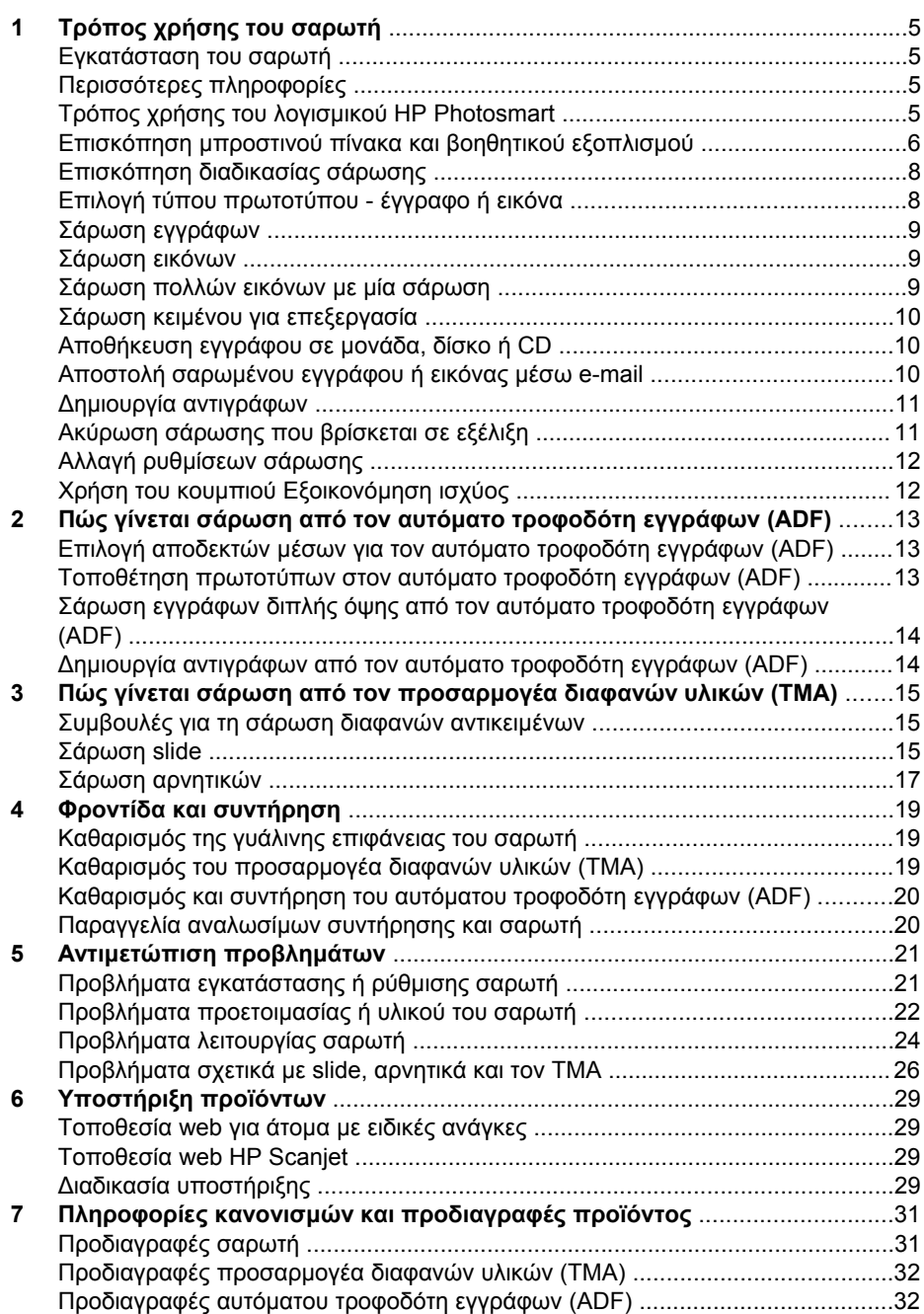

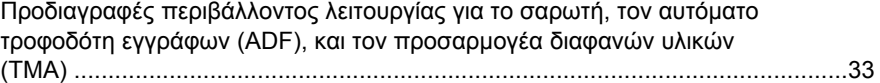
## **1 Tρόπος χρήσης του σαρωτή**

Αυτό το εγχειρίδιο περιγράφει πώς να χρησιµοποιήσετε τον επίπεδο σαρωτή εγγράφων HP Scanjet 8270 και το βοηθητικό εξοπλισµό του, πώς να επιλύσετε προβλήµατα εγκατάστασης και πώς µπορείτε να λάβετε υποστήριξη πελατών.

### **Εγκατάσταση του σαρωτή**

Για να εγκαταστήσετε το σαρωτή και το λογισµικό σάρωσης, ανατρέξτε στην αφίσα εγκατάστασης που συνόδευε το σαρωτή σας.

### **Περισσότερες πληροφορίες**

Περισσότερες πληροφορίες για το σαρωτή και το λογισµικό θα βρείτε στην ηλεκτρονική Βοήθεια. Αν έχετε εγκαταστήσει το λογισµικό HP Photosmart που συνόδευε το σαρωτή, κάντε διπλό κλικ στο εικονίδιο που αντιστοιχεί στο **Κέντρο λειτουργιών HP** στην επιφάνεια εργασίας, και στη συνέχεια, κάντε κλικ στο **Ηλεκτρονικός οδηγός**.

### **Τρόπος χρήσης του λογισµικού HP Photosmart**

Όταν εγκαταστήσετε το λογισµικό HP Photosmart, θα υπάρχουν δύο εικονίδια στην επιφάνεια εργασίας. Αυτά τα εικονίδια ανοίγουν δύο προγράµµατα για σάρωση και επεξεργασία των σαρώσεών σας.

Για πληροφορίες σχετικά µε το πώς να χρησιµοποιήσετε το **Κέντρο λειτουργιών HP** και το **λογισµικό HP Photosmart**, ανατρέξτε στην ηλεκτρονική Βοήθεια.

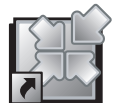

Το Κέντρο λειτουργιών HP είναι το πρόγραµµα που σας βοηθά να ξεκινήσετε τη σάρωση εικόνων και εγγράφων. Από το Κέντρο λειτουργιών HP µπορείτε να:

- Εκτελέσετε λειτουργίες σάρωσης και αντιγραφής
- Αποκτήσετε πρόσβαση σε πληροφορίες βοήθειας και αντιµετώπισης προβληµάτων
- Αποκτήσετε πρόσβαση στο λογισµικό HP Photosmart για να επεξεργαστείτε τις σαρώσεις σας
- Τροποποιήσετε ρυθµίσεις και προτιµήσεις

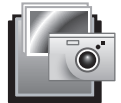

Το λογισµικό HP Photosmart είναι το πρόγραµµα που χρησιµοποιείται για το χειρισµό, την εκτύπωση, την αρχειοθέτηση και το διαµοιρασµό των εικόνων σας µετά τη σάρωσή τους. Μπορείτε να αποκτήσετε πρόσβαση στο λογισµικό HP Photosmart από το εικονίδιο στην επιφάνεια εργασίας ή µέσα από το Κέντρο λειτουργιών HP.

Για να ξεκινήσετε µια σάρωση:

Κάντε διπλό κλικ στο εικονίδιο **Κέντρο λειτουργιών HP** στην επιφάνεια εργασίας, κάντε κλικ στην καρτέλα που αντιστοιχεί στο σαρωτή και, στη συνέχεια, κάντε κλικ στην εργασία που θέλετε να εκτελέσετε.

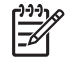

**Σηµείωση** Αν το εικονίδιο **Κέντρο λειτουργιών HP** δεν είναι διαθέσιµο στην επιφάνεια εργασίας, κάντε κλικ στο **Έναρξη**, τοποθετήστε το δείκτη στην επιλογή **Προγράµµατα** ή **Όλα τα προγράµµατα**, επιλέξτε **HP**, και στη συνέχεια, κάντε κλικ στην επιλογή **Κέντρο λειτουργιών HP**.

### **Επισκόπηση µπροστινού πίνακα και βοηθητικού εξοπλισµού**

Η ενότητα αυτή παρουσιάζει µια επισκόπηση του µπροστινού πίνακα του σαρωτή, του προσαρµογέα διαφανών υλικών (TMA) και του αυτόµατου τροφοδότη εγγράφων (ADF).

#### **Κουµπιά µπροστινού πίνακα**

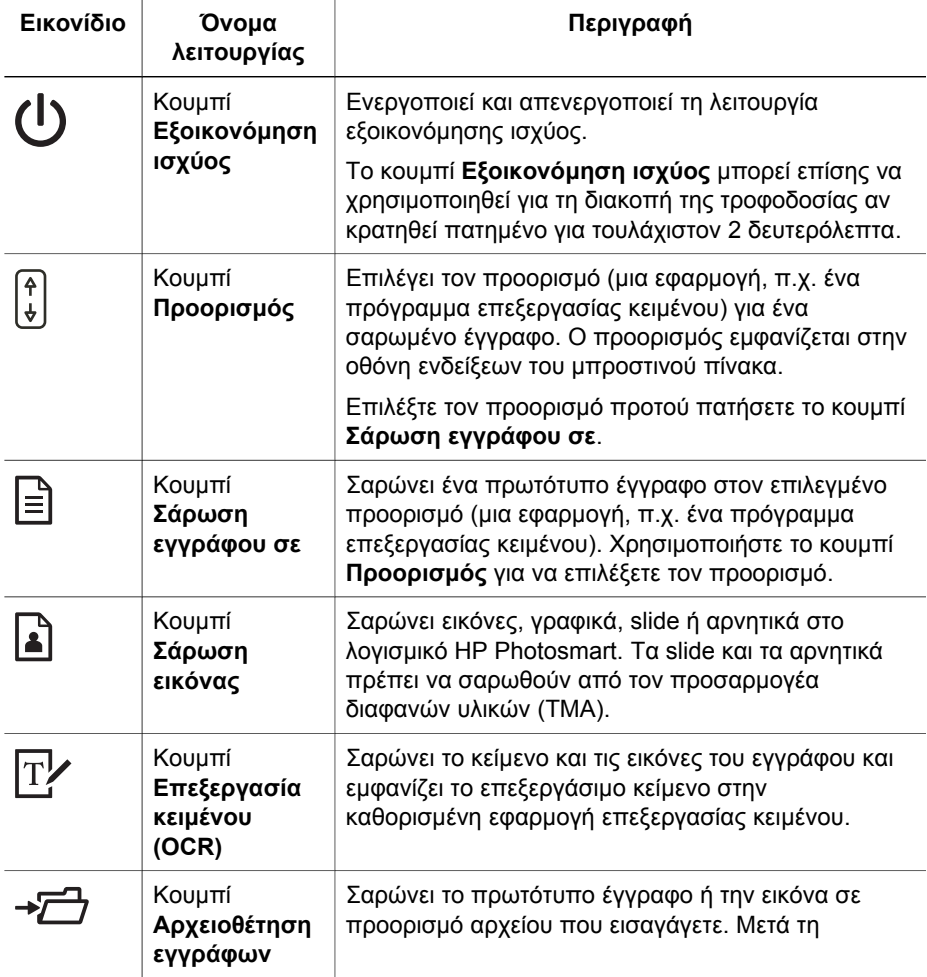

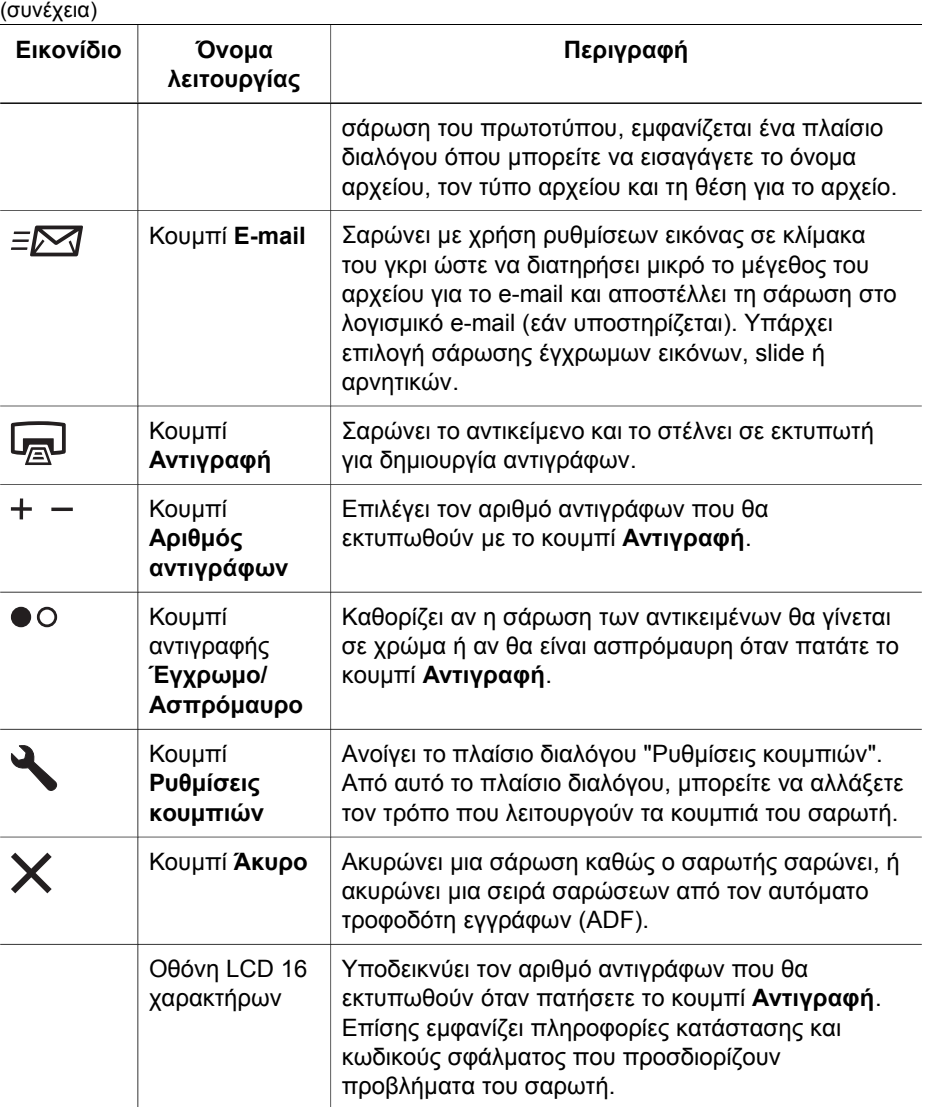

**Ελληνικά**

#### **Προσαρµογέας διαφανών υλικών (TMA)**

Μπορείτε να χρησιµοποιήσετε τον προσαρµογέα διαφανών υλικών (TMA) για να σαρώσετε slide ή αρνητικά 35 mm. Για περισσότερες πληροφορίες σχετικά µε τον TMA, δείτε *Πώς γίνεται σάρωση από τον προσαρµογέα διαφανών υλικών (TMA)* στη σελίδα 15.

#### **Αυτόµατος τροφοδότης εγγράφων (ADF)**

Ο σαρωτής συνοδεύεται από αυτόµατο τροφοδότη εγγράφων (ADF) που µπορείτε να χρησιµοποιήσετε για σάρωση πολλαπλών εγγράφων γρήγορα και εύκολα. Για περισσότερες πληροφορίες, δείτε *Πώς γίνεται σάρωση από τον αυτόµατο τροφοδότη εγγράφων (ADF)* στη σελίδα 13.

### **Επισκόπηση διαδικασίας σάρωσης**

Ξεκινήστε τη σάρωση µε έναν από τους τρεις παρακάτω τρόπους:

- Από τα κουµπιά του µπροστινού πίνακα—για να ξεκινήσετε γρήγορα χρησιµοποιώντας τις βασικές λειτουργίες
- Από το Κέντρο λειτουργιών HP—για να έχετε περισσότερο έλεγχο κατά τη διάρκεια της διαδικασίας σάρωσης
- Από άλλα προγράµµατα λογισµικού

#### **Σάρωση από τα κουµπιά του µπροστινού πίνακα του σαρωτή**

Χρησιµοποιήστε τα κουµπιά του µπροστινού πίνακα του σαρωτή για βασικές λειτουργίες σάρωσης, όπως σάρωση εικόνων και εγγράφων. Σε αυτό το εγχειρίδιο θα βρείτε οδηγίες για τη χρήση των κουµπιών του µπροστινού πίνακα.

#### **Σάρωση από το Κέντρο λειτουργιών HP**

Πραγµατοποιήστε σάρωση από το Κέντρο λειτουργιών HP για να έχετε περισσότερο έλεγχο κατά τη διάρκεια της διαδικασίας σάρωσης, όπως για παράδειγµα όταν θέλετε να χρησιµοποιήσετε πιο σύνθετες λειτουργίες ή να αλλάξετε τις ρυθµίσεις σάρωσης.

Για εκκίνηση του Κέντρου λειτουργιών HP:

- 1. Κάντε ένα από τα παρακάτω:
	- α. Στην επιφάνεια εργασίας των Windows, κάντε διπλό κλικ στο εικονίδιο **Κέντρο λειτουργιών HP**.
	- β. Στη γραµµή εργασιών, κάντε κλικ στο **Έναρξη**, τοποθετήστε το δείκτη στην επιλογή **Προγράµµατα** ή **Όλα τα προγράµµατα,** επιλέξτε **HP** και, στη συνέχεια, κάντε κλικ στην επιλογή **Κέντρο λειτουργιών HP**.
- 2. Εάν έχετε εγκαταστήσει περισσότερες από µία συσκευές HP, κάντε κλικ στην καρτέλα που αντιστοιχεί στο σαρωτή. Το Κέντρο λειτουργιών HP εµφανίζει µόνο τις λειτουργίες, τις ρυθµίσεις και τις επιλογές υποστήριξης που είναι κατάλληλες για την επιλεγµένη συσκευή HP.

#### **Σάρωση από άλλα προγράµµατα λογισµικού**

Μπορείτε να σαρώσετε µια εικόνα απευθείας σε ένα από τα προγράµµατα λογισµικού που διαθέτετε, αν το πρόγραµµα είναι συµβατό µε TWAIN. Συνήθως, το πρόγραµµα είναι συµβατό εάν διαθέτει επιλογή µενού, όπως **Λήψη**, **Σάρωση** ή **Εισαγωγή νέου αντικειµένου**. Εάν δεν είστε σίγουροι εάν το πρόγραµµα είναι συµβατό ή ποια είναι η επιλογή, ανατρέξτε στην τεκµηρίωση του προγράµµατος αυτού.

### **Επιλογή τύπου πρωτοτύπου - έγγραφο ή εικόνα**

Για τον τύπο πρωτοτύπου έχετε δύο επιλογές: **Έγγραφο** ή **Εικόνα**. Ο σαρωτής βελτιστοποιεί τις ρυθµίσεις βάσει της επιλογής σας. Χρησιµοποιήστε τις παρακάτω οδηγίες για να προσδιορίσετε τον καλύτερο τύπο πρωτοτύπου για τις ανάγκες σας.

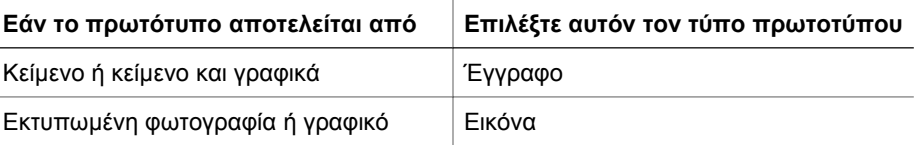

### **Σάρωση εγγράφων**

Χρησιµοποιήστε το κουµπί **Σάρωση εγγράφου σε** ( ) για να σαρώσετε έγγραφα.

- 1. Τοποθετήστε τα πρωτότυπα µε την όψη προς τα κάτω στη γυάλινη επιφάνεια του σαρωτή ή µε την όψη προς τα πάνω στον αυτόµατο τροφοδότη εγγράφων (ADF).
- 2. Επιλέξτε έναν προορισμό πατώντας το κουμπί **Προορισμός** (( $\widehat{ }$ ) μέχρι να εµφανιστεί ο προορισµός στην οθόνη ενδείξεων του µπροστινού πίνακα.
- 3. Πατήστε το κουµπί **Σάρωση εγγράφου σε**. Το έγγραφο σαρώνεται και εµφανίζεται στον καθορισµένο προορισµό.

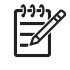

**Σηµείωση** Εάν θέλετε να κάνετε προεπισκόπηση των σαρώσεων πριν αποσταλούν στον προορισµό τους, ξεκινήστε τη σάρωση από το Κέντρο λειτουργιών HP. ∆είτε *Σάρωση από το Κέντρο λειτουργιών HP* στη σελίδα 8.

### **Σάρωση εικόνων**

Χρησιµοποιήστε το κουµπί **Σάρωση εικόνας** ( ) για να σαρώσετε εικόνες.

Για τη σάρωση slide ή αρνητικών, δείτε *Πώς γίνεται σάρωση από τον προσαρµογέα διαφανών υλικών (TMA)* στη σελίδα 15.

- 1. Τοποθετήστε το πρωτότυπο µε την όψη προς τα κάτω στη γυάλινη επιφάνεια του σαρωτή και κλείστε το κάλυµµα.
- 2. Πατήστε το κουµπί **Σάρωση εικόνας**. Εµφανίζεται το πλαίσιο διαλόγου "Σάρωση HP".

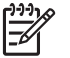

**Σηµείωση** Αν θέλετε να κάνετε προεπισκόπηση των σαρώσεων πριν αποσταλούν στον προορισµό τους, επιλέξτε **Εµφάνιση προεπισκόπησης** στο πλαίσιο διαλόγου "Σάρωση HP". Κάντε κλικ στο κουµπί **Αποδοχή** στην οθόνη προεπισκόπησης για να ξεκινήσει η τελική σάρωση.

- 3. Κάντε κλικ στο **Σάρωση**.
- 4. Όταν ολοκληρωθεί η σάρωση, τοποθετήστε ένα αντικείµενο στη γυάλινη επιφάνεια του σαρωτή και, στη συνέχεια, κάντε κλικ στο **Σάρωση** για να σαρώσετε µια άλλη εικόνα, ή κάντε κλικ στο **Τέλος**. Η σαρωµένη εικόνα ανοίγει στο λογισµικό HP Photosmart.

### **Σάρωση πολλών εικόνων µε µία σάρωση**

Μπορείτε να σαρώσετε ταυτόχρονα πολλές εικόνες από τη γυάλινη επιφάνεια του σαρωτή.

Τακτοποιήστε τις εικόνες που θέλετε να σαρώσετε στη γυάλινη επιφάνεια της συσκευής σάρωσης HP. Για βέλτιστα αποτελέσµατα, αφήστε ανάµεσα στα άκρα των εικόνων κενό 6 mm (0,25 ίντσες) το λιγότερο. Στη συνέχεια, ακολουθήστε αυτά τα

βήµατα για να σαρώσετε µια εικόνα. Για περισσότερες πληροφορίες, δείτε *Σάρωση εικόνων* στη σελίδα 9.

### **Σάρωση κειµένου για επεξεργασία**

Χρησιµοποιήστε το κουµπί **Επεξεργασία κειµένου (OCR)** ( ) για να σαρώσετε έγγραφα σε λογισµικό που µετατρέπει την εικόνα σε κείµενο και γραφικά, και στη συνέχεια µεταφέρει τα αποτελέσµατα σε υποστηριζόµενη εφαρµογή επεξεργασίας κειµένου.

- 1. Τοποθετήστε το πρωτότυπο µε την όψη προς τα κάτω στη γυάλινη επιφάνεια του σαρωτή ή µε την όψη προς τα πάνω στον αυτόµατο τροφοδότη εγγράφων (ADF).
- 2. Πατήστε το κουµπί **Επεξεργασία κειµένου (OCR)**. Τα σαρωµένα αντικείµενα εµφανίζονται στο Microsoft Word, εάν υπάρχει, ή αποθηκεύονται σε αρχείο κειµένου (.rtf).

### **Αποθήκευση εγγράφου σε µονάδα, δίσκο ή CD**

Xρησιμοποιήστε το κουμπί **Αρχειοθέτηση εγγράφων** (→<sup>27</sup>) για να αποθηκεύσετε έγγραφα σε δίσκο, όπως ένας σκληρός δίσκος ή ένα εγγράψιµο CD.

- 1. Τοποθετήστε το πρωτότυπο µε την όψη προς τα κάτω στη γυάλινη επιφάνεια του σαρωτή ή µε την όψη προς τα πάνω στον αυτόµατο τροφοδότη εγγράφων (ADF).
- 2. Πατήστε το κουµπί **Αρχειοθέτηση εγγράφων**. Εµφανίζεται το πλαίσιο διαλόγου "Επιλογές αποθήκευσης".
- 3. Επιλέξτε ένα φάκελο προορισµού.
- 4. Πληκτρολογήστε ένα όνοµα αρχείου και επιλέξτε έναν τύπο αρχείου, και στη συνέχεια πατήστε **OK**.

Το έγγραφο αποθηκεύεται στον καθορισµένο φάκελο.

### **Αποστολή σαρωµένου εγγράφου ή εικόνας µέσω e-mail**

Χρησιμοποιήστε το κουμπί **E-mail** (=⊠) για να σαρώσετε έγγραφα ή εικόνες και να τις προσθέσετε σε µήνυµα e-mail ως συνηµµένα. Πρέπει να έχετε σύνδεση Internet και µια υποστηριζόµενη εφαρµογή e-mail.

1. Τοποθετήστε το πρωτότυπο µε την όψη προς τα κάτω στη γυάλινη επιφάνεια του σαρωτή ή µε την όψη προς τα πάνω στον αυτόµατο τροφοδότη εγγράφων (ADF).

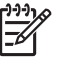

**Σηµείωση** Μπορείτε επίσης να χρησιµοποιήσετε το κουµπί **E-mail** για σάρωση slide ή αρνητικών από τον προσαρµογέα διαφανών υλικών (TMA). Για περισσότερες πληροφορίες, δείτε *Πώς γίνεται σάρωση από τον προσαρµογέα διαφανών υλικών (TMA)* στη σελίδα 15.

2. Πατήστε το κουµπί **E-mail**.

Εµφανίζεται το πλαίσιο διαλόγου "Σάρωση HP".

3. Επιλέξτε **Έγγραφο** ή **Εικόνα**.

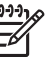

**Σηµείωση** Αν θέλετε να κάνετε προεπισκόπηση των σαρώσεων πριν αποσταλούν στον προορισµό τους, επιλέξτε **Εµφάνιση**

**προεπισκόπησης** στο πλαίσιο διαλόγου "Σάρωση HP". Κάντε κλικ στο κουµπί **Αποδοχή** στην οθόνη προεπισκόπησης για να ξεκινήσει η τελική σάρωση.

4. Κάντε κλικ στο **Σάρωση**.

Εµφανίζεται το πλαίσιο διαλόγου "Επιλογές αποθήκευσης".

5. Πληκτρολογήστε ένα όνοµα αρχείου και επιλέξτε έναν τύπο αρχείου, και στη συνέχεια πατήστε **OK**.

Η περιοχή τελικής σάρωσης σαρώνεται και ανοίγει η εφαρµογή e-mail. Η σαρωµένη εικόνα προστίθεται ως συνηµµένο στο µήνυµα e-mail.

6. Ολοκληρώστε το e-mail ως συνήθως.

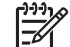

**Σηµείωση 1** Για προβολή της σαρωµένης εικόνας προτού τη στείλετε, κάντε διπλό κλικ στο συνηµµένο στην εφαρµογή e-mail.

**Σηµείωση 2** Για αλλαγή του προγράµµατος e-mail, ανοίξτε το Κέντρο λειτουργιών HP, επιλέξτε **Ρυθµίσεις**, και στη συνέχεια, επιλέξτε **Ρυθµίσεις Email**. Εµφανίζεται το πλαίσιο διαλόγου "Ρυθµίσεις E-mail". Επιλέξτε το πρόγραµµα e-mail που θέλετε να χρησιµοποιήσετε και, στη συνέχεια, κάντε κλικ στο **OK**.

### **∆ηµιουργία αντιγράφων**

Χρησιµοποιήστε το κουµπί **Αντιγραφή** ( ) για να σαρώσετε ένα πρωτότυπο και να το στείλετε σε έναν εκτυπωτή.

- 1. Τοποθετήστε το πρωτότυπο µε την όψη προς τα κάτω στη γυάλινη επιφάνεια του σαρωτή ή µε την όψη προς τα πάνω στον αυτόµατο τροφοδότη εγγράφων (ADF).
- 2. Ορίστε τις επιλογές αντιγραφής:
	- Επιλέξτε τον αριθµό αντιγράφων πατώντας το κουµπί **Αριθµός αντιγράφων** (+ -). Ο αριθμός αντιγράφων εμφανίζεται στην οθόνη ενδείξεων του µπροστινού πίνακα.
	- Επιλέξτε τον τρόπο σάρωσης του πρωτοτύπου πατώντας το κουµπί **Έγχρωµο/Ασπρόµαυρο** ( ).
- 3. Πατήστε το κουµπί **Αντιγραφή**. Τα αντίγραφα εκτυπώνονται στον προεπιλεγµένο εκτυπωτή.

### **Ακύρωση σάρωσης που βρίσκεται σε εξέλιξη**

Για να ακυρώσετε µια σάρωση κατά τη διάρκεια της επεξεργασίας, ή για να ακυρώσετε µια σειρά σαρώσεων ενώ χρησιµοποιείται ο αυτόµατος τροφοδότης εγγράφων (ADF), είτε:

- Χρησιµοποιήστε το κουµπί **Άκυρο** ( ).
- Κάντε κλικ στο κουµπί **Άκυρο** στο πλαίσιο διαλόγου εξέλιξης που εµφανίζεται κατά τη διάρκεια της σάρωσης.

### **Αλλαγή ρυθµίσεων σάρωσης**

Μπορείτε να αλλάξετε τις ρυθµίσεις για τα κουµπιά του σαρωτή πατώντας το κουµπί **Ρυθµίσεις κουµπιών** ( ).

- 1. Πατήστε το κουµπί **Ρυθµίσεις κουµπιών**. Εµφανίζεται το πλαίσιο διαλόγου "Ρυθµίσεις κουµπιών σάρωσης µπροστινού πίνακα".
- 2. Κάντε κλικ στην κατάλληλη καρτέλα, και αλλάξτε τις ρυθµίσεις.
- 3. Όταν ολοκληρώσετε τις αλλαγές, πατήστε **OK**.

Μπορείτε να αλλάξετε πολλές ρυθµίσεις σάρωσης από το µενού "Ρυθµίσεις" στο Κέντρο λειτουργιών HP, όπως:

- Ρυθµίσεις κουµπιών για τον µπροστινό πίνακα του σαρωτή
- Ρυθµίσεις για τα κουµπιά σάρωσης του Κέντρου λειτουργιών HP
- Προτιµήσεις σάρωσης, όπως η αυτόµατη έκθεση

### **Χρήση του κουµπιού Εξοικονόµηση ισχύος**

Πατήστε το κουµπί **Εξοικονόµηση ισχύος** ( ) µία φορά για σβήσιµο της λάµπας όταν δεν χρησιµοποιείτε το σαρωτή. Όταν είστε έτοιµοι να ξεκινήσετε και πάλι τη σάρωση, απλώς πατήστε ένα από τα κουµπιά σάρωσης του µπροστινού πίνακα για να ανάψετε και πάλι τη λάµπα και να ξεκινήσετε άµεσα τη σάρωση.

Για να απενεργοποιήσετε εντελώς το σαρωτή, πατήστε και κρατήστε πατηµένο το κουµπί **Εξοικονόµηση ισχύος** ( ) επί δύο (2) δευτερόλεπτα.

Για να ξεκινήσετε και πάλι τη σάρωση αφού έχετε απενεργοποιήσει το σαρωτή, πατήστε το κουµπί **Εξοικονόµηση ισχύος** µόνο µία φορά.

## **2 Πώς γίνεται σάρωση από τον αυτόµατο τροφοδότη εγγράφων (ADF)**

Η ενότητα αυτή εξηγεί πώς µπορείτε να χρησιµοποιήσετε τον αυτόµατο τροφοδότη εγγράφων (ADF) για τον επίπεδο σαρωτή εγγράφων HP Scanjet 8270. ∆ιατίθεται βοηθητικός εξοπλισµός καθαρισµού και συντήρησης για τον αυτόµατο τροφοδότη εγγράφων (ADF). Για περισσότερες πληροφορίες, δείτε *Καθαρισµός και συντήρηση του αυτόµατου τροφοδότη εγγράφων (ADF)* στη σελίδα 20.

### **Επιλογή αποδεκτών µέσων για τον αυτόµατο τροφοδότη εγγράφων (ADF)**

Ο αυτόµατος τροφοδότης εγγράφων (ADF) λειτουργεί καλύτερα όταν τα πρωτότυπα πληρούν τις εξής προδιαγραφές:

- Βασικά μέσα μεγέθους A4, letter (ΗΠΑ) και legal
- Μη βασικά µέσα µε µέγεθος που κυµαίνεται από 88,9 x 127 mm (3,5 x 5 ίντσες) έως 216 x 356 mm (8,5 x 14 ίντσες)
- Βάρη µέσων από 60 έως 90 g/m2 (16 έως 24 lbs)
- Μέσα τετράγωνου ή ορθογώνιου σχήματος και σε καλή κατάσταση
- Μέσα που δεν φέρουν διάτρηση
- Μέσα που δεν φέρουν υγρή κόλλα, διορθωτικό υγρό ή µελάνι

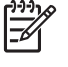

**Σηµείωση** Αποφύγετε την τοποθέτηση φορµών πολλαπλών τµηµάτων, διαφανειών, σελίδων περιοδικών, σελίδων µε κόλλα, και ελαφριού χαρτιού στον αυτόµατο τροφοδότη εγγράφων (ADF).

Προτού τοποθετήσετε ένα πρωτότυπο στον αυτόµατο τροφοδότη εγγράφων (ADF), ελέγξτε εάν υπάρχουν και αφαιρέστε:

- Ζάρες ή πτυχές
- Καρφίτσες συρραπτικού, συνδετήρες και οποιοδήποτε άλλο συνημμένο υλικό

Αν τα πρωτότυπα δεν πληρούν αυτά τα κριτήρια, χρησιµοποιήστε τη γυάλινη επιφάνεια για σάρωση.

### **Τοποθέτηση πρωτοτύπων στον αυτόµατο τροφοδότη εγγράφων (ADF)**

1. Τοποθετήστε µια στοίβα σελίδων ιδίου µεγέθους µε την όψη προς τα πάνω στο δίσκο εισαγωγής εγγράφων, µε την πρώτη σελίδα πάνω-πάνω.

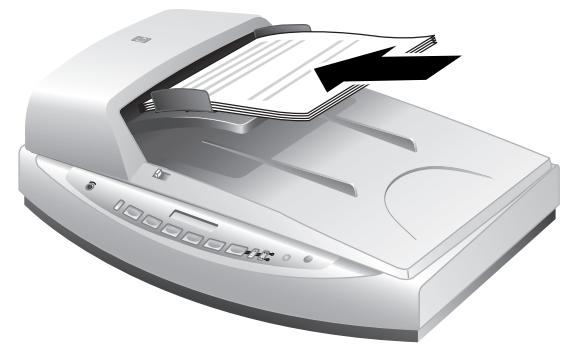

- 2. Ρυθµίστε τους οδηγούς χαρτιού ώστε να κεντράρετε τη στοίβα.
- 3. Πατήστε ένα κουµπί του µπροστινού πίνακα ή χρησιµοποιήστε το Κέντρο λειτουργιών HP για να ξεκινήσετε τη σάρωση.
- 4. Ακολουθήστε τις οδηγίες που εµφανίζονται στην οθόνη για να ολοκληρώσετε τη σάρωση.

### **Σάρωση εγγράφων διπλής όψης από τον αυτόµατο τροφοδότη εγγράφων (ADF)**

- 1. Τοποθετήστε τα πρωτότυπα. ∆είτε *Τοποθέτηση πρωτοτύπων στον αυτόµατο τροφοδότη εγγράφων (ADF)* στη σελίδα 13.
- 2. Χρησιµοποιήστε το διακόπτη **∆ιπλής όψης** στον αυτόµατο τροφοδότη εγγράφων (ADF) για να επιλέξετε πρωτότυπα διπλής όψης.
- 3. Ανοίξτε το Κέντρο λειτουργιών HP, και στη συνέχεια επιλέξτε **Σάρωση εγγράφου**. Εµφανίζεται το πλαίσιο διαλόγου "Σάρωση HP".
- 4. Κάντε κλικ στο **Σάρωση**.
- 5. Όταν ολοκληρώσετε τη σάρωση, επιλέξτε **Τέλος**. Το λογισµικό στέλνει το σαρωµένο αρχείο στην καθορισµένη θέση.

**Σηµείωση** Αν η σάρωσή σας προέρχεται από λογισµικό απεικόνισης µε

χρήση TWAIN, το λογισµικό Document ISIS/TWAIN του επίπεδου σαρωτή εγγράφων HP Scanjet 8270 προσφέρει πρόσθετες δυνατότητες φωτεινότητας και αντίθεσης, και βελτιωµένη απόδοση και έλεγχο για σάρωση διπλής όψης. Για περισσότερες πληροφορίες σχετικά µε την εγκατάσταση του λογισµικού Document ISIS/TWAIN του επίπεδου σαρωτή εγγράφων HP Scanjet 8270, δείτε *Εγκατάσταση του σαρωτή* στη σελίδα 5.

### **∆ηµιουργία αντιγράφων από τον αυτόµατο τροφοδότη εγγράφων (ADF)**

Μπορείτε να χρησιµοποιήσετε το κουµπί **Αντιγραφή** ( ) για να σαρώσετε πολλαπλά πρωτότυπα από τον αυτόµατο τροφοδότη εγγράφων (ADF) και να τα στείλετε σε έναν εκτυπωτή. Για περισσότερες πληροφορίες, δείτε *∆ηµιουργία αντιγράφων* στη σελίδα 11.

#### **Οδηγός χρήσης 15**

## **3 Πώς γίνεται σάρωση από τον προσαρµογέα διαφανών υλικών (TMA)**

Χρησιµοποιήστε τον προσαρµογέα διαφανών υλικών (TMA) για να σαρώσετε slide ή αρνητικά των 35 mm.

### **Συµβουλές για τη σάρωση διαφανών αντικειµένων**

- Για να σαρώσετε αντικείμενα μεγαλύτερα από αυτά που δέχεται ο προσαρμογέας διαφανών υλικών (TMA), τοποθετήστε τη διαφάνεια στη γυάλινη επιφάνεια του σαρωτή, τοποθετήστε ένα λευκό φύλλο πάνω από τη διαφάνεια και πραγµατοποιήστε σάρωση µε τον συνηθισµένο τρόπο.
- Κατά τη σάρωση ενός slide ή αρνητικού 35 mm, το λογισμικό του σαρωτή µεγεθύνει αυτόµατα την εικόνα σε 10 cm x 15 cm περίπου (4 x 6 ίντσες). Αν θέλετε η τελική εικόνα να είναι µεγαλύτερη ή µικρότερη, χρησιµοποιήστε το εργαλείο **Αλλαγή µεγέθους** στο λογισµικό του σαρωτή για να ορίσετε την κλιµάκωση στο τελικό µέγεθος που θέλετε. Ο σαρωτής θα σαρώσει το αντικείµενο στο µέγεθος που επιλέξατε και θα προσαρµόσει κατάλληλα την ανάλυση της σάρωσης.
- Για να σαρώσετε θετικά, όπως slide 35 mm, ή αρνητικά χρησιµοποιώντας τον TMA, πατήστε το κουµπί **Σάρωση εικόνας** ( ) στην πρόσοψη του σαρωτή, ή κάντε κλικ στο κουµπί **Σάρωση φιλµ** στο Κέντρο λειτουργιών HP.

### **Σάρωση slide**

Για να σαρώσετε slide 35 mm, χρησιµοποιήστε τη θήκη slide που αποτελεί τµήµα του ενσωµατωµένου TMA.

1. Ανοίξτε το κάλυµµα του σαρωτή και αφαιρέστε το κάλυµµα του προσαρµογέα διαφανών υλικών (TMA).

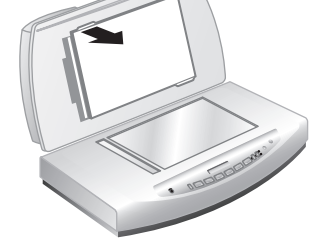

2. Αφαιρέστε τη θήκη αρνητικών, εάν υπάρχει, από τη θήκη slide.

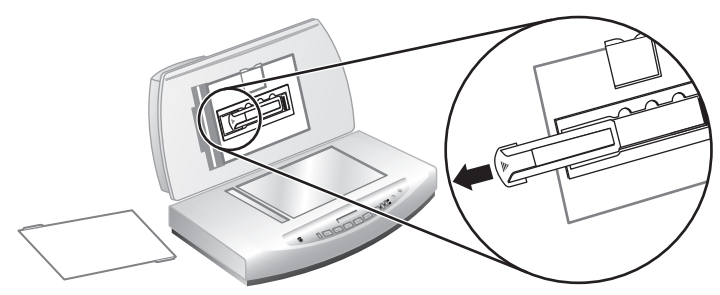

3. Τοποθετήστε έως και τρία slide στη θήκη slide. Τοποθετήστε τα slide µε την πρόσοψη στραµµένη προς το µέρος σας.

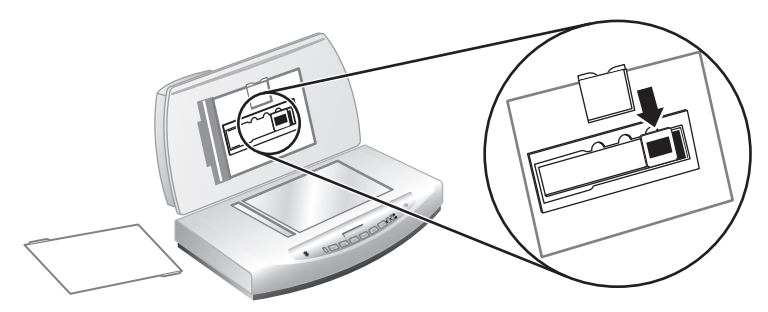

4. Αφού τοποθετήσετε και το τελευταίο slide, σπρώξτε το προστατευτικό φωτός των slide µέχρι να τα ακουµπήσει.

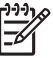

**Σηµείωση** Η τοποθέτηση του προστατευτικού φωτός εµποδίζει τη διάχυση φωτός στη σαρωµένη εικόνα.

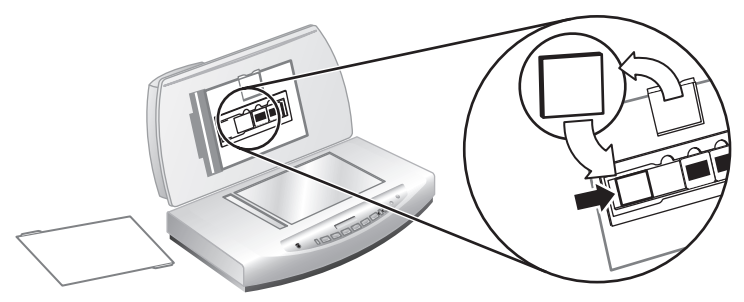

- 5. Κλείστε το κάλυµµα του σαρωτή.
- 6. Κάντε κλικ στο κουμπί Σάρωση εικόνας (<sup>3</sup>). Εµφανίζεται το πλαίσιο διαλόγου "Σάρωση HP".
- 7. Επιλέξτε **Εικόνα**.
- 8. Επιλέξτε **Σάρωση θετικών, συµπεριλαµβανοµένων slide 35 mm, µε τον TMA**. Εάν θέλετε να πραγµατοποιήσετε προεπισκόπηση της σαρωµένης εικόνας, επιλέξτε το πλαίσιο ελέγχου **Εµφάνιση προεπισκόπησης** στην οθόνη, ή ξεκινήστε τη σάρωση από το Κέντρο λειτουργιών HP.
- 9. Κάντε κλικ στο **Σάρωση**.
- 10. Για να ολοκληρώσετε τη σάρωση, ακολουθήστε τις οδηγίες στην οθόνη.

Η σάρωση αποστέλλεται στον προορισµό που επιλέχθηκε στο πλαίσιο διαλόγου "Σάρωση HP".

11. Όταν τελειώσετε, αφαιρέστε τα slide. Επανατοποθετήστε το προστατευτικό φωτός, τη θήκη αρνητικών και το κάλυµµα του TMA στη θέση τους.

### **Σάρωση αρνητικών**

Για να σαρώσετε αρνητικά 35 mm, χρησιµοποιήστε τη θήκη αρνητικών που αποτελεί µέρος του ενσωµατωµένου TMA.

1. Ανοίξτε το κάλυµµα του σαρωτή και αφαιρέστε το κάλυµµα του προσαρµογέα διαφανών υλικών (TMA).

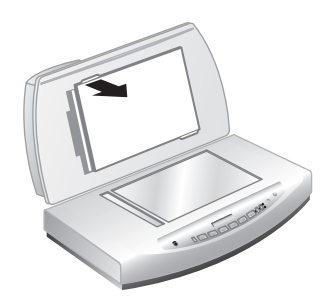

2. Αφαιρέστε το προστατευτικό φωτός αρνητικών από τη θήκη αρνητικών. Η θήκη αρνητικών είναι αποθηκευµένη στη θήκη slide.

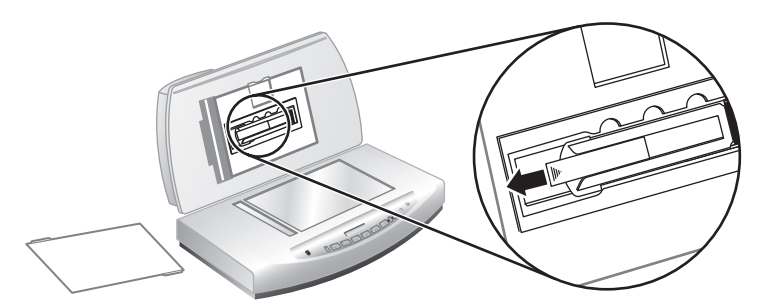

3. Τοποθετήστε µια λωρίδα αρνητικών στη θήκη αρνητικών έτσι ώστε η γυαλιστερή πλευρά να είναι στραµµένη προς τη γυάλινη επιφάνεια του σαρωτή όταν είναι κλειστό το κάλυµµα του σαρωτή.

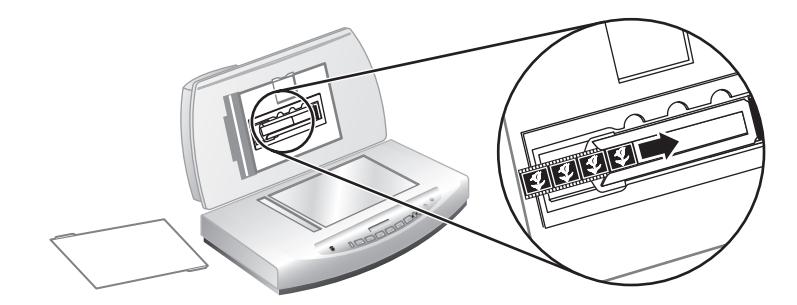

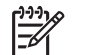

**Σηµείωση** Τα αρνητικά φθείρονται εύκολα. Αγγίζετέ τα µόνο στις άκρες.

4. Αν σαρώνετε µια λωρίδα αρνητικών µε λιγότερα από τέσσερα καρέ, τοποθετήστε το προστατευτικό φωτός αρνητικών στη θήκη αρνητικών µέχρι να ακουµπήσει τη λωρίδα αρνητικών.

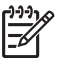

**Σηµείωση** Η τοποθέτηση του προστατευτικού φωτός αρνητικών εµποδίζει τη διάχυση φωτός στη σαρωµένη εικόνα.

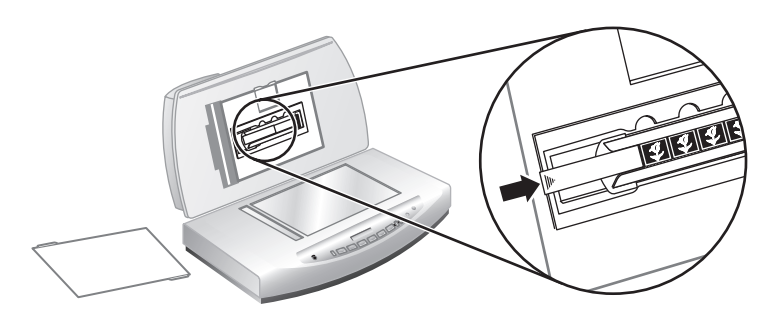

- 5. Κάντε κλικ στο κουμπί **Σάρωση εικόνας** (**ε**). Εµφανίζεται το πλαίσιο διαλόγου "Σάρωση HP".
- 6. Επιλέξτε **Εικόνα**.
- 7. Επιλέξτε **Σάρωση αρνητικών µε τον προσαρµογέα διαφανών υλικών (TMA)**. Εάν θέλετε να πραγµατοποιήσετε προεπισκόπηση της σαρωµένης εικόνας, επιλέξτε το πλαίσιο ελέγχου **Εµφάνιση προεπισκόπησης** στην οθόνη, ή ξεκινήστε τη σάρωση από το Κέντρο λειτουργιών HP.
- 8. Κάντε κλικ στο **Σάρωση**.
- 9. Για να ολοκληρώσετε τη σάρωση, ακολουθήστε τις οδηγίες στην οθόνη. Η σάρωση αποστέλλεται στον προορισµό που επιλέχθηκε στο πλαίσιο διαλόγου "Σάρωση HP".
- 10. Όταν τελειώσετε, αφαιρέστε τη λωρίδα αρνητικών. Επανατοποθετήστε το προστατευτικό φωτός αρνητικών, τη θήκη αρνητικών και το κάλυµµα του TMA στη θέση τους.

## **4 Φροντίδα και συντήρηση**

Ο κατά διαστήµατα καθαρισµός του σαρωτή βοηθά στη διασφάλιση σαρώσεων υψηλότερης ποιότητας. Η φροντίδα που απαιτείται εξαρτάται από αρκετούς παράγοντες, όπως η συχνότητα χρήσης και το περιβάλλον. Πρέπει να καθαρίζετε τη συσκευή όσο τακτικά απαιτείται.

Για τις απαιτούµενες διαδικασίες φροντίδας και συντήρησης, ανατρέξτε στην ενότητα "Φροντίδα και συντήρηση" για το σαρωτή σας στην ηλεκτρονική Βοήθεια. Στο Κέντρο λειτουργιών HP, κάντε κλικ στο **Βοήθεια** και, στη συνέχεια, επιλέξτε την ενότητα της Βοήθειας για το µοντέλο σαρωτή που διαθέτετε.

Κατά τον τακτικό καθαρισµό και τη συντήρηση, πρέπει επίσης να καθαρίζετε τη γυάλινη επιφάνεια του σαρωτή και τον προσαρµογέα διαφανών υλικών (TMA).

**Προσοχή** Αποφύγετε την τοποθέτηση αιχµηρών αντικειµένων στο σαρωτή. Μπορεί να προκληθεί ζηµιά. Προτού τοποθετήσετε ένα αντικείµενο στη γυάλινη επιφάνεια του σαρωτή, βεβαιωθείτε ότι το αντικείµενο δεν φέρει υγρή κόλλα, διορθωτικό υγρό ή άλλες ουσίες που µπορεί να λερώσουν τη γυάλινη επιφάνεια.

### **Καθαρισµός της γυάλινης επιφάνειας του σαρωτή**

- 1. Αποσυνδέστε το καλώδιο USB και το καλώδιο τροφοδοσίας από το σαρωτή.
- 2. Καθαρίστε τη γυάλινη επιφάνεια µε µαλακό πανί χωρίς χνούδι, νοτισµένο µε ήπιο καθαριστικό διάλυµα γυάλινων επιφανειών, και σκουπίστε τη γυάλινη επιφάνεια µε στεγνό, µαλακό πανί χωρίς χνούδι.

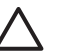

**Προσοχή** Χρησιµοποιείτε µόνο καθαριστικό για γυάλινες επιφάνειες. Αποφύγετε τη χρήση λειαντικών µέσων, ασετόν, βενζίνης και τετραχλωράνθρακα, δηλαδή ουσιών που µπορεί να προκαλέσουν ζηµιά στη γυάλινη επιφάνεια του σαρωτή. Αποφύγετε την ισοπροπυλική αλκοόλη καθώς µπορεί να προκαλέσει ραβδώσεις στη γυάλινη επιφάνεια.

Μην ψεκάζετε το καθαριστικό κατευθείαν πάνω στη γυάλινη επιφάνεια. Εάν χρησιµοποιήσετε υπερβολικά µεγάλη ποσότητα καθαριστικού, µπορεί να τρέξει στις άκρες και να προκαλέσει φθορά στο σαρωτή.

3. Όταν τελειώσετε, συνδέστε ξανά το καλώδιο USB και το καλώδιο τροφοδοσίας στο σαρωτή.

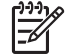

**Σηµείωση** Για οδηγίες σχετικά µε το πώς να καθαρίσετε το εσωτερικό της γυάλινης επιφάνειας του σαρωτή, επισκεφθείτε τη διεύθυνση **www.hp.com/ support**.

### **Καθαρισµός του προσαρµογέα διαφανών υλικών (TMA)**

Καθαρίστε τον TMA µε στεγνό, µαλακό πανί χωρίς χνούδι. Αν χρειάζεται, ψεκάστε ελαφρά το πανί µε καθαριστικό για γυάλινες επιφάνειες και σκουπίστε τον TMA.

### **Καθαρισµός και συντήρηση του αυτόµατου τροφοδότη εγγράφων (ADF)**

Ο αυτόµατος τροφοδότης εγγράφων (ADF) απαιτεί περιοδικό καθαρισµό ανάλογα µε τη χρήση και τον τύπο µέσου που τροφοδοτείται µέσω αυτού. Χρησιµοποιήστε ένα πανί καθαρισµού ADF της HP για τον καθαρισµό του ADF όταν στις εικόνες που σαρώνονται από τον ADF εµφανίζονται κατακόρυφες ρίγες, όταν το µέσο που τροφοδοτείται µέσω του ADF είναι σκονισµένο ή βρόµικο ή όταν το περιβάλλον έχει σκόνη. Αν χρησιµοποιείτε τον αυτόµατο τροφοδότη εγγράφων (ADF) αρκετές φορές την εβδοµάδα, συνιστάται καθαρισµός σε µηνιαία βάση. Ρυθµίστε ένα πρόγραµµα καθαρισµού που να είναι κατάλληλο για τις ανάγκες του σαρωτή σας.

∆είτε *Καθαρισµός και συντήρηση του αυτόµατου τροφοδότη εγγράφων (ADF)* στην ενότητα *Φροντίδα και συντήρηση* της ηλεκτρονικής Βοήθειας για τον επίπεδο σαρωτή εγγράφων HP Scanjet 8270.

#### **Καθαρισµός της γυάλινης επιφάνειας σάρωσης του αυτόµατου τροφοδότη εγγράφων (ADF)**

Ακολουθήστε τα ίδια βήµατα που ακολουθείτε για τον καθαρισµό της γυάλινης επιφάνειας του σαρωτή. ∆είτε *Καθαρισµός της γυάλινης επιφάνειας του σαρωτή* στη σελίδα 19.

#### **Συντήρηση του αυτόµατου τροφοδότη εγγράφων (ADF)**

Αν παρουσιάζονται συχνά φαινόµενα εσφαλµένης τροφοδότησης, ακολουθήστε τα εξής βήµατα:

- 1. Καθαρίστε το σύστηµα τροφοδότη-ρολού µε το χέρι. ∆είτε *Καθαρισµός και συντήρηση του αυτόµατου τροφοδότη εγγράφων (ADF)* στη σελίδα 20.
- 2. Αν η εσφαλµένη τροφοδότηση χαρτιού συνεχίζεται, παραγγείλτε και εγκαταστήστε το κιτ αντικατάστασης ρολού αυτόµατου τροφοδότη εγγράφων. Το κιτ αντικατάστασης ρολού αυτόµατου τροφοδότη εγγράφων περιέχει ένα µηχανισµό ρολού, ένα διαχωριστικό, καινούριες βίδες για το διαχωριστικό και οδηγίες αντικατάστασης (δείτε *Παραγγελία αναλωσίµων συντήρησης και σαρωτή* στη σελίδα 20 για περισσότερες πληροφορίες).

### **Παραγγελία αναλωσίµων συντήρησης και σαρωτή**

Μπορείτε να αγοράσετε ανταλλακτικά συντήρησης online στην τοποθεσία web για υποστήριξη σαρωτών, στη διεύθυνση **www.hp.com/buy/parts**. Αντικείµενα όπως το πανί καθαρισµού ADF της HP και το κιτ αντικατάστασης ρολού ADF είναι διαθέσιµα για παράδοση σε οποιοδήποτε µέρος του κόσµου.

## **5 Αντιµετώπιση προβληµάτων**

Η ενότητα αυτή περιέχει λύσεις για συνηθισµένα προβλήµατα µε το σαρωτή και τον προσαρµογέα διαφανών υλικών (TMA).

### **Προβλήµατα εγκατάστασης ή ρύθµισης σαρωτή**

Η ενότητα αυτή περιέχει λύσεις για προβλήµατα εγκατάστασης και ρύθµισης.

#### **Κατάργηση της εγκατάστασης και επανεγκατάσταση του λογισµικού**

Το πρόβληµα µπορεί να προέκυψε λόγω µη ολοκληρωµένης εγκατάστασης. ∆οκιµάστε να καταργήσετε την εγκατάσταση και στη συνέχεια να εγκαταστήσετε ξανά το λογισµικό "Σάρωση HP ". Για να επανεγκαταστήσετε το λογισµικό "Σάρωση HP", πρέπει είτε να έχετε το CD µε το λογισµικό "Σάρωση HP" είτε ένα αντίγραφο από το λογισµικό "Σάρωση HP" που "κατεβάσατε" από την τοποθεσία web της HP.

Για να καταργήσετε την εγκατάσταση του λογισµικού HP που συνόδευε το σαρωτή σας, ακολουθήστε τα εξής βήµατα:

1. Στη γραµµή εργασιών, κάντε κλικ στο **Έναρξη**, τοποθετήστε το δείκτη στην επιλογή **Ρυθµίσεις** και, στη συνέχεια, κάντε κλικ στην επιλογή **Πίνακας Ελέγχου**. صו<sup>נ-נ-נ</sup>⊓ **Σηµείωση** Στα Windows XP, κάντε κλικ στην επιλογή **Πίνακας Ελέγχου** E στο µενού **Έναρξη**.

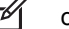

2. Επιλέξτε **Προσθαφαίρεση προγραµµάτων**.

**Σηµείωση** Στα Windows XP, η επιλογή αυτή έχει το ίδιο όνοµα, δηλ. **Προσθαφαίρεση προγραµµάτων**.

- 3. Επιλέξτε **HP Scanjet Drivers 6.0**, και στη συνέχεια επιλέξτε **Κατάργηση**. Αυτή η ενέργεια καταργεί την εγκατάσταση του λογισµικού HP Scanjet.
- 4. Επανεγκαταστήστε το λογισµικό χρησιµοποιώντας το CD του λογισµικού σάρωσης HP που συνόδευε το σαρωτή σας. Όταν τοποθετείτε το CD, εκκινείται αυτόµατα ένα περιβάλλον εγκατάστασης. Επιλέξτε το **Κέντρο λειτουργιών HP** για εγκατάσταση.

#### **Έλεγχος των καλωδίων**

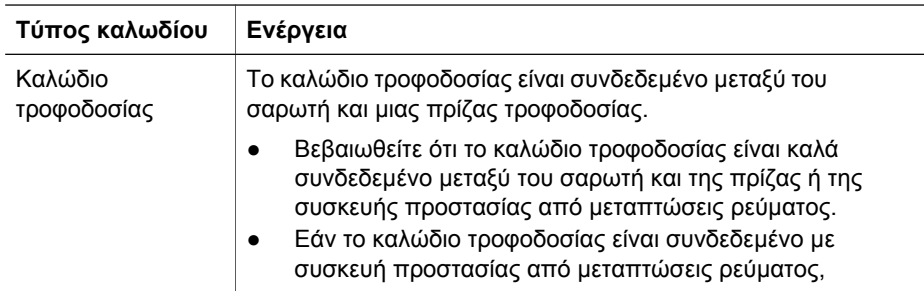

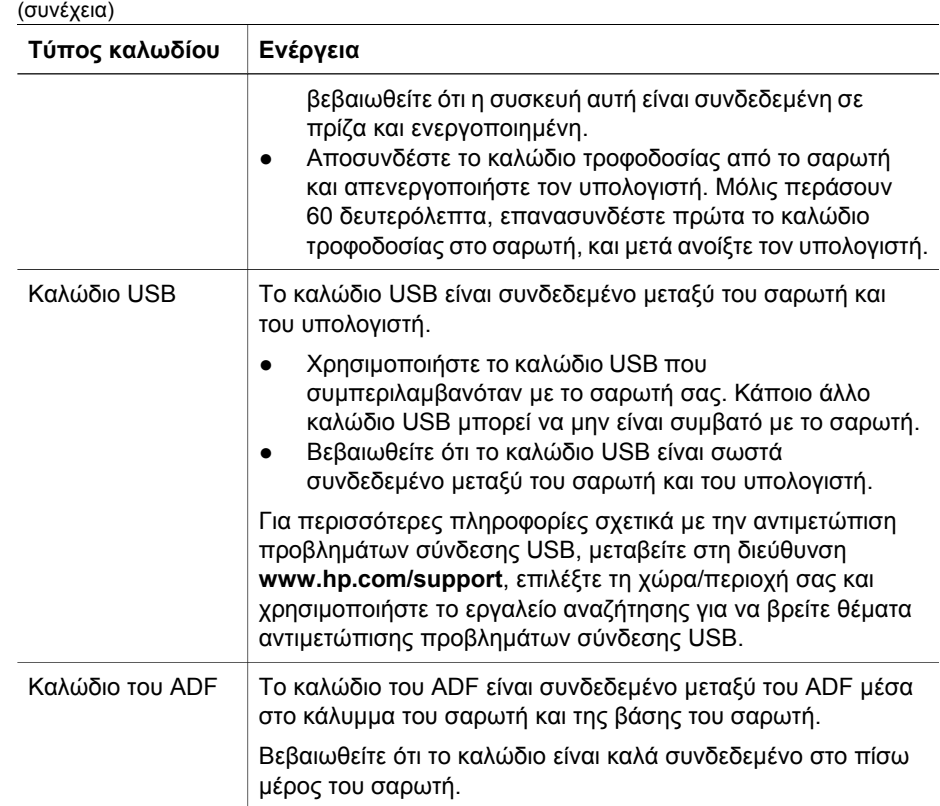

### **Προβλήµατα προετοιµασίας ή υλικού του σαρωτή**

Η ενότητα αυτή περιέχει λύσεις για τα προβλήµατα προετοιµασίας και υλικού.

#### **Ο σαρωτής είναι εκτός λειτουργίας**

Αν η φωτεινή ένδειξη λειτουργίας δεν είναι αναµµένη, ο σαρωτής είναι εκτός λειτουργίας. Για να θέσετε το σαρωτή σε λειτουργία:

- 1. Βεβαιωθείτε ότι το καλώδιο τροφοδοσίας είναι συνδεδεµένο σε πρίζα τροφοδοσίας.
- 2. Πατήστε το κουμπί Εξοικονόμηση ισχύος ((b).

#### **Επαναφορά του σαρωτή**

Εάν λάβετε ένα µήνυµα σφάλµατος όπως "Η προετοιµασία του σαρωτή απέτυχε" ή "∆εν βρέθηκε σαρωτής" όταν προσπαθείτε να χρησιµοποιήσετε το σαρωτή, ακολουθήστε την παρακάτω διαδικασία:

- 1. Κλείστε το λογισµικό HP, εάν είναι ανοιχτό.
- 2. Αποσυνδέστε το καλώδιο που συνδέει το σαρωτή στον υπολογιστή.
- 3. Αποσυνδέστε το καλώδιο τροφοδοσίας του σαρωτή από την πρίζα τροφοδοσίας.
- 4. Απενεργοποιήστε τον υπολογιστή, περιµένετε 60 δευτερόλεπτα και ενεργοποιήστε τον πάλι.
- 5. Συνδέστε το καλώδιο τροφοδοσίας του σαρωτή στην πρίζα τροφοδοσίας.
- 6. Επανασυνδέστε το καλώδιο που συνδέει τον υπολογιστή και το σαρωτή.
	- Βεβαιωθείτε ότι το καλώδιο USB είναι σωστά συνδεδεµένο στην πίσω πλευρά του σαρωτή. Το σύµβολο USB στο άκρο του καλωδίου (ακροδέκτης) πρέπει να βλέπει προς τα επάνω. Εάν έχει συνδεθεί σωστά, ο ακροδέκτης USB θα είναι κάπως χαλαρός. Εάν έχει συνδεθεί λανθασµένα, ο ακροδέκτης USB θα είναι υπερβολικά σφικτός.
	- Επιχειρήστε να συνδέσετε το καλώδιο USB σε κάποια άλλη θύρα USB στον υπολογιστή.

#### **Έλεγχος υλικού του σαρωτή**

Εάν πιστεύετε ότι υπάρχει πρόβληµα µε το υλικό του σαρωτή, βεβαιωθείτε ότι τα καλώδια είναι καλά συνδεδεµένα στο σαρωτή, τον υπολογιστή και την πηγή τροφοδοσίας. Εάν τα καλώδια είναι σωστά συνδεδεµένα, βεβαιωθείτε ότι ο σαρωτής είναι ενεργοποιηµένος και, στη συνέχεια, ελέγξτε το σαρωτή χρησιµοποιώντας την παρακάτω διαδικασία:

- 1. Αποσυνδέστε το καλώδιο USB και το καλώδιο τροφοδοσίας από το σαρωτή.
- 2. Συνδέστε ξανά το καλώδιο USB και το καλώδιο τροφοδοσίας στο σαρωτή.

Ο µηχανισµός µεταφοράς στο σαρωτή θα µετακινηθεί εµπρός και πίσω κατά 25 mm περίπου (1 ίντσα), και θα ανάψει η λάµπα. Το µήνυµα στην οθόνη ενδείξεων του µπροστινού πίνακα θα αλλάξει από **Υπό επεξεργασία** σε **Έτοιµο**.

Εάν ο µηχανισµός µεταφοράς δεν µετακινηθεί και η λάµπα του σαρωτή παραµείνει σβηστή, µπορεί να υπάρχει πρόβληµα µε το υλικό του σαρωτή. ∆είτε *Υποστήριξη προϊόντων* στη σελίδα 29.

#### **Ο σαρωτής σταµάτησε να λειτουργεί κανονικά**

Εάν ο σαρωτής σταµατήσει να σαρώνει, ακολουθήστε τα παρακάτω βήµατα µε την προτεινόµενη σειρά. Έπειτα από κάθε βήµα, ξεκινήστε µια σάρωση για να διαπιστώσετε αν λειτουργεί ο σαρωτής. Αν δεν επιλυθεί το πρόβληµα, συνεχίστε µε το επόµενο βήµα.

- 1. Κάποιο καλώδιο µπορεί να είναι χαλαρό. Βεβαιωθείτε ότι το καλώδιο USB και το καλώδιο τροφοδοσίας είναι καλά συνδεδεµένα.
- 2. Αποσυνδέστε το καλώδιο τροφοδοσίας του σαρωτή από την πηγή τροφοδοσίας, περιµένετε 60 δευτερόλεπτα, και συνδέστε το και πάλι.
- 3. Κάντε επανεκκίνηση του υπολογιστή σας.
- 4. Αν το πρόβληµα επιµένει, ίσως χρειαστεί να καταργήσετε την εγκατάσταση και να εγκαταστήσετε ξανά το λογισµικό του σαρωτή. ∆είτε *Κατάργηση της εγκατάστασης και επανεγκατάσταση του λογισµικού* στη σελίδα 21.

Αν ο σαρωτής εξακολουθεί να µη λειτουργεί, επισκεφθείτε τη διεύθυνση **www.hp.com/** support ή επικοινωνήστε με την Υποστήριξη πελατών HP.

#### **Εµπλοκή χαρτιού**

Αν παρουσιάζονται συχνά φαινόµενα εσφαλµένης τροφοδότησης, ακολουθήστε τα εξής βήµατα:

1. Καθαρίστε το σύστηµα τροφοδότη-ρολού µε το χέρι. ∆είτε *Καθαρισµός και συντήρηση του αυτόµατου τροφοδότη εγγράφων (ADF)* στην ενότητα *Φροντίδα*

*και συντήρηση* της ηλεκτρονικής Βοήθειας για τον επίπεδο σαρωτή εγγράφων HP Scaniet 8270.

- 2. Ανατρέξτε στην ηλεκτρονική Βοήθεια για πληροφορίες σχετικά µε την επίλυση άλλων προβληµάτων του ADF.
- 3. Αν η εσφαλµένη τροφοδότηση χαρτιού συνεχίζεται, παραγγείλτε και εγκαταστήστε το κιτ αντικατάστασης ρολού αυτόµατου τροφοδότη εγγράφων. Το κιτ αντικατάστασης ρολού αυτόµατου τροφοδότη εγγράφων περιέχει ένα µηχανισµό ρολού, ένα διαχωριστικό, καινούριες βίδες για το διαχωριστικό, και οδηγίες αντικατάστασης (δείτε *Παραγγελία αναλωσίµων συντήρησης και σαρωτή* στη σελίδα 20 για περισσότερες πληροφορίες).

#### **Πρόσθετες πληροφορίες αντιµετώπισης προβληµάτων**

Για επίλυση άλλων προβληµάτων µε το σαρωτή, ανατρέξτε στην ηλεκτρονική βοήθεια. Για να αποκτήσετε πρόσβαση στη βοήθεια, ανοίξτε το **Κέντρο λειτουργιών HP**, κάντε κλικ στην καρτέλα που αντιστοιχεί στο σαρωτή, και στη συνέχεια επιλέξτε **Ηλεκτρονικός οδηγός**.

### **Προβλήµατα λειτουργίας σαρωτή**

#### **Ο σαρωτής δεν ενεργοποιείται**

Εάν ο σαρωτής δεν ενεργοποιείται όταν πατάτε τα κουµπιά του µπροστινού πίνακα, ενδέχεται να συµβαίνει ένα από τα ακόλουθα:

- Ο σαρωτής µπορεί να είναι απενεργοποιηµένος. Βεβαιωθείτε ότι δεν έχει αποσυνδεθεί το καλώδιο τροφοδοσίας.
- Ο σαρωτής μπορεί να έχει αποσυνδεθεί από την πρίζα. Ελέγξτε αν το καλώδιο τροφοδοσίας έχει αποσυνδεθεί από το σαρωτή ή αν έχει βγει από την πρίζα τροφοδοσίας.
- Βεβαιωθείτε ότι το καλώδιο του ADF δεν έχει αποσυνδεθεί από το σαρωτή.

#### **Η λάµπα του σαρωτή παραµένει αναµµένη**

Η λάµπα του σαρωτή θα πρέπει να σβήνει αυτόµατα έπειτα από συγκεκριµένη περίοδο αδράνειας (περίπου 15 λεπτά). Αυτή είναι η λειτουργία εξοικονόµησης ισχύος.

#### **Ο σαρωτής δεν σαρώνει αµέσως**

Βεβαιωθείτε ότι το καλώδιο τροφοδοσίας είναι συνδεδεµένο στην πρίζα.

Αν ο σαρωτής δεν έχει χρησιµοποιηθεί για αρκετή ώρα, η λάµπα του µπορεί να χρειάζεται ένα διάστηµα προθέρµανσης προκειµένου να ξεκινήσει η σάρωση. Αν η λάµπα χρειάζεται προθέρµανση, για να ξεκινήσει η σάρωση πρέπει να περάσει λίγος χρόνος από τη στιγµή που γίνει εκκίνηση του λογισµικού ή πατηθεί ένα κουµπί στο σαρωτή.

#### **Τα κουµπιά φαίνεται να µη λειτουργούν**

Έπειτα από κάθε βήµα, ξεκινήστε µια σάρωση για να δείτε εάν τα κουµπιά λειτουργούν. Εάν δεν λειτουργούν, προχωρήστε στο επόµενο βήµα.

- Κάποιο καλώδιο μπορεί να είναι χαλαρό. Βεβαιωθείτε ότι το καλώδιο USB, το καλώδιο του ADF και το καλώδιο τροφοδοσίας είναι καλά συνδεδεµένα.
- Αποσυνδέστε το καλώδιο τροφοδοσίας από την πηγή τροφοδοσίας, και στη συνέχεια συνδέστε το και πάλι.
- Βεβαιωθείτε ότι το καλώδιο τροφοδοσίας είναι συνδεδεμένο.
- Επανεκκινήστε τον υπολογιστή.
- Τα κουµπιά µπορεί να είναι απενεργοποιηµένα. ∆οκιµάστε την παρακάτω διαδικασία:
	- Ανοίξτε το παράθυρο **Πίνακας Ελέγχου**, επιλέξτε **Σαρωτές και Φωτογραφικές Μηχανές** και, στη συνέχεια, το µοντέλο του σαρωτή σας από τη λίστα.
	- Ανοίξτε το παράθυρο **Ιδιότητες** και κάντε κλικ στην καρτέλα **Συµβάντα**. Από τη λίστα **Συµβάντα σαρωτή**, επιλέξτε **Πάτηµα κουµπιού "Σάρωση εγγράφου"**.
	- Βεβαιωθείτε ότι το **Λογισµικό σάρωσης HP** είναι επιλεγµένο.
	- **Windows 98 και Windows 2000**: Βεβαιωθείτε ότι δεν είναι ενεργοποιηµένη η επιλογή **Απενεργοποίηση συµβάντων συσκευής**.
	- **Windows Me και Windows XP**: Βεβαιωθείτε ότι δεν είναι ενεργοποιηµένη η επιλογή **Καµία ενέργεια**.

#### **Επίλυση προβληµάτων που σχετίζονται µε τη σάρωση εγγράφων ή κειµένου (OCR)**

Ο σαρωτής χρησιµοποιεί τη λειτουργία οπτικής αναγνώρισης χαρακτήρων (OCR) για να µετατρέψει το κείµενο µιας σελίδας σε κείµενο που µπορείτε να επεξεργαστείτε στον υπολογιστή.

- Εάν μπορείτε να σαρώσετε ένα κείμενο αλλά δεν μπορείτε να το επεξεργαστείτε, βεβαιωθείτε ότι έχετε ενεργοποιήσει τις ακόλουθες επιλογές κατά τη σάρωση:
	- **Σάρωση HP** (Επιλέξτε **Έγγραφο**.)
	- **Σάρωση σε** (Επιλέξτε ένα πρόγραµµα επεξεργασίας κειµένου ή ενεργοποιήστε την επιλογή **Αποθήκευση σε αρχείο**).

**Σηµείωση** Εάν επιλέξετε **Αποθήκευση σε αρχείο**, επιλέξτε έναν י≪נ<del>יני</del> τύπο αρχείου κειµένου από την αναπτυσσόµενη λίστα **Τύπος αρχείου**.

- Tο σαρωμένο κείμενο μπορεί να μην εμφανίζεται στον υπολογιστή σας ακριβώς όπως στο πρωτότυπο, ιδιαίτερα εάν το πρωτότυπο περιέχει αχνό κείµενο ή µουτζούρες. Για παράδειγµα, κάποιοι χαρακτήρες µπορεί να είναι λανθασµένοι ή να λείπουν. Καθώς επεξεργάζεστε το κείµενο, συγκρίνετε το σαρωµένο κείµενο µε το πρωτότυπο και κάντε τις απαραίτητες διορθώσεις.
	- **Σηµείωση** Το λογισµικό οπτικής αναγνώρισης χαρακτήρων (OCR) εγκαθίσταται αυτόµατα όταν εγκαθίσταται το λογισµικό "Σάρωση HP" κατά τη διαδικασία εγκατάστασης του σαρωτή.

#### **Η σαρωµένη εικόνα είναι θολή**

Είναι σηµαντικό το αντικείµενο που σαρώνετε να εφάπτεται πλήρως στη γυάλινη επιφάνεια του σαρωτή. Εάν η σαρωµένη εικόνα που προκύπτει δεν είναι καθαρή, βεβαιωθείτε ότι το αντικείµενο εφάπτεται πλήρως στη γυάλινη επιφάνεια του σαρωτή.

#### **Ο σαρωτής σαρώνει τα αντικείµενα πολύ αργά**

- Αν σαρώνετε κείµενο για επεξεργασία, το πρόγραµµα οπτικής αναγνώρισης χαρακτήρων (OCR) υποχρεώνει το σαρωτή να σαρώσει σε χαµηλότερη ταχύτητα, κάτι που είναι φυσιολογικό. Περιµένετε να ολοκληρωθεί η σάρωση.
- Μερικές προεπιλεγµένες ρυθµίσεις µπορεί να επιβραδύνουν την ταχύτητα σάρωσης από το σαρωτή. Ανοίξτε το Κέντρο λειτουργιών HP, επιλέξτε **Ρυθµίσεις**, κάντε κλικ στο **Ρυθµίσεις και προτιµήσεις σάρωσης**, και στη συνέχεια επιλέξτε **Προτιµήσεις σάρωσης**. Στην καρτέλα **Ποιότητα/ Ταχύτητα**, απενεργοποιήστε το πλαίσιο ελέγχου **Σάρωση στο µέγιστο βάθος εικονοστοιχείων**.
- Η ρύθμιση της ανάλυση ενδέχεται να είναι πολύ υψηλή. Αλλάξτε τη ρύθμιση της ανάλυσης, σε χαµηλότερο επίπεδο. Το λογισµικό σαρωτή επιλέγει αυτόµατα την ανάλυση ώστε να υπάρχει η καλύτερη ισορροπία µεταξύ της ποιότητας εικόνας και του µεγέθους αρχείου.

Για να αλλάξετε την ανάλυση, ανοίξτε το Κέντρο λειτουργιών HP, και κάντε κλικ στην επιλογή **Ρυθµίσεις**. Επιλέξτε **Ρυθµίσεις σάρωσης**, και στη συνέχεια **Ρυθµίσεις κουµπιών σάρωσης του Κέντρου λειτουργιών**. Κάντε κλικ στην καρτέλα που αντιστοιχεί στο **κουµπί Σάρωση εγγράφου** ή στο **κουµπί Σάρωση εγγράφου σε**, και στη συνέχεια, κάντε κλικ στο κουµπί **Ρυθµίσεις σάρωσης εγγράφου**. Εµφανίζεται το πλαίσιο διαλόγου "Ρυθµίσεις σάρωσης εγγράφου". Χρησιµοποιήστε την αναπτυσσόµενη λίστα για να αλλάξετε την ανάλυση.

#### **Η γυάλινη επιφάνεια του σαρωτή χρειάζεται καθάρισµα**

Καθαρίστε τη γυάλινη επιφάνεια του σαρωτή όταν:

- Στη γυάλινη επιφάνεια υπάρχει µελάνι.
- Στη γυάλινη επιφάνεια υπάρχουν δαχτυλιές.
- Τα αντικείμενα είναι πολύ βρόμικα ή σκονισμένα.
- Στις σαρωµένες εικόνες εµφανίζονται µουτζούρες ή άλλα σηµάδια.
- Στη γυάλινη επιφάνεια υπάρχει σκόνη ή υγρασία.

Αφήστε τη γυάλινη επιφάνεια να στεγνώσει καλά προτού σαρώσετε άλλη εικόνα.

Για περισσότερες λεπτοµέρειες, δείτε *Φροντίδα και συντήρηση* στη σελίδα 19.

### **Προβλήµατα σχετικά µε slide, αρνητικά και τον TMA**

Χρησιµοποιήστε αυτή την ενότητα για να βοηθηθείτε στην επίλυση προβληµάτων σχετικά µε slide 35 mm ή αρνητικά 35 mm που σαρώθηκαν µε χρήση του TMA.

#### **∆εν είναι δυνατή η µεγέθυνση της εικόνας**

Μπορεί να χρησιµοποιήσατε τη ρύθµιση **Μεγέθυνση**, η οποία αλλάζει µόνο τον τρόπο που προβάλλεται η εικόνα στην οθόνη. Χρησιµοποιήστε τη ρύθµιση **Αλλαγή**

**µεγέθους** για να αλλάξετε το µέγεθος της τελικής σαρωµένης εικόνας. Για περισσότερες πληροφορίες, µεταβείτε στην καρτέλα **Ευρετήριο** στην ηλεκτρονική βοήθεια. Πληκτρολογήστε **αλλαγή µεγέθους** στο πεδίο λέξης-κλειδιού και κάντε κλικ στο **εικόνες στο λογισµικό Σάρωση HP** στη λίστα.

#### **Εσφαλµένη εκτύπωση χρωµάτων, ή η εικόνα είναι πολύ ανοιχτή ή σκούρα**

- Το λογισμικό μπορεί να ρυθμίζει την έκθεση για ολόκληρη την περιοχή αντί για ένα µόνο slide ή αρνητικό. Επιλέξτε και σύρετε τις λαβές γύρω από την περιοχή επιλογής έως ότου δείτε την περιοχή εικόνας που θέλετε να σαρώσετε.
- Εάν παρέχεται προστατευτικό φωτός, χρησιμοποιήστε το προστατευτικό φωτός slide για να καλύψετε τον υπόλοιπο χώρο στη θήκη slide εάν πρόκειται να σαρώσετε λιγότερα slide από τον µέγιστο αριθµό slide µε τον TMA. Αυτό εξασφαλίζει τη µη διάχυση πρόσθετου φωτός στη σάρωση.
- Εάν παρέχεται προστατευτικό φωτός, χρησιμοποιήστε το προστατευτικό φωτός αρνητικών για να καλύψετε το χώρο που µένει ακάλυπτος στη θήκη αρνητικών εάν πρόκειται να σαρώσετε λιγότερα πλαίσια αρνητικών από τον µέγιστο επιτρεπόµενο αριθµό µε τον TMA. Αυτό εξασφαλίζει τη µη διάχυση πρόσθετου φωτός στη σάρωση.
- Οι ρυθµίσεις για διαφανή υλικά έχουν αντιστραφεί. Βεβαιωθείτε ότι έχετε επιλέξει **Σάρωση θετικών, όπως slide 35 mm, µε τον TMA** για τα slide, ή **Σάρωση αρνητικών µε τον προσαρµογέα διαφανών υλικών (TMA)** για τα αρνητικά.

#### **Κουκκίδες ή ρίγες εµφανίζονται στη σαρωµένη εικόνα**

- Ελέγξτε το πρωτότυπο slide ή το αρνητικό για να διαπιστώσετε αν υπάρχουν φθορές ή θραύσµατα.
- Καθαρίστε τον TMA με στεγνό, μαλακό πανί χωρίς χνούδι. Αν χρειάζεται, ψεκάστε ελαφρά το πανί µε ήπιο καθαριστικό γυάλινων επιφανειών. Αφήστε τη γυάλινη επιφάνεια να στεγνώσει καλά προτού σαρώσετε άλλη εικόνα.

#### **Οι σαρωµένες εικόνες είναι σκούρες**

- Ελέγξτε αν η λυχνία του TMA είναι αναμμένη πριν κάνετε κλικ στην επιλογή **Σάρωση** ή **Αποδοχή**.
- Η λάμπα της λυχνίας του TMA μπορεί να έχει σπάσει ή να μη λειτουργεί. Αν η λάµπα έχει σπάσει, απαιτείται επισκευή.
- Η περιοχή επιλογής μπορεί να μην έχει οριστεί σωστά. Ορίστε μια περιοχή επιλογής που να περιλαµβάνει µόνο τη φωτογραφία, χωρίς περιθώρια.

#### **Ο TMA δεν λειτουργεί**

Το καλώδιο µπορεί να µην είναι σωστά συνδεδεµένο. Βεβαιωθείτε ότι το καλώδιο του ADF είναι σταθερά συνδεδεµένο.

#### **∆εν υπάρχει φως ή υπάρχει αχνό φως στον TMA µετά την επιλογή slide ή αρνητικών στο πλαίσιο διαλόγου "Σάρωση"**

Έπειτα από κάθε βήµα, ξεκινήστε µια σάρωση για να διαπιστώσετε αν λειτουργεί ο σαρωτής. Αν δεν λειτουργεί, προχωρήστε στο επόµενο βήµα.

- 1. Βεβαιωθείτε ότι ο προσαρµογέας διαφανών υλικών (TMA) είναι συνδεδεµένος στο σαρωτή.
- 2. Βεβαιωθείτε ότι στο πλαίσιο διαλόγου "Σάρωση HP" έχει ενεργοποιηθεί η επιλογή **Σάρωση θετικών, συµπεριλαµβανοµένων slide 35 mm, µε τον TMA** ή η επιλογή **Σάρωση αρνητικών µε τον Προσαρµογέα διαφανών υλικών (TMA)**.
- 3. Η λάµπα του TMA µπορεί να µη λειτουργεί. Κάντε κλικ στο κουµπί **Σάρωση εικόνας** ( ) και δείτε αν ανάβει φως. Αν η λάµπα έχει σπάσει, απαιτείται επισκευή. ∆είτε *Υποστήριξη προϊόντων* στη σελίδα 29.
- 4. Ο προσαρμογέας διαφανών υλικών (TMA) έχει μια σύντομη προθέρμανση. Περιµένετε λίγα δευτερόλεπτα για να δείτε εάν ανάβει η λυχνία. Για τη βέλτιστη ποιότητα σάρωσης, αφήστε τη λυχνία του TMA να προθερµανθεί για τουλάχιστον 30 δευτερόλεπτα.

## **6 Υποστήριξη προϊόντων**

### **Τοποθεσία web για άτοµα µε ειδικές ανάγκες**

Οι πελάτες µε ειδικές ανάγκες µπορούν να λάβουν βοήθεια στη διεύθυνση **www.hp.com/hpinfo/community/accessibility/prodserv**.

### **Τοποθεσία web HP Scanjet**

Επισκεφθείτε τη διεύθυνση **www.hp.com** για µια ποικιλία πληροφοριών:

- Συμβουλές για πιο αποτελεσματική και δημιουργική σάρωση.
- Πρόσβαση σε ενημερώσεις προγραμμάτων οδήγησης και λογισμικού HP Scanjet.
- ∆ήλωση του προϊόντος σας.
- Εγγραφή για ενημερωτικά δελτία, ενημερώσεις προγραμμάτων οδήγησης και λογισµικού, καθώς και ειδοποιήσεις υποστήριξης.
- Αγορά αναλωσίµων σαρωτή.

### **∆ιαδικασία υποστήριξης**

Η διαδικασία υποστήριξης της HP λειτουργεί πιο αποτελεσµατικά εάν εκτελέσετε τα παρακάτω βήµατα µε την αναφερόµενη σειρά:

- 1. ∆είτε την ηλεκτρονική Βοήθεια για το λογισµικό και το σαρωτή, συµπεριλαµβανοµένης της ενότητας "Αντιµετώπιση προβληµάτων". Μεταβείτε στην ενότητα λογισµικού ή στην ενότητα σχετικά µε την *Αντιµετώπιση προβληµάτων* στη σελίδα 21 του σαρωτή.
- 2. Μεταβείτε στην τοποθεσία Υποστήριξης πελατών HP στο web για υποστήριξη. Αν έχετε πρόσβαση στο Internet, µπορείτε να βρείτε πολλές πληροφορίες για το σαρωτή σας. Επισκεφθείτε την τοποθεσία web της HP για βοήθεια σχετικά µε προϊόντα, προγράµµατα οδήγησης και ενηµερώσεις λογισµικού στη διεύθυνση **www.hp.com/support**. Η τοποθεσία Υποστήριξης πελατών HP στο web είναι διαθέσιµη στις παρακάτω γλώσσες: Ολλανδικά, Αγγλικά, Γαλλικά, Γερµανικά, Ιταλικά, Πορτογαλικά, Ισπανικά, Σουηδικά, Παραδοσιακά Κινέζικα, Απλοποιηµένα Κινέζικα, Ιαπωνικά, Κορεατικά. (Οι πληροφορίες υποστήριξης για ∆ανία, Φινλανδία και Νορβηγία είναι διαθέσιµες µόνο στα Αγγλικά.)
- 3. Χρησιµοποιήστε την ηλεκτρονική υποστήριξη HP. Αν έχετε πρόσβαση στο Internet, συνδεθείτε µε την HP µέσω e-mail, µεταβαίνοντας στη διεύθυνση **www.hp.com/support**. Θα σας απαντήσει προσωπικά ένας τεχνικός του τµήµατος Υποστήριξης προϊόντων HP. Η υποστήριξη µέσω ηλεκτρονικού ταχυδροµείου είναι διαθέσιµη στις γλώσσες που αναφέρονται σε αυτή την τοποθεσία web.
- 4. Εάν είστε πελάτης στις Ηνωµένες Πολιτείες, προχωρήστε στο βήµα 5. ∆ιαφορετικά, επικοινωνήστε µε τον τοπικό αντιπρόσωπο της HP. Αν ο σαρωτής έχει κάποια βλάβη, µπορείτε να τον πάτε στον τοπικό αντιπρόσωπο της HP. Η

επισκευή δεν χρεώνεται κατά την περίοδο ισχύος της περιορισµένης εγγύησης. Μετά την περίοδο εγγύησης, υπάρχει χρέωση.

- 5. Επικοινωνήστε µε το Κέντρο υποστήριξης προϊόντων HP για υποστήριξη µέσω τηλεφώνου. Για τις λεπτοµέρειες και τους όρους τηλεφωνικής υποστήριξης στη χώρα/περιοχή σας, συµβουλευτείτε την παρακάτω τοποθεσία web: **www.hp.com/ support**. Η προσπάθειά µας για βελτίωση των υπηρεσιών τηλεφωνικής υποστήριξης είναι συνεχής, κατά συνέπεια σας συνιστούµε να επισκέπτεστε συχνά την τοποθεσία web της HP για νέες πληροφορίες σχετικά µε τα χαρακτηριστικά και την παροχή υπηρεσιών. Εάν δεν µπορείτε να επιλύσετε το πρόβληµα χρησιµοποιώντας τις παραπάνω επιλογές, καλέστε την HP ενώ είστε µπροστά στον υπολογιστή και το σαρωτή σας. Για ταχύτερη εξυπηρέτηση, σας παρακαλούµε να είστε έτοιµοι να παράσχετε τις εξής πληροφορίες:
	- Τον αριθµό µοντέλου του σαρωτή (βρίσκεται στο σαρωτή)
	- Τον σειριακό αριθµό του σαρωτή (βρίσκεται στο σαρωτή)
	- Το λειτουργικό σύστηµα του υπολογιστή
	- Την έκδοση του λογισµικού του σαρωτή (βρίσκεται στην ετικέτα του CD του σαρωτή)
	- Τα µηνύµατα που εµφανίστηκαν όταν παρουσιάστηκε το πρόβληµα

Οι ισχύοντες όροι τηλεφωνικής υποστήριξης της HP υπόκεινται σε αλλαγές χωρίς προειδοποίηση.

Η τηλεφωνική υποστήριξη παρέχεται δωρεάν από την ηµεροµηνία αγοράς και για την προσδιοριζόµενη χρονική περίοδο, εκτός εάν έχει οριστεί διαφορετικά.

## **7 Πληροφορίες κανονισµών και προδιαγραφές προϊόντος**

Αυτή η ενότητα περιέχει πληροφορίες κανονισµών και τις προδιαγραφές προϊόντος για το σαρωτή HP Scanjet 8270 και τον βοηθητικό εξοπλισµό του.

### **Προδιαγραφές σαρωτή**

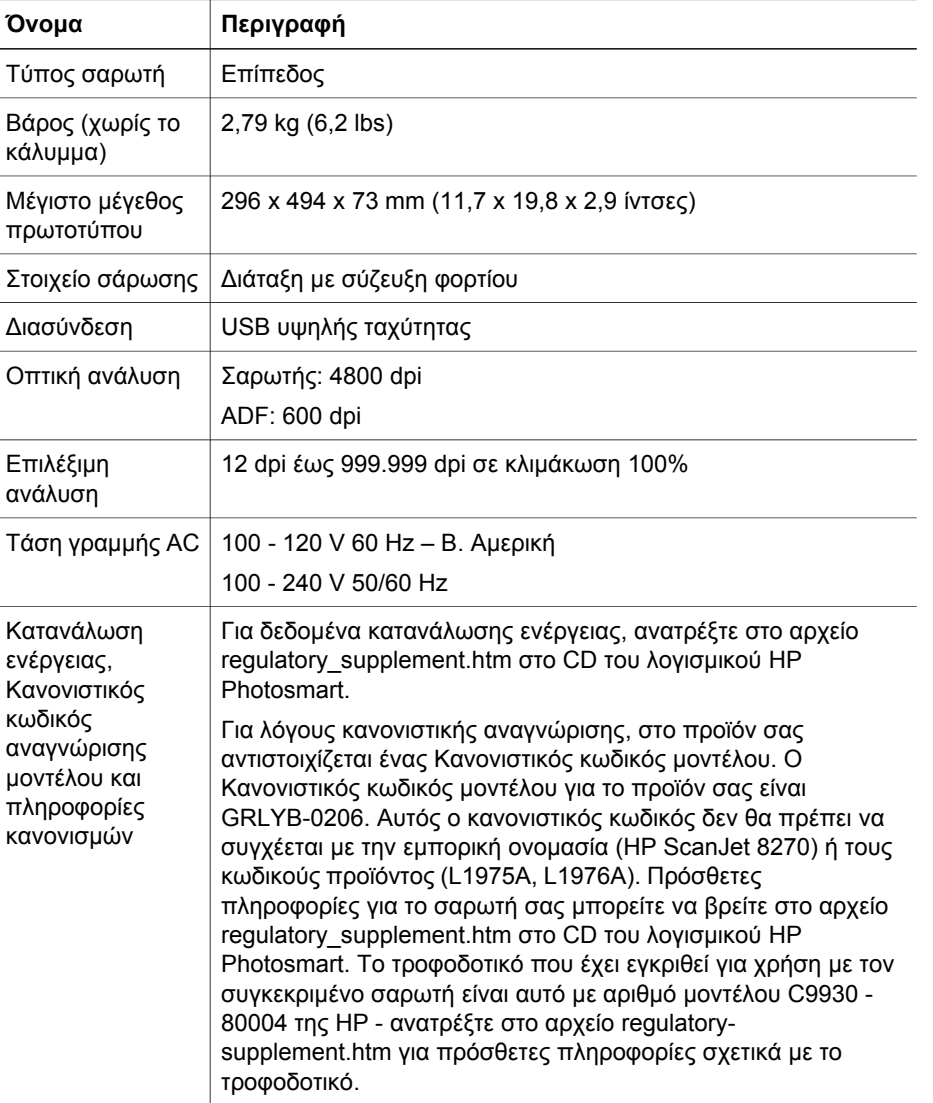

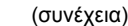

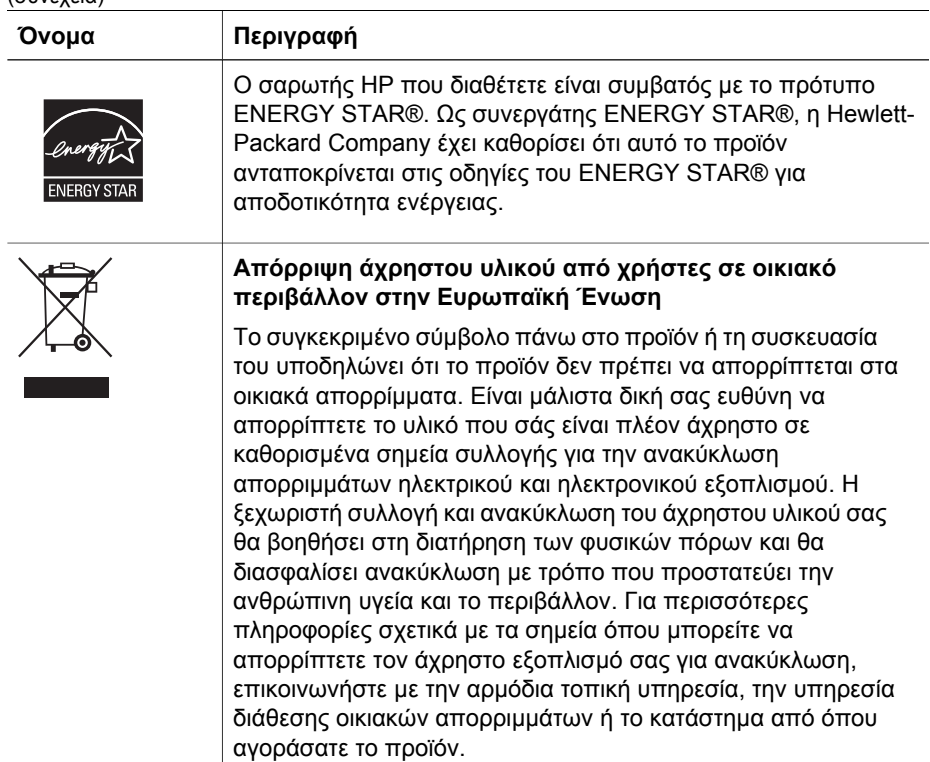

## **Προδιαγραφές προσαρµογέα διαφανών υλικών (TMA)**

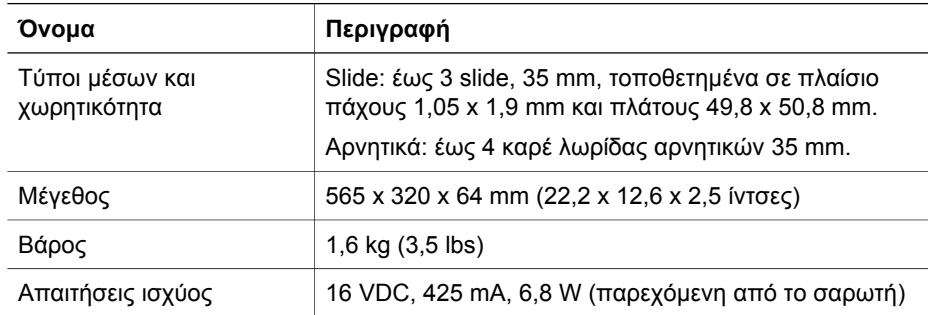

### **Προδιαγραφές αυτόµατου τροφοδότη εγγράφων (ADF)**

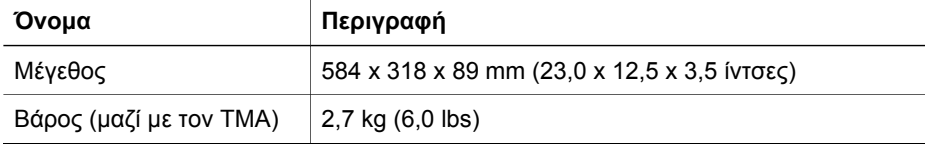

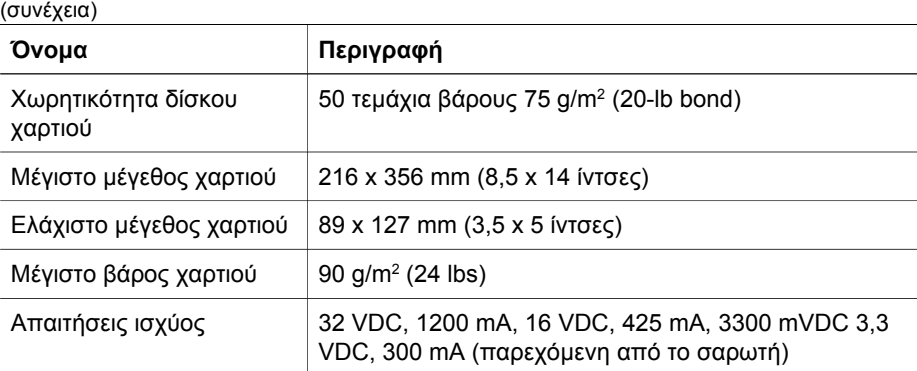

### **Προδιαγραφές περιβάλλοντος λειτουργίας για το σαρωτή, τον αυτόµατο τροφοδότη εγγράφων (ADF), και τον προσαρµογέα διαφανών υλικών (TMA)**

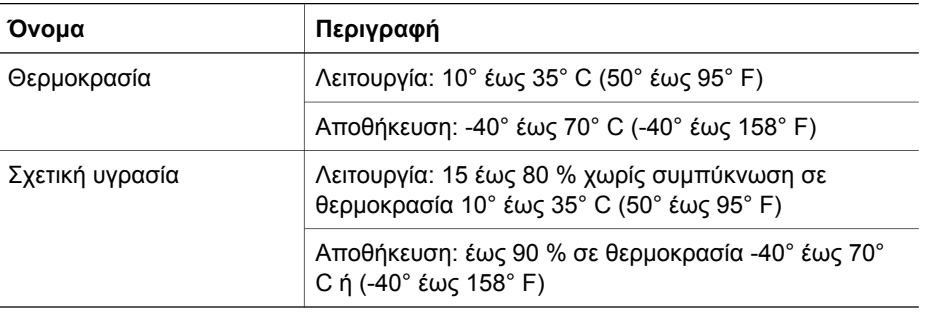

## **Kullanım Kılavuzu**

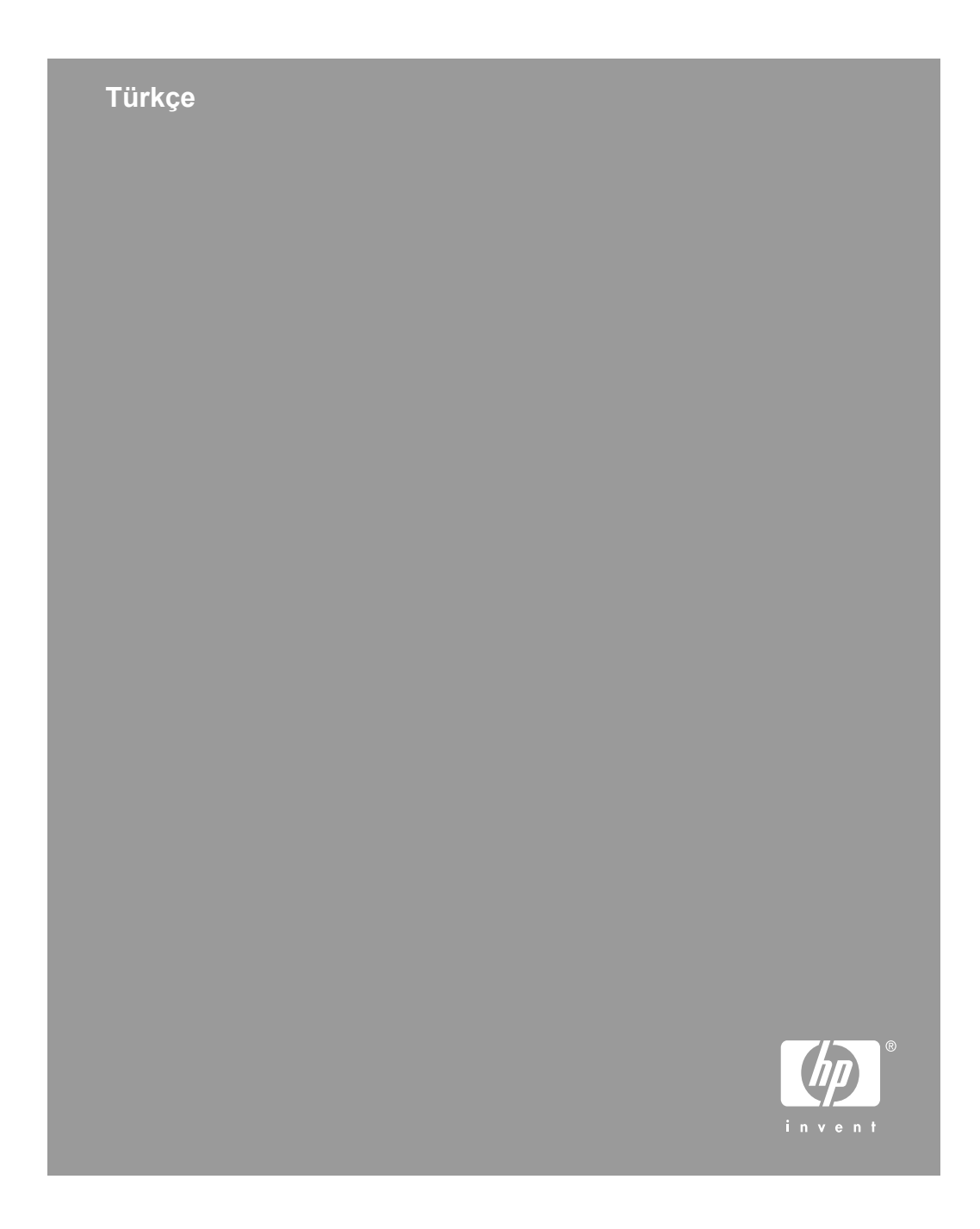

#### **Telif hakkı ve lisans**

© 2005 Telif Hakkı Hewlett-Packard Development Company, L.P. Telif hakkı yasalarında izin verilen durumlar dışında önceden yazılı izin alınmadan çoğaltılması, uyarlanması veya başka bir dile çevrilmesi yasaktır.

Bu belgede yer alan bilgiler önceden haber verilmeden değiştirilebilir. HP ürün ve hizmetleri için verilen garantiler, yalnızca bu ürün ve hizmetler ile birlikte verilen garanti bildirimlerinde açıkça belirtilen garantilerdir. Bu belgede yer alan hiçbir ifade ek garanti olarak anlaşılmamalıdır. HP, bu belgede olabilecek teknik hatalar, yazım hataları veya eksikliklerden sorumlu değildir.

#### **Ticari markaların sahipleri**

ENERGY STAR, United States Environmental Protection Agency (ABD Çevre Koruma İdaresi)'nin ABD'de kayıtlı hizmet markasıdır. Microsoft ve Windows, Microsoft Corporation şirketinin tescilli ticari markalarıdır.

# İçindekiler

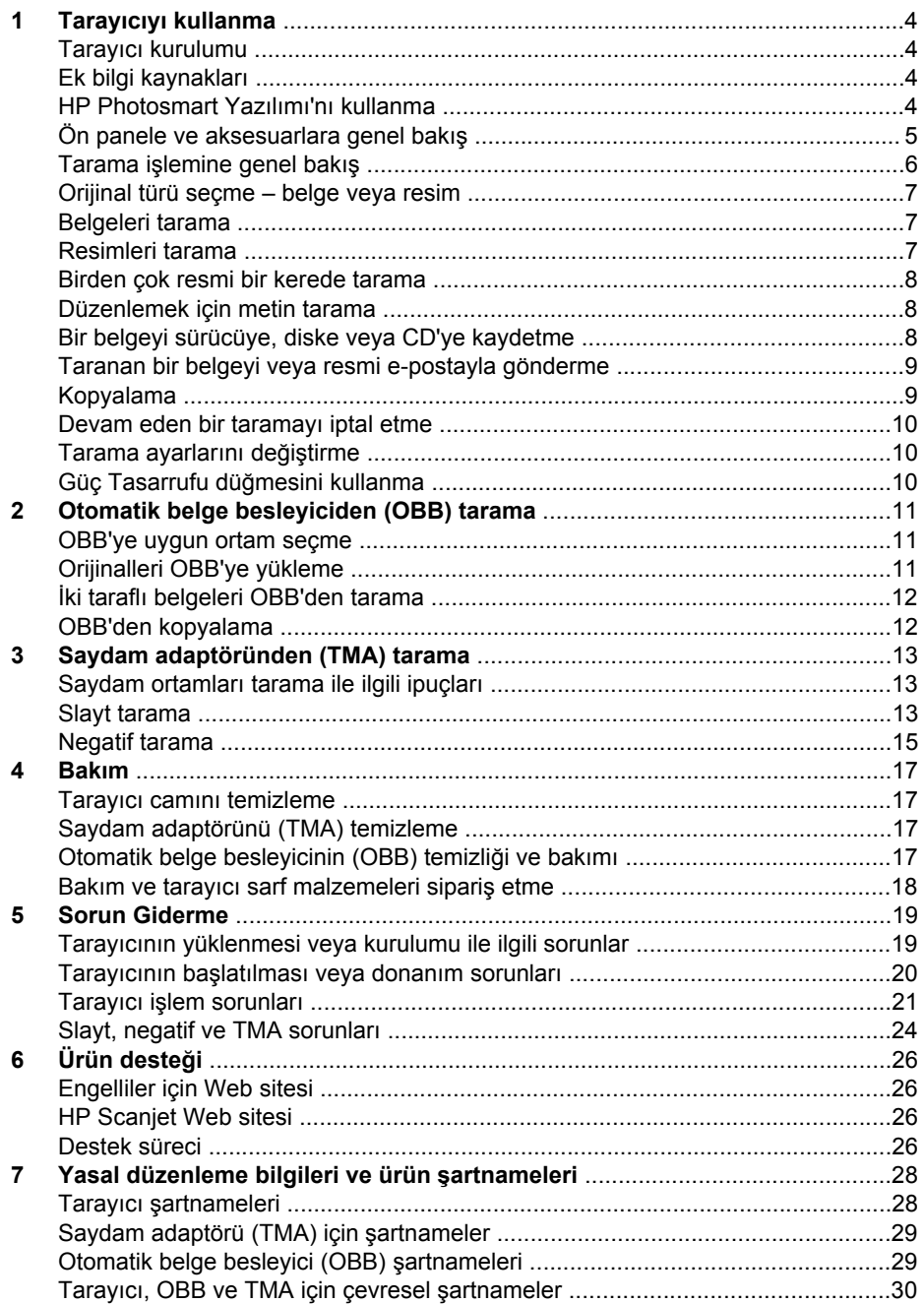

## **1 Tarayıcıyı kullanma**

Bu kılavuzda HP Scanjet 8270 Yatık Belge Tarayıcının ve aksesuarlarının kullanımı, kurulum sorunlarının çözümü ve müşteri desteğine erişim anlatılmaktadır.

### **Tarayıcı kurulumu**

Tarayıcınızı kurmak ve tarama yazılımını yüklemek için tarayıcınızla birlikte verilen kurulum posterine bakın.

### **Ek bilgi kaynakları**

Tarayıcı ve yazılım hakkında daha fazla bilgiye ekrandaki Yardım'dan ulaşabilirsiniz. Tarayıcı ile birlikte verilen HP Photosmart Yazılımı'nı yüklediyseniz masaüstündeki **HP Çözüm Merkezi** simgesini çift tıklatın ve sonra **Ekran Kılavuzu**'nu tıklatın.

### **HP Photosmart Yazılımı'nı kullanma**

HP Photosmart Yazılımı'nı yüklediğinizde masaüstünde iki simge olur. Bu simgeler tarama yapmanız ve düzenlemeniz için iki programı açar.

**HP Çözüm Merkezi** ve **HP Photosmart Yazılımı**'nı kullanma hakkında bilgi için ekrandaki Yardım'a bakın.

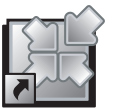

HP Çözüm Merkezi, resim ve belge taramaya başlamanızı sağlayan yazılımdır. HP Çözüm Merkezi'nden şunları yapabilirsiniz:

- Tarama ve kopyalama işlevlerini gerçekleştirebilirsiniz
- Yardım ve sorun giderme bilgilerine erişebilirsiniz
- Taramaları düzenlemek için HP Photosmart Yazılımı'na erişebilirsiniz
- Ayarları ve tercihleri değiştirebilirsiniz

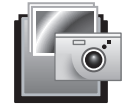

HP Photosmart Yazılımı, görüntülerinizi taradıktan sonra düzenlemek, değiştirmek, yazdırmak, arşivlemek ve paylaşmak için kullanabileceğiniz bir programdır. HP Photosmart Yazılımı'na masaüstü simgesinden veya HP Çözüm Merkezi üzerinden ulaşabilirsiniz.

Taramayı başlatmak için:

Masaüstündeki **HP Çözüm Merkezi** simgesini çift tıklattıktan sonra tarayıcı sekmesini tıklatıp yapmak istediğiniz görevi tıklatın.

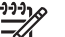

**Not HP Çözüm Merkezi** masaüstünde değilse, **Başlat** menüsünden **Programlar**'ın veya **Tüm Programlar**'ın, **HP**'nin üstüne gidin ve ardından **HP Çözüm Merkezi**'ni tıklatın.

## **Ön panele ve aksesuarlara genel bakış**

Bu bölümde tarayıcının ön paneline, saydam adaptörüne (TMA) ve otomatik belge besleyicisine (OBB) genel bir bakış sunulmaktadır.

### **Ön panel düğmeleri**

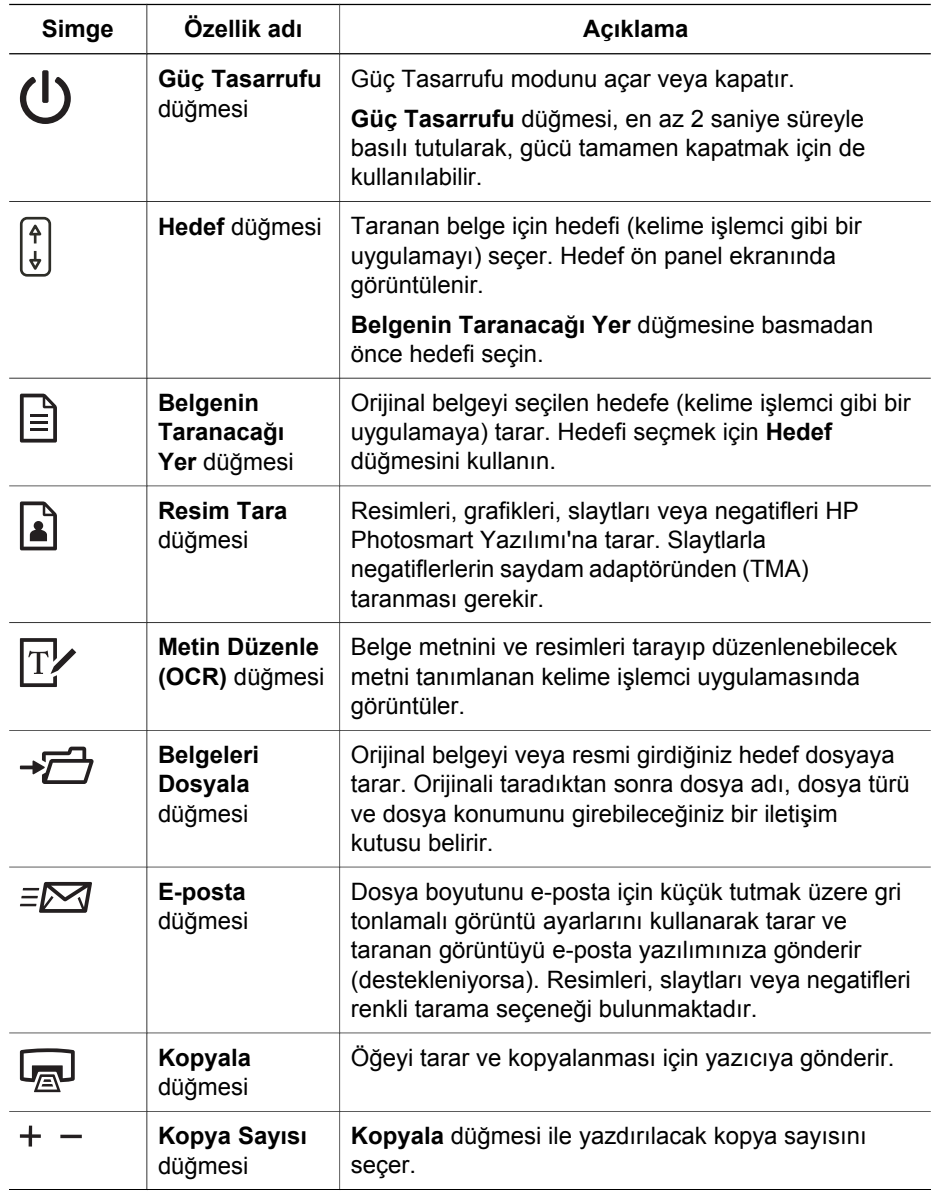

#### Bölüm 1

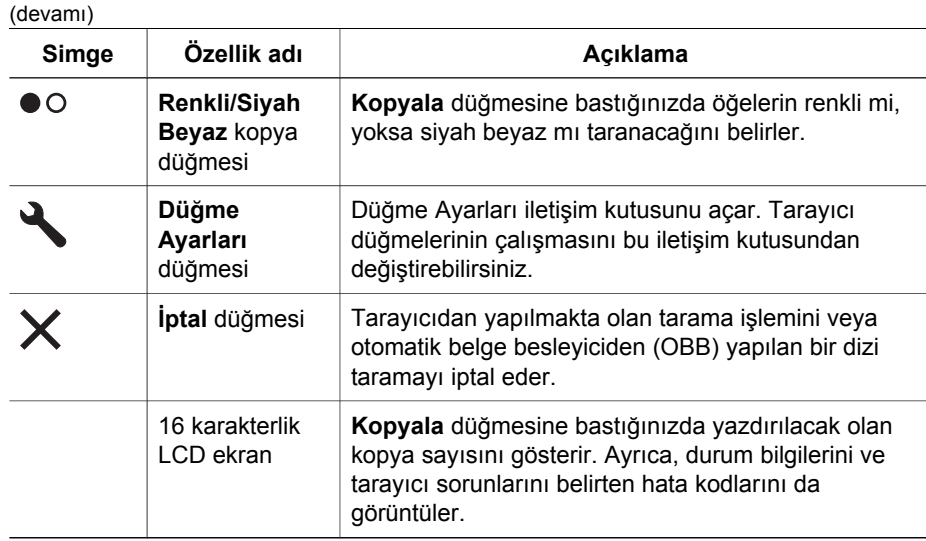

#### **Saydam adaptörü (TMA)**

35 mm slaytları veya negatifleri taramak için saydam adaptörünü (TMA) kullanabilirsiniz. TMA hakkında daha fazla bilgi için bkz. *Saydam adaptöründen (TMA) tarama* sayfa 13.

#### **Otomatik belge besleyici (OBB)**

Tarayıcıda birden fazla belgeyi hızlı ve kolay bir şekilde tarayabilmenizi sağlayan bir otomatik belge besleyici (OBB) bulunmaktadır. Daha fazla bilgi için bkz. *Otomatik belge besleyiciden (OBB) tarama* sayfa 11.

### **Tarama işlemine genel bakış**

Aşağıdaki üç yöntemden birini kullanarak tarama işlemini başlatın:

- Ön panel düğmelerinden temel işlevleri kullanarak hızlı bir şekilde başlamak için
- HP Çözüm Merkezi'nden tarama işlemini daha fazla kontrol edebilmek için
- Diğer yazılım programlarından

#### **Tarayıcının ön panel düğmelerinden tarama**

Resimlerin ve belgelerin taranması gibi temel tarama işlevleri için tarayıcıdaki ön panel düğmelerini kullanın. Ön panel düğmelerinin kullanımı ile ilgili yönergeler bu kılavuzda yer almaktadır.

#### **HP Çözüm Merkezi'nden tarama**

Son tarama işleminden önce daha gelişmiş özellikler kullanmak veya tarama ayarlarını değiştirmek istediğinizde tarama işlemi üzerinde daha fazla kontrol olanağına sahip olmak için taramayı HP Çözüm Merkezi'nden yapın.
HP Çözüm Merkezi'ni başlatmak için:

- 1. Aşağıdakilerden birini yapın:
	- a. **Windows masaüstünde** HP Çözüm Merkezi simgesini çift tıklatın.
	- b. Görev çubuğunda **Başlat**'ı tıklatın, **Programlar**'ı veya **Tüm Programlar**'ı seçin, **HP**'yi seçin ve ardından **HP Çözüm Merkezi**'ni tıklatın.
- 2. Birden fazla HP aygıtı yüklüyse tarayıcı sekmesini tıklatın. HP Çözüm Merkezi, yalnızca seçilen HP aygıtı ile ilgili işlevleri, ayarları ve destek seçeneklerini gösterir.

#### **Diğer yazılım programlarından tarama**

Program TWAIN uyumluysa görüntüyü doğrudan yazılım programlarınızdan birine tarayabilirsiniz. Genellikle programda **Al**, **Tara** veya **Yeni Nesne Al** gibi bir menü seçeneği varsa o program uyumludur. Programın uyumlu olup olmadığından veya hangi seçeneği kullanmanız gerektiğinden emin değilseniz programın belgelerine bakın.

### **Orijinal türü seçme – belge veya resim**

Orijinal türü olarak iki seçeneğiniz vardır: **Belge** veya **Resim**. Tarayıcı, yaptığınız seçime göre ayarları optimal duruma getirir. Gereksiniminize en uygun orijinal türünü belirlemek için aşağıdaki ilkeleri kullanın.

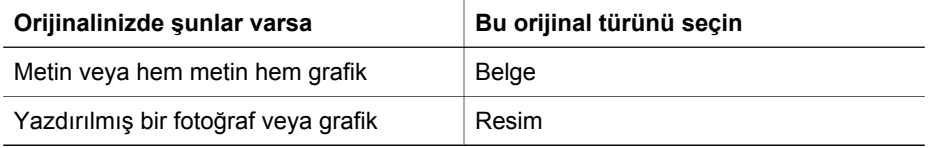

### **Belgeleri tarama**

**Belgenin Taranacağı Yer** düğmesini (a) kullanın.

- 1. Orijinalleri tarayıcı camına yüzü alta gelecek biçimde veya OBB'ye yüzü üstü gelecek biçimde yerleştirin.
- 2. Ön panel ekranında istenen hedef görüntülene kadar **Hedef** düğmesine ( ) basarak bir hedef seçin.
- 3. **Belgenin Taranacağı Yer** düğmesine basın. Belge taranır ve belirlenen hedefte görüntülenir.

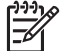

**Not** Taramalar hedefe gönderilmeden önce önizlemek isterseniz, taramayı HP Çözüm Merkezi'nden başlatın. Bkz. *HP Çözüm Merkezi'nden tarama* sayfa 6.

### **Resimleri tarama**

Resimleri taramak için **Resim Tara** düğmesini (**a**) kullanın.

Slaytları veya negatifleri taramak için bkz. *Saydam adaptöründen (TMA) tarama* sayfa 13.

- 1. Orijinali tarayıcı camının üzerine yüz üstü yerleştirip kapağı kapatın.
- 2. **Resim Tara** düğmesine basın. HP Tarama iletişim kutusu görüntülenir.

**Not** Tarama işlemlerini hedeflerine gönderilmeden önce önizlemek

- isterseniz, HP Tarama iletişim kutusundan **Önizlemeyi Göster**'i seçin. Son tarama işlemini başlatmak için önizleme ekranında **Kabul Et** düğmesini tıklatın.
- 3. **Tara**'yı tıklatın.
- 4. Tarama işlemi bittiğinde tarayıcı camına bir öğe yerleştirin ve başka bir resim taramak için **Tara**'yı veya **Bitti**'yi tıklatın.

Taranan görüntü HP Photosmart Yazılımı'nda açılır.

### **Birden çok resmi bir kerede tarama**

Tarayıcı camından aynı anda birden çok resim tarayabilirsiniz.

Taramak istediğiniz resimleri HP tarama aygıtı camının üstüne yerleştirin. En iyi sonucu almak için resimlerin kenarları arasında en az 6 mm (0,25 inç) boşluk bırakın. Sonra da resim tarama adımlarını izleyin. Daha fazla bilgi için bkz. *Resimleri tarama* sayfa 7.

### **Düzenlemek için metin tarama**

Belgelerin, görüntüyü metne ve grafiklere dönüştüren yazılıma taranıp sonuçların desteklenen kelime işlemci uygulamasına konulması için **Metin Düzenle (OCR)** düğmesini  $(T)$  kullanın.

- 1. Orijinali tarayıcı camına yüzü alta gelecek biçimde veya OBB'ye yüzü üstü gelecek biçimde yerleştirin.
- 2. **Metin Düzenle (OCR)** düğmesine basın.

Taranan öğeler, varsa, Microsoft Word uygulamasında görüntülenir veya bir metin (.rtf) dosyasına kaydedilir.

### **Bir belgeyi sürücüye, diske veya CD'ye kaydetme**

**Belgeleri Dosyala** düğmesini (-<sup>2</sup>) kullanın.

- 1. Orijinali tarayıcı camına yüzü alta gelecek biçimde veya OBB'ye yüzü üstü gelecek biçimde yerleştirin.
- 2. **Belgeleri Dosyala** düğmesine basın. Kaydetme Seçenekleri iletişim kutusu görüntülenir.
- 3. Bir hedef klasör seçin.
- 4. Dosya adını yazıp dosya türünü seçin ve sonra **Tamam**'ı tıklatın. Belge belirtilen klasöre kaydedilir.

### **Taranan bir belgeyi veya resmi e-postayla gönderme**

E-posta düğmesini (=**<sub>2</sub>)** kullanın. Internet bağlantınızın ve desteklenen bir e-posta uygulamanızın olması gerekir.

1. Orijinali tarayıcı camına yüzü alta gelecek biçimde veya OBB'ye yüzü üstü gelecek biçimde yerleştirin.

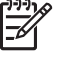

**Not** Slaytları ve negatifleri TMA'dan taramak için **E-posta** düğmesini de kullanabilirsiniz. Daha fazla bilgi için bkz. *Saydam adaptöründen (TMA) tarama* sayfa 13.

2. **E-posta** düğmesine basın.

HP Tarama iletişim kutusu görüntülenir.

3. **Belge** veya **Resim**'i seçin.

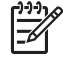

**Not** Tarama işlemlerini hedeflerine gönderilmeden önce önizlemek isterseniz, HP Tarama iletişim kutusundan **Önizlemeyi Göster**'i seçin. Son tarama işlemini başlatmak için önizleme ekranında **Kabul Et** düğmesini tıklatın.

4. **Tara**'yı tıklatın.

Kaydetme Seçenekleri iletişim kutusu görüntülenir.

- 5. Dosya adını yazıp dosya türünü seçin ve sonra **Tamam**'ı tıklatın. Son tarama alanı taranır ve e-posta uygulaması açılır. Taranan görüntü e-posta mesajına ek olarak eklenir.
- 6. E-postayı her zamanki gibi tamamlayın.

**Not 1** Taranan görüntüyü göndermeden önce izlemek için e-posta uygulamanızdaki eki çift tıklatın.

**Not 2** E-posta programını değiştirmek için HP Çözüm Merkezi'ni açın; **Ayarlar**'ı tıklattıktan sonra **E-posta Ayarları**'nı tıklatın. E-posta Ayarları iletişim kutusu görüntülenir. Kullanmak istediğiniz e-posta programını seçin ve **Tamam**'ı tıklatın.

### **Kopyalama**

**Kopyala** düğmesini (a) kullanın.

- 1. Orijinali tarayıcı camına yüzü alta gelecek biçimde veya OBB'ye yüzü üstü gelecek biçimde yerleştirin.
- 2. Kopyalama seçeneklerini seçin:
	- **Kopya Sayısı** düğmesine ( ) basarak kopya sayısını seçin. Kopya sayısı ön panel ekranında görüntülenir.
	- **Renkli/Siyah Beyaz** düğmesine ( ) basarak orijinalin nasıl taranacağını seçin.
- 3. **Kopyala** düğmesine basın. Kopyalar varsayılan yazıcıya yazdırılır.

### **Devam eden bir taramayı iptal etme**

İşlenmesi sırasında bir taramayı iptal etmek için veya OBB'nin kullanıldığı bir dizi taramayı iptal etmek için şunlardan birini yapın:

- **İptal** düğmesini ( $\times$ ) kullanın.
- Tarama sırasında görüntülenen ilerleme iletişim kutusundaki **İptal** düğmesini tıklatın.

### **Tarama ayarlarını değiştirme**

**Düğme Ayarları** düğmesine ( ) basarak tarayıcı düğmeleri ayarlarını değiştirebilirsiniz.

- 1. **Düğme Ayarları** düğmesine basın. Ön Panel Tara Düğmesi Ayarları iletişim kutusu görüntülenir.
- 2. İlgili sekmeyi tıklatıp ayarları değiştirin.
- 3. Değişiklikler bitince **Tamam**'ı tıklatın.

Aşağıdakiler dahil olmak üzere tarama ayarlarının çoğunu HP Çözüm Merkezi'ndeki Ayarlar menüsünden değiştirebilirsiniz:

- Tarayıcı ön paneli Düğme ayarları
- HP Çözüm Merkezi tarama düğmeleri ayarları
- Otomatik poz gibi Tarama tercihlerini

### **Güç Tasarrufu düğmesini kullanma**

Tarayıcıyı kullanmadığınızda lambayı kapatmak için **Güç Tasarrufu** düğmesine ((b) bir kere kısaca basın. Yeniden tarama yapmaya hazır olduğunuzda, lambayı yeniden açmak ve tarama işlemini hemen başlatmak için ön paneldeki tarama düğmelerinden birine basmanız yeterlidir.

Tarayıcıyı tamamen kapatmak için **Güç Tasarrufu** düğmesini ((I)) iki (2) saniye basılı tutun.

Tarayıcıyı tamamen kapattıktan sonra tarama işlemini yeniden başlatmak için **Güç Tasarrufu** düğmesine yalnızca bir kez basın.

## **2 Otomatik belge besleyiciden (OBB) tarama**

Bu bölümde HP Scanjet 8270 Yatık Belge Tarayıcı'da otomatik belge besleyicinin (OBB) nasıl kullanılacağı anlatılmaktadır. OBB için temizleme ve bakım aksesuarları vardır. Daha fazla bilgi için bkz. *Otomatik belge besleyicinin (OBB) temizliği ve bakımı* sayfa 17 .

### **OBB'ye uygun ortam seçme**

OBB, orijinaller aşağıdaki şartnamelere uygun olduğunda en iyi biçimde çalışır:

- Standart A4, letter ve legal boyutlu kağıtlar
- 88,9 mm X 127 mm (3,5 X 5 inç) ile 216 mm X 356 mm (8,5 X 14 inç) boyutları arasındaki standart olmayan ortamlar
- 60 90 g/m<sup>2</sup> 16 g (24 lb) ağırlığındaki ortamlar
- İyi durumdaki kare veya dikdörtgen biçimli ortamlar
- Kıvrılmış veya delikli olmayan ortamlar
- Üzerinde kurumamış zamk, düzeltme sıvısı veya mürekkep olmayan ortamlar

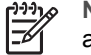

**Not** OBB'ye karbonlu çok sayfalı formlar, saydamlar, dergi sayfaları, arkası yapışkan kağıtlar ve hafif, ince kağıtlar koymayın.

OBB'ye bir orijinali yerleştirmeden önce şunları kontrol edip giderin:

- Buruşukluklar veya kıvrılmalar
- Zımba teli, ataç, ekli diğer malzemeler

Orijinaller bu ölçütlere uymuyorsa, tarayıcı camından tarayın.

### **Orijinalleri OBB'ye yükleme**

1. Benzer boyutta sayfalardan oluşan desteyi belge giriş tepsisine, yüzleri yukarı bakacak ve ilk sayfa üstte olacak şekilde yerleştirin.

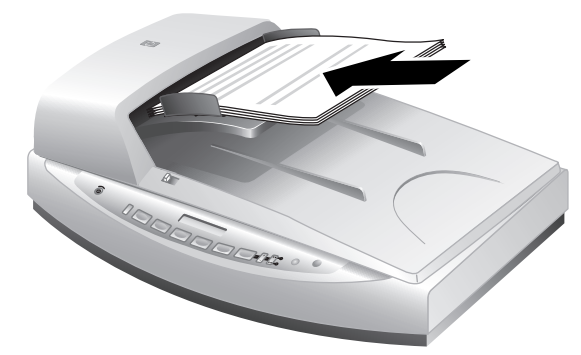

2. Desteyi ortalamak için kağıt kılavuzlarını ayarlayın.

- 3. Taramaya başlamak için ön panel düğmesine basın veya HP Çözüm Merkezi'ni kullanın.
- 4. Tarama işlemini bitirmek için ekrandaki yönergeleri izleyin.

### **İki taraflı belgeleri OBB'den tarama**

- 1. Orijinallerinizi yükleyin. Bkz. *Orijinalleri OBB'ye yükleme* sayfa 11.
- 2. İki yanlı orijinalleri seçmek için OBB'deki **Çift Taraflı** anahtarını kullanın.
- 3. HP Çözüm Merkezi'ni açıp **Belge Tara**'yı tıklatın. HP Tarama iletişim kutusu görüntülenir.
- 4. **Tara**'yı tıklatın.
- 5. Tarama işlemi bittiğinde **Bitti** seçeneğini tıklatın. Yazılım taranan dosyayı belirtilen yere gönderir.
- **Not** Tarama işlemini TWAIN kullanan bir görüntüleme yazılımından
	- yapıyorsanız, HP Scanjet 8270 Yatık Belge Tarayıcı Document ISI/TWIN yazılımı parlaklık ve karşıtlık ile ilgili ek özellikler sunar ve iki taraflı tarama işlemini daha iyi kontrol edebilmenizi sağlayarak performansı artırır. HP Scanjet 8270 serisi Belge ISI/TWIN yazılımını yükleme hakkında daha fazla bilgi almak için bkz. *Tarayıcı kurulumu* sayfa 4.

### **OBB'den kopyalama**

**Kopyala** düğmesini ( ) kullanabilirsiniz. Daha fazla bilgi için bkz. *Kopyalama* sayfa 9.

## **3 Saydam adaptöründen (TMA) tarama**

35 mm slaytları veya negatifleri taramak için saydam adaptörünü (TMA) kullanın.

### **Saydam ortamları tarama ile ilgili ipuçları**

- TMA'nın kabul edebileceğinden daha büyük boyutlara sahip öğeleri taramak için saydam malzemeyi tarayıcı camının üzerine yerleştirin, saydam malzemenin üzerine beyaz bir sayfa koyun ve her zamanki gibi tarayın.
- 35 mm slayt veya negatif tararken, tarayıcı yazılımı görüntüyü otomatik olarak yaklaşık 10 cm x 15 cm (4 x 6 inç) boyutlarına büyütür. Son görüntünün daha büyük veya daha küçük olmasını istiyorsanız, ölçeklemeyi istediğiniz son boyutlara ayarlamak için tarayıcı yazılımındaki **Yeniden Boyutlandır** aracını kullanın. Tarayıcı uygun tarayıcı çözünürlüğünü ayarlayıp öğeyi seçtiğiniz boyuta tarar.
- TMA'yı kullanarak 35 mm slaytlar gibi pozitifleri veya negatifleri taramak için tarayıcının önündeki **Resim Tara** düğmesine ( ) basın veya HP Çözüm Merkezi'ndeki **Film Tara** düğmesini tıklatın.

### **Slayt tarama**

35 mm slaytları taramak için yerleşik TMA'nın bir parçası olan slayt tutucuyu kullanın.

1. Tarayıcı kapağını açıp TMA kapağını çıkarın.

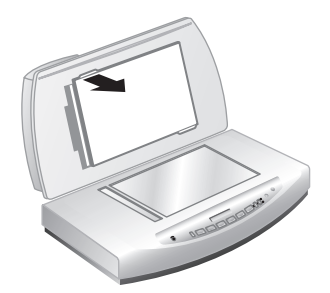

2. Yerindeyse, negatif tutucuyu slayt tutucudan çıkarın.

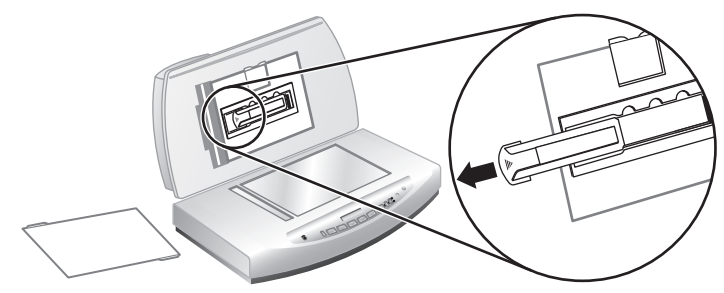

3. Slayt tutucuya en fazla üç slayt yerleştirin. Slaytları ön tarafları size bakacak şekilde takın.

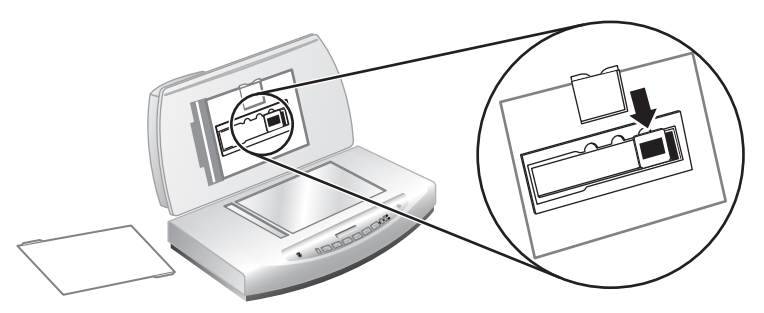

4. Son slaydı da yükledikten sonra slaytlara değene kadar slayt ışık maskesini takın .

**Not** Slayt ışık maskesini takmak, taranan görüntüye ışık sızmasını önler.

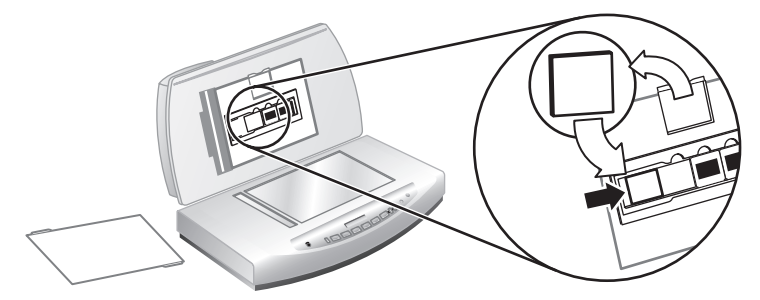

- 5. Tarayıcının kapağını kapatın.
- 6. **Resim Tara** düğmesini (a) tıklatın. HP Tarama iletişim kutusu görüntülenir.
- 7. **Resim**'i seçin.
- 8. **35 mm slaytlar dahil pozitifleri TMA'yı kullanarak tara** öğesini seçin. Taranan görüntüyü önizlemek isterseniz ekranda **Önizlemeyi Göster** onay kutusunu işaretleyin veya taramayı HP Çözüm Merkezi'nden başlatın.
- 9. **Tara**'yı tıklatın.
- 10. Taramayı tamamlamak için ekrandaki yönergeleri izleyin.

Tarama HP Tarama iletişim kutusunda seçilen hedefe gönderilir.

11. İşiniz bitince slaytları çıkarın. Slayt ışık maskesini, negatif tutucuyu ve TMA kapağını yerlerine koyun.

### **Negatif tarama**

35 mm negatifleri taramak için yerleşik TMA'nın bir parçası olan negatif tutucuyu kullanın.

1. Tarayıcı kapağını açıp TMA kapağını çıkarın.

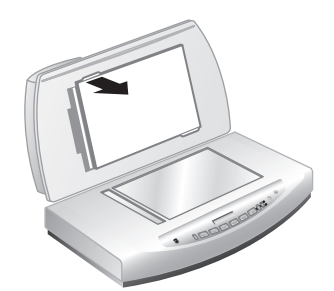

2. Negatif ışık maskesini negatif tutucudan çıkarın. Negatif tutucu slayt tutucuda durur.

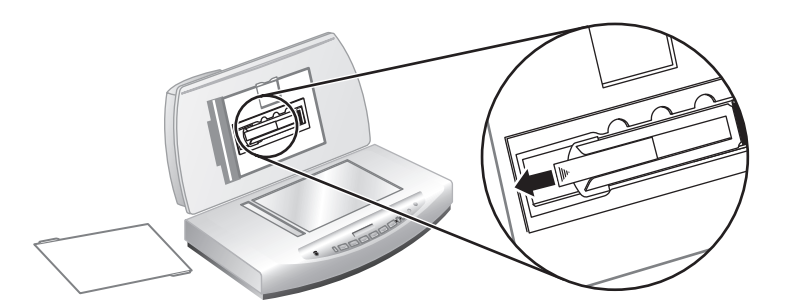

3. Negatif şeridini, tarayıcı kapağı kapandığında parlak yüzü tarayıcı camına gelecek biçimde negatif tutucuya yerleştirin.

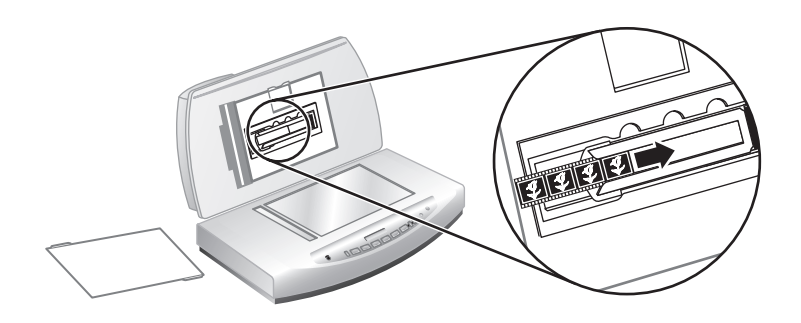

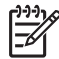

**Not** Negatifler kolayca zarar görür. Yalnızca yanlarından tutun.

4. Dört kareden daha az bir negatif şeridini tarıyorsanız, negatif şeridine değene kadar negatif ışık maskesini tutucuya yerleştirin.

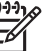

**Not** Negatif ışık maskesini takmak, taranan görüntüye ışık sızmasını önler.

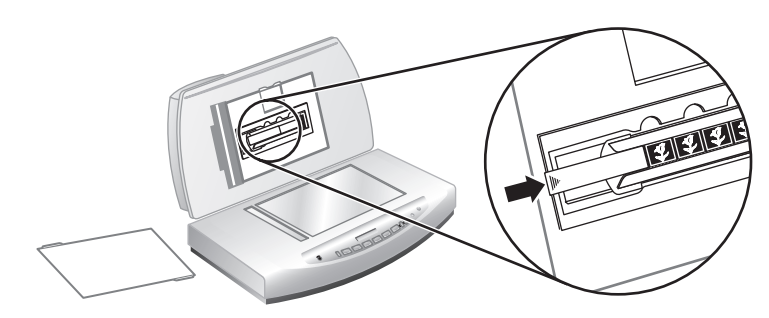

- 5. **Resim Tara** düğmesini (a) tıklatın. HP Tarama iletişim kutusu görüntülenir.
- 6. **Resim**'i seçin.
- 7. **Negatifleri saydam adaptörünü (TMA) kullanarak tara**'yı seçin. Taranan görüntüyü önizlemek isterseniz ekranda **Önizlemeyi Göster** onay kutusunu işaretleyin veya taramayı HP Çözüm Merkezi'nden başlatın.
- 8. **Tara**'yı tıklatın.
- 9. Taramayı tamamlamak için ekrandaki yönergeleri izleyin. Tarama HP Tarama iletişim kutusunda seçilen hedefe gönderilir.
- 10. İşiniz bitince negatif şeridini çıkarın. Negatif tutucuyu, negatif ışık maskesini ve TMA kapağını yerlerine koyun.

# **4 Bakım**

Tarayıcınızı düzenli olarak temizlemek taramaların daha kaliteli olmasını sağlar. Gereken bakımın düzeyi kullanıma ve çevreye bağlı olarak birkaç faktöre bağlıdır. Gerektiği gibi düzenli temizlik yapmalısınız.

Tarayıcı için gerekli bakım yordamları için lütfen ekrandaki Yardım'daki tarayıcınıza ilişkin Bakım bölümüne bakın. HP Çözüm Merkezi'nde **Yardım**'ı tıklatıp tarayıcı modeliniz için olan Yardım bölümünü seçin.

Yapılan düzenli bakıma, tarayıcı camı ile saydam adaptörü (TMA) temizliğinin dahil olması gerekir.

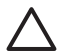

**Dikkat uyarısı** Kenarları keskin öğeleri tarayıcıya koymayın Bunlar tarayıcıya zarar verebilir. Bir öğeyi tarayıcı camının üstüne koymadan önce öğede kurumamış yapıştırıcı, düzeltme sıvısı veya cama bulaşabilecek diğer maddelerin bulunmadığından emin olun.

### **Tarayıcı camını temizleme**

- 1. Evrensel seri arabirim (USB) kablosunu ve güç kablosunu tarayıcıdan çıkarın.
- 2. Camı yumuşak cam temizleyici ile nemlendirilmiş tüy bırakmayan, yumuşak bir bezle temizleyin ve kuru, yumuşak, tüy bırakmayan bir bezle kurulayın.

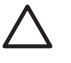

**Dikkat uyarısı** Yalnızca cam temizleyicisi kullanın. Tarayıcı camına zarar verebileceğinden aşındırıcılar, aseton, benzin ve karbon tetraklorür kullanmayın. Camda çizgiler bırakabileceğinden izopropil alkol kullanmayın.

Cam temizleyicisini doğrudan camın üstüne püskürtmeyin. Çok fazla cam temizleyicisi kullanıldığında, temizleyici köşelerden sızarak tarayıcıya zarar verebilir.

3. Bitirdiğinizde USB kablosunu ve güç kablosunu yeniden tarayıcıya takın.

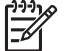

**Not** Tarayıcı camının alt yüzeyinin temizlenmesi ile ilgili bilgi için şu adresi ziyaret edin: **www.hp.com/support**.

### **Saydam adaptörünü (TMA) temizleme**

TMA'yı yumuşak, kuru ve tüysüz bir bezle silin. Gerekirse beze hafifçe cam temizleyicisi püskürtün ve TMA'yı öyle silin.

### **Otomatik belge besleyicinin (OBB) temizliği ve bakımı**

Kullanım miktarı ve beslenen medya türüne bağlı olarak OBB'nin düzenli temizlenmesi gerekir. OBB kullanılarak taranan görüntülerde dikey çizgiler beliriyorsa, OBB'den beslenen ortam kirli veya tozlu ise, ya da ortam tozluysa OBB'yi bir HP OBB temizleme bezi ile temizleyin. OBB'yi haftada birkaç kez kullanıyorsanız temizleme işleminin aylık olarak yapılması önerilir. Tarayıcınıza uygun bir temizleme düzeni belirleyin.

Bkz *HP Scanjet 8270 Yatık Belge Tarayıcı* ekrandaki Yardım *Bakım* bölümü.

#### **OBB tarama camını temizleme**

Tarayıcı camını temizlemek için olan aynı adımları izleyin. Bkz. *Tarayıcı camını temizleme* sayfa 17.

#### **OBB'nin bakımı**

Sık sık besleme hataları oluşuyorsa aşağıdaki adımları uygulayın:

- 1. Besleme merdanesi aksamını elle temizleyin. Bkz. *Otomatik belge besleyicinin (OBB) temizliği ve bakımı* sayfa 17.
- 2. Kağıtlar hatalı beslenmeye devam ediyorsa OBB Merdane kitini sipariş edip merdaneyi değiştirin. OBB Merdane Değiştirme kitinde merdane mekanizması, ayırıcı yastık, ayırıcı yastık için yeni vidalar ve değiştirme yönergeleri bulunur (daha fazla bilgi almak için bkz. *Bakım ve tarayıcı sarf malzemeleri sipariş etme* sayfa 18).

### **Bakım ve tarayıcı sarf malzemeleri sipariş etme**

Bakım parçalarını çevrimiçi olarak **www.hp.com/buy/parts** adresinde bulunan tarayıcı destek Web sitesinden satın alabilirsiniz. HP OBB temizleme bezi veya OBB merdane değiştirme kiti gibi parçalar dünya genelinde teslim edilebilmektedir.

# **5 Sorun Giderme**

Bu bölümde, tarayıcı ve saydam adaptöründa (TMA) genellikle karşılaşılan sorunlar ile ilgili çözümler bulunur.

### **Tarayıcının yüklenmesi veya kurulumu ile ilgili sorunlar**

Bu bölümde yükleme ve kurulum sorunları ile ilgili çözümler anlatılmaktadır.

#### **Yazılımı kaldırıp yeniden yükleyin**

Sorun eksik yüklemeden kaynaklanıyor olabilir. HP Tarama yazılımını kaldırıp yeniden yüklemeyi deneyin. HP Tarama yazılımını yeniden yüklemek için HP Tarama yazılımı CD'sinin bulunması veya HP web sitesinden HP Tarama yazılımının indirilmiş olması gerekir.

Tarayıcınızla birlikte verilen HP yazılımını kaldırmak için aşağıdaki adımları uygulayın:

1. Görev çubuğunda **Başlat**'ı tıklatın, **Ayarlar**'ın üstüne gidin ve ardından **Denetim Masası**'nı tıklatın.

**Not** Windows XP'de **Başlat** menüsünden **Denetim Masası**'nı tıklatın.

2. **Program Ekle/Kaldır**'ı tıklatın.

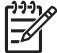

**Not** Windows XP'de bu **Program Ekle veya Kaldır**'dır.

3. **HP Scanjet Drivers 6.0**'ı seçip **Kaldır**'ı tıklatın.

Bu işlem HP Scanjet yazılımının kaldırılmasını sağlar.

4. Tarayıcınızla birlikte verilen HP Tarama yazılım CD'sini kullanarak yeniden yükleyin. CD'yi yerleştirdiğinizde yükleme arabirimi otomatik olarak başlar. Yüklemek için **HP Çözüm Merkezi** seçeneğini belirleyin.

#### **Kabloları denetleme**

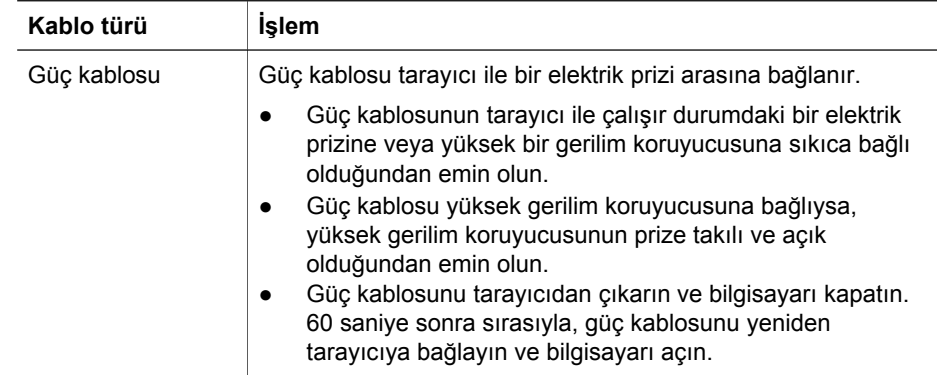

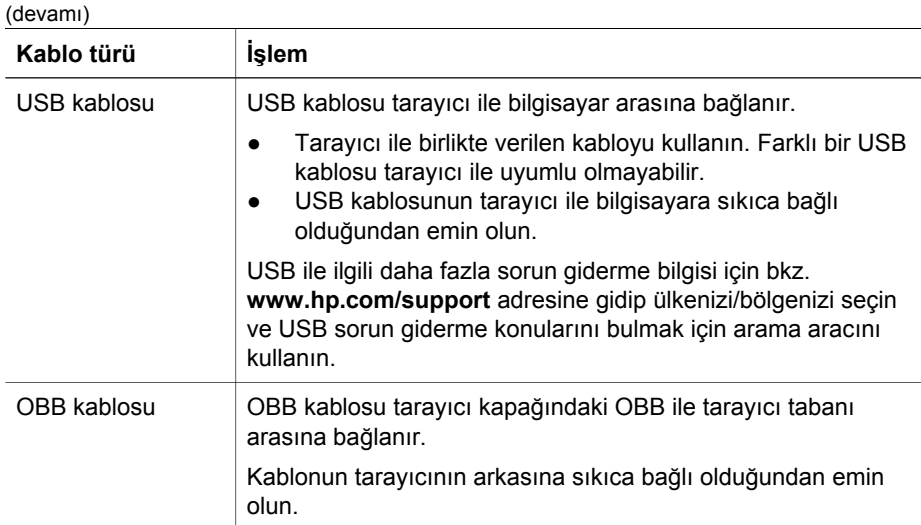

### **Tarayıcının başlatılması veya donanım sorunları**

Bu bölümde tarayıcının başlatılması ve donanım sorunları ile ilgili çözümler anlatılmaktadır.

#### **Tarayıcı kapalı**

Güç LED ışığı yanmıyorsa tarayıcı kapalıdır. Tarayıcıyı açmak için:

- 1. Güç kablosunun bir güç kaynağına bağlı olduğundan emin olun.
- 2. **Güç Tasarrufu** düğmesine ((I) basın.

#### **Tarayıcıyı sıfırlama**

Tarayıcıyı kullanmaya çalıştığınızda "Tarayıcı başlatılamadı" veya "Tarayıcı bulunamadı" gibi bir hata mesajı alırsanız aşağıdaki adımları izleyin:

- 1. HP yazılımı açıksa, kapatın.
- 2. Tarayıcıyı bilgisayara bağlayan kabloyu çıkarın.
- 3. Tarayıcının güç kablosunu güç kaynağından çıkarın.
- 4. Bilgisayarı kapatın, 60 saniye bekleyin ve bilgisayarı yeniden açın.
- 5. Güç kablosunu güç kaynağına takın.
- 6. Tarayıcıyla bilgisayarı birbirine bağlayan kabloyu yeniden bağlayın.
	- USB kablosunun tarayıcının arkasına doğru bir şekilde takılmış olduğundan emin olun. Kablonun (konektörün) ucundaki USB sembolü yukarı bakmalıdır. USB kablosu doğru bir şekilde bağlandığında hafif gevşekmiş gibi durur. USB kablosu hatalı bir şekilde bağlandığında aşırı sıkıymış gibi durur.
	- USB kablosunu bilgisayarınızın farklı bir USB bağlantı noktasına takmayı deneyin.

#### **Tarayıcı donanımını sınama**

Tarayıcının donanım sorunu olduğunu düşünüyorsanız, kabloların tarayıcıya, bilgisayara ve güç kaynağına sıkıca bağlı olduğundan emin olun. Kablolar doğru

bağlıysa tarayıcının açık olduğunu doğrulayın ve aşağıdaki adımları izleyerek tarayıcıyı sınayın:

- 1. USB kablosunu ve güç kablosunu tarayıcıdan çıkarın.
- 2. USB kablosunu ve güç kablosunu tarayıcıya yeniden takın.

Tarayıcının taşıyıcısı yaklaşık 25 mm (1 inç) ileri ve geri hareket edecek ve lamba yanacaktır. Ön panel ekranındaki mesaj **İşleniyor** yerine **Hazır** olarak değişir.

Taşıyıcı hareket etmezse ve tarayıcı lambası yanmazsa, tarayıcı donanımında sorun olabilir. Bkz. *Ürün desteği* sayfa 26.

#### **Tarayıcı doğru çalışmıyor**

Tarayıcınız çalışmamaya başlarsa aşağıdaki adımları sırasıyla uygulayın. Her adımdan sonra tarayıcının çalışıp çalışmadığını görmek için bir tarama işlemi başlatın. Sorun devam ediyorsa bir sonraki adıma geçin.

- 1. Kablolardan biri gevşemiş olabilir. Hem USB hem de güç kablosunun sıkı bir şekilde bağlı olduğundan emin olun.
- 2. Tarayıcı güç kablosunu prizden çıkarıp 60 saniye bekleyin ve yeniden takın.
- 3. Bilgisayarınızı yeniden başlatın.
- 4. Sorun devam ederse, tarayıcı yazılımını kaldırıp yeniden yüklemeniz gerekebilir. Bkz. *Yazılımı kaldırıp yeniden yükleyin* sayfa 19.

Tarayıcı yine de çalışmıyorsa **www.hp.com/support** adresini ziyaret edin veya HP Müşteri Desteği'ne başvurun.

#### **Kağıt sıkışmaları**

Sık sık besleme hataları oluşuyorsa aşağıdaki adımları uygulayın:

- 1. Besleme merdanesi aksamını elle temizleyin. Bkz *HP Scanjet 8270 Yatık Belge Tarayıcı* ekrandaki Yardım *Bakım* bölümü.
- 2. OBB ile ilgili diğer sorunların çözümü hakkında bilgi için ekran Yardımı'na bakın.
- 3. Kağıtlar hatalı beslenmeye devam ediyorsa OBB Merdane kitini sipariş edip merdaneyi değiştirin. OBB Merdane Değiştirme kitinde merdane mekanizması, ayırıcı yastık, ayırıcı yastık için yeni vidalar ve değiştirme yönergeleri bulunur (daha fazla bilgi almak için bkz. *Bakım ve tarayıcı sarf malzemeleri sipariş etme* sayfa 18).

#### **Ek sorun giderme bilgileri**

Tarayıcıdaki diğer hataları gidermek için ekrandaki Yardım'a bakın. Yardıma erişim sağlamak için **HP Çözüm Merkezi**'ni açıp tarayıcı sekmesini tıklattıktan sonra **Ekran Kılavuzu**'nu tıklatın.

### **Tarayıcı işlem sorunları**

#### **Tarayıcı açılmıyor**

Ön panel tarayıcı düğmelerine bastığınızda tarayıcı açılmıyorsa bu aşağıdaki iki nedene bağlı olabilir:

- Tarayıcı kapalı olabilir. Güç kablosunun takılı olduğundan emin olun.
- Tarayıcı fişten çekilmiş olabilir. Güç kablosunun tarayıcıdan veya güç kaynağından çıkarılmamış olduğundan emin olun.
- OBB kablosunun tarayıcıdan çıkmadığını kontrol edin.

#### **Tarayıcı lambası açık kalıyor**

Tarayıcı belli bir süre kullanılmadığında (yaklaşık 15 dakika) tarayıcı lambasının zaman aşımına uğrayıp otomatik olarak kapanması gerekir. Bu Güç Tasarrufu modudur.

#### **Tarayıcı hemen taramaya başlamıyor**

Emin olmak için güç kablosunun takılı olduğunu kontrol edin.

Tarayıcı bir süre kullanılmamışsa, taramaya başlamadan önce tarayıcı lambasının bir süre ısınması gerekebilir. Tarayıcı lambasının ısınması gerekiyorsa, tarama işlemini yazılımı kullanarak veya bir tarama düğmesine basarak başlattıktan sonra ısınması bir dakika sürer.

#### **Düğmeler çalışmıyor gibi görünüyor**

Her adımdan sonra düğmelerin çalışıp çalışmadığını görmek için bir tarama işlemi başlatın. Sorun çözülmezse bir sonraki adıma geçin.

- Kablolardan biri gevşemiş olabilir. USB kablosunun, OBB kablosunun ve güç kablosunun sıkıca bağlı olduğundan emin olun.
- Güç kablosunu güç kaynağından çıkarıp yeniden takın.
- Güç kablosunun takılı olmasına dikkat edin.
- Bilgisayarınızı yeniden başlatın.
- Düğmeler devre dışı bırakılmış olabilir. Aşağıdaki yordamı deneyin:
	- **Denetim Masası**'ndan **Tarayıcılar ve Kameralar**'ı açıp listeden tarayıcı modelinizi seçin.
	- **Özellikler**'i açın ve ardından **Olaylar** sekmesini tıklatın. **Tarayıcı olayları** listesinden **Belge Tara düğmesi basımı**'nı seçin.
	- **HP Tarayıcı yazılımı**'nın seçili olduğundan emin olun.
	- **Windows 98 ve Windows 2000**: **Aygıt Olaylarını Devre Dışı Bırak** seçeneğinin işaretli olmadığından emin olun.
	- **Windows Me ve Windows XP**: **Hiçbir Şey Yapma** seçeneğinin işaretli olmadığından emin olun.

#### **Belgeleri veya metni (OCR) tararken oluşan sorunların çözümü**

Tarayıcı bir sayfadaki metni bilgisayarınızda düzenleyebileceğiniz metin haline dönüştürmek için optik karakter tanıma (OCR) özelliğini kullanır.

- Metni tarayabiliyor ancak üzerinde değişiklik yapamıyorsanız tarama işlemi sırasındaki aşağıdakileri uyguladığınızdan emin olun:
	- **HP Tarama** (**Belge**'yi seçin)
	- **Tarama hedefi** (Bir kelime işlemci programı veya **Dosyaya Kaydet**'i seçin.)

**Not Dosyaya Kaydet**'i seçtiyseniz **Dosya Türü** açılır listesinden bir metin dosyası türü seçin.

Özellikle orijinal silik veva lekeli bölümler içeriyorsa, taranan metin bilgisayarınızda tam olarak orijinalin göründüğü gibi görünmeyebilir. Örneğin bazı karakterler yanlış veya eksik olabilir. Metni düzenlerken taranan metni orijinal ile karşılaştırın ve gereken düzeltmeleri yapın.

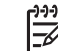

● **Not** OCR yazılımı, tarayıcının kurulumu sırasında HP Tarama yazılımı yüklenirken otomatik olarak yüklenir.

#### **Taranan resim bulanık**

Taradığınız öğenin tarayıcı camına tam olarak temas etmesi önemlidir. Taranan görüntü net değilse öğenin tarayıcı camına tam olarak temas edip etmediğini kontrol edin.

#### **Tarayıcı çok yavaş tarıyor**

- Düzenlemek üzere bir metin tarıyorsanız, optik karakter tanıma (OCR) programı normal olarak tarayıcının daha yavaş taramasına neden olur. Öğenin taranmasını bekleyin.
- Bazı varsayılan ayarlar tarayıcının daha yavaş taramasına neden olabilir. HP Çözüm Merkezi'ni açın, **Ayarlar**'ı, **Tarama Ayarları ve Tercihleri**'ni ve ardından **Tarama Tercihleri**'ni tıklatın. **Kalite /Hız** sekmesinde **Maksimum piksel derinliğinde tara** onay kutusunun seçimini kaldırın.
- Çözünürlük çok yüksek ayarlanmış olabilir. Çözünürlüğü daha düşük bir seviyeye ayarlayın. Tarayıcı yazılımı görüntü kalitesiyle dosya boyutu arasındaki en iyi dengeyi sağlamak için çözünürlüğü otomatik olarak seçer. Çözünürlüğü değiştirmek için HP Çözüm Merkezi'ni başlatın **Ayarlar**'ı tıklatın. **Tarama Ayarları**'nı **Çözüm Merkezi tara düğmesi ayarları**'nı tıklatın. **Belge Tara düğmesi** veya **Belgenin Taranacağı Yer düğmesi** sekmesini tıklatın ve sonra **Belge Tarama Ayarları** düğmesini tıklatın. Belge Tarama Ayarları iletişim kutusu görüntülenir. Çözünürlüğü değiştirmek için açılır listeyi kullanın.

#### **Tarayıcı camının temizlenmesi gerekiyor**

Aşağıdaki durumlarda tarayıcı camını temizleyin:

- Cama mürekkep bulaştığında
- Camda parmak izleri varsa
- Öğelerin üzerinde aşırı toz veya kir olduğunda
- Taranan görüntülerde lekeler veya diğer izler oluşuyorsa
- Camda bulanıklık veya toz varsa

Yeni bir görüntü taramadan önce camın tamamen kurumasını bekleyin.

Daha fazla ayrıntı için bkz. *Bakım* sayfa 17.

### **Slayt, negatif ve TMA sorunları**

TMA kullanılarak taranmış olan 35 mm slayt ve 35 mm negatiflerle ilgili sorunları çözmeye yardımcı olması için bu bölümü kullanın.

#### **Görüntü büyütülemiyor**

Yalnızca ekrandaki görünümü değiştiren **Yakınlaştır** düğmesini kullanmış olabilirsiniz. Taranan son görüntünün boyutunu değiştirmek için **Yeniden Boyutlandır** düğmesini kullanın. Daha fazla bilgi için ekrandaki Yardım'da **Dizin** sekmesine gidin. Anahtar sözcük alanına **yeniden boyutlandır** yazıp listeden **HP Tarama yazılımındaki görüntüler**'i tıklatın.

#### **Yanlış renk baskısı ya da görüntü çok açık veya çok koyu**

- Yazılım, tek bir slayt veya negatif yerine pozu alanın tamamına göre ayarlıyor olabilir. Taramak istediğiniz görüntü alanını görene kadar seçim alanı çevresindeki tutamağı seçip sürükleyin.
- Işık maskesi verilmişse, TMA ile tarayabileceğiniz en fazla slayt sayısından daha az sayıda slayt taradığınızda slayt tutucuda boş kalan alanı kapatmak için slayt ışık maskesini kullanın. Bu işlem gereksiz ışığın taramaya sızmasını önler.
- Işık maskesi verilmişse, TMA ile tarayabileceğiniz en fazla negatif karesi sayısından daha az sayıda negatif karesi taradığınızda negatif tutucuda boş kalan alanı kapatmak için negatif ışık maskesini kullanın. Bu işlem gereksiz ışığın taramaya sızmasını önler.
- Saydam malzemeler ile ilgili ayarlar ters olabilir. Slaytlar için **Pozitifleri 35 mm slaytlar gibi TMA'yı kullanarak tara**'yı veya negatifler için **Negatifleri saydam adaptörünü (TMA) kullanarak tara**'yı seçtiğinizden emin olun.

#### **Taranan görüntüde noktalar veya çizgiler çıkıyor**

- Orijinal slayt veya negatifin bozuk veya kirli olup olmadığını denetleyin.
- TMA'yı yumuşak, kuru ve tüysüz bir bezle silin. Gerekirse, bezi yumuşak bir cam temizleyiciyle hafifçe nemlendirin. Yeni bir görüntü taramadan önce camın tamamen kurumasını bekleyin.

#### **Taranan görüntüler koyu**

- **Tara** veya **Kabul Et** düğmesini tıklatmadan önce TMA ışığının açık olup olmadığını kontrol edin.
- TMA ışık kaynağındaki ampul kırılmış veya çalışmıyor olabilir. Ampul kırılmışsa servis gerekir.
- Seçilen alan doğru olmayabilir. Çerçeveyi almadan yalnızca fotoğrafı kapsayan bir alan seçin.

#### **TMA hiç çalışmıyor**

Kablo doğru bağlanmamış olabilir. OBB kablosunun sıkı biçimde takılı olduğundan emin olun.

#### **Tara iletişim kutusundaki slaytları veya negatifleri seçince TMA'da hiç ışık olmuyor veya çok az ışık görünüyor**

Her adımdan sonra tarayıcının çalışıp çalışmadığını görmek için bir tarama işlemi başlatın. Sorun çözülmezse bir sonraki adıma geçin.

- 1. TMA'nın tarayıcıya bağlı olduğundan emin olun.
- 2. HP Tarama iletişim kutusunda **Pozitifleri 35 mm slaytlar dahil TMA'yı kullanarak tara** veya **Negatifleri saydam adaptörünü (TMA) kullanarak tara**'nın seçili olduğundan emin olun.
- 3. TMA'daki lamba çalışmıyor olabilir. Resim Tara düğmesini (a) tıklatıp ışık olup olmadığına bakın. Ampul kırılmışsa servis gerekir. Bkz. *Ürün desteği* sayfa 26.
- 4. TMA'nın kısa bir ısınma modu vardır. Işığın yanıp yanmadığını görmek için birkaç saniye bekleyin. Tarama kalitesinin en iyi olması için TMA'nın en az 30 saniye ısınmasını bekleyin.

# **6 Ürün desteği**

### **Engelliler için Web sitesi**

Engelli müşterilerimiz şu sitesini ziyaret ederek yardım alabilirler: **www.hp.com/ hpinfo/community/accessibility/prodserv**.

### **HP Scanjet Web sitesi**

Çeşitli bilgiler için **www.hp.com** sitesini ziyaret edin:

- Daha etkili ve yaratıcı tarama için ipuçları
- HP Scanjet sürücü güncellemeleri ve yazılıma erişim
- Ürününüzü kaydettirme
- Haber bültenlerine, sürücü ve yazılım güncellemelerine ve destek uyarılarına abone olma
- Tarayıcı sarf malzemeleri satın alma

### **Destek süreci**

HP destek süreci, en etkili olarak, aşağıdaki adımları belirtilen sırada gerçekleştirdiğinizde çalışır:

1. Yazılım ve tarayıcı için Sorun giderme bölümü de dahil olmak üzere ekran Yardımı'na bakın.

Yazılım bölümüne veya tarayıcıya özel *Sorun Giderme* sayfa 19 bölümüne gidin.

- 2. Destek için HP Tüketici Destek Web Sitesi'ne gidin. Internet erişiminiz varsa, tarayıcınız hakkında pek çok bilgiye ulaşabilirsiniz. Ürün yardımı, sürücüler ve yazılım güncellemeleri için **www.hp.com/support**. HP Tüketici Destek web sitesi şu dillerde kullanılabilir: Felemenkçe, İngilizce, Fransızca, Almanca, İtalyanca, Portekizce, İspanyolca, İsveççe, Geleneksel Çince, Basitleştirilmiş Çince, Japonca, Korece. (Danca, Fince ve Norveççe destek bilgileri yalnızca İngilizce kullanılabilir.)
- 3. HP e-desteği kullanın. Internet erişiminiz varsa **www.hp.com/support**. HP Ürün Desteği personelinden kişisel olarak size yazılmış bir yanıt alacaksınız. E-posta desteği söz konusu Web sitesinde listelenen dillerde sunulmaktadır.
- 4. ABD'de bulunan bir müşteriyseniz 5. adıma geçin. Değilseniz yerel HP bayinize başvurun. Tarayıcınızda bir donanım sorunu varsa, çözüm için yerel HP satıcınıza götürün. Tarayıcının sınırlı garanti süresi içinde servis hizmeti ücretsizdir. Garanti süresinin bitiminden sonra satıcı, servis hizmeti için fiyat teklifi verecektir.
- 5. Telefonla destek için HP Ürün Destek Merkezi ile irtibat kurun. Kendi ülkenizdeki/ bölgenizdeki telefon desteği koşullarını ve ayrıntılarını öğrenmek için lütfen aşağıdaki Web sitesine bakın: **www.hp.com/support**. HP telefon desteği ile sunduğu bilgi hizmetini sürekli geliştirme gayretindedir. Bu nedenle sunulan hizmetin özellikleri ve sunuluş şekli ile ilgili yeni bilgileri edinmeniz için HP web sitesini düzenli bir şekilde ziyaret etmenizi öneririz. Yukarıdaki seçenekleri kullanarak sorunu çözemezseniz, bilgisayarınızın ve tarayıcınızın yanındayken

HP'yi telefonla arayın. Daha hızlı hizmet için lütfen aşağıdaki bilgileri hazır bulundurun:

- Tarayıcının model numarası (tarayıcının üzerinde bulunur)
- Tarayıcının seri numarası (tarayıcının üzerinde bulunur)
- Bilgisayarın işletim sistemi
- Tarayıcı yazılımının sürümü (tarayıcının CD etiketinde bulunur)
- Sorun oluştuğunda görüntülenen iletiler

HP telefon desteği ile ilgili koşullar önceden haber verilmeden değiştirilebilir. Telefon desteği, aksi belirtilmedikçe satın alma tarihinden itibaren belirtilen süre için geçerlidir.

## **7 Yasal düzenleme bilgileri ve ürün şartnameleri**

Bu bölümde HP Scanjet 8270 tarayıcı ve aksesuarları için yasal düzenleme bilgileri ve ürün şartnameleri bulunmaktadır.

### **Tarayıcı şartnameleri**

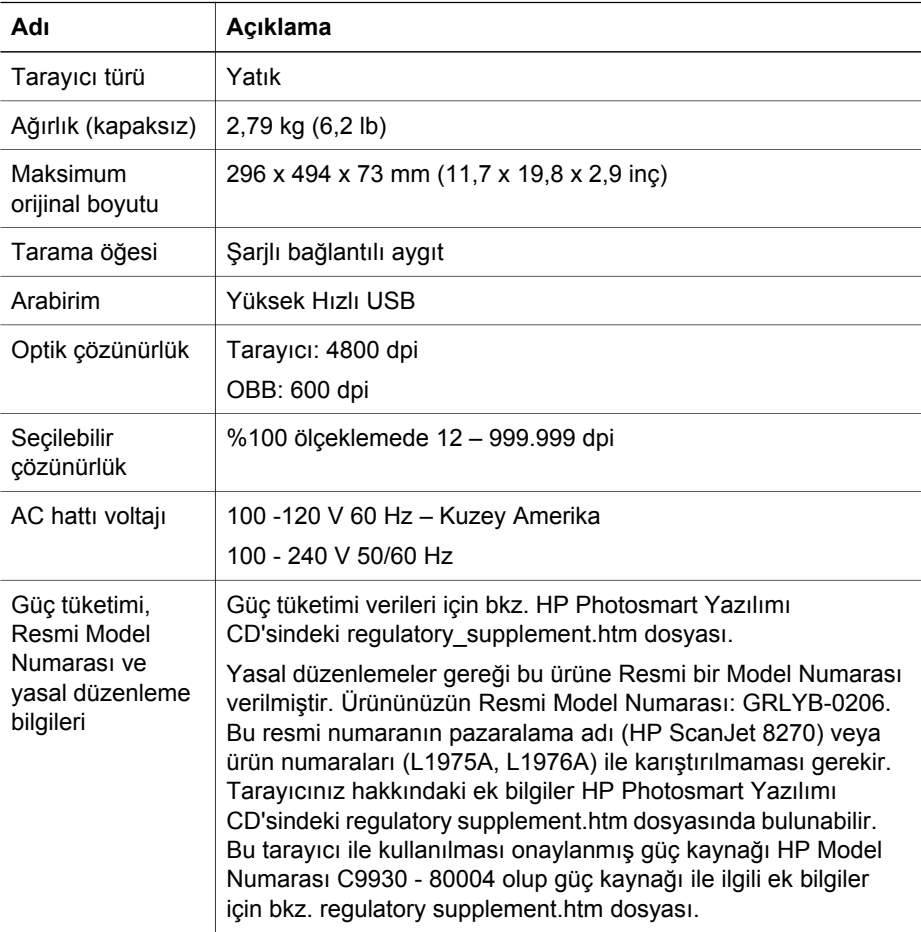

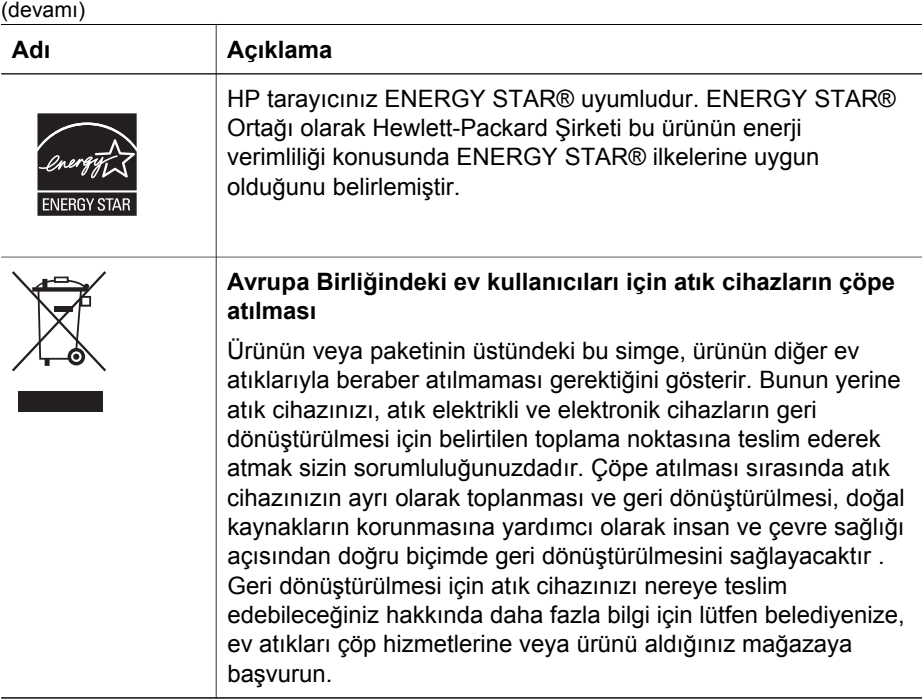

## **Saydam adaptörü (TMA) için şartnameler**

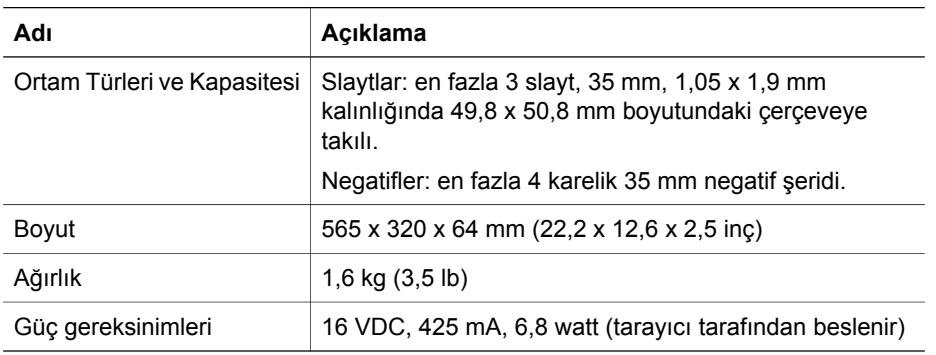

## **Otomatik belge besleyici (OBB) şartnameleri**

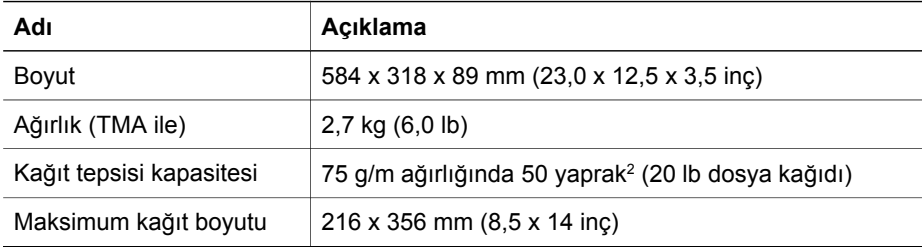

**Türkçe**

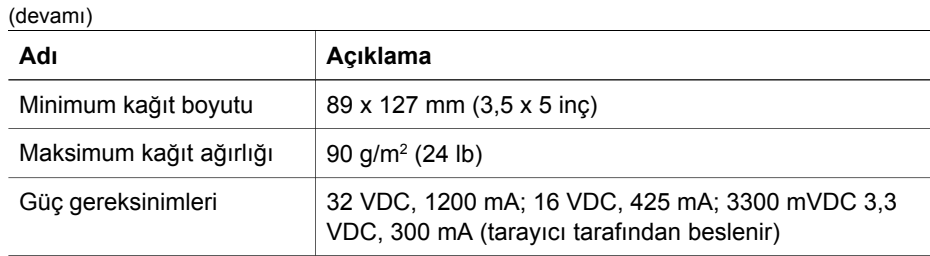

## **Tarayıcı, OBB ve TMA için çevresel şartnameler**

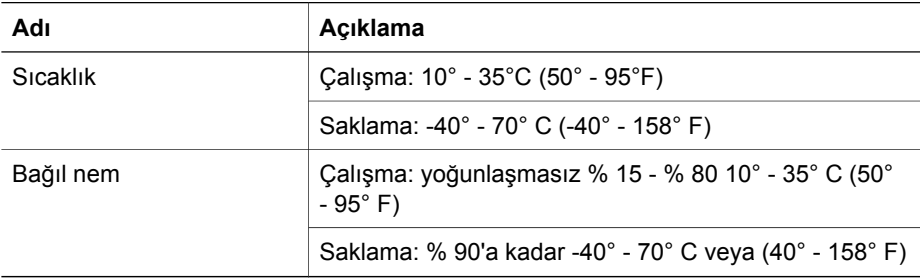

## **Руководство пользователя**

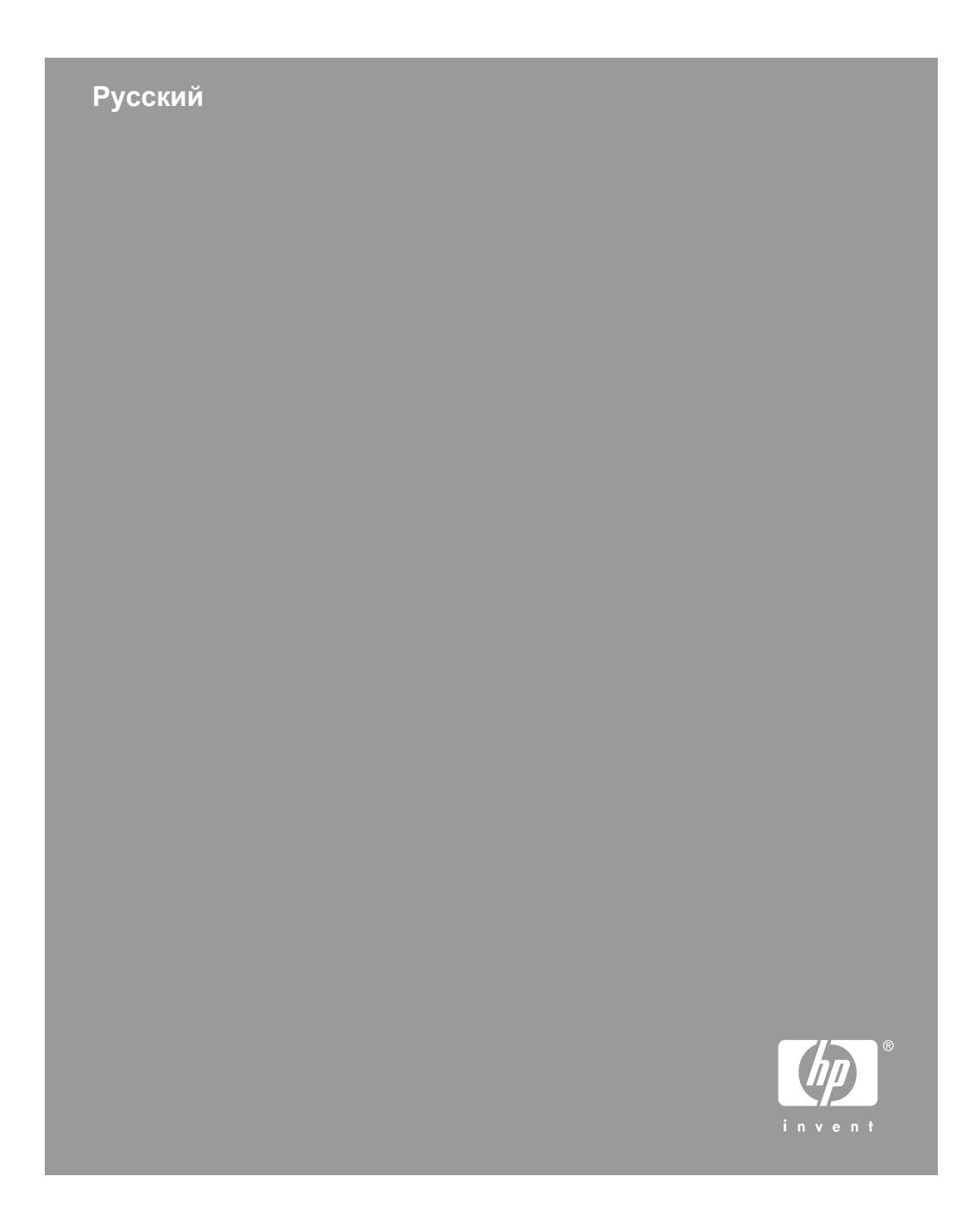

#### **Авторские права и лицензионное соглашение**

© Компания Hewlett-Packard Development, L.P., 2005 г.

Воспроизведение, адаптация и перевод без предварительного письменного разрешения запрещены, за исключением случаев, предусмотренных законодательством по защите авторских прав.

Приведенная в данном документе информация может быть изменена без уведомления.

Компания HP не предоставляет никаких других гарантий на изделия и услуги, кроме явно выраженных в гарантийных обязательствах, прилагаемых к этим изделиям и услугам. Никакая часть настоящего документа не может рассматриваться как дополнительные гарантийные обязательства. Компания HP не несет ответственности за технические или редакторские ошибки и упущения в настоящем документе.

#### **Торговые марки**

ENERGY STAR является зарегистрированной в США сервисной маркой Управления по охране окружающей среды США. Microsoft и Windows являются зарегистрированными торговыми марками корпорации Microsoft.

## **Содержание**

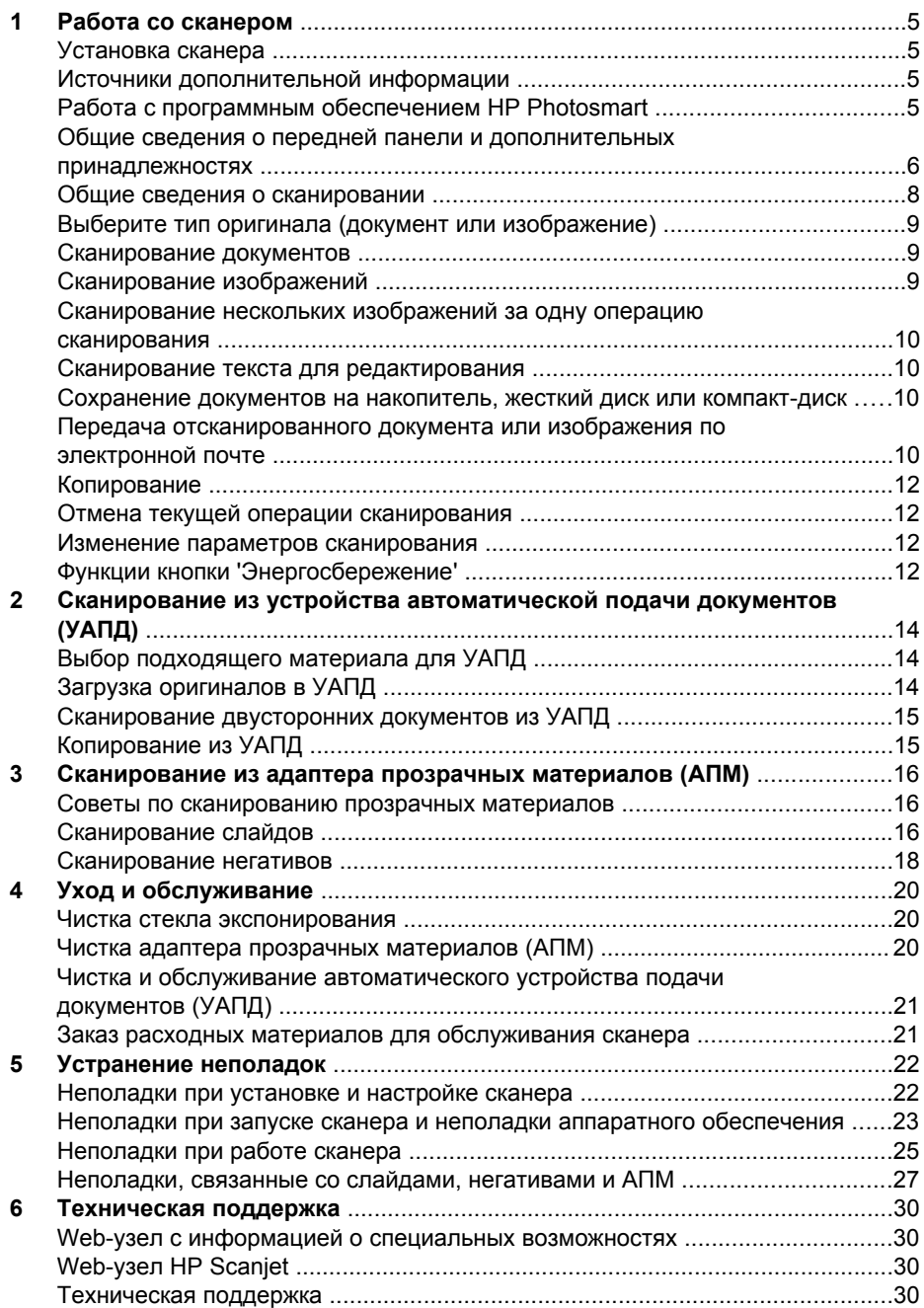

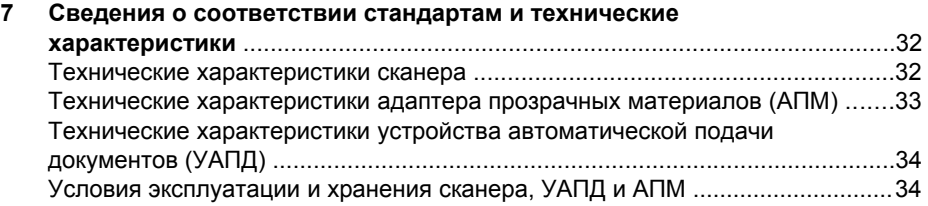

# **1 Работа со сканером**

В настоящем руководстве приводятся инструкции по эксплуатации планшетного сканера документов HP Scanjet 8270, устранению неполадок при установке и обращению в службу поддержки пользователей.

### **Установка сканера**

Об установке сканера и программного обеспечения для сканирования см. плакат с инструкциями по установке, входящий в комплект поставки сканера.

#### **Источники дополнительной информации**

Дополнительная информация о сканере и программном обеспечении содержится в интерактивной справке. После установки программного обеспечения HP Photosmart, входящего в комплект поставки сканера, дважды щелкните на значке **центра решений HP** на рабочем столе, затем выберите **Интерактивное руководство**.

### **Работа с программным обеспечением HP Photosmart**

После установки программного обеспечения HP Photosmart на рабочем столе отображаются два значка. Эти значки служат для запуска двух программ, обеспечивающих сканирование и редактирование отсканированных изображений.

Инструкции по работе с **центром решений HP** и **программным обеспечением HP** см. в интерактивной справке.

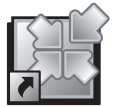

Центр решений HP — это программа, обеспечивающая основные функции сканирования изображений и документов. Из центра решений HP можно выполнять следующие действия:

- применять функции сканирования и копирования;
- обращаться к справке и информации об устранении неполадок;
- открывать программное обеспечение HP Photosmart для редактирования отсканированных изображений;
- изменять параметры и предпочтительные параметры.

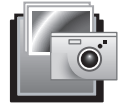

HP Image Zone — это программа, обеспечивающая обработку, печать, архивирование и передачу отсканированных изображений. Запустить программу HP Image Zone можно с помощью значка на рабочем столе или через центр решений HP.

Для запуска сканирования выполните следующие действия.

Глава 1

Дважды щелкните значок **центра решений HP** на рабочем столе, выберите вкладку, соответствующую данному сканеру, затем щелкните на требуемой задаче.

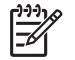

**Примечание.** Если на рабочем столе не отображается значок **центра решений HP**, выберите **Пуск**, наведите курсор мыши на пункт **Программы** или **Все программы** и на **HP**, затем выберите **Центр решений HP**.

### **Общие сведения о передней панели и дополнительных принадлежностях**

В этом разделе представлены общие сведения о передней панели сканера, адаптере прозрачных материалов (АПМ) и устройстве автоматической подачи документов (УАПД).

#### **Кнопки на передней панели**

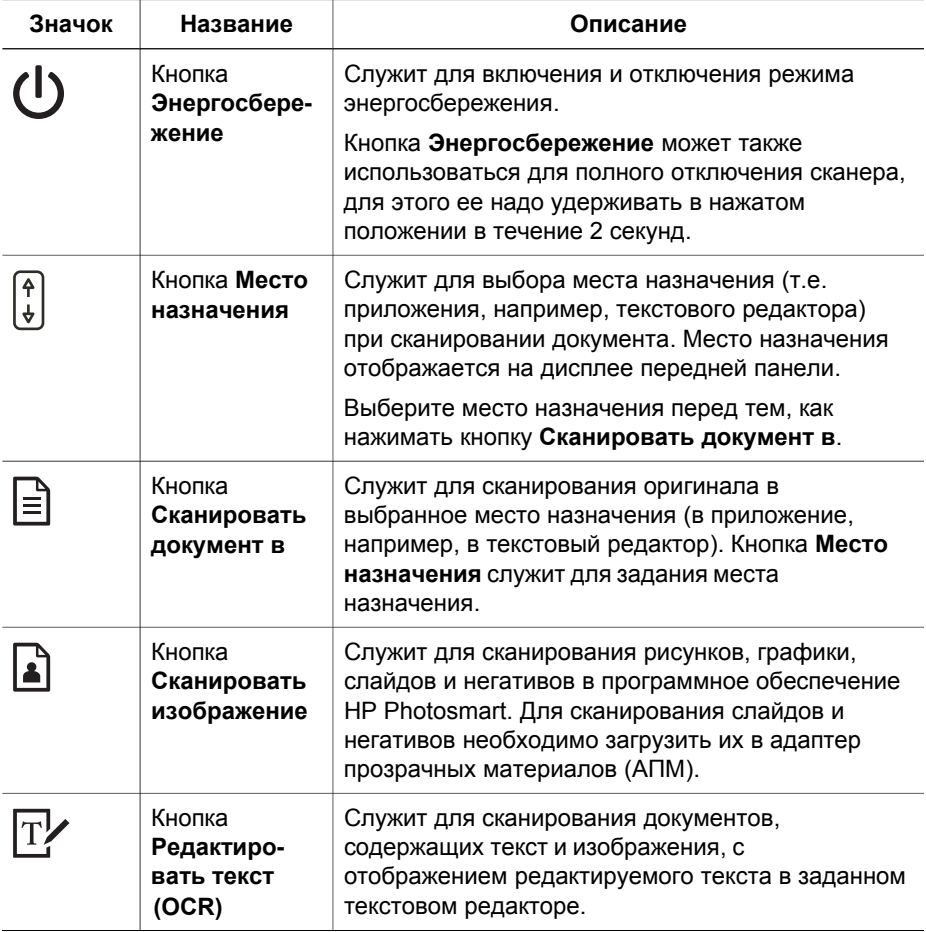

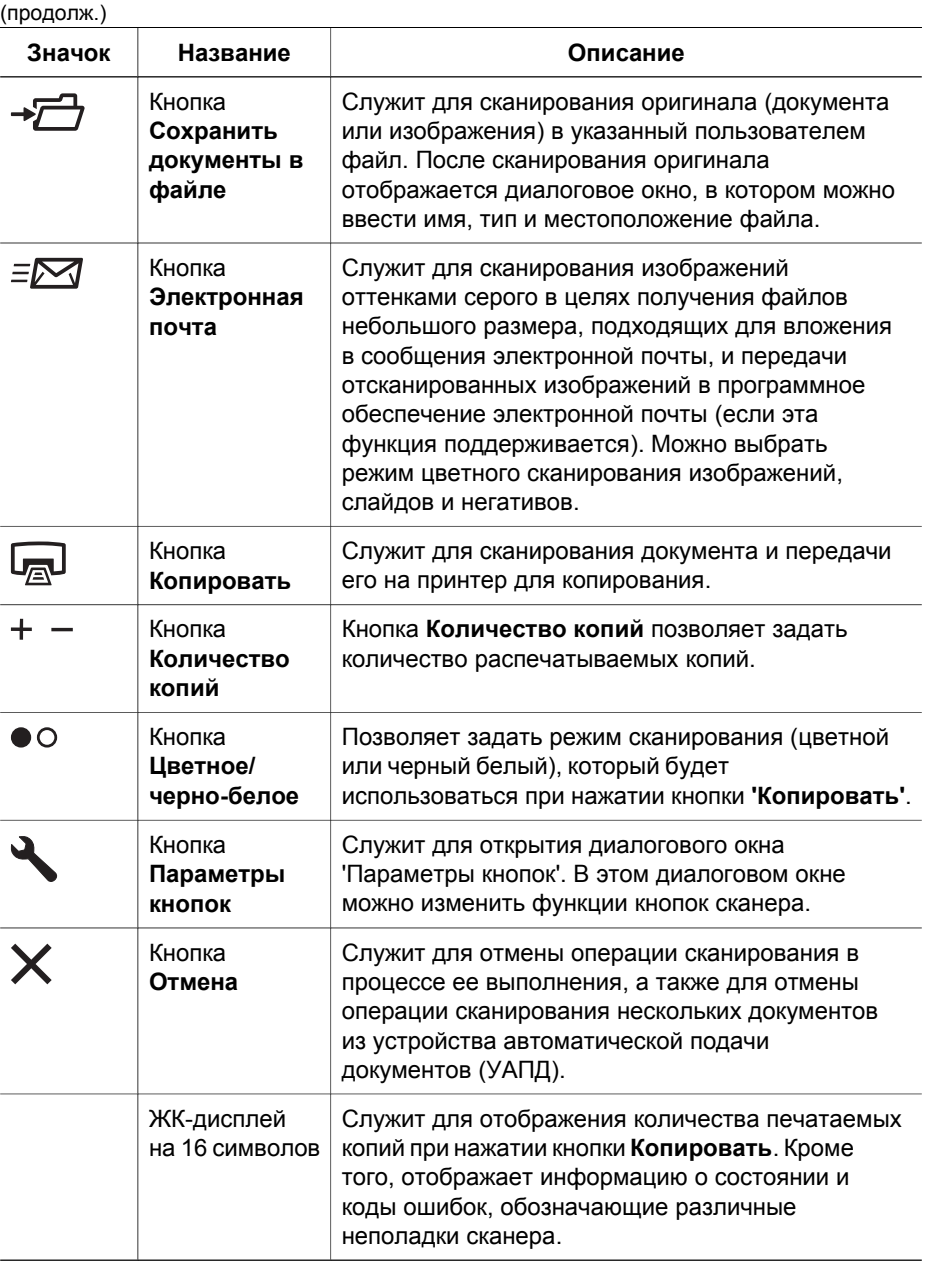

#### **Адаптер прозрачных материалов (АПМ)**

С помощью адаптера прозрачных материалов (АПМ) можно сканировать слайды и негативы шириной 35 мм. Подробнее об АПМ см. *Сканирование из адаптера прозрачных материалов (АПМ)* на стр. 16.

**Русский**

Глава 1

#### **Устройство автоматической подачи документов (УАПД)**

В комплект поставки сканера входит устройство автоматической подачи документов (УАПД), обеспечивающее быстрое и удобное сканирование нескольких документов. Подробнее см. *Сканирование из устройства автоматической подачи документов (УАПД)* на стр. 14.

#### **Общие сведения о сканировании**

Предусмотрено три способа запуска сканирования.

- С помощью кнопок на передней панели быстрый запуск сканирования с применением основных функций
- Из центра решений HP дополнительные возможности управления процессом сканирования
- Из других программ

#### **Сканирование с помощью кнопок на передней панели сканера**

Кнопки на передней панели сканера служат для выполнения основных операций сканирования, например, сканирования изображений и документов. Инструкции по работе с кнопками на передней панели приводятся в данном руководстве.

#### **Сканирование из центра решений HP**

Центр решений HP обеспечивает дополнительные возможности управления процессом сканирования, включая применение расширенного набора функций и изменение параметров сканирования.

Процедура запуска центра решений HP

- 1. Выполните одно из следующих действий.
	- а. На рабочем столе Windows дважды щелкните на значке **центра решений HP**.
	- б. На панели задач нажмите кнопку **Пуск**, наведите курсор мыши на пункт **Программы** или **Все программы** и на **HP**, затем выберите **Центр решений HP**.
- 2. Если установлено несколько устройств HP, выберите вкладку, соответствующую данному сканеру. В центре решений HP отображаются только те функции, режимы и дополнительные параметры, которые применимы к выбранному устройству HP.

#### **Сканирование из других программ**

Можно отсканировать изображение непосредственно в одну из программ, поддерживающих технологию TWAIN. В таких программах, как правило, предусмотрена команда меню **Получить**, **Сканировать** или **Импортировать новый объект**. Для получения информации о совместимости программы с технологией TWAIN и о названии команды меню обратитесь к документации по этой программе.

### **Выберите тип оригинала (документ или изображение)**

Можно выбрать два типа оригинала: **Документ** или **Изображение**. Оптимальные параметры сканирования задаются автоматически в зависимости от выбранного типа оригинала. Ниже приводятся рекомендации по выбору наиболее подходящего типа оригинала.

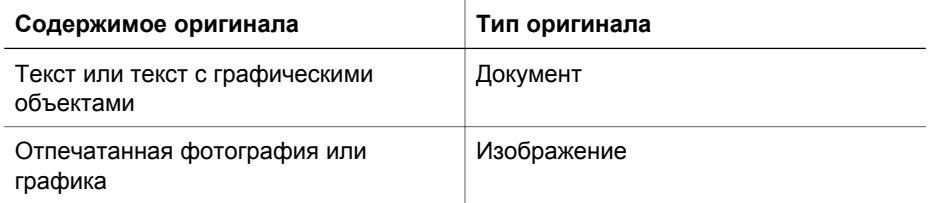

### **Сканирование документов**

Для сканирования документов нажмите кнопку Сканировать документ в (**≣**).

- 1. Поместите оригиналы на стекло экспонирования лицевой стороной вниз или в УАПД лицевой стороной вверх.
- **2. Выберите место назначения, нажимая кнопку Место назначения** ( $\bigoplus$ ) до отображения требуемого места назначения на дисплее передней панели.
- 3. Нажмите кнопку **Сканировать документ в**. Выполняется сканирование документа, после чего он отображается в заданном месте назначения.

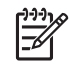

**Примечание.** Для предварительного просмотра отсканированных документов перед передачей в место назначения запустите сканирование их центра решений HP. См. *Сканирование из центра решений HP* на стр. 8.

### **Сканирование изображений**

Нажмите кнопку **Сканировать изображение** ( ).

О сканировании слайдов и негативов см. *Сканирование из адаптера прозрачных материалов (АПМ)* на стр. 16.

- 1. Поместите оригинал на стекло экспонирования лицевой стороной вниз и закройте крышку.
- 2. Нажмите кнопку **Сканировать изображение**. Отображается диалоговое окно 'Сканирование HP'.

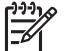

**Примечание.** Если требуется просматривать отсканированные документы перед передачей в место назначения, выберите в диалоговом окне 'Сканирование HP' параметр **Предварительный просмотр**. Для инициализации окончательного сканирования нажмите кнопку **Принять** на экране предварительного просмотра.

Глава 1

- 3. Выберите **Сканировать**.
- 4. По завершении сканирования поместите документ на стекло экспонирования и выберите **Сканировать** для сканирования следующего изображения, либо выберите **Готово**.

Отсканированное изображение открывается в программном обеспечении HP Photosmart.

### **Сканирование нескольких изображений за одну операцию сканирования**

Можно одновременно отсканировать несколько изображений со стекла экспонирования.

Поместите изображения, которые требуется отсканировать, на стекло экспонирования сканирующего устройства HP. Рекомендуется оставлять между краями изображений промежутки не менее 6 мм. Затем выполните процедуру сканирования изображения. Подробнее см. *Сканирование изображений* на стр. 9.

#### **Сканирование текста для редактирования**

С помощью кнопки **Редактировать текст (OCR)** ( ) можно отсканировать документы в программу, которая преобразует изображение в текст и графику и затем передает полученный результат в поддерживаемый текстовый редактор.

- 1. Поместите оригиналы на стекло экспонирования лицевой стороной вниз или в УАПД лицевой стороной вверх.
- 2. Нажмите кнопку **Редактировать текст (OCR)**.

Отсканированные документы отображаются в приложении Microsoft Word (если оно доступно) или сохраняются в виде текстового файла (.rtf).

### **Сохранение документов на накопитель, жесткий диск или компакт-диск**

С помощью кнопки **Сохранить документы в файле** ( ) можно сохранить отсканированные документы на диск (на жесткий диск или перезаписываемый компакт-диск).

- 1. Поместите оригиналы на стекло экспонирования лицевой стороной вниз или в УАПД лицевой стороной вверх.
- 2. Нажмите кнопку **Сохранить документы в файле**. Отображается диалоговое окно 'Параметры сохранения'.
- 3. Выберите папку-адресат.
- 4. Введите имя файла и выберите тип файла, затем выберите **ОК**. Документ сохраняется в указанной папке.

### **Передача отсканированного документа или изображения по электронной почте**

С помощью кнопки **Электронная почта** (≡⊠) можно отсканировать документы или изображения и вложить их в сообщение электронной почты. Для этого

необходимо подключение к сети Интернет и поддерживаемое приложение электронной почты.

1. Поместите оригиналы на стекло экспонирования лицевой стороной вниз или в УАПД лицевой стороной вверх.

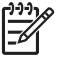

**Примечание.** Кнопка **Электронная почта** также позволяет сканировать слайды или негативы из АПМ Подробнее см. *Сканирование из адаптера прозрачных материалов (АПМ)* на стр. 16.

2. Нажмите кнопку **Электронная почта**.

Отображается диалоговое окно 'Сканирование HP'.

3. Выберите **Документ** или **Изображение**.

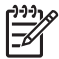

**Примечание.** Если требуется просматривать отсканированные документы перед передачей в место назначения, выберите в диалоговом окне 'Сканирование HP' параметр **Предварительный просмотр**. Для инициализации окончательного сканирования нажмите кнопку **Принять** на экране предварительного просмотра.

4. Выберите **Сканировать**.

Отображается диалоговое окно 'Параметры сохранения'.

- 5. Введите имя файла и выберите тип файла, затем выберите **ОК**. Выполняется сканирование области, заданной для окончательного сканирования, и открывается приложение электронной почты. Отсканированное изображение вкладывается в сообщение электронной почты.
- 6. Передайте сообщение электронной почты обычным образом.

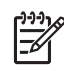

**Примечание 1.** Для просмотра отсканированного изображения перед его передачей дважды щелкните на вложенном изображении в приложении электронной почты.

**Примечание 2.** Для изменения программы электронной почты откройте центр решений HP, выберите **Параметры**, затем **Параметры электронной почты**. Отображается диалоговое окно 'Параметры электронной почты'. Выберите требуемую программу электронной почты, затем нажмите **ОК**.

Глава 1

#### **Копирование**

С помощью кнопки **Копировать** ( ) можно отсканировать оригинал и передать его на принтер.

- 1. Поместите оригиналы на стекло экспонирования лицевой стороной вниз или в УАПД лицевой стороной вверх.
- 2. Выберите параметры копирования.
	- Задайте количество копий, нажав кнопку Количество копий (+ -). Количество копий отображается на дисплее передней панели.
	- Задайте способ сканирования с помощью кнопки **Цветное/черно-белое**  $($   $\bullet$  O).
- 3. Нажмите кнопку **Копировать**. Печать копий выполняется на принтере по умолчанию.

#### **Отмена текущей операции сканирования**

Для отмены операции сканирования в процессе ее выполнения либо для отмены операции сканирования нескольких документов из УАПД выполните одно из следующих действий.

- Нажмите кнопку **Отмена** ( $\times$ ).
- Нажмите кнопку **Отмена** в диалоговом окне хода выполнения операции, которое отображается во время сканирования.

#### **Изменение параметров сканирования**

Можно изменить параметры кнопок сканера, нажав кнопку **Параметры кнопок**  $($ 

1. Нажмите кнопку **Параметры кнопок**.

Отображается диалоговое окно 'Параметры кнопок сканирования на передней панели'.

- 2. Выберите требуемую вкладку и измените параметры.
- 3. Закончив внесение изменений, нажмите **ОК**.

С помощью меню 'Параметры' в центре решений HP можно изменить несколько параметров сканирования, в том числе следующие.

- Параметры кнопок на передней панели сканера
- Параметры кнопок сканирования в центре решений HP
- Предпочтительные параметры сканирования, например, автоматическое экспонирование

### **Функции кнопки 'Энергосбережение'**

Нажмите кнопку Энергосбережение (U). Для возобновления сканирования достаточно нажать одну из кнопок сканирования на передней панели; при этом лампа снова загорается и запускается операция сканирования.

Для полного выключения сканера нажмите кнопку Энергосбережение ((1)) и удерживайте ее нажатой в течение двух (2) секунд.
Для продолжения работы со сканером после его выключения нажмите кнопку **Энергосбережение** еще раз.

**Руководство пользователя 13**

## **2 Сканирование из устройства автоматической подачи документов (УАПД)**

В этом разделе приводятся инструкции по применению устройства автоматической подачи документов (УАПД) при работе с планшетным сканером документов HP Scanjet 8270. Для чистки и обслуживания УАПД предусмотрены дополнительные принадлежности. Подробнее см. *Чистка и обслуживание автоматического устройства подачи документов (УАПД)* на стр. 21.

### **Выбор подходящего материала для УАПД**

Для оптимальной работы УАПД рекомендуются следующие характеристики оригиналов.

- Бумага стандартных форматов A4-, Letter (США) и Legal
- Материалы нестандартных форматов в диапазоне от 88,9 х 127 мм до 216 x 356 мм
- Материалы плотностью от 60 до 90 г/м<sup>2</sup> (от 16 до 24 фунтов)
- Материалы квадратной или прямоугольной формы в хорошем состоянии
- Материалы без перфорации и отверстий
- Материалы без клейких участков поверхности, мазков корректурной жидкости и чернил

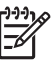

**Примечание.** Не загружайте в УАПД сложенные бланки, прозрачные пленки, журнальные страницы, материалы с прорезиненной подложкой и бумагу малой плотности.

Перед загрузкой оригинала в УАПД убедитесь в отсутствии следующих дефектов.

- Скручивание или складки
- Посторонние предметы (скобки, скрепки и т.п.)

Если оригиналы не соответствуют этим критериям, выполняйте сканирование со стекла экспонирования.

### **Загрузка оригиналов в УАПД**

1. Поместите во входной лоток для документов стопку страниц приблизительно одинакового формата лицевой стороной вверх, учитывая, что сканирование начинается с верхней страницы.

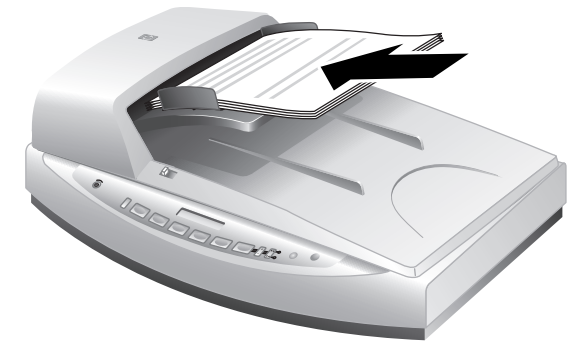

- 2. Отрегулируйте направляющие для бумаги по центру стопки.
- 3. Запустите сканирование с помощью кнопки на передней панели или из центра решений HP.
- 4. Следуя инструкциям на экране, завершите операцию сканирования.

### **Сканирование двусторонних документов из УАПД**

- 1. Загрузите оригиналы. См. *Загрузка оригиналов в УАПД* на стр. 14.
- 2. Для выбора режима обработки двусторонних оригиналов воспользуйтесь переключателем **Duplex** на УАПД.
- 3. Откройте центр решений HP, затем выберите **Сканировать документ**. Отображается диалоговое окно 'Сканирование HP'.
- 4. Выберите **Сканировать**.
- 5. По завершении сканирования выберите **Готово**. Программное обеспечение передает файл с отсканированным изображением в указанное местоположение.

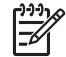

**Примечание.** Если отсканированное изображение получено из программы обработки изображений с поддержкой TWAIN, программное обеспечение обработки документов ISIS/TWAIN для планшетного сканера документов HP Scanjet 8270 обеспечивает дополнительные возможности настройки яркости и контрастности, а также улучшенные эксплуатационные характеристики наряду с управлением двусторонним сканированием. Подробнее об установке программного обеспечения обработки документов ISIS/TWAIN для планшетного сканера документов HP Scanjet 8270 см. *Установка сканера* на стр. 5.

### **Копирование из УАПД**

С помощью кнопки **Копировать** ( ) можно отсканировать несколько оригиналов, загруженных в УАПД, и передать отсканированные изображения на принтер. Подробнее см. *Копирование* на стр. 12.

## **3 Сканирование из адаптера прозрачных материалов (АПМ)**

С помощью адаптера прозрачных материалов (АПМ) можно сканировать слайды и негативы шириной 35 мм.

#### **Советы по сканированию прозрачных материалов**

- Для сканирования прозрачного материала, формат которого слишком велик для АПМ, поместите этот материал в сканер на стекло экспонирования, положите поверх него лист белой бумаги и затем выполните сканирование обычным образом.
- При сканировании слайдов и негативов шириной 35 мм программное обеспечение сканера автоматически увеличивает изображение приблизительно до формата 10 x 15 см (4 x 6 дюймов). Для получения окончательного изображения в большем или меньшем формате задайте масштабирование с помощью инструмента **Изменить размер** в программном обеспечении сканера, выбрав формат окончательного изображения. Изображение сканируется в выбранном формате с автоматической настройкой разрешения.
- Для сканирования позитивных изображений, например, 35 мм слайдов или негативных изображений с помощью АПМ нажмите кнопку **Сканировать изображение** ( ) на передней панели сканера либо нажмите кнопку **Сканировать пленку** в центре решений HP.

### **Сканирование слайдов**

При сканировании слайдов шириной 35 мм применяется держатель слайдов, входящий в состав встроенного адаптера АПМ.

1. Откройте крышку сканера и снимите крышку АПМ.

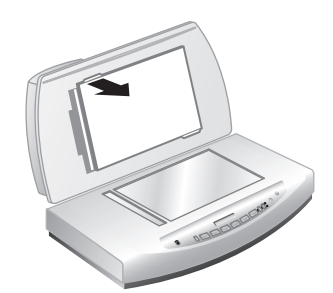

2. Если в держателе слайдов находится держатель негативов, извлеките его.

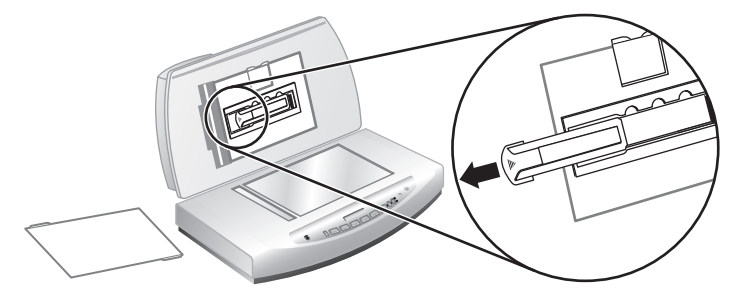

3. Поместите слайды (не более трех) в держатель слайдов. Вставляйте слайды лицевой стороной к себе.

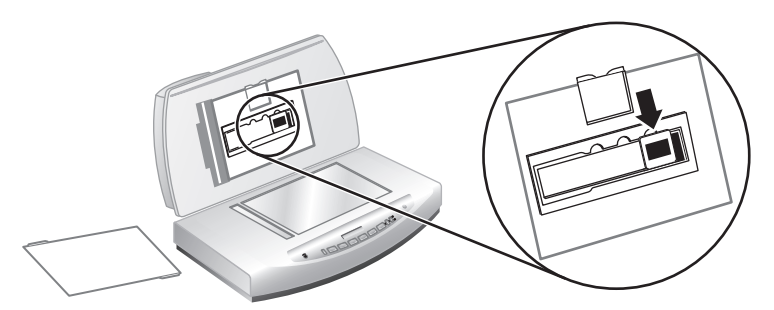

4. После загрузки последнего слайда вставьте светофильтр для слайдов до соприкосновения со слайдами.

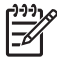

**Примечание.** Светофильтр для слайдов препятствует появлению рассеянного света на отсканированном изображении.

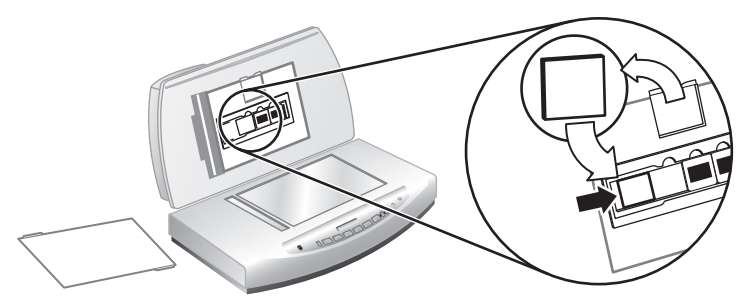

- 5. Закройте крышку сканера.
- 6. Нажмите кнопку **Сканировать изображение** ( ). Отображается диалоговое окно 'Сканирование HP'.
- 7. Выберите **Изображение**.
- 8. Выберите **Сканировать позитивы, включая 35-миллиметровые слайды, с помощью АПМ**. Для предварительного просмотра отсканированных изображений

установите на экране флажок **Предварительный просмотр** или запустите сканирование из центра решений HP.

9. Выберите **Сканировать**.

#### Глава 3

- 10. Следуя инструкциям на экране, завершите операцию сканирования. Отсканированное изображение передается в приложение, выбранное в диалоговом окне 'Сканирование HP' в качестве места назначения.
- 11. По завершении сканирования извлеките слайды из держателя. Установите на место светофильтр для слайдов, держатель негативов и крышку АПМ.

#### **Сканирование негативов**

При сканировании негативов шириной 35 мм применяется держатель негативов, входящий в состав встроенного адаптера АПМ.

1. Откройте крышку сканера и снимите крышку АПМ.

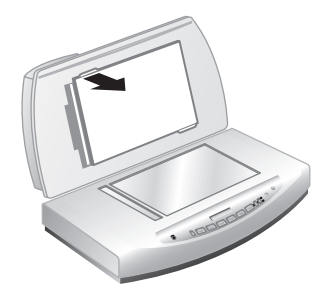

2. Извлеките из держателя негативов светофильтр для негативов. Держатель негативов хранится в держателе слайдов.

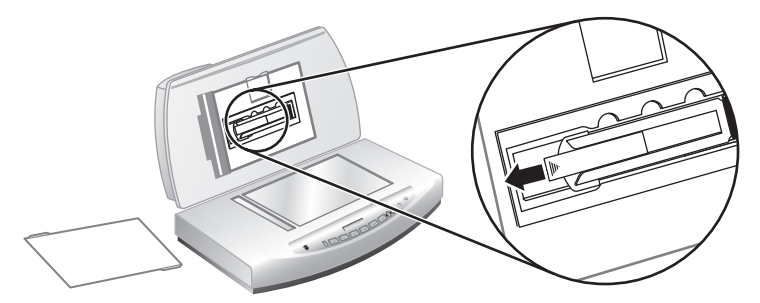

3. Вставьте негативную пленку в держатель негативов таким образом, чтобы при закрытой крышке сканера глянцевая сторона прилегала к стеклу экспонирования.

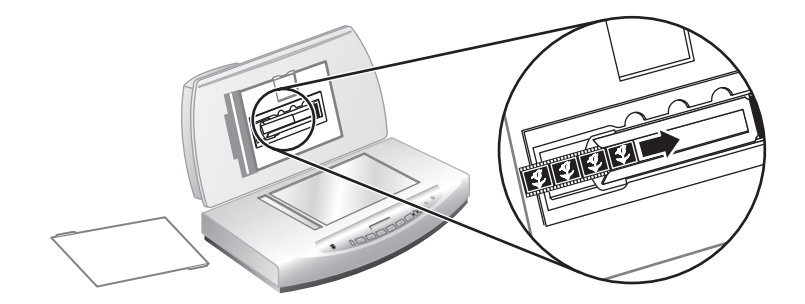

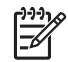

**Примечание.** Негативы очень легко повредить. Их следует брать только за кромки.

4. При сканировании негативной пленки, содержащей меньше четырех кадров, вставьте в держатель негативов светофильтр для негативов до соприкосновения с негативной пленкой.

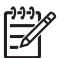

**Примечание.** Светофильтр для негативов препятствует появлению рассеянного света на отсканированном изображении.

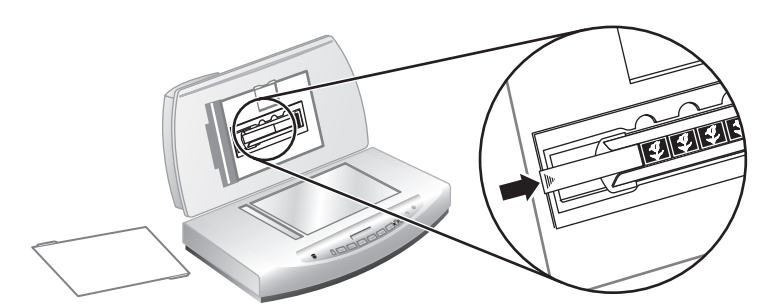

- 5. Нажмите кнопку **Сканировать изображение** ( ). Отображается диалоговое окно 'Сканирование HP'.
- 6. Выберите **Изображение**.
- 7. Выберите **Сканировать негативы с помощью адаптера прозрачных материалов (АПМ)**.

Для предварительного просмотра отсканированных изображений установите на экране флажок **Предварительный просмотр** или запустите сканирование из центра решений HP.

- 8. Выберите **Сканировать**.
- 9. Следуя инструкциям на экране, завершите операцию сканирования. Отсканированное изображение передается в приложение, выбранное в диалоговом окне 'Сканирование HP' в качестве места назначения.
- 10. По завершении сканирования извлеките негативную пленку из держателя. Установите на место держатель негативов, светофильтр для негативов и крышку АПМ.

# **4 Уход и обслуживание**

Периодическая чистка сканера позволяет обеспечить высокое качество сканирования. Требуемая частота обслуживания зависит от нескольких факторов, в том числе от степени загрузки сканера и условий эксплуатации. Стандартную процедуру чистки сканера следует выполнять по мере необходимости.

Исчерпывающую информацию о необходимых процедурах ухода за сканером и его обслуживания см. в разделе 'Уход и обслуживание' интерактивной справки. В центре решений HP выберите **Справка**, затем перейдите в раздел справки, соответствующий данной модели сканера.

Стандартная процедура чистки и обслуживания включает в себя чистку стекла экспонирования и адаптера прозрачных материалов (АПМ).

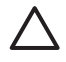

**Внимание** Не загружайте в сканер материалы с острыми краями. Это может привести к повреждению сканера. Перед загрузкой материала на стекло экспонирования убедитесь в отсутствии на материале клейких участков поверхности, корректурной жидкости и других веществ, которые могут загрязнить стекло экспонирования.

### **Чистка стекла экспонирования**

- 1. Отсоедините от сканера кабель USB и кабель питания.
- 2. Стекло экспонирования следует чистить мягкой тканью без ворса, смоченной мягким средством для чистки стекол, и вытирать сухой мягкой тканью без ворса.

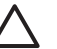

**Внимание** Применяйте только средство для чистки стекол. Не применяйте абразивные материалы, ацетон, бензол и четыреххлористый углерод - эти вещества могут повредить стекло экспонирования. Не применяйте изопропиловый спирт - после него на стекле могут остаться полосы.

Не распыляйте чистящее средство непосредственно на стекло. При нанесении на стекло избыточного количества чистящего средства возможно его растекание по краям стекла и повреждение сканера.

3. По завершении чистки снова подсоедините к сканеру кабель USB и кабель питания.

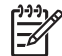

**Примечание.** Для просмотра инструкций по чистке внутренней стороны стекла экспонирования перейдите по адресу **www.hp.com/support**.

### **Чистка адаптера прозрачных материалов (АПМ)**

Протрите АПМ сухой мягкой тканью без ворса. При необходимости перед чисткой АПМ слегка смочите ткань средством для чистки стекол.

### **Чистка и обслуживание автоматического устройства подачи документов (УАПД)**

УАПД требует периодической чистки, частота которой зависит от объема сканирования и типа материалов в режиме подачи из УАПД. Чистку УАПД рекомендуется выполнять при появлении вертикальных полос на изображениях, отсканированных с подачей из УАПД, при обнаружении пыли или загрязнений на материале после загрузки в УАПД, а также при эксплуатации в условиях повышенного загрязнения. Для чистки следует применять протирочную ткань HP для УАПД. Если УАПД используется несколько раз в неделю, чистку рекомендуется производить ежемесячно. Выберите режим чистки, подходящий для конкретного сканера.

См. *Чистка и обслуживание АПМ* в разделе *Уход и обслуживание* интерактивной справки планшетного сканера документов HP Scanjet 8270.

#### **Чистка стекла экспонирования УАПД**

Выполняется точно так же, как чистка стекла экспонирования сканера. См. *Чистка стекла экспонирования* на стр. 20.

#### **Обслуживание УАПД**

В случае частых неполадок при подаче материала выполните следующие действия.

- 1. Очистите блок валиков подачи вручную. См. *Чистка и обслуживание автоматического устройства подачи документов (УАПД)* на стр. 21.
- 2. Если неполадки при подаче сохраняются, закажите и установите комплект для замены валиков УАПД. Комплект для замены валиков УАПД содержит механизм валиков, разделительную прокладку, новые винты для разделительной прокладки и инструкцию по замене (подробнее см. *Заказ расходных материалов для обслуживания сканера* на стр. 21).

### **Заказ расходных материалов для обслуживания сканера**

Принадлежности для технического обслуживания можно заказать в интерактивном режиме на web-узле технической поддержки пользователей сканера по адресу **www.hp.com/buy/parts**. Такие принадлежности, как протирочная ткань HP для УАПД и комплект для замены валиков УАПД, поставляются во все страны.

# **5 Устранение неполадок**

В этом разделе приводятся рекомендации по устранению часто встречающихся неполадок при работе со сканером и адаптером прозрачных материалов (АПМ).

#### **Неполадки при установке и настройке сканера**

В этом разделе приводятся рекомендации по устранению неполадок, связанных с установкой и настройкой сканера.

#### **Удаление и повторная установка программного обеспечения**

Причиной неполадки может быть неполная установка программного обеспечения. Попробуйте удалить программное обеспечение сканирования HP и установить его заново. Для повторной установки программного обеспечения требуется либо компакт-диск с программным обеспечением сканирования HP, либо копия программного обеспечения сканирования HP, загруженная с webузла компании HP.

Для удаления поставляемого со сканером программного обеспечения HP выполните следующие действия.

1. Нажмите кнопку **Пуск** на панели задач, наведите курсор мыши на пункт **Параметры**, затем выберите **Панель управления**.

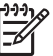

**Примечание.** Для Windows XP выберите **Панель управления** в меню **Пуск**.

2. Выберите **Установка и удаление программ**.

**Примечание.** Для Windows XP выберите **Установка и удаление программ**.

- 3. Выберите **HP Scanjet Drivers 6.0**, затем нажмите кнопку **Удалить**. Программное обеспечение HP Scanjet удаляется с компьютера.
- 4. Для повторной установки воспользуйтесь компакт-диском с программным обеспечением сканирования HP из комплекта поставки сканера. При установке компакт-диска в дисковод интерфейс установки запускается автоматически. Выберите для установки вариант **Центр решений HP**.

#### **Проверка кабелей**

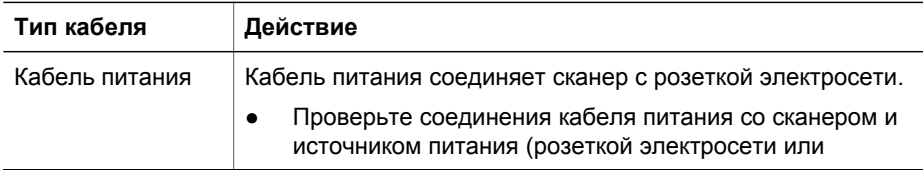

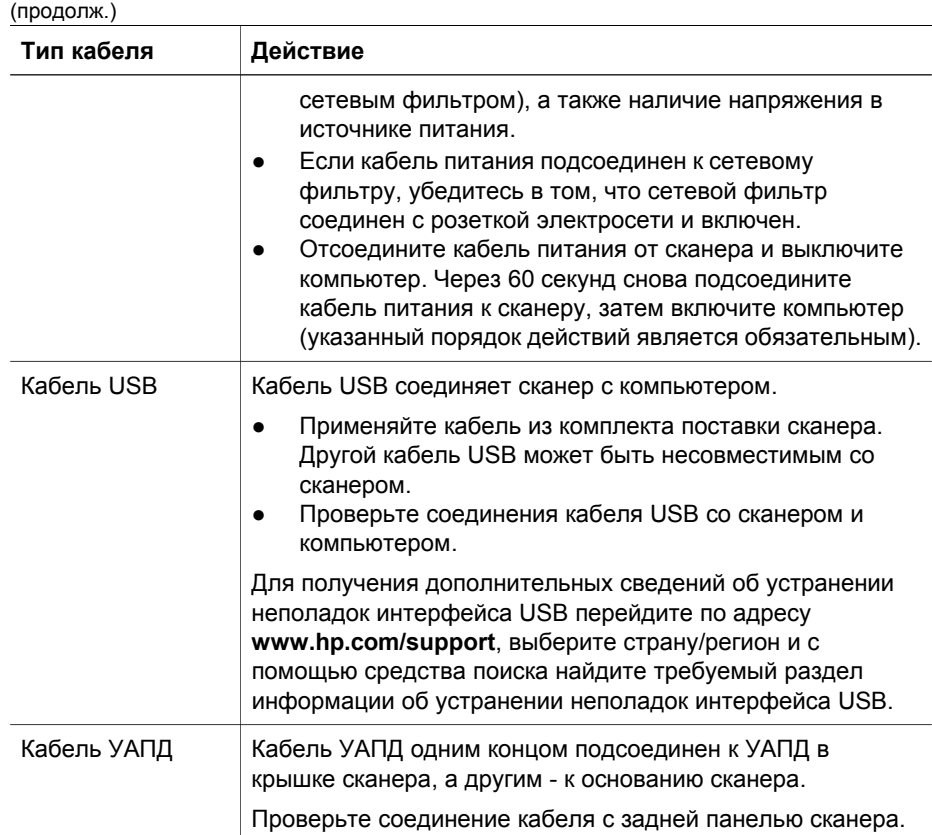

### **Неполадки при запуске сканера и неполадки аппаратного обеспечения**

В этом разделе приводятся рекомендации по устранению неполадок, связанных с запуском сканера и аппаратным обеспечением.

#### **Сканер выключен**

Если светодиодный индикатор питания не горит, сканер выключен. Для включения сканера выполните следующие действия.

- 1. Проверьте соединение кабеля питания с источником питания.
- 2. Нажмите кнопку Энергосбережение ((b).

#### **Сброс сканера**

Если при попытке работы со сканером отображается сообщение об ошибке, например, 'Сбой инициализации сканера' или 'Сканер не найден', выполните следующие действия.

- 1. Если запущено программное обеспечение HP, завершите его работу.
- 2. Отсоедините кабель, соединяющий сканер с компьютером.
- 3. Отсоедините кабель питания сканера от источника питания.

**Русский**

#### Глава 5

- 4. Выключите компьютер и приблизительно через 60 секунд снова включите его.
- 5. Подсоедините кабель питания сканера к источнику питания.
- 6. Подсоедините кабель, соединяющий сканер с компьютером.
	- Проверьте соединение кабеля USB с задней панелью сканера. Значок USB на конце кабеля (на разъеме) должен быть обращен вверх. При правильном подсоединении разъем USB не должен вставляться туго. При неправильном подсоединении разъем USB вставляется туго.
	- Попытайтесь подсоединить кабель USB к другому порту USB на компьютере.

#### **Проверка аппаратного обеспечения сканера**

При подозрении на неполадки аппаратного обеспечения сканера проверьте соединение кабелей со сканером, компьютером и источником питания. Если кабели подсоединены правильно, убедитесь в том, что сканер включен, затем выполните следующие действия для проверки сканера.

- 1. Отсоедините от сканера кабель USB и кабель питания.
- 2. Снова подсоедините к сканеру кабель USB и кабель питания.

Каретка сканера перемещается вперед и назад приблизительно на 25 мм, и загорается лампа. Текст сообщения на дисплее передней панели изменяется с **Обработка** на **Готов**.

Если каретка не двигается и лампа сканера не загорается, это может свидетельствовать о неполадке аппаратного обеспечения сканера. См. *Техническая поддержка* на стр. 30.

#### **Нормальная работа сканера остановлена**

В случае остановки сканирования выполните следующие действия в указанном порядке. После каждого шага запускайте сканирование для проверки работы сканера. Если неполадка не устранена, переходите к следующему шагу.

- 1. Возможно, нарушен контакт кабеля. Проверьте соединения кабеля USB и кабеля питания.
- 2. Отсоедините кабель питания сканера от источника питания и приблизительно через 60 секунд снова подсоедините его.
- 3. Перезагрузите компьютер.
- 4. Если это не привело к устранению неполадки, может потребоваться удалить программное обеспечение и установить его заново. См. *Удаление и повторная установка программного обеспечения* на стр. 22.

Если сканер по-прежнему не работает, перейдите по адресу **www.hp.com/ support** или обратитесь в службу поддержки пользователей HP.

#### **Замятия бумаги**

В случае частых неполадок при подаче материала выполните следующие действия.

- 1. Очистите блок валиков подачи вручную. См. *Чистка и обслуживание АПМ* в разделе *Уход и обслуживание* интерактивной справки планшетного сканера документов HP Scanjet 8270.
- 2. Об устранении других неполадок АПМ см. интерактивную справку.
- 3. Если неполадки при подаче сохраняются, закажите и установите комплект для замены валиков УАПД. Комплект для замены валиков УАПД содержит механизм валиков, разделительную прокладку, новые винты для разделительной прокладки и инструкцию по замене (подробнее см. *Заказ расходных материалов для обслуживания сканера* на стр. 21).

#### **Дополнительная информация об устранении неполадок**

Об устранении других неполадок сканера см. интерактивную справку. Для доступа к справке откройте **центр решений HP**, перейдите на вкладку, соответствующую данному сканеру, затем выберите **Интерактивное руководство**.

#### **Неполадки при работе сканера**

#### **Сканер не включается**

Если при нажатии кнопок на передней панели сканер не включается, необходимо исключить следующие две причины.

- Сканер выключен. Проверьте соединения кабеля питания.
- Сканер не подсоединен к источнику питания. Проверьте соединение кабеля питания со сканером и с источником питания.
- Проверьте соединение кабеля УАПД со сканером.

#### **Лампа сканера продолжает гореть**

Лампа сканера выключается после определенного периода бездействия сканера (приблизительно 15 минут). Автоматическое выключение лампы предусмотрено в режиме энергосбережения.

#### **Сканирование начинается не сразу**

Проверьте соединения кабеля питания.

После периода бездействия сканера перед запуском сканирования может потребоваться некоторое время на прогрев лампы сканера. Если требуется прогрев лампы сканера, сканирование начинается вскоре после запуска программного обеспечения или нажатия кнопки сканирования.

#### Глава 5

#### **Кнопки не работают**

После каждого шага запускайте сканирование для проверки работы кнопок. Если неполадка не устранена, переходите к следующему шагу.

- Возможно, нарушен контакт кабеля. Проверьте соединения кабеля USB, кабеля АПМ и кабеля питания.
- Отсоедините кабель питания от источника питания, затем снова подсоедините его.
- Проверьте соединения кабеля питания.
- Перезагрузите компьютер.
- Возможно, кнопки отключены. Попробуйте выполнить следующую процедуру.
	- Откройте **Панель управления**, выберите **Сканеры и камеры**, затем выберите в списке модель сканера.
	- Откройте **Свойства**, затем выберите вкладку **События**. В списке **События сканера** выберите **Нажатие кнопки сканирования**.
	- Убедитесь в том, что выбран параметр **Программное обеспечение сканирования HP**.
	- **Windows 98 и Windows 2000**: Снимите флажок **Отключить события устройства**.
	- **Windows Me и Windows XP**: Снимите флажок **Не выполнять никаких действий**.

#### **Устранение неполадок при сканировании документов и текста (OCR)**

Для преобразования печатного текста в текст, который можно редактировать на компьютере, в сканере предусмотрена программа оптического распознавания символов (OCR)

- Если после сканирования текста его невозможно отредактировать, проверьте правильность выбора следующих параметров при сканировании.
	- **Сканирование HP**: выберите **Документ**.
		- **Сканировать в**: выберите текстовый редактор или **Сохранить в файл**.

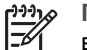

**Примечание.** Если выбран вариант **Сохранить в файл**, выберите тип текстового файла в ниспадающем списке **Тип файла**.

- Отсканированный текст на экране компьютера может отличаться от оригинала, особенно в том случае, если оригинал содержит бледный или смазанный текст. Например, некоторые символы могут отображаться неправильно или отсутствовать. При редактировании текста следует сравнивать отсканированный текст с оригиналом и при необходимости вносить исправления.
	- **Примечание.** Программа оптического распознавания символов устанавливается автоматически вместе с программным обеспечением сканирования HP в процессе установки сканера.

#### **Нечеткое отсканированное изображение**

При сканировании необходимо исключить просветы между оригиналом и стеклом экспонирования. В случае нечеткого отсканированного избражения убедитесь в том, что материал для сканирования вплотную прилегает к стеклу экспонирования.

#### **Сканирование выполняется слишком медленно**

- В режиме сканирования с последующим редактированием текста программа оптического распознавания символов (OCR) замедляет работу сканера; это не свидетельствует о неполадках сканера. Дождитесь окончания сканирования.
- Задание некоторых параметров по умолчанию может привести к снижению скорости сканирования. Откройте центр решений HP, выберите **Параметры**, **Настройка и предпочтительные параметры сканирования**, затем **Предпочтения для сканирования**. На вкладке **Качество или скорость** снимите флажок **Сканировать с максимальной глубиной пикселов**.
- Возможно, задано слишком высокое разрешение. Задайте более низкое разрешение. В программном обеспечении сканера автоматически устанавливается разрешение, обеспечивающее оптимальное соотношение качества изображения и размера файла.

Для изменения разрешения откройте центр решений HP, затем выберите **Параметры**. Выберите **Параметры сканирования**, затем **Параметры кнопки сканирования центра помощи**. Перейдите на вкладку, соответствующую кнопке **Сканировать документ** или **Сканировать документ в**, затем нажмите кнопку **Параметры сканирования документов**. Отображается диалоговое окно 'Параметры сканирования документов'. Выберите новое значение разрешения в ниспадающем списке.

#### **Требуется чистка стекла экспонирования**

Чистка стекла экспонирования необходима в следующих случаях.

- Наличие чернил на стекле.
- Отпечатки пальцев на стекле.
- Чрезмерное запыление или загрязнение загружаемых материалов.
- Наличие пятен и других дефектов в отсканированном изображении.
- Наличие испарений или пыли на стекле.

Перед сканированием нового изображения дождитесь полного высыхания стекла экспонирования.

Подробнее см. *Уход и обслуживание* на стр. 20.

### **Неполадки, связанные со слайдами, негативами и АПМ**

В этом разделе приводятся рекомендации по устранению неполадок при сканировании слайдов и негативов шириной 35 мм с помощью АПМ.

#### **Невозможно увеличить изображение**

Возможно, был выбран параметр **Крупнее**, который изменяет только представление изображения на экране. Для изменения размера окончательного отсканированного изображения воспользуйтесь инструментом **Изменить размер**. Для получения дополнительной информации выберите вкладку **Указатель** в интерактивной справочной системе. Введите **изменить размер** в поле ключевого слова и выберите **изображения в программном обеспечении сканирования HP**.

#### Глава 5

#### **Неверная цветопередачи при печати либо слишком темное или слишком светлое изображение.**

- Возможно, в программном обеспечении автоматически задана экспозиция не для отдельного слайда или негатива, а для всей области. Выберите область сканирования путем перетаскивания ограничивающих маркеров курсором мыши.
- Если количество слайдов, сканируемых с помощью АПМ, меньше максимального, закройте незаполненную зону в держателе слайдов светофильтром (при его наличии). Это предотвратит попадание излишнего света на сканируемые изображения.
- Если количество негативов, сканируемых с помощью АПМ, меньше максимального, закройте незаполненную зону в держателе негативов светофильтром (при его наличии). Это предотвратит попадание излишнего света на сканируемые изображения.
- Обращение значений параметров для прозрачных материалов. Убедитесь в том, что при сканировании слайдов выбран **Сканировать позитивы, включая 35-миллиметровые слайды, с помощью АПМ**, а при сканировании негативов - **Сканировать негативы с помощью адаптера прозрачных материалов (АПМ)** для негативов.

#### **Точки или полосы на отсканированном изображении**

- Убедитесь в отсутствии повреждения или загрязнения оригинала (слайда или негатива).
- Протрите АПМ сухой мягкой тканью без ворса. При необходимости слегка смочите ткань мягким средством для чистки стекол. Перед сканированием нового изображения дождитесь полного высыхания стекла экспонирования.

#### **Темные отсканированные изображения**

- Перед выбором команды **Сканировать** или **Принять** убедитесь в том, что лампа АПМ включена.
- Возможно, лампа АПМ перегорела или не работает. Если лампа перегорела, требуется техническое обслуживание.
- Возможно, область сканирования выбрана неправильно. Выберите в качестве области сканирования только фотографию (без полей).

#### **Адаптер АПМ не работает**

Возможно, кабель подключен неправильно. Проверьте соединения кабеля УАПД.

#### **После выбора в диалоговом окне 'Сканировать' слайдов или негативов лампа АПМ не горит или горит тускло**

После каждого шага запускайте сканирование для проверки работы сканера. Если неполадка не устранена, переходите к следующему шагу.

- 1. Проверьте подключение АПМ к сканеру.
- 2. Убедитесь в том, что в диалоговом окне 'Сканирование HP' выбран параметр **Сканировать позитивы, включая 35-миллиметровые слайды, с помощью АПМ** или **Сканировать негативы с помощью адаптера прозрачных материалов (АПМ)**.
- 3. Возможно, лампа АПМ не работает. Нажмите кнопку **Сканировать изображение** (**A**) и дождитесь включения лампы. Если лампа перегорела, требуется техническое обслуживание. См. *Техническая поддержка* на стр. 30.
- 4. Для прогрева АПМ требуется некоторое время. Если лампа исправна, она может загореться через несколько секунд. Для наилучшего качества сканирования дождитесь полного прогрева лампы (не менее 30 секунд).

# **6 Техническая поддержка**

### **Web-узел с информацией о специальных возможностях**

Информация для пользователей с физическими ограничениями представлена на web-узле по адресу **www.hp.com/hpinfo/community/accessibility/prodserv**.

### **Web-узел HP Scanjet**

На web-узле **www.hp.com** представлена разнобразная информация.

- Советы по повышению эффективности и использованию дополнительных возможностей сканирования.
- Обновления драйверов и программного обеспечения для HP Scanjet.
- Регистрация изделия.
- Подписка на информационные бюллетени, обновления драйверов и программного обеспечения, а также извещения по технической поддержке.
- Приобретение расходных материалов для сканера.

#### **Техническая поддержка**

Максимальная отдача от технической поддержки, предоставляемой компанией HP, достигается при выполнении приведенных ниже шагов в указанном порядке.

- 1. Просмотрите интерактивную справочную систему по программному обеспечению и сканеру, включая раздел об устранении неполадок. Перейдите в раздел или в раздел *Устранение неполадок* на стр. 22 соответствующего руководства по сканеру.
- 2. Посетите web-узел поддержки пользователей HP. При наличии доступа к сети Интернет можно получить разнообразную информацию о сканере. Для получения новых версий справки по изделию, драйверов и программного обеспечения перейдите по адресу **www.hp.com/support**. На web-узле поддержки пользователей HP информация представлена на следующих языках: нидерландский, английский, французский, немецкий, итальянский, португальский, испанский, шведский, традиционный китайский, упрощенный китайский, японский, корейский. (Для пользователей в Дании, Финляндии и Норвегии информация предоставляется только на английском языке.)
- 3. Обратитесь в службу поддержки HP по электронной почте. Для обращения в компанию HP по электронной почте (при наличии доступа к сети Интернет) следует перейти по адресу **www.hp.com/support**. Будет получен ответ от специалиста службы технической поддержки HP. Список языков, на которых предоставляются консультации по электронной почте, приводится на этом же web-узле.
- 4. Для пользователей из США: перейдите к шагу 5. Для пользователей из других стран: обратитесь к региональному торговому представителю компании HP. В случае аппаратного сбоя сканера передайте его

региональному торговому представителю для технического обслуживания. В течение срока ограниченной гарантии обслуживание производится бесплатно. По истечении срока гарантии торговый представитель назначает плату за обслуживание.

- 5. Обратитесь в центр технической поддержки HP по телефону. Информацию об обращении в службу поддержки по телефону в конкретной стране/ регионе, в том числе об условиях предоставления консультаций по телефону, можно получить на web-узле по следующему адресу: **www.hp.com/support**. Компания HP непрерывно повышает качество услуг по предоставлению консультаций по телефону, поэтому рекомендуется регулярно посещать web-узел компании HP для получения информации о новых вариантах и условиях обслуживания. Если приведенные выше рекомендации не привели к устранению неполадки, обратитесь в компанию HP по телефону; при этом следует находиться рядом с компьютером и сканером. Для ускорения обслуживания заранее подготовьте следующую информацию:
	- Номер модели сканера (указан на сканере)
	- Серийный номер сканера (указан на сканере)
	- Операционная система, работающая на компьютере
	- Версия программного обеспечения сканера (указана на этикетке компактдиска, прилагаемого к сканеру)
	- Сообщения, отображавшиеся при возникновении неполадки

Условия предоставления консультаций по телефону компанией HP могут быть изменены без уведомления.

Консультации по телефону предоставляются бесплатно начиная с даты приобретения в течение оговоренного периода, если не указано иное.

**7 Сведения о соответствии стандартам и технические характеристики**

> В этом разделе содержится информация о соответствии стандартам и технические характеристики для сканера HP Scanjet 8270 и дополнительных принадлежностей.

### **Технические характеристики сканера**

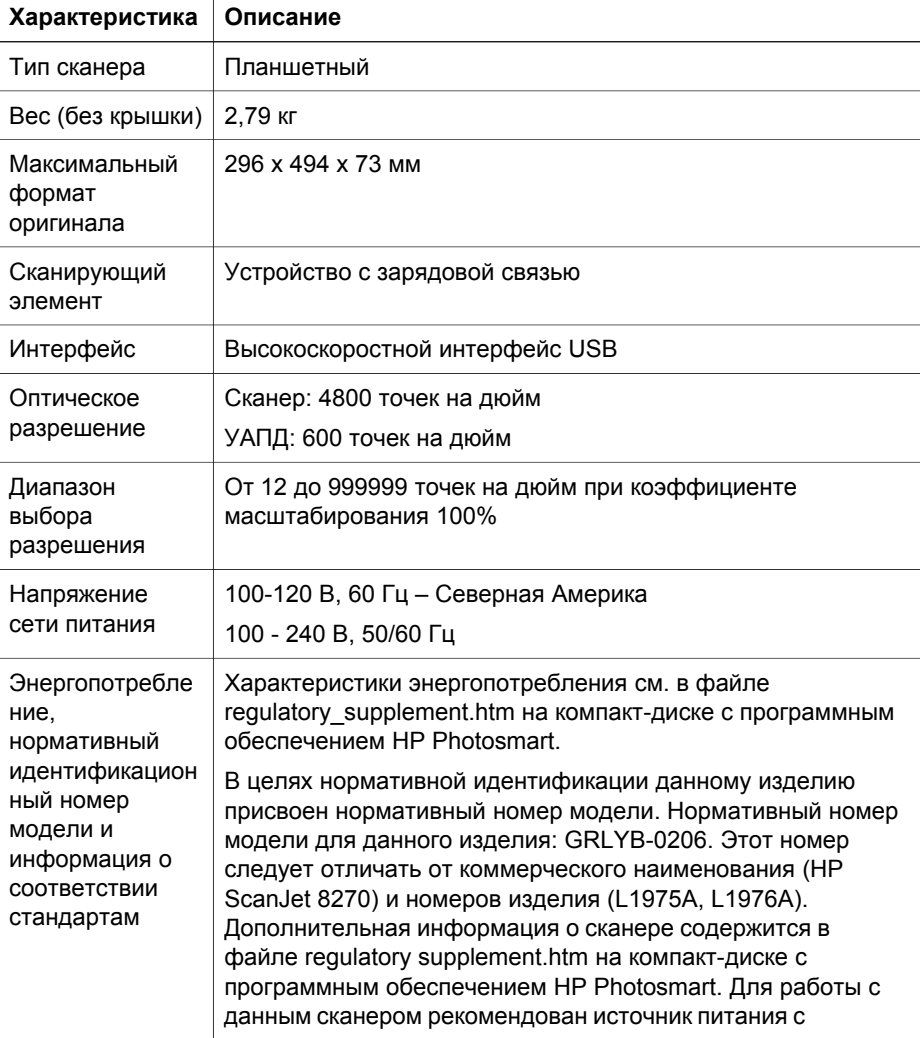

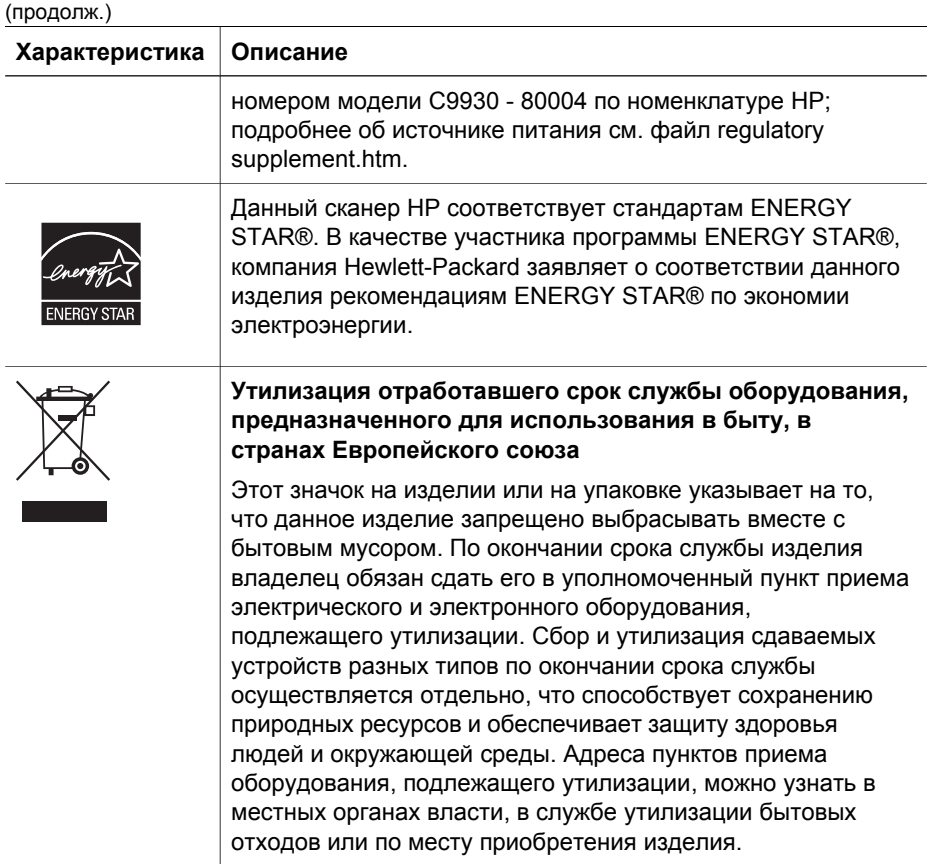

### **Технические характеристики адаптера прозрачных материалов (АПМ)**

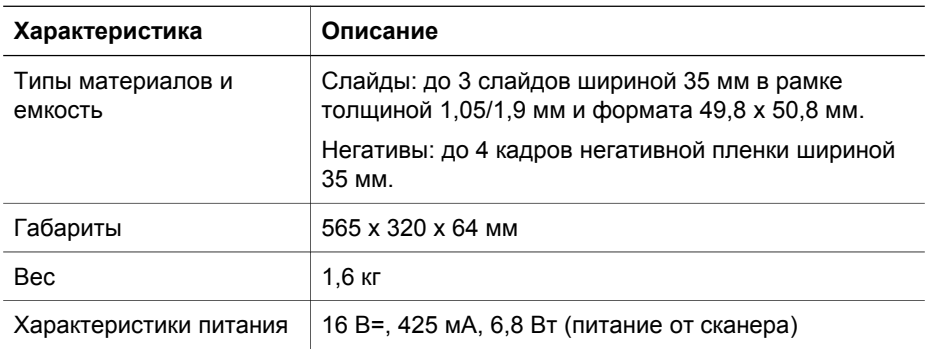

**Русский**

Глава 7

### **Технические характеристики устройства автоматической подачи документов (УАПД)**

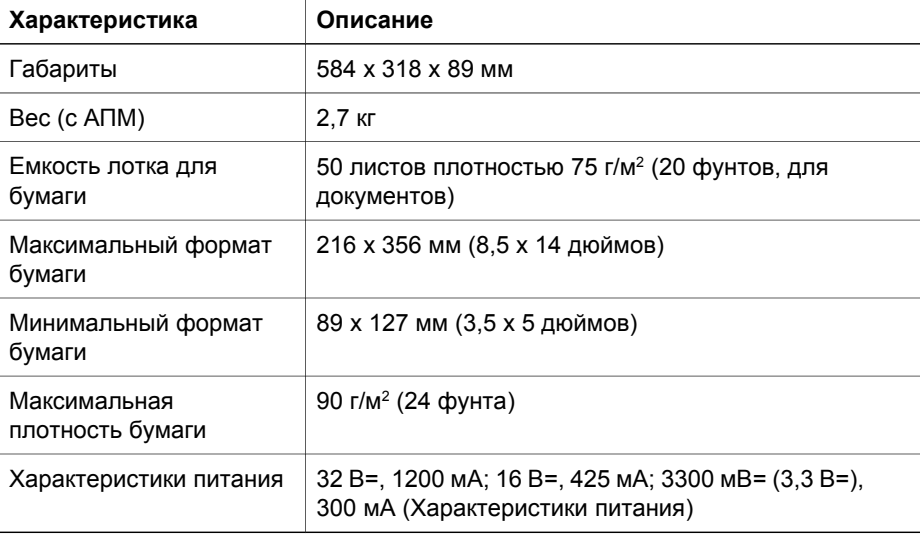

### **Условия эксплуатации и хранения сканера, УАПД и АПМ**

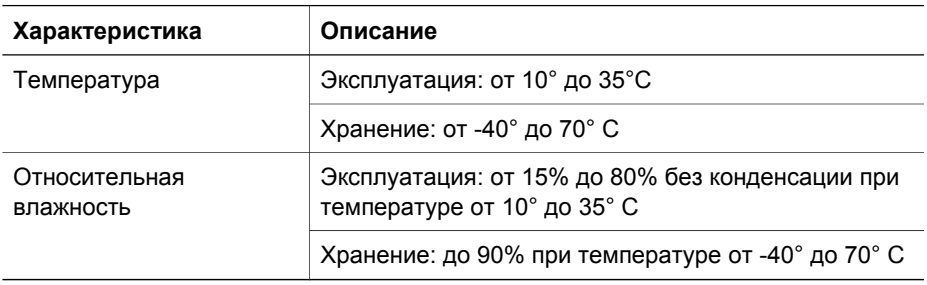

## **Podręcznik użytkownika**

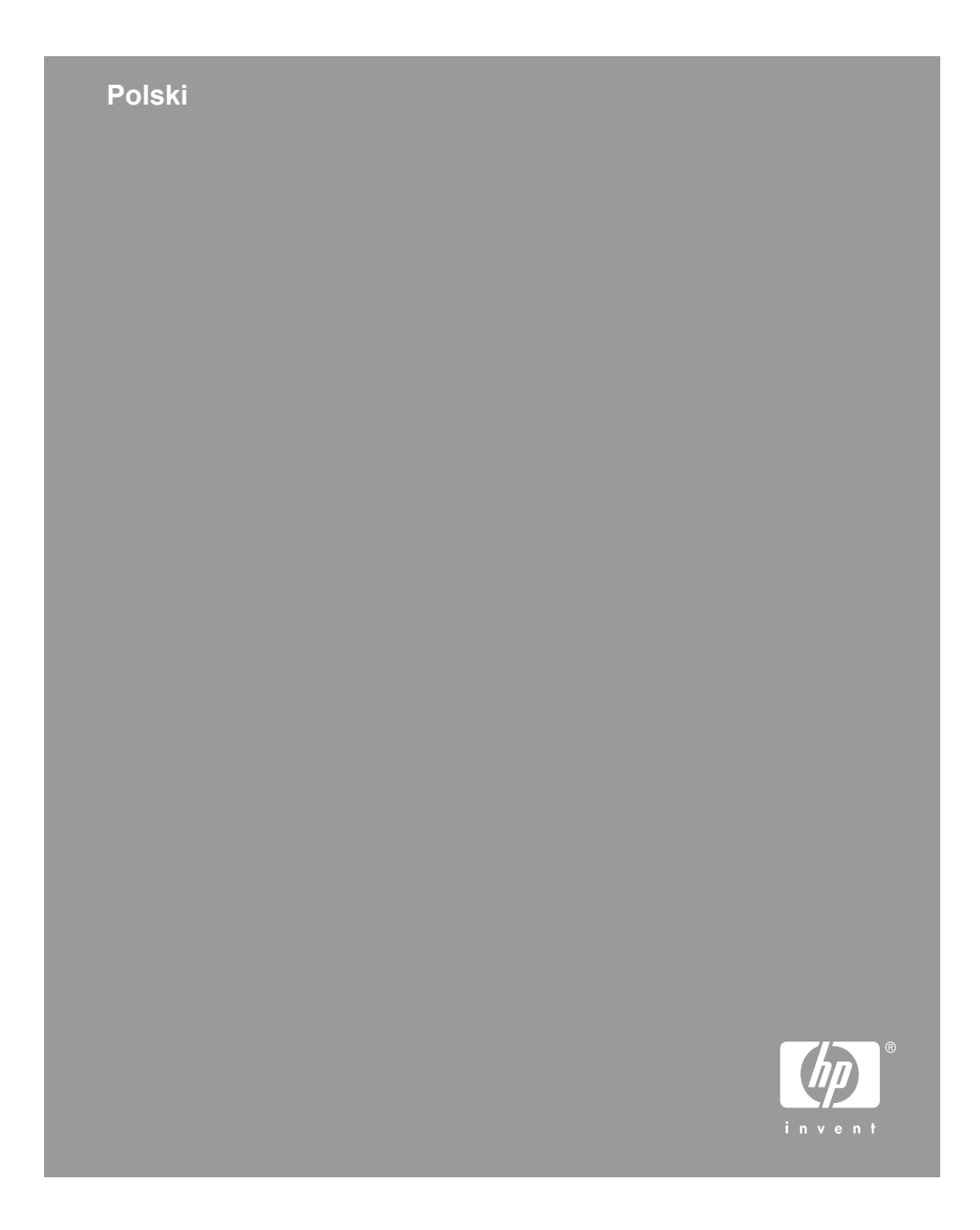

#### **Prawa autorskie i licencja**

© 2005 Copyright Hewlett-Packard Development Company, L.P.

Z wyjątkiem przypadków przewidzianych prawem autorskim, reprodukowanie, adaptacja bądź tłumaczenie na inne języki tego materiału jest zabronione bez uprzedniej pisemnej zgody.

Zawarte tu informacje mogą zostać zmienione bez uprzedzenia. Jedynymi gwarancjami udzielanymi na produkty i usługi HP są te, które zostały określone w wyrażonych oświadczeniach gwarancyjnych, dołączonych do produktów i usług. Żaden zapis niniejszego dokumentu nie może być interpretowany jako udzielenie dodatkowych gwarancji. Firma HP nie ponosi odpowiedzialności za błędy techniczne, redakcyjne lub przeoczenia występujące w niniejszym dokumencie.

#### **Znaki towarowe**

ENERGY STAR jest zastrzeżonym znakiem usługowym Agencji Ochrony Środowiska (Environmental Protection Agency) USA. Microsoft i Windows są zastrzeżonymi znakami towarowymi firmy Microsoft Corporation.

# **Spis treści**

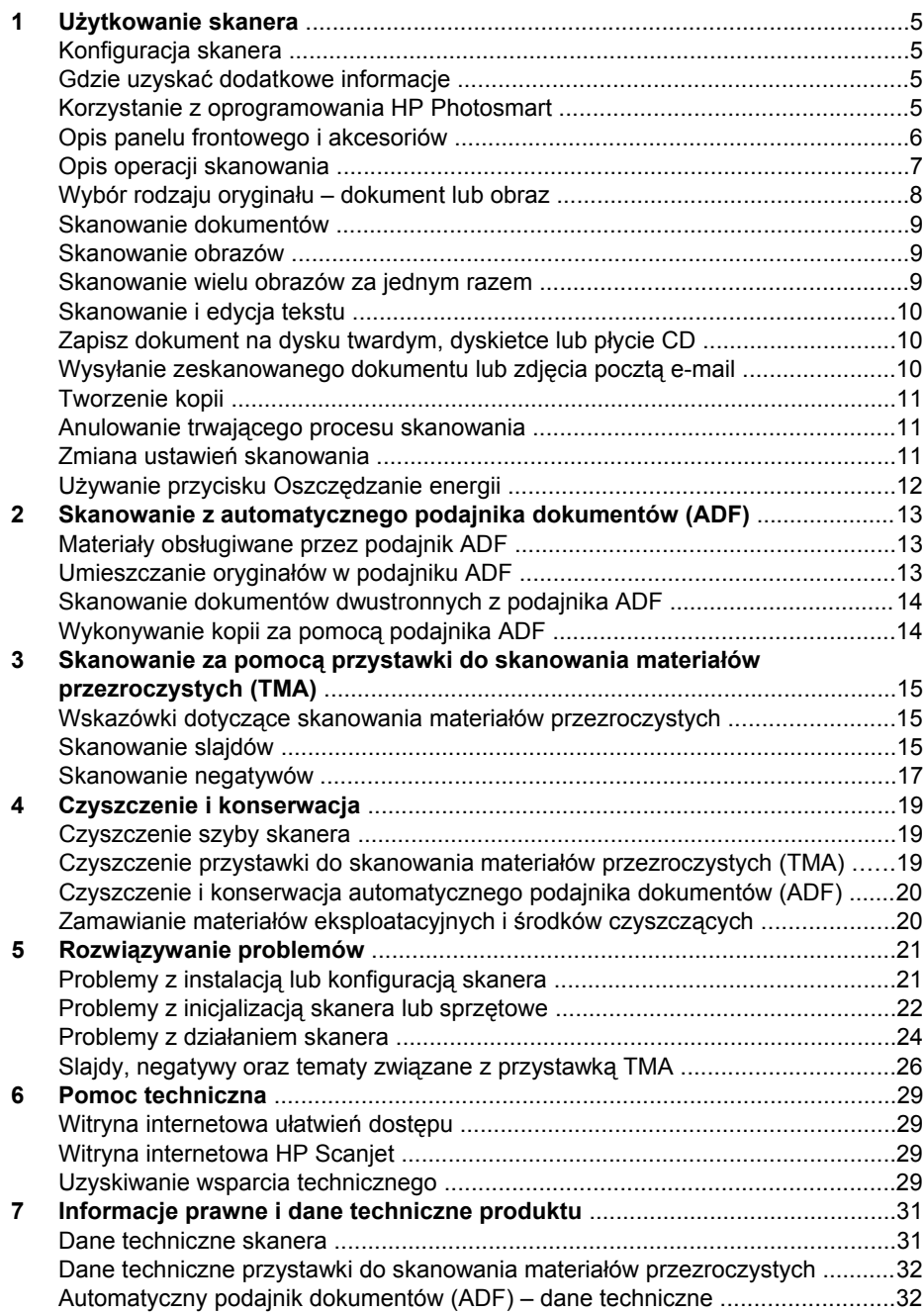

Parametry środowiska pracy skanera oraz przystawek ADF i TMA .....................33

# **1 Użytkowanie skanera**

W tym podręczniku przedstawiono informacje na temat użytkowania skanera HP Scanjet 8270 i akcesoriów, rozwiązywania problemów podczas instalacji oraz uzyskania wsparcia technicznego.

### **Konfiguracja skanera**

Informacje dotyczące konfigurowania skanera i instalowania oprogramowania do skanowania znajdują się na plakacie instalacyjnym dołączonym do skanera.

### **Gdzie uzyskać dodatkowe informacje**

Więcej informacji o skanerze i oprogramowaniu można znaleźć w pomocy ekranowej. Jeśli zainstalowano dołączone do skanera oprogramowanie HP Photosmart, należy kliknąć dwukrotnie ikonę **Centrum obsługi HP**, która znajduje się na pulpicie, a następnie kliknąć **Przewodnik ekranowy**.

### **Korzystanie z oprogramowania HP Photosmart**

Po zainstalowaniu oprogramowania HP Photosmart, na pulpicie pojawią się dwie nowe ikony. Otwierają one programy służące do skanowania oraz edycji zeskanowanych obrazów.

Aby uzyskać więcej informacji na temat korzystania z **Centrum obsługi HP** oraz oprogramowania **HP Photosmart**, należy skorzystać z Pomocy ekranowej.

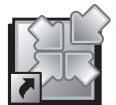

Oprogramowanie Centrum obsługi HP umożliwia rozpoczęcie skanowania obrazów i dokumentów. Korzystając z programu Centrum obsługi HP można:

- Skanować i kopiować
- Uzyskać dostęp do pomocy oraz informacje dotyczące rozwiązywania problemów
- Uzyskać dostęp do programu HP Photosmart, aby edytować obrazy
- Zmieniać ustawienia i opcje skanowania

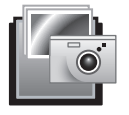

Oprogramowanie HP Photosmart jest przeznaczone do zarządzania obrazami, drukowania, archiwizowania i udostępniania ich po zeskanowaniu. Oprogramowania HP Photosmart można uruchomić z aplikacji Centrum obsługi HP lub klikając ikonę umieszczoną na pulpicie.

Aby rozpocząć skanowanie:

Kliknij dwukrotnie ikonę **Centrum obsługi HP** znajdującą się na pulpicie, wybierz kartę skanera, a następnie kliknij zadanie, które chcesz wykonać.

Rozdział 1

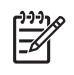

**Uwaga** Jeśli na pulpicie nie ma ikony **Centrum obsługi HP**, kliknij przycisk **Start**, następnie polecenie **Programy** lub **Wszystkie programy**, wybierz folder **HP**, a następnie kliknij ikonę **Centrum obsługi HP**.

### **Opis panelu frontowego i akcesoriów**

W tej części zawarto opis panelu frontowego skanera, przystawki do skanowania materiałów przezroczystych (TMA) oraz automatycznego podajnika dokumentów (ADF).

#### **Przyciski panelu frontowego**

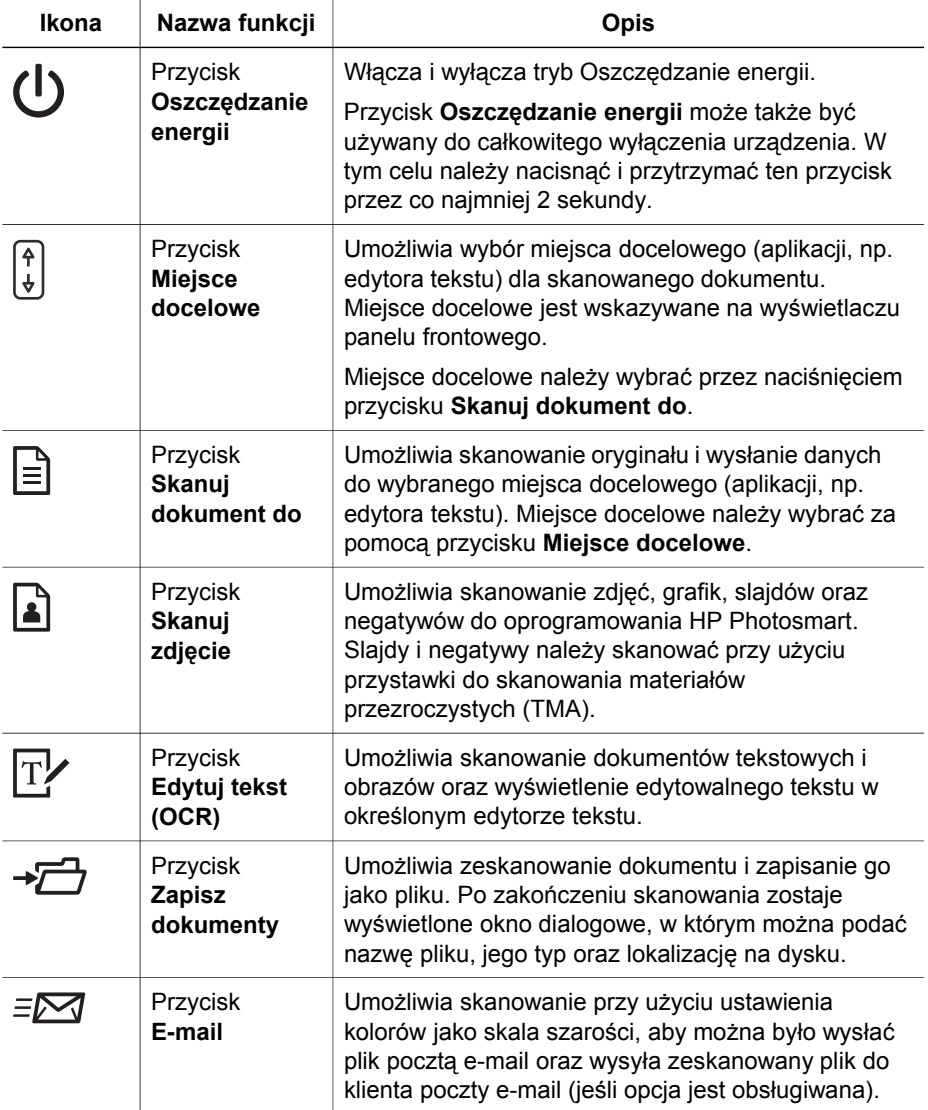

**Polski**

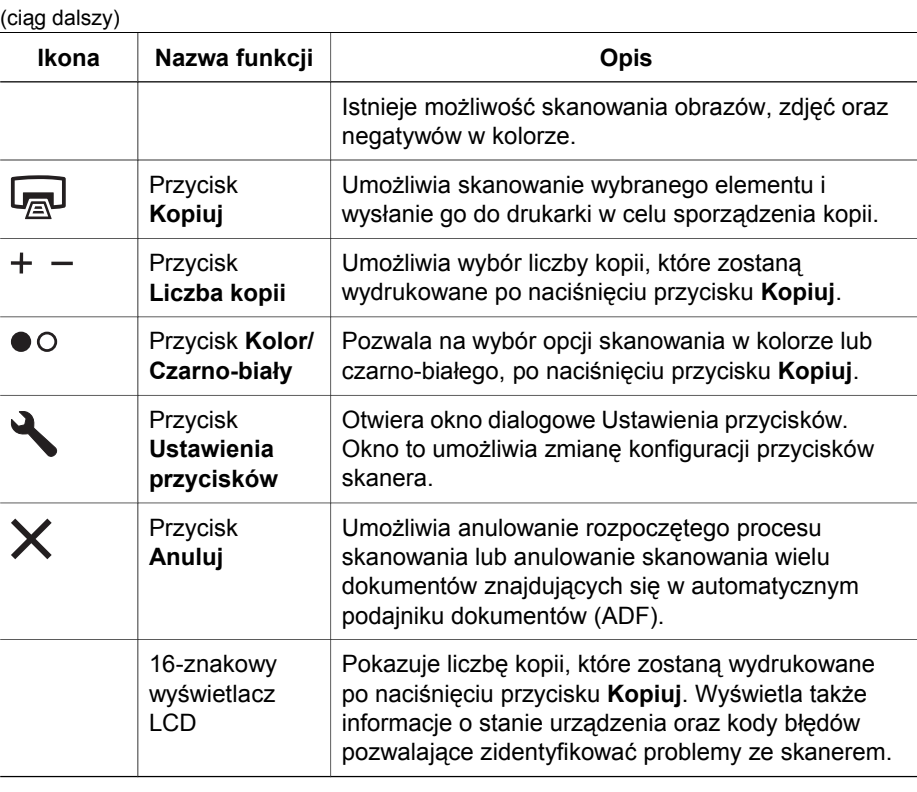

#### **Przystawka do skanowania materiałów przezroczystych (TMA)**

Przystawka do skanowania materiałów przezroczystych (TMA) umożliwia skanowanie 35-milimetrowych slajdów i negatywów. Aby uzyskać więcej informacji na temat przystawki TMA, zobacz *Skanowanie za pomocą przystawki do skanowania materiałów przezroczystych (TMA)* na stronie 15.

#### **Automatyczny podajnik dokumentów (ADF)**

Do skanera dołączony jest automatyczny podajnik dokumentów (ADF), którego można używać, aby szybko i w prosty sposób zeskanować wiele dokumentów. Aby uzyskać więcej informacji, zobacz *Skanowanie z automatycznego podajnika dokumentów (ADF)* na stronie 13.

### **Opis operacji skanowania**

Skanowanie można rozpocząć na jeden z trzech sposobów:

- za pomocą przycisków panelu frontowego, które umożliwiają szybki dostęp do podstawowych funkcji,
- za pomocą oprogramowania Centrum obsługi HP, które pozwala dokładniej kontrolować proces skanowania,
- za pomocą innych programów.

Rozdział 1

#### **Skanowanie za pomocą przycisków panelu frontowego**

Można korzystać z przycisków panelu frontowego skanera przy wykonywaniu podstawowych funkcji skanowania, takich jak skanowanie dokumentów czy obrazów. Instrukcje korzystania z przycisków panelu frontowego są zamieszczone w tym podręczniku.

#### **Skanowanie z oprogramowania Centrum obsługi HP**

Program Centrum obsługi HP zapewnia większą kontrolę nad procesem skanowania, na przykład umożliwia korzystanie z funkcji zaawansowanych i zmianę ustawień skanowania.

Uruchamianie programu Centrum obsługi HP:

- 1. Wykonaj jedną z poniższych czynności:
	- a. Na pulpicie systemu Windows kliknij dwukrotnie ikonę **Centrum obsługi HP**.
	- b. Na pasku zadań kliknij przycisk **Start**, wskaż polecenie **Programy** lub **Wszystkie Programy**, wskaż polecenie **HP**, a następnie kliknij **Centrum obsługi HP**.
- 2. Jeśli zainstalowanych jest kilka urządzeń HP, kliknij kartę skanera. W programie Centrum obsługi HP wyświetlane są tylko funkcje, ustawienia oraz opcje pomocy odpowiednie dla wybranego urządzenia HP.

#### **Skanowanie z innych programów**

Obraz można skanować bezpośrednio w dowolnym programie zgodnym ze standardem TWAIN. Zazwyczaj program taki można rozpoznać po tym, że jest w nim dostępne polecenie **Acquire (Pobierz)**, **Scan (Skanuj)** lub **Import New Object (Importuj nowy obiekt)**. W razie wątpliwości należy się zapoznać z dokumentacją programu.

### **Wybór rodzaju oryginału – dokument lub obraz**

Dostępne są dwie opcje określające rodzaj oryginału: **Dokument** oraz **Obraz**. Na podstawie dokonanego wyboru optymalizowane są ustawienia skanera. Poniższe wskazówki powinny ułatwić wybranie właściwego typu oryginału.

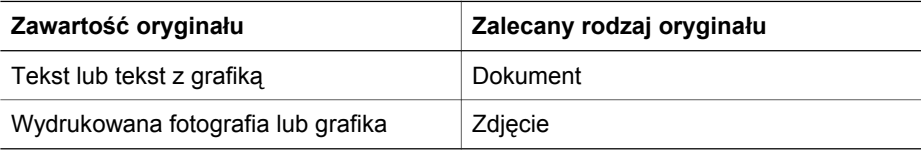

### **Skanowanie dokumentów**

Naciśnij przycisk Skanuj dokument do (a), aby zeskanować dokumenty.

- 1. Umieść oryginały na szybie skanera stroną do zeskanowania skierowaną w dół lub w podajniku ADF stroną do zeskanowania skierowaną do góry.
- 2. Wybierz miejsce docelowe, naciskając przycisk **Miejsce docelowe** (AF) do momentu pojawienia się wybranego miejsca docelowego na wyświetlaczu panelu frontowego.
- 3. Naciśnij przycisk **Skanuj dokument do**. Dokument zostaje zeskanowany i wyświetlony w wybranym miejscu docelowym.

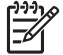

**Uwaga** Aby wyświetlić podgląd zeskanowanych dokumentów przed

wysłaniem ich do miejsc docelowych, użyj programu Centrum obsługi HP. Zobacz *Skanowanie z oprogramowania Centrum obsługi HP* na stronie 8.

### **Skanowanie obrazów**

Naciśnij przycisk **Skanuj zdjęcie** ( ), aby zeskanować zdjęcia.

Aby uzyskać informacje na temat skanowania slajdów i negatywów, zobacz *Skanowanie za pomocą przystawki do skanowania materiałów przezroczystych (TMA)* na stronie 15.

- 1. Umieść oryginał na szybie skanera stroną do zeskanowania w dół i zamknij pokrywę.
- 2. Naciśnij przycisk **Skanuj zdjęcie**. Zostanie wyświetlone okno dialogowe Skanowanie HP.

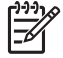

**Uwaga** Aby wyświetlić podgląd zeskanowanych dokumentów przed wysłaniem ich do miejsc docelowych, zaznacz opcję **Pokaż podgląd** w oknie dialogowym Skanowanie HP. Kliknij przycisk **Akceptuj** na ekranie podglądu, aby rozpocząć skanowanie.

- 3. Kliknij przycisk **Skanuj**.
- 4. Po zakończeniu skanowania, aby zeskanować inny obraz, umieść element na szybie skanera i kliknij przycisk **Skanuj** lub kliknij przycisk **Gotowe**. Zeskanowany obraz zostanie otwarty w programie HP Photosmart.

### **Skanowanie wielu obrazów za jednym razem**

Z szyby skanera można skanować wiele obrazów za jednym razem.

Na szybie urządzenia HP należy ułożyć obrazy, które mają zostać zeskanowane. Aby uzyskać najlepsze wyniki, należy zostawić co najmniej 6 mm (0,25 cala) odstępu pomiędzy obrazami. Następnie należy postępować zgodnie z procedurą skanowania obrazów. Aby uzyskać więcej informacji, zobacz *Skanowanie obrazów* na stronie 9.

### **Skanowanie i edycja tekstu**

Naciśnij przycisk **Edytuj tekst (OCR)** ( $\mathbb{T}$ ) aby zeskanować dokumenty i wysłać je do oprogramowania, które przekształci obraz na tekst i grafikę, a następnie wyśle dane do obsługiwanego edytora tekstu.

- 1. Umieść oryginał na szybie skanera stroną do zeskanowania skierowaną w dół lub w podajniku ADF stroną do zeskanowania skierowaną do góry.
- 2. Naciśnij przycisk **Edytuj tekst (OCR)**. Zeskanowane elementy zostaną wyświetlone w programie Microsoft Word, jeśli jest dostępny, lub zapisane w pliku tekstowym (.rtf).

### **Zapisz dokument na dysku twardym, dyskietce lub płycie CD**

Naciśnij przycisku Zapisz dokumenty (-<sup>2</sup>), aby zapisać zeskanowane dokumenty na dysku, np. dysku twardym lub płycie CD.

- 1. Umieść oryginał na szybie skanera stroną do zeskanowania skierowaną w dół lub w podajniku ADF stroną do zeskanowania skierowaną do góry.
- 2. Naciśnij przycisk **Zapisz dokumenty**. Zostanie wyświetlone okno dialogowe Opcje zapisywania.
- 3. Wybierz folder, w którym ma zostać zapisany plik.
- 4. Wpisz nazwę pliku i wybierz jego typ, a następnie kliknij przycisk **OK**. Dokument zostaje zachowany w wybranym folderze.

### **Wysyłanie zeskanowanego dokumentu lub zdjęcia pocztą e-mail**

Naciśnij przycisk **E-mail** (=**<sub>22</sub>)**, aby zeskanować dokumenty lub obrazy i dołączyć je do wiadomości e-mail. Należy posiadać połączenie z Internetem oraz obsługiwany program pocztowy.

1. Umieść oryginał na szybie skanera stroną do zeskanowania skierowaną w dół lub w podajniku ADF stroną do zeskanowania skierowaną do góry.

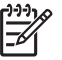

**Uwaga** Aby skanować slajdy lub negatywy za pomocą przystawki TMA, należy użyć przycisku **E-mail**. Aby uzyskać więcej informacji, zobacz *Skanowanie za pomocą przystawki do skanowania materiałów przezroczystych (TMA)* na stronie 15.

2. Naciśnij przycisk **E-mail**.

Zostanie wyświetlone okno dialogowe Skanowanie HP.

3. Wybierz opcję **Dokument** lub **Obraz**.

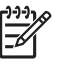

**Uwaga** Aby wyświetlić podgląd zeskanowanych dokumentów przed wysłaniem ich do miejsc docelowych, zaznacz opcję **Pokaż podgląd** w oknie dialogowym Skanowanie HP. Kliknij przycisk **Akceptuj** na ekranie podglądu, aby rozpocząć skanowanie.

4. Kliknij przycisk **Skanuj**.

**Polski**

Zostanie wyświetlone okno dialogowe Opcje zapisywania.

- 5. Wpisz nazwę pliku i wybierz jego typ, a następnie kliknij przycisk **OK**. Obszar właściwego skanowania zostaje zeskanowany, a program pocztowy zostaje otwarty. Zeskanowany obraz jest dołączony do wiadomości e-mail jako załącznik.
- 6. Dokończ wiadomość e-mail w zwykły sposób.

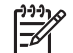

**Uwaga 1** Aby przed wysłaniem zeskanowanego obrazu zobaczyć jego podgląd, należy kliknąć dwukrotnie załącznik w programie pocztowym.

**Uwaga 2** Aby zmienić program pocztowy, należy otworzyć Centrum pomocy HP, następnie w menu **Ustawienia** wybrać opcję **Ustawienia poczty e-mail**. Zostanie wyświetlone okno dialogowe Ustawienia poczty e-mail. Należy w nim wybrać program e-mail, który ma być używany, a następnie kliknąć przycisk **OK**.

### **Tworzenie kopii**

Naciśnij przycisk Kopiuj (a), aby zeskanować oryginał i wysłać dane do drukarki.

- 1. Umieść oryginał na szybie skanera stroną do zeskanowania skierowaną w dół lub w podajniku ADF stroną do zeskanowania skierowaną do góry.
- 2. Wybierz opcje kopiowania:
	- Za pomocą przycisku Liczba kopii (+ -). Liczba kopii jest wskazywana na wyświetlaczu panelu frontowego.
	- Za pomocą przycisku **Kolor/Czarno-biały** ( ).
- 3. Naciśnij przycisk **Kopiuj**. Kopie zostają wydrukowane na domyślnej drukarce.

### **Anulowanie trwającego procesu skanowania**

Aby anulować rozpoczęty proces skanowania lub skanowanie wielu dokumentów znajdujących się w podajniku ADF, należy wykonać jedną z poniższych czynności:

- Naciśnij przycisk **Anuluj** ( ).
- Kliknij przycisk **Anuluj** w oknie dialogowym wyświetlanym podczas skanowania.

### **Zmiana ustawień skanowania**

Ustawienie przycisków skanera można zmienić za pomocą przycisku **Ustawienia** przycisków (**)**.

1. Naciśnij przycisk **Ustawienia przycisków**.

Pojawi się okno dialogowe Przyciski skanowania panelu frontowego – ustawienia.

- 2. Kliknij odpowiednią kartę i zmień ustawienia.
- 3. Po zakończeniu kliknij przycisk **OK**.

Menu Ustawienia w oprogramowaniu Centrum obsługi HP umożliwia zmianę wielu ustawień, między innymi:

- Ustawienia przycisków na panelu frontowym skanera
- Ustawienia przycisków skanowania w oprogramowaniu Centrum obsługi HP
- Opcje skanowania, na przykład automatyczne naświetlanie

Rozdział 1

### **Używanie przycisku Oszczędzanie energii**

Naciśnij przycisk **Oszczędzanie energii** ( ) jeden raz, aby wyłączyć lampę, gdy skaner nie jest używany. Aby ponownie rozpocząć skanowanie wystarczy nacisnąć jeden z przycisków panelu frontowego.

Aby całkowicie wyłączyć skaner, naciśnij i przytrzymaj przycisk **Oszczędzanie** energii ((b) przez dwie (2) sekundy.

Aby ponownie rozpocząć skanowanie po całkowitym wyłączeniu skanera, naciśnij jeden raz przycisk **Oszczędzanie energii**.

## **2 Skanowanie z automatycznego podajnika dokumentów (ADF)**

W tej części przedstawiono informacje na temat używania automatycznego podajnika dokumentów (ADF) ze skanerem HP Scanjet 8270. Dostępne są akcesoria umożliwiające czyszczenie i konserwację podajnika ADF. Aby uzyskać więcej informacji, patrz *Czyszczenie i konserwacja automatycznego podajnika dokumentów (ADF)* na stronie 20.

### **Materiały obsługiwane przez podajnik ADF**

Podajnik ADF pracuje w sposób optymalny, gdy oryginały spełniają następujące warunki techniczne:

- Standardowy format papieru: A4, letter oraz legal
- Niestandardowe formaty o rozmiarach od 88,9 mm x 127 mm (3,5 cala x 5 cali) do 216 mm x 356 mm (8,5 cala x 14 cali)
- Gramatura od 60 do 90 g/m<sup>2</sup> (16 do 24 funtów)
- Materiały prostokątne lub kwadratowe, w dobrym stanie
- Materiały bez perforacji oraz dziur
- Materiały nie zawierające wilgotnego kleju, płynu korekcyjnego lub atramentu

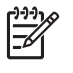

**Uwaga** W podajniku ADF nie należy stosować papierów wielowarstwowych, materiałów przezroczystych, papieru gazetowego, papieru gumowanego oraz papieru niskogramaturowego.

Przed umieszczeniem oryginału w podajniku ADF, sprawdź i usuń:

- Zagięcia lub zagniecenia
- Zszywki, spinacze i inne przyczepione przedmioty

Jeśli oryginał nie spełnia powyższych warunków, należy skanować z szyby skanera.

### **Umieszczanie oryginałów w podajniku ADF**

1. Umieść w podajniku stos kartek o jednakowym rozmiarze, stroną do zeskanowania do góry, pierwszą stronę umieść na górze.

#### Rozdział 2

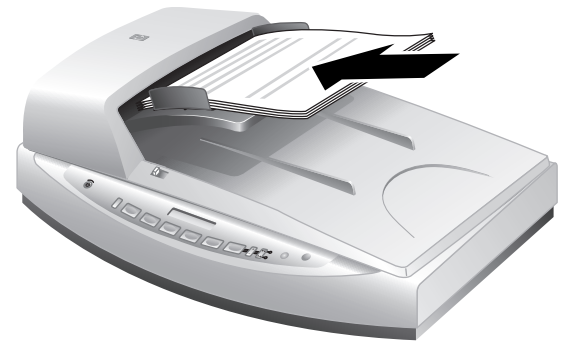

- 2. Dosuń prowadnice papieru tak, aby znajdowały się one na środku.
- 3. Aby rozpocząć skanowanie naciśnij przycisk na panelu frontowym skanera lub skorzystaj z oprogramowania Centrum obsługi HP.
- 4. Aby dokończyć skanowanie, postępuj zgodnie z wyświetlanymi na ekranie instrukcjami.

### **Skanowanie dokumentów dwustronnych z podajnika ADF**

- 1. Załaduj oryginały. Zobacz *Umieszczanie oryginałów w podajniku ADF* na stronie 13.
- 2. Za pomocą przełącznika **Dupleks** na podajniku ADF wybierz dwustronne oryginały.
- 3. Uruchom program Centrum obsługi HP, a następnie kliknij przycisk **Skanuj dokument**.

Zostanie wyświetlone okno dialogowe Skanowanie HP.

- 4. Kliknij przycisk **Skanuj**.
- 5. Po zakończeniu skanowania kliknij przycisk **Gotowe**. Oprogramowanie wysyła zeskanowany plik do odpowiedniej lokalizacji.

**Uwaga** W przypadku skanowania przy użyciu programu graficznego

obsługującego standard TWAIN, oprogramowanie skanera stolikowego HP Scanjet 8270 – Document ISIS/TWAIN oferuje dodatkowe możliwości korekty jasności i kontrastu oraz zwiększoną wydajność i kontrolę podczas skanowania dwustronnych oryginałów. Aby uzyskać więcej informacji na temat instalacji oprogramowania Document ISIS/TWAIN skanera stolikowego HP Scanjet 8270, patrz *Konfiguracja skanera* na stronie 5.

### **Wykonywanie kopii za pomocą podajnika ADF**

Za pomocą przycisku **Kopiuj** (" ) można skanować wiele oryginałów znajdujących się w podajniku ADF i wysyłać je do drukarki. Aby uzyskać więcej informacji, zobacz *Tworzenie kopii* na stronie 11.
## **3 Skanowanie za pomocą przystawki do skanowania materiałów przezroczystych (TMA)**

Przystawka do skanowania materiałów przezroczystych (TMA) umożliwia skanowanie 35-milimetrowych slajdów i negatywów.

### **Wskazówki dotyczące skanowania materiałów przezroczystych**

- Aby zeskanować materiał przezroczysty, który nie mieści się w przystawce do skanowania materiałów przezroczystych (TMA), należy umieścić go na szybie skanera, przykryć kartką białego papieru i zeskanować w zwykły sposób.
- Gdy jest skanowany 35-milimetrowy slajd lub negatyw, oprogramowanie skanera automatycznie powiększa obraz do rozmiaru około 10 cm x 15 cm (4 x 6 cali). Jeśli ostateczny obraz ma być większy lub mniejszy, należy za pomocą narzędzia **Zmień rozmiar** z oprogramowania skanera ustawić wielkość skalowania potrzebną do uzyskania ostatecznego rozmiaru obrazu. Skaner zeskanuje obiekt do wybranego rozmiaru i odpowiednio dopasuje rozdzielczość skanowania.
- Aby skanować przy użyciu przystawki TMA pozytywy, np. slajdy o formacie 35 mm, lub negatywy, naciśnij przycisk **Skanuj zdjęcie** ( ) na skanerze lub kliknij **Skanuj film** w programie Centrum obsługi HP.

### **Skanowanie slajdów**

Aby zeskanować 35-milimetrowe slajdy, należy użyć uchwytu slajdów będącego częścią wbudowanej przystawki TMA.

1. Otwórz pokrywę skanera i wyjmij pokrywę przystawki TMA.

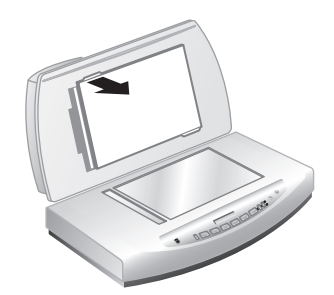

2. Wyjmij uchwyt negatywu z uchwytu slajdów, jeśli się tam znajduje.

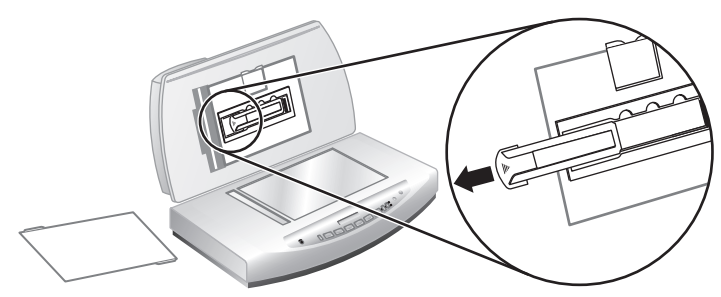

3. Umieść do trzech slajdów w uchwycie slajdów. Slajdy należy wkładać ich przodem skierowanym do siebie.

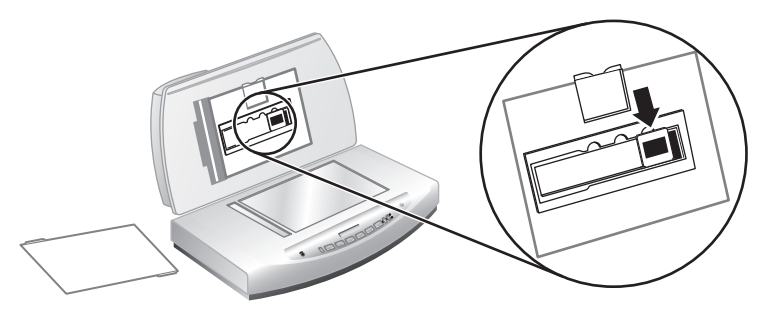

4. Po włożeniu ostatniego slajdu, wsuń osłonę uchwytu.

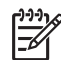

**Uwaga** Osłona uchwytu zapobiega nieprawidłowemu odbijaniu się światła podczas skanowania.

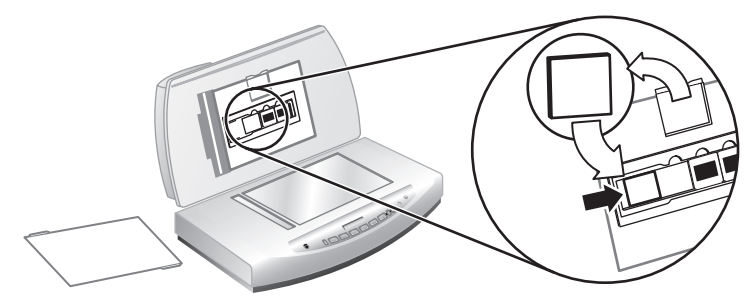

- 5. Zamknij pokrywę skanera.
- 6. Kliknij przycisk **Skanuj zdjęcie** ( ). Zostanie wyświetlone okno dialogowe Skanowanie HP.
- 7. Wybierz opcję **Obraz**.
- 8. Wybierz opcję **Skanuj pozytywy, w tym slajdy o formacie 35 mm, przy użyciu przystawki TMA**.

Aby uzyskać podgląd skanowanego pliku, należy zaznaczyć opcję **Pokaż podgląd** lub rozpocząć operację skanowania z programu Centrum obsługi HP.

- 9. Kliknij przycisk **Skanuj**.
- 10. Aby zakończyć skanowanie, postępuj zgodnie z wyświetlanymi na ekranie instrukcjami.

Zeskanowany obiekt jest wysyłany do miejsca docelowego wybranego w oknie dialogowym Skanowanie HP.

11. Wyjmij slajdy po zakończeniu skanowania. Włóż osłonę uchwytu, uchwyt negatywu oraz pokrywę przystawki TMA na swoje miejsce.

### **Skanowanie negatywów**

Aby zeskanować 35-milimetrowe negatywy, należy użyć uchwytu negatywów będącego częścią wbudowanej przystawki TMA.

1. Otwórz pokrywę skanera i wyjmij pokrywę przystawki TMA.

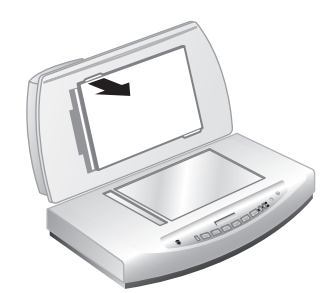

2. Wyjmij osłonę negatywów z uchwytu. Uchwyt negatywów znajduje się w uchwycie slajdów.

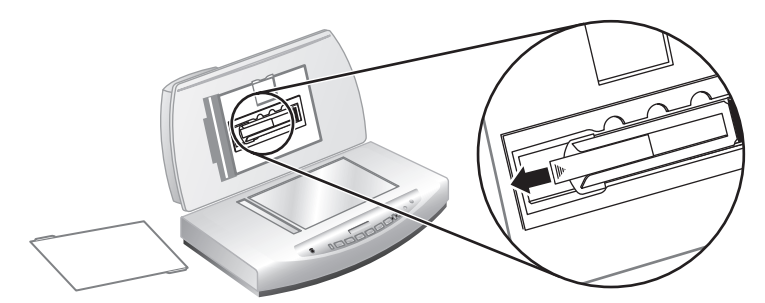

3. Wsuń kliszę negatywową do uchwytu, błyszczącą stroną w stronę szyby skanera (gdy pokrywa skanera jest zamknięta).

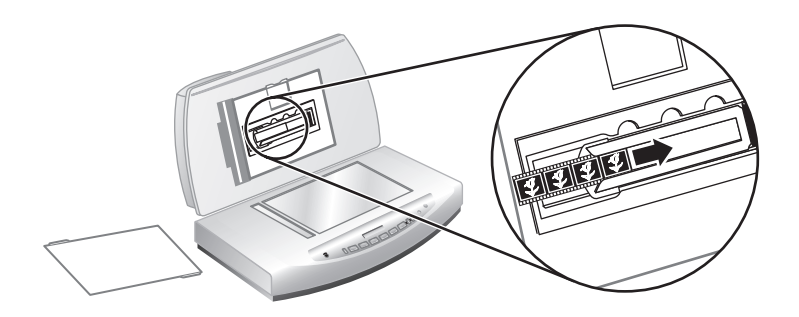

**Polski**

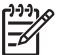

**Uwaga** Negatywy można bardzo łatwo uszkodzić. Należy trzymać je tylko za krawędzie.

4. W przypadku skanowania kliszy negatywowej z mniejszą ilością klatek niż cztery, należy wsunąć osłonę uchwytu negatywów do uchwytu tak, aby wypełniła wolne miejsce.

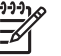

**Uwaga** Osłona uchwytu zapobiega nieprawidłowemu odbijaniu się światła podczas skanowania.

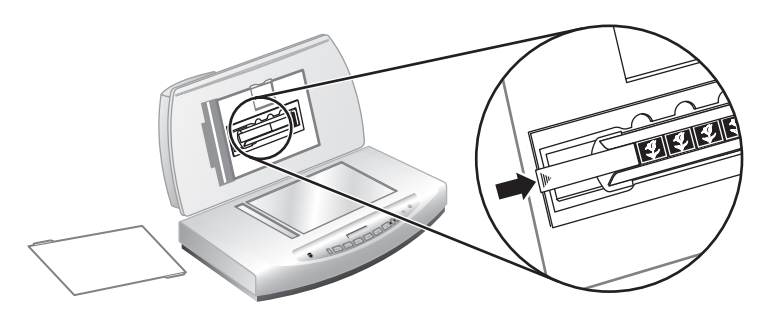

- 5. Kliknij przycisk **Skanuj zdjęcie** ( ). Zostanie wyświetlone okno dialogowe Skanowanie HP.
- 6. Wybierz opcję **Obraz**.
- 7. Wybierz opcję **Skanuj negatywy za pomocą przystawki do skanowania materiałów przezroczystych (TMA)**. Aby uzyskać podgląd skanowanego pliku, należy zaznaczyć opcję **Pokaż podgląd** lub rozpocząć operację skanowania z programu Centrum obsługi HP.
- 8. Kliknij przycisk **Skanuj**.
- 9. Aby zakończyć skanowanie, postępuj zgodnie z wyświetlanymi na ekranie instrukcjami.

Zeskanowany obiekt jest wysyłany do miejsca docelowego wybranego w oknie dialogowym Skanowanie HP.

10. Po zakończeniu pracy wyjmij kliszę negatywową. Włóż osłonę uchwytu, uchwyt negatywu oraz pokrywę przystawki TMA na swoje miejsce.

# **4 Czyszczenie i konserwacja**

Okresowe czyszczenie skanera pozwala zapewnić skanowanie najwyższej jakości. Zakres czynności konserwacyjnych zależy od kilku czynników, do których należą intensywność korzystania ze skanera oraz środowisko robocze. Rutynową procedurę czyszczenia należy przeprowadzać w miarę potrzeb.

Wymagane procedury czyszczenia i konserwacji skanera zostały opisane w Pomocy ekranowej w sekcji Czyszczenie i konserwacja. W programie Centrum obsługi HP, kliknij menu **Pomoc**, a następnie wybierz sekcję Pomoc dla posiadanego modelu skanera.

Okresowa konserwacja powinna obejmować wyczyszczenie szyby skanera oraz przystawki do skanowania materiałów przezroczystych (TMA).

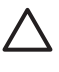

**Przestroga** Należy unikać umieszczania na skanerze przedmiotów o ostrych krawędziach. W ten sposób można uszkodzić skaner. Przed umieszczeniem oryginału na szybie skanera należy sprawdzić, czy oryginał ten nie jest zanieczyszczony wilgotnym klejem, płynem korekcyjnym lub innymi substancjami, które mogą zabrudzić szybę skanera.

### **Czyszczenie szyby skanera**

- 1. Odłącz od skanera kabel USB i kabel zasilający.
- 2. Oczyść szybę skanera za pomocą miękkiej, niestrzępiącej się ściereczki spryskanej łagodnym środkiem do mycia powierzchni szklanych, a następnie wytrzyj do sucha szybę skanera, używając również suchej, niestrzępiącej się ściereczki.

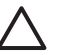

**Przestroga** Należy używać wyłącznie środków przeznaczonych do mycia powierzchni szklanych. Nie wolno stosować środków ściernych, acetonu, benzenu ani czterochlorku węgla (czterochlorometanu); substancje te mogą uszkodzić szybę skanera. Należy unikać stosowania alkoholu izopropylowego, ponieważ na szybie mogą pozostać smugi.

Środka do mycia powierzchni szklanych nie należy rozpylać bezpośrednio na szybę. Zastosowanie zbyt dużej ilości środka może spowodować przedostanie się go przez krawędzie szyby i uszkodzenie skanera.

3. Po zakończeniu czyszczenia podłącz ponownie do skanera kabel USB i kabel zasilający.

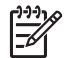

**Uwaga** Opis czyszczenia spodniej powierzchni szyby skanera, patrz **www.hp.com/support**.

### **Czyszczenie przystawki do skanowania materiałów przezroczystych (TMA)**

Przystawkę TMA należy czyścić za pomocą suchej, niestrzępiącej się ściereczki. W razie potrzeby należy lekko spryskać ściereczkę płynem do mycia powierzchni szklanych i przetrzeć przystawkę TMA.

### **Czyszczenie i konserwacja automatycznego podajnika dokumentów (ADF)**

Należy okresowo czyścić podajnik ADF, w zależności od częstotliwości użytkowania i używanych nośników. Zaleca się używanie ściereczek czyszczących HP do podajników ADF, gdy na obrazach skanowanych przy użyciu podajnika ADF pojawiają się pionowe smugi, gdy materiały używane w podajniku ADF są zakurzone lub zabrudzone lub gdy środowisko pracy jest zapylone. W przypadku używanie przystawki ADF kilka razy w tygodniu, zaleca się czyszczenie co najmniej raz w miesiącu. Skaner należy zawsze utrzymywać w czystości.

Zobacz *Czyszczenie i konserwacja podajnika ADF* w części *Czyszczenie i konserwacja*, w Pomocy ekranowej skanera HP Scanjet 8270, aby uzyskać więcej informacji.

#### **Czyszczenie szyby podajnika ADF**

Postępuj tak, jak w przypadku czyszczenia szyby skanera. Zobacz *Czyszczenie szyby skanera* na stronie 19.

#### **Konserwacja podajnika ADF**

Jeśli papier jest źle podawany, należy wykonać następujące czynności:

- 1. Wyczyść ręcznie zespół rolek podajnika. Zobacz *Czyszczenie i konserwacja automatycznego podajnika dokumentów (ADF)* na stronie 20.
- 2. Jeśli w dalszym ciągu papier jest źle podawany, zamów i zainstaluj zestaw rolek podajnika ADF. Zestaw rolek podajnika ADF zawiera mechanizm rolek, podkładkę oddzielającą, nowe śruby do podkładki oddzielającej oraz instrukcje dotyczące wymiany części (więcej informacji, patrz *Zamawianie materiałów eksploatacyjnych i środków czyszczących* na stronie 20).

### **Zamawianie materiałów eksploatacyjnych i środków czyszczących**

Części zamienne można kupić przez Internet, na stronie wsparcia technicznego, pod adresem **www.hp.com/buy/parts**. Artykuły, np. ściereczki czyszczące HP do podajników ADF oraz zestawy rolek podajnika ADF, zostaną dostarczone do wskazanego miejsca na całym świecie.

## **5 Rozwiązywanie problemów**

Ta część zawiera sposoby rozwiązywania typowych problemów ze skanerem oraz przystawką do skanowania materiałów przezroczystych (TMA).

### **Problemy z instalacją lub konfiguracją skanera**

W tej części opisano sposoby rozwiązywania problemów mogących wystąpić podczas instalowania i konfigurowania skanera i jego oprogramowania.

#### **Odinstalowanie oraz ponowna instalacja oprogramowania**

Problem mógł powstać w wyniku niekompletnej instalacji. Należy spróbować odinstalować i ponownie zainstalować oprogramowanie Skanowanie HP. Aby ponownie zainstalować oprogramowanie Skanowanie HP, wymagana jest płyta CD z tym oprogramowaniem lub kopia oprogramowania pobrana z witryny internetowej firmy HP.

Aby odinstalować oprogramowanie HP dostarczone wraz ze skanerem, skorzystaj z przedstawionych poniżej procedur:

1. Na pasku zadań kliknij przycisk **Start**, wskaż polecenie **Ustawienia**, a następnie kliknij polecenie **Panel sterowania**.

2. Kliknij ikonę **Dodaj/usuń programy**.

menu **Start**.

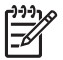

**Uwaga** W systemie Windows XP jest to ikona **Dodaj lub usuń programy**.

**Uwaga** W systemie Windows XP kliknij polecenie **Panel sterowania** w

- 3. Wybierz **Sterowniki HP Scanjet 6.0**, a następnie kliknij przycisk **Usuń**. Oprogramowanie HP Scanjet zostanie usunięte.
- 4. Ponownie zainstaluj oprogramowanie z dysku CD dostarczonego ze skanerem. Po włożeniu dysku CD do stacji CD-ROM instalator jest uruchamiany automatycznie. Wybierz opcję instalacji oprogramowania **Centrum pomocy HP**.

#### **Kontrola kabli**

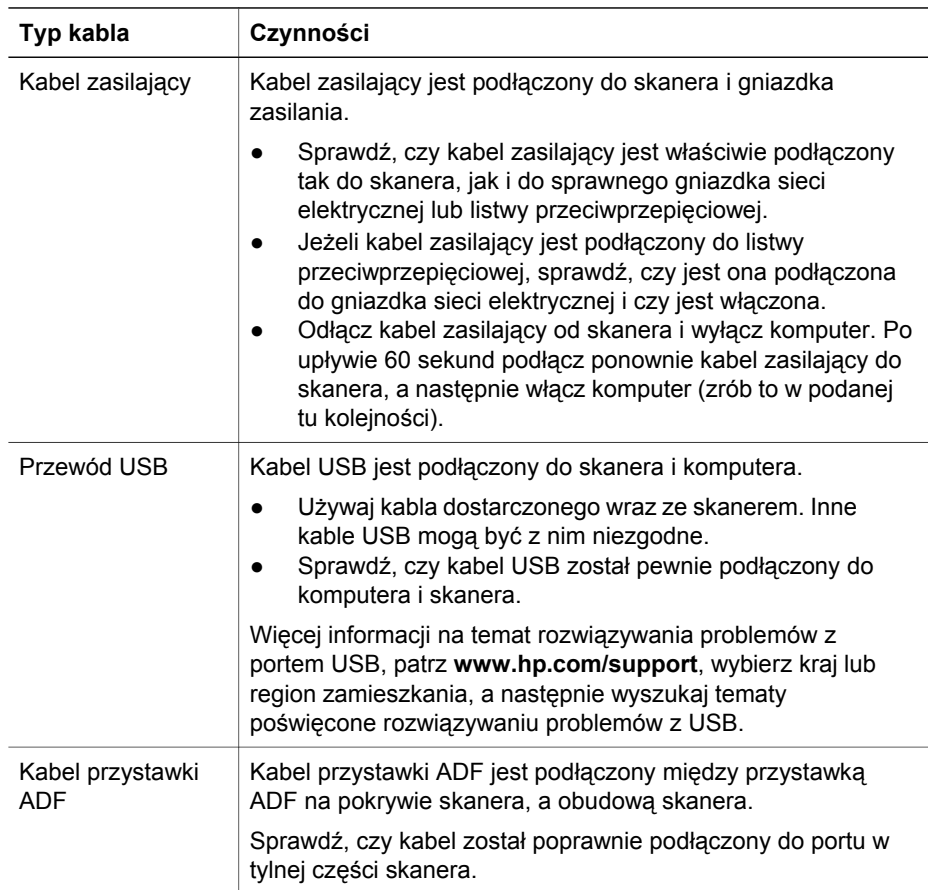

### **Problemy z inicjalizacją skanera lub sprzętowe**

W tej części opisano sposoby rozwiązywania problemów z inicjalizowaniem skanera i z nim samym.

#### **Skaner jest wyłączony**

Jeśli kontrolka zasilania się nie świeci, skaner jest wyłączony. Włączanie skanera:

- 1. Upewnij się, że kabel zasilający jest podłączony do gniazdka sieci elektrycznej.
- 2. Naciśnij przycisk Oszczędzanie energii ( $()$ ).

#### **Zerowanie skanera**

Jeśli przy próbie użycia skanera jest wyświetlany komunikat typu "Niepowodzenie inicjalizacji skanera" lub "Nie znaleziono skanera", należy wykonać następującą procedurę:

- 1. Jeśli oprogramowanie HP jest uruchomione, zamknij je.
- 2. Odłącz kabel łączący skaner z komputerem.
- 3. Wyjmij kabel zasilający z gniazdka sieci elektrycznej.
- 4. Wyłącz komputer na 60 sekund, a następnie włącz go ponownie.
- 5. Podłącz kabel zasilający do gniazdka sieci elektrycznej.
- 6. Podłącz ponownie kabel służący do połączenia komputera ze skanerem.
	- Sprawdź, czy kabel USB został poprawnie podłączony do portu w tylnej części skanera. Symbol USB na końcu kabla (wtyczce) powinien być skierowany do góry. Poprawnie podłączona wtyczka USB tkwi w porcie dość luźno. Jeśli kabel zostanie podłączony nieprawidłowo, wtyczka będzie tkwić w porcie sztywno.
	- Spróbuj podłączyć kabel USB do innego portu USB komputera.

#### **Test sprzętowy skanera**

Jeśli podejrzewasz, że wystąpił problem sprzętowy, sprawdź, czy kable są podłączone do skanera, komputera i źródła zasilania w sposób pewny. Jeśli kable są połączone poprawnie, upewnij się, że skaner jest włączony i przetestuj urządzenie, wykonując następujące trzy czynności:

- 1. Odłącz od skanera kabel USB i kabel zasilający.
- 2. Ponownie podłącz do skanera kabel USB i kabel zasilający.

Karetka na skanerze przesunie się do przodu i do tyłu o około 25 mm (1 cal) i włączy się lampa. Komunikat na wyświetlaczu panelu frontowego zmieni się z **Przetwarzanie** na **Gotowy**.

Jeśli karetka nie przesuwa się, a lampa skanera się nie włącza, problem może mieć charakter sprzętowy. Zobacz *Pomoc techniczna* na stronie 29.

#### **Skaner przestał działać poprawnie**

Jeżeli skaner przestał skanować, należy wykonać (w podanej kolejności) przedstawione dalej czynności. Po każdej czynności spróbuj przeprowadzić skanowanie, aby zobaczyć, czy skaner działa. Jeżeli problem nie zostanie rozwiązany, przejdź do następnego punktu.

- 1. Być może poluzował się kabel. Sprawdź, czy kabel zasilający i kabel USB są pewnie podłączone.
- 2. Wyjmij kabel zasilający z gniazdka sieci elektrycznej, odczekaj 60 sekund i włóż go ponownie.
- 3. Ponownie uruchom komputer.
- 4. Jeżeli problem będzie się powtarzał, może wystąpić konieczność odinstalowania i ponownego zainstalowania oprogramowania skanera. Zobacz *Odinstalowanie oraz ponowna instalacja oprogramowania* na stronie 21.

Jeśli skaner w dalszym ciągu nie działa, odwiedź stronę **www.hp.com/support** lub skontaktuj się z centrum wsparcia technicznego klientów HP.

#### **Zacięcia papieru**

Jeśli papier jest źle podawany, należy wykonać następujące czynności:

- 1. Wyczyść ręcznie zespół rolek podajnika. Zobacz *Czyszczenie i konserwacja podajnika ADF* w części *Czyszczenie i konserwacja*, w Pomocy ekranowej skanera HP Scanjet 8270, aby uzyskać więcej informacji.
- 2. Aby uzyskać informacje na temat rozwiązywania innych problemów dotyczących podajnika ADF, patrz pomoc ekranowa.
- 3. Jeśli w dalszym ciągu papier jest źle podawany, zamów i zainstaluj zestaw rolek podajnika ADF. Zestaw rolek podajnika ADF zawiera mechanizm rolek, podkładkę oddzielającą, nowe śruby do podkładki oddzielającej oraz instrukcje dotyczące wymiany części (więcej informacji – patrz *Zamawianie materiałów eksploatacyjnych i środków czyszczących* na stronie 20).

#### **Dodatkowe informacje dotyczące rozwiązywania problemów**

Rozwiązanie innych problemów dotyczących skanera, patrz pomoc ekranowa. Aby uzyskać dostęp do Pomocy, należy uruchomić program **Centrum obsługi HP**, kliknąć zakładkę skanera, a następnie kliknąć polecenie **Przewodnik ekranowy**.

### **Problemy z działaniem skanera**

#### **Nie można włączyć skanera**

Jeśli skaner nie włącza się po naciśnięciu przycisków na panelu frontowym, może to być spowodowane przez jedną z dwóch przyczyn:

- Skaner może być wyłączony. Upewnij się, że kabel zasilający jest podłączony.
- Kabel zasilający skanera może być odłączony. Sprawdź, czy kabel zasilający nie odłączył się od skanera lub gniazdka zasilania.
- Sprawdź, czy kabel przystawki ADF nie odłączył się od skanera.

#### **Lampa skanera pozostaje włączona**

Lampa skanera powinna wyłączać się automatycznie po określonym czasie bezczynności (około 15 minut). Jest to tryb Oszczędzania energii.

#### **Skaner rozpoczyna skanowanie z opóźnieniem**

Upewnij się, że kabel zasilający jest podłączony.

Jeśli skaner nie był używany przez jakiś czas, rozpoczęcie skanowania nastąpi po nagrzaniu się lampy, co może trochę potrwać. Jeśli lampa skanera wymaga nagrzania, po uruchomieniu oprogramowania lub naciśnięciu przycisku skanera nastąpi przerwa, a po chwili rozpocznie się skanowanie.

#### **Przyciski nie działają**

Po każdej czynności spróbuj przeprowadzić skanowanie, aby zobaczyć, czy przyciski działają. Jeżeli nie, przejdź do następnego kroku.

- Być może poluzował się kabel. Sprawdź, czy kabel USB, kabel przystawki ADF i kabel zasilający są odpowiednio podłączone.
- Wyjmij kabel zasilający z gniazdka sieci elektrycznej i włóż go ponownie.
- Upewnij się, że kabel zasilający jest podłączony.
- Uruchom ponownie komputer.
- Przyciski mogą być wyłączone. Spróbuj wykonać następujące czynności:
	- Otwórz **Panel sterowania**, wybierz ikonę **Skanery i aparaty fotograficzne**, a następnie wybierz z listy posiadany model skanera.
	- Otwórz okno dialogowe **Właściwości** i kliknij kartę **Zdarzenia**. Na liście **Zdarzenia skanera** wybierz pozycję **Naciśnięcie przycisku skanowania dokumentu**.
	- Sprawdź, czy zaznaczona jest opcja **Program Skanowanie HP**.
	- **Windows 98 i Windows 2000**: Upewnij się, że opcja **Wyłącz zdarzenia urządzenia** nie jest zaznaczona.
	- **Windows Me i Windows XP**: Upewnij się, że opcja **Nie podejmuj działania** nie jest zaznaczona.

#### **Rozwiązywanie problemów ze skanowaniem dokumentów lub tekstu (OCR)**

Do konwersji skanowanego tekstu do postaci, w której tekst można edytować za pomocą komputera, wykorzystywana jest technologia optycznego rozpoznawania znaków (Optical Character Recognition – OCR).

- Jeśli skanowanie tekstu jest możliwe, ale nie można go edytować, upewnij się, że podczas skanowania są zaznaczone następujące opcje:
	- **Skanowanie HP** zaznacz opcję **Dokument**.
	- **Skanuj do** wybierz edytor tekstu lub **Zapisz do pliku**.

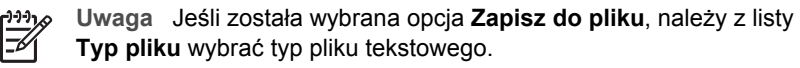

- Zeskanowany tekst może różnić się od tekstu oryginalnego, zwłaszcza jeśli tekst oryginalny jest niewyraźny lub rozmazany. Na przykład niektóre znaki mogą być niewłaściwe, a innych może brakować. Podczas edytowania tekstu należy porównywać go z oryginałem i, jeśli trzeba, nanosić odpowiednie poprawki.
- **Uwaga** Oprogramowanie OCR jest instalowane automatycznie razem z -6 oprogramowaniem Skanowanie HP podczas konfigurowania skanera.

#### **Zeskanowany obraz jest zamazany**

Bardzo ważne jest, aby skanowany element ściśle przylegał do szyby skanera. Jeśli obraz, który powstał w wyniku skanowania, jest niewyraźny, sprawdź, czy element całkowicie przylega do szyby skanera.

#### **Skanowanie trwa bardzo długo**

- Jeśli skanowanie ma na celu edytowanie tekstu, program optycznego rozpoznawania znaków (OCR) spowalnia działanie skanera, co jest normalne. Zaczekaj na zakończenie skanowania.
- Niektóre domyślne ustawienia mogą powodować wolniejsze działanie skanera. Otwórz program Centrum obsługi HP, kliknij menu **Ustawienia**, kliknij polecenie **Opcje i ustawienia skanowania**, a następnie kliknij opcję **Opcje skanowania**. Na karcie **Jakość / szybkość**, usuń zaznaczenie pola **Skanuj z maksymalną głębią pikseli**.
- Być może ustawiono zbyt wysoką rozdzielczość. Ustaw rozdzielczość na niższym poziomie. Oprogramowanie skanera automatycznie ustawia rozdzielczość, aby zapewnić optymalną równowagę między jakością obrazu i rozmiarem pliku. Aby zmienić rozdzielczość, uruchom program Centrum obsługi HP, po czym kliknij menu **Ustawienia**. Wybierz opcję **Ustawienia skanowania**, a następnie kliknij opcję **Ustawienia przycisku skanowania programu Centrum obsługi HP**. Wybierz kartę **Przycisk Skanuj dokument** lub **Przycisk Skanuj dokument do**, a następnie kliknij przycisk **Ustawienia skanowania dokumentów**. Pojawi się okno dialogowe Ustawienia skanowania dokumentów. Z rozwijanej listy, wybierz rozdzielczość.

#### **Szyba skanera wymaga oczyszczenia**

Szyba skanera powinna być czyszczona w następujących sytuacjach:

- Na szybie jest atrament.
- Szyba jest zabrudzona odciskami palców.
- Skanowane elementy są bardzo zakurzone lub zabrudzone.
- Na skanowanych obrazach pojawiają się smugi lub inne ślady.
- Szyba zaparowała lub jest zakurzona.

Zaczekaj, aż szyba wyschnie przed rozpoczęciem skanowania następnego obrazu.

Aby uzyskać więcej informacji, zobacz *Czyszczenie i konserwacja* na stronie 19.

### **Slajdy, negatywy oraz tematy związane z przystawką TMA**

W tej sekcji podano informacje dotyczące rozwiązywania problemów, które mogą pojawić się podczas skanowania 35-milimetrowych slajdów i negatywów za pomocą przystawki TMA.

#### **Nie można powiększyć obrazu**

Prawdopodobnie użyto opcji **Powiększ**, która zmienia tylko widok na ekranie. Skorzystaj z polecenia **Zmień rozmiar**, aby zmienić rozmiar zeskanowanego obrazu. Aby uzyskać więcej informacji, przejdź do karty **Spis treści** w Pomocy ekranowej. W polu wyszukiwania **słów kluczowych** wpisz zmiana rozmiaru i kliknij **Obrazy w oprogramowaniu Skanowanie HP**.

#### **Drukowane są niepoprawne kolory lub obraz jest zbyt jasny lub zbyt ciemny**

- W oprogramowaniu może być ustawione naświetlanie dla całego obszaru zamiast dla pojedynczego slajdu lub negatywu. Zaznacz i przeciągnij uchwyty otaczające obszar zaznaczenia, wyznaczając w ten sposób fragment, który ma być zeskanowany.
- Jeśli na wyposażeniu znajduje się osłona uchwytu, należy jej użyć do przysłonięcia niewykorzystanej powierzchni uchwytu slajdów w przypadku, gdy slajdy nie wypełniają całej przystawki TMA. Dzięki temu na skanowany obiekt nie będzie padało dodatkowe światło.
- Jeśli na wyposażeniu znajduje się osłona uchwytu, należy jej użyć do przykrycia niewykorzystanej powierzchni uchwytu na negatywy w przypadku, gdy negatywy nie wypełniają całej przystawki TMA. Dzięki temu na skanowany obiekt nie będzie padało dodatkowe światło.
- Ustawienia materiałów przezroczystych są odwrotne. Upewnij się, że jest zaznaczona opcja **Pozytywy, np. slajdy o formacie 35 mm, z przystawki do skanowania materiałów przezroczystych** dla slajdów lub **Negatywy z przystawki do skanowania materiałów przezroczystych** dla negatywów.

#### **Na skanowanym obrazie widoczne są smugi lub punkty**

- Sprawdź, czy oryginał slajdu lub negatywu nie jest uszkodzony lub zanieczyszczony.
- Przystawkę TMA należy czyścić za pomocą suchej, niestrzępiącej ściereczki. Jeśli to konieczne, lekko spryskaj ściereczkę łagodnym środkiem do mycia powierzchni szklanych. Zaczekaj, aż szyba wyschnie przed rozpoczęciem skanowania następnego obrazu.

#### **Skanowane obrazy są ciemne**

- Przed kliknięciem przycisku **Skanuj** lub **Akceptuj** sprawdź, czy lampa TMA jest włączona.
- Lampa w źródle światła TMA może być uszkodzona lub nie działa. Jeśli lampa jest uszkodzona, trzeba skorzystać z serwisu.
- Obszar zaznaczenia może być niepoprawny. Zaznacz obszar, który obejmuje tylko fotografię, bez obramowań.

#### **Przystawka TMA nie działa**

Kabel może być podłączony nieprawidłowo. Upewnij się, że kabel podajnika ADF jest właściwie podłączony.

#### **Po wybraniu slajdów i negatywów w oknie dialogowym Skanuj, przystawka TMA jest ciemna lub jej światło jest przygaszone**

Po każdej czynności spróbuj przeprowadzić skanowanie, aby zobaczyć, czy skaner działa. Jeżeli nie, przejdź do następnego kroku.

- 1. Upewnij się, że przystawka TMA jest podłączona do skanera.
- 2. Upewnij się, że w oknie dialogowym Skanowanie HP jest zaznaczona opcja **Pozytywy, np. slajdy o formacie 35 mm, z przystawki do skanowania materiałów przezroczystych** lub **Negatywy z przystawki do skanowania materiałów przezroczystych**.

- 3. Lampa w przystawce TMA mogła ulec awarii. Kliknij przycisk **Skanuj zdjęcie** ( ) i sprawdź, czy lampa się świeci. Jeśli lampa jest uszkodzona, trzeba skorzystać z serwisu. Zobacz *Pomoc techniczna* na stronie 29.
- 4. Przystawka TMA ma krótki cykl nagrzewania. Odczekaj kilka sekund, aby sprawdzić, czy lampa się włączyła. Najlepszą jakość skanowanych obrazów można uzyskać po przynajmniej 30 sekundach nagrzewania się lampy TMA.

### **Witryna internetowa ułatwień dostępu**

Niepełnosprawni użytkownicy mogą znaleźć pomocne informacje pod adresem **www.hp.com/hpinfo/community/accessibility/prodserv**.

### **Witryna internetowa HP Scanjet**

Odwiedź witrynę **www.hp.com**, aby:

- Zapoznać się z poradami dotyczącymi bardziej efektywnego i twórczego skanowania
- Pobrać aktualizacje sterowników i oprogramowania skanera HP Scanjet
- Zarejestrować nabyty produkt
- Subskrybować informacje o nowościach, uaktualnieniach sterowników i oprogramowania oraz ostrzeżenia działu wsparcia technicznego
- Kupić materiały eksploatacyjne do skanera.

### **Uzyskiwanie wsparcia technicznego**

Uzyskiwanie wsparcia technicznego dla produktów HP jest najbardziej efektywne, jeśli poniższe kroki są wykonywane w następującej kolejności:

- 1. Przeczytaj informacje zawarte w Pomocy ekranowej dla oprogramowania i skanera, łącznie z częścią poświęconą rozwiązywaniu problemów. Zobacz sekcję dotyczącą oprogramowania lub sekcję odpowiednią dla typu skanera *Rozwiązywanie problemów* na stronie 21.
- 2. Połącz się z witryną wsparcia technicznego HP w celu uzyskania pomocy. W sieci Internet można uzyskać wiele informacji dotyczących skanera. Pomoc techniczna dla produktu, sterowniki i aktualizacje oprogramowania są oferowane w witrynie internetowej **www.hp.com/support**. Witryna wsparcia technicznego HP jest dostępna w następujących językach: holenderski, angielski, francuski, niemiecki, włoski, portugalski, hiszpański, szwedzki, chiński tradycyjny, chiński uproszczony, japoński, koreański. (Informacje dotyczące wsparcia technicznego w przypadku Danii, Finlandii i Norwegii są dostępne tylko w języku angielskim).
- 3. Skorzystaj ze wsparcia technicznego HP za pośrednictwem poczty e-mail. Jeśli posiadasz dostęp do sieci Internet, wyślij wiadomość e-mail do firmy HP ze strony internetowej **www.hp.com/support**. Otrzymasz indywidualną odpowiedź od pracownika centrum wsparcia technicznego. Wsparcie techniczne pocztą email jest dostępne dla wszystkich języków wymienionych na tej stronie.
- 4. Klienci ze Stanów Zjednoczonych powinni przejść do kroku 5. Pozostali klienci powinni się skontaktować z lokalnym sprzedawcą produktów firmy HP. Jeśli skaner uległ awarii sprzętowej, dostarcz go do lokalnego przedstawiciela

handlowego firmy HP. Serwis jest bezpłatny w okresie ważności gwarancji. Gdy gwarancja wygaśnie, za każdą usługę pobierana jest opłata.

- 5. Skontaktuj się z centrum wsparcia technicznego HP dla produktów, aby uzyskać wsparcie telefoniczne. Szczegóły i warunki udzielania wsparcia telefonicznego w danym kraju/regionie można znaleźć na stronie internetowej pod następującym adresem: **www.hp.com/support**. Firma HP nie ustaje w staraniach, aby usługa wsparcia telefonicznego była stale ulepszana, dlatego zalecamy regularne sprawdzanie witryny internetowej pod kątem nowych informacji dotyczących tej usługi. Jeśli nie da się rozwiązać problemu w żaden z powyżej opisanych sposobów, można, mając bezpośredni dostęp do komputera i skanera, zadzwonić do centrum wsparcia technicznego firmy HP. Aby uzyskać pomoc jak najszybciej, należy przygotować się do podania następujących informacji:
	- Numer modelu skanera (umieszczony na skanerze)
	- Numer seryjny skanera (umieszczony na skanerze)
	- System operacyjny komputera
	- Wersja oprogramowania skanera (na etykiecie dysku CD z oprogramowaniem)
	- Komunikaty wyświetlane przy napotkaniu problemu

Warunki wsparcia telefonicznego HP mogą ulec zmianie bez uprzedzenia. Wsparcie telefoniczne jest udzielane bezpłatnie przez określony czas od daty zakupu, o ile nie sprecyzowano innych zasad.

## **7 Informacje prawne i dane techniczne produktu**

Ta część zawiera informacje prawne oraz dane techniczne skanera HP Scanjet 8270 i akcesoriów.

### **Dane techniczne skanera**

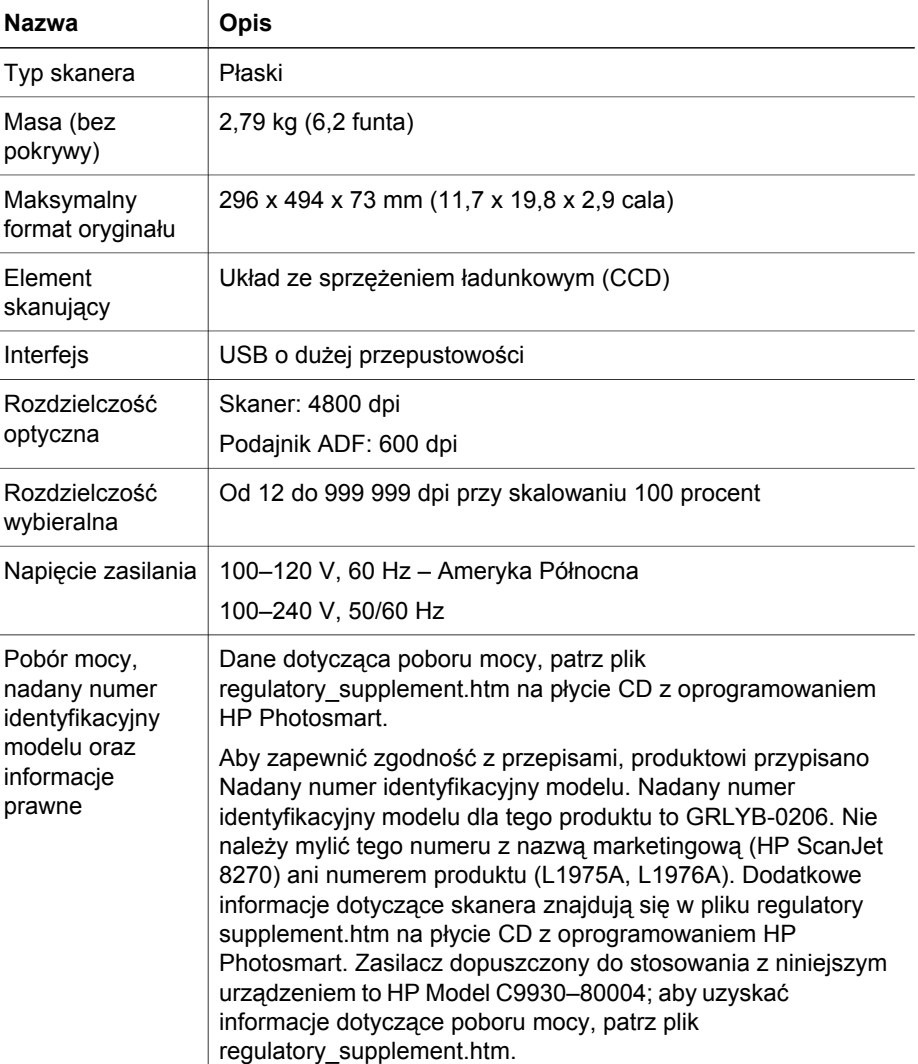

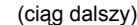

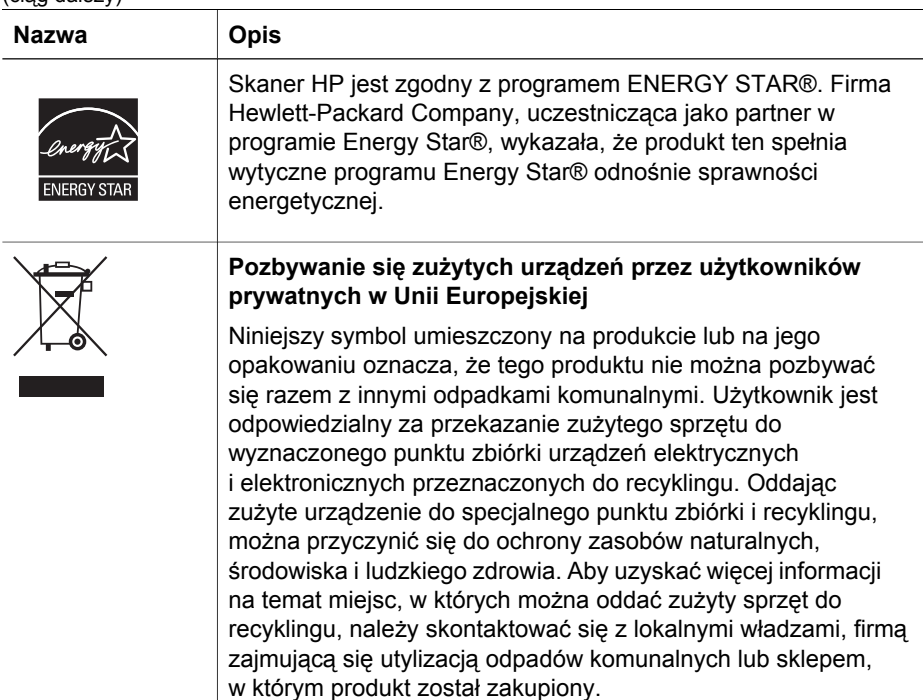

### **Dane techniczne przystawki do skanowania materiałów przezroczystych**

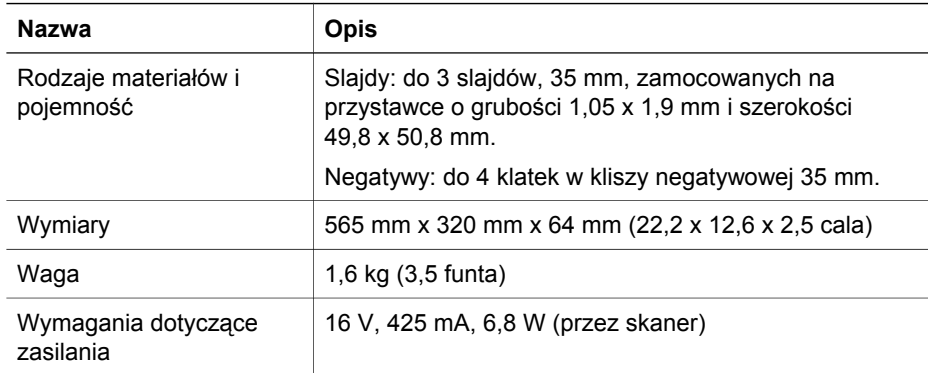

### **Automatyczny podajnik dokumentów (ADF) – dane techniczne**

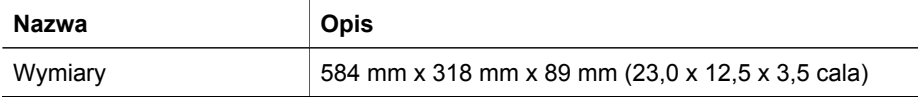

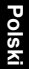

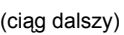

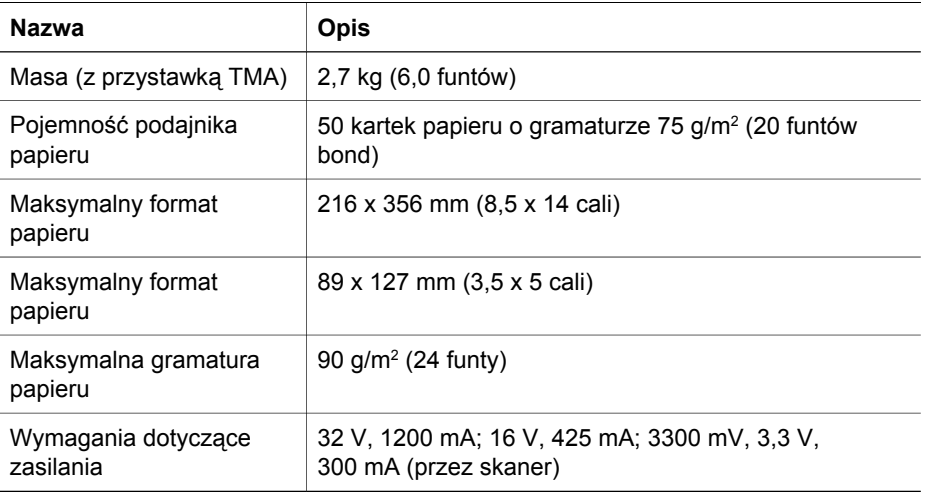

## **Parametry środowiska pracy skanera oraz przystawek ADF i TMA**

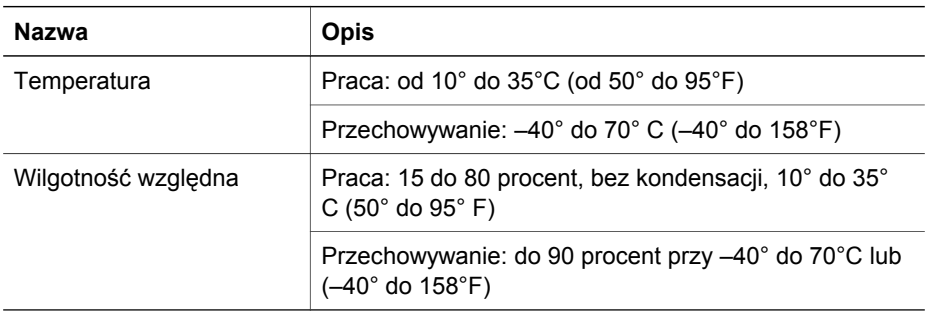

## **Felhasználói kézikönyv**

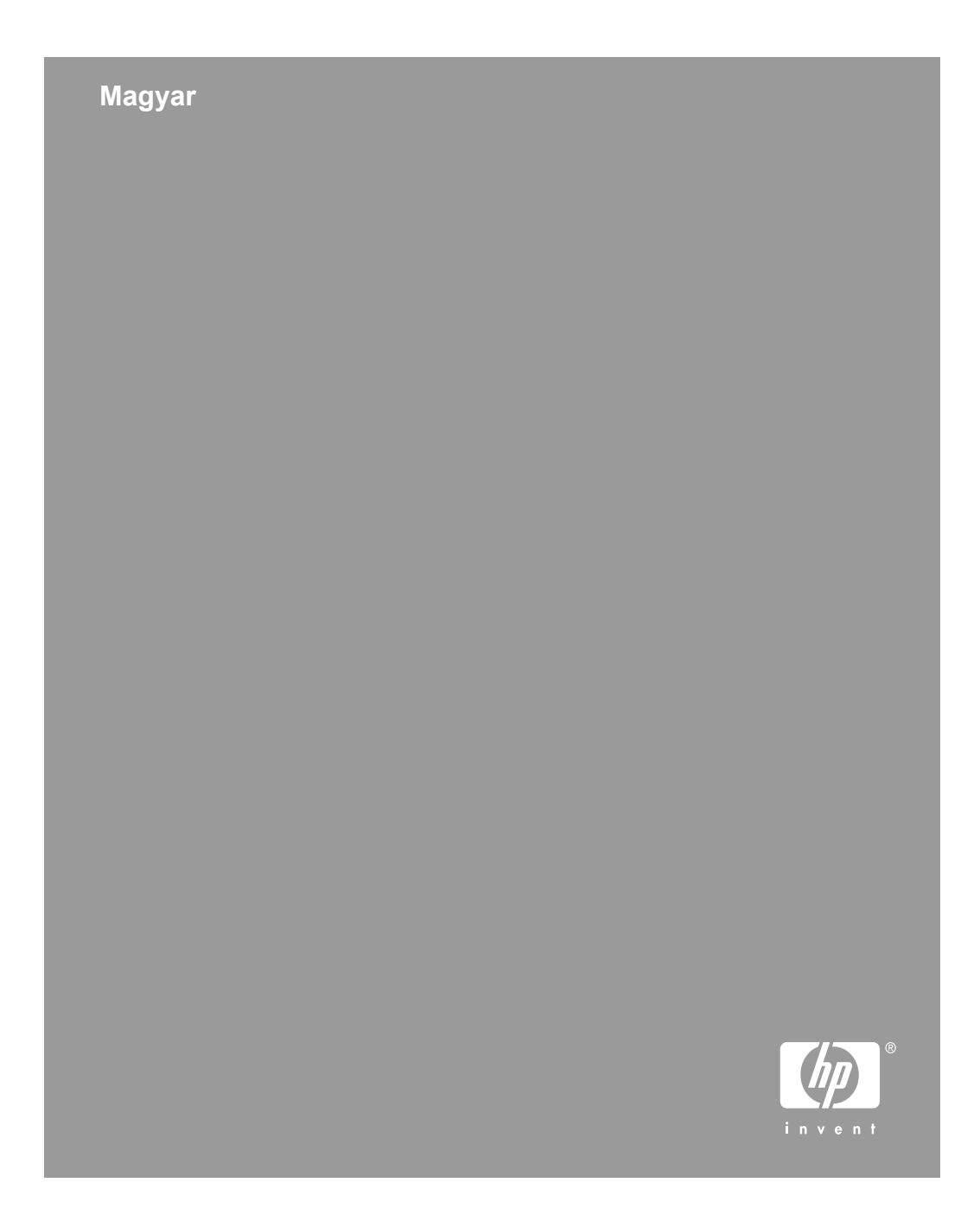

#### **Szerzői jogok és licencszerződések**

© 2005 Copyright Hewlett-Packard Development Company, L.P.

A cég előzetes írásbeli engedélye nélkül a jelen dokumentum nem reprodukálható, nem írható át vagy fordítható le, kivéve, ha szerzői jogi szabályozás másként rendelkezik. Az itt található információ előzetes figyelmeztetés nélkül változhat.

A HP termékekre és szolgáltatásokra vonatkozó kizárólagos garanciavállalás a kinyilatkoztatott garanciavállalásban olvasható, mely az adott termékekhez és szolgáltatásokhoz van mellékelve. Az itt leírtak semmiképpen sem tekinthetők további garanciavállalásnak. A HP-t nem terheli felelősség az ebben a dokumentumban foglalt technikai vagy szerkesztési hibákért.

#### **Kereskedelmi védjegyek**

Az ENERGY STAR az Amerikai Egyesült Államokban bejegyzett védjegy, tulajdonosa a United States Environmental Protection Agency (az Amerikai Egyesült Államok Környezetvédelmi Hivatala).

A Microsoft és a Windows elnevezés a Microsoft Corporation bejegyzett védjegye.

## **Tartalom**

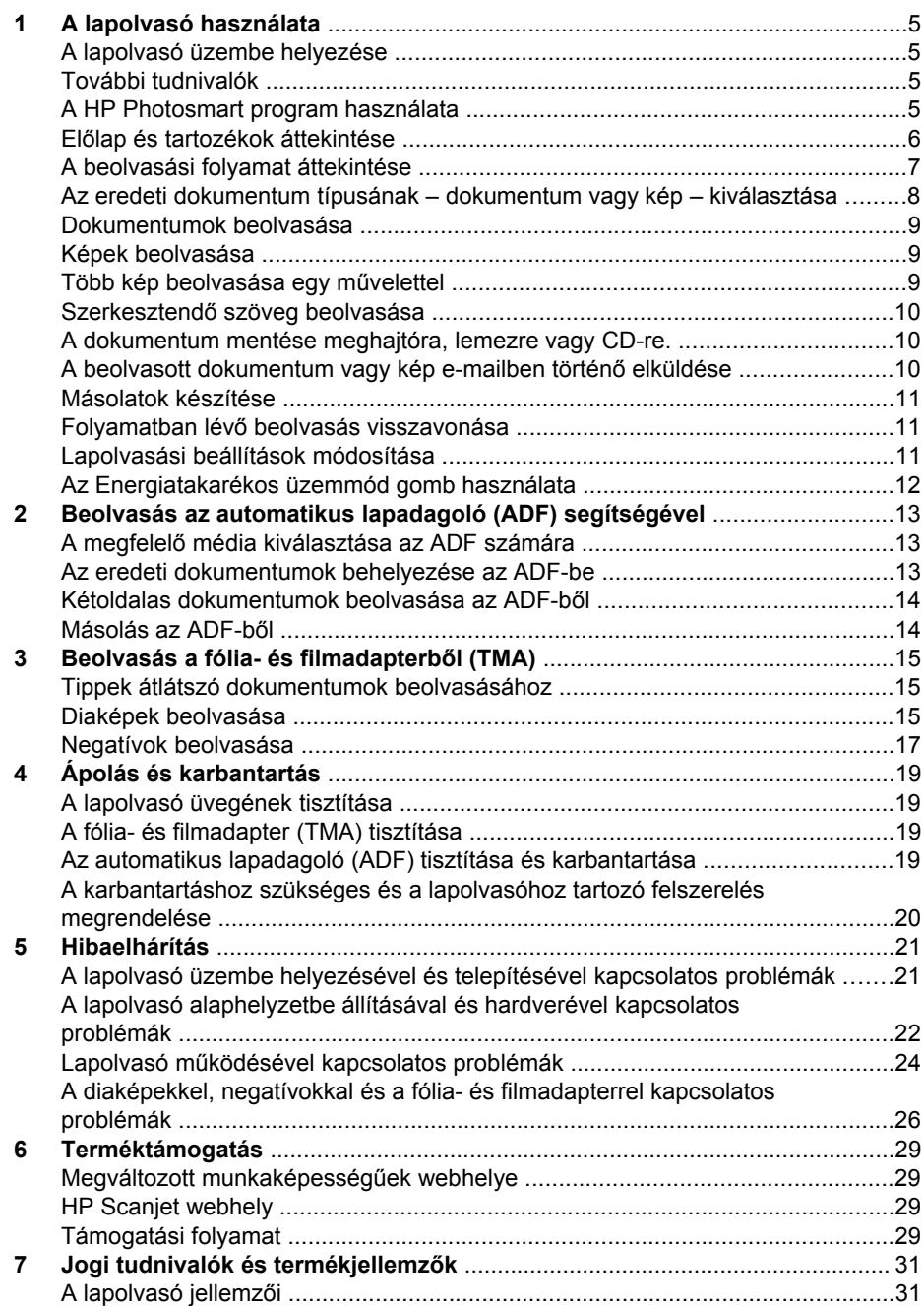

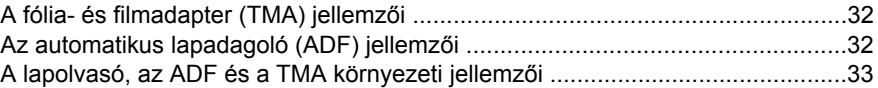

## **1 A lapolvasó használata**

Ez a kézikönyv ismerteti a HP Scanjet 8270 síkágyas lapolvasó és tartozékainak használatát, a telepítési problémák megoldását, valamint az ügyfélszolgálat elérésének módját.

### **A lapolvasó üzembe helyezése**

A lapolvasó üzembe helyezéséről és a lapolvasószoftver telepítéséről további információt az Üzembe helyezési poszteren talál.

### **További tudnivalók**

A lapolvasó és a szoftver használatával kapcsolatban bővebb információt a képernyőn megjelenő súgóban talál. Ha telepítette a lapolvasóhoz mellékelt HP Photosmart programot, kattintson duplán az asztalon a **HP Szolgáltatóközpont** ikonjára, majd kattintson a **Képernyőn megjelenő útmutató** gombra.

### **A HP Photosmart program használata**

A HP Photosmart program telepítésekor két ikon kerül az asztalra: Az ikonokkal a beolvasó- és a szerkesztőprogram indítható el.

A **HP Szolgáltatóközpont** és a **HP Photosmart program** használatával kapcsolatban a képernyőn megjelenő súgóban találhat segítséget.

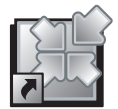

A HP Szolgáltatóközpont program szolgál kiindulási pontként a képek és dokumentumok beolvasásához. A HP Szolgáltatóközpont segítségével

- Beolvasási és másolási műveleteket hajthat végre
- Elérheti a Súgót és a hibaelhárítási információkat
- A beolvasott dokumentumok szerkesztéséhez használja a HP Photosmart programot
- Módosíthatja a beállításokat és kezdőértékeket

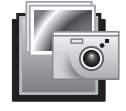

A HP Photosmart program a már beolvasott képek szerkesztésére, nyomtatására, archiválására és megosztására szolgál. A HP Photosmart programot az asztalon lévő ikonnal, vagy a HP Szolgáltatóközpontból indíthatja el.

Beolvasás indításához:

Az asztalon kattintson duplán a **HP Szolgáltatóközpont** ikonjára, kattintson a lapolvasónak megfelelő fülre, majd az elvégezni kívánt feladatra.

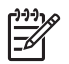

**Megjegyzés** Ha a **HP Szolgáltatóközpont** ikon nincs az asztalon, kattintson a **Start** gombra, válassza ki a **Programok** (vagy az **Összes program**) menüt, majd a **HP** almenüt, és végül kattintson a **HP Szolgáltatóközpont** elemre.

1. fejezet

### **Előlap és tartozékok áttekintése**

Ez a rész a lapolvasó előlapjának gombjait, a fólia- és filmadaptert (TMA), valamint az automatikus lapadagolót (ADF) tekinti át.

#### **Az előlap gombjai**

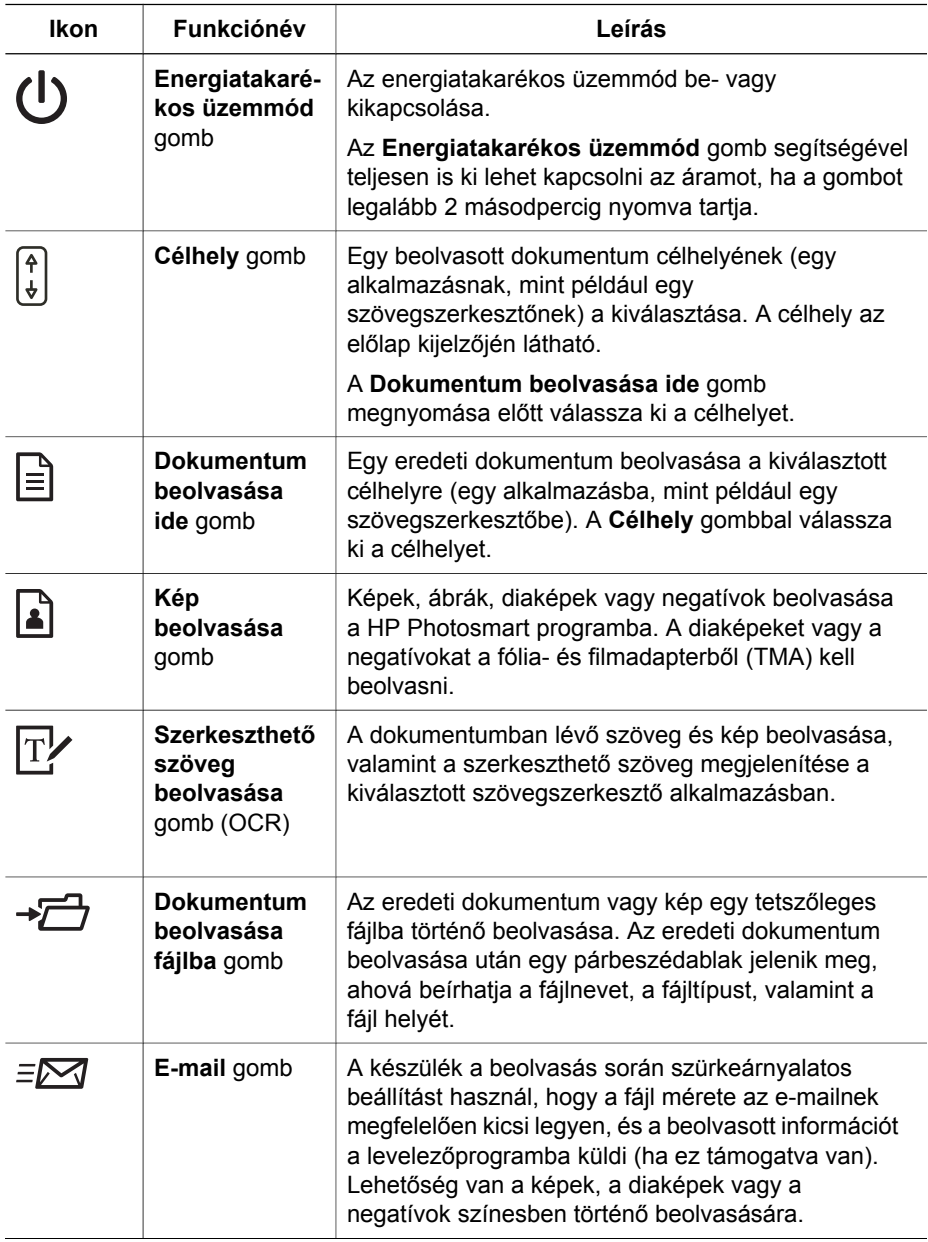

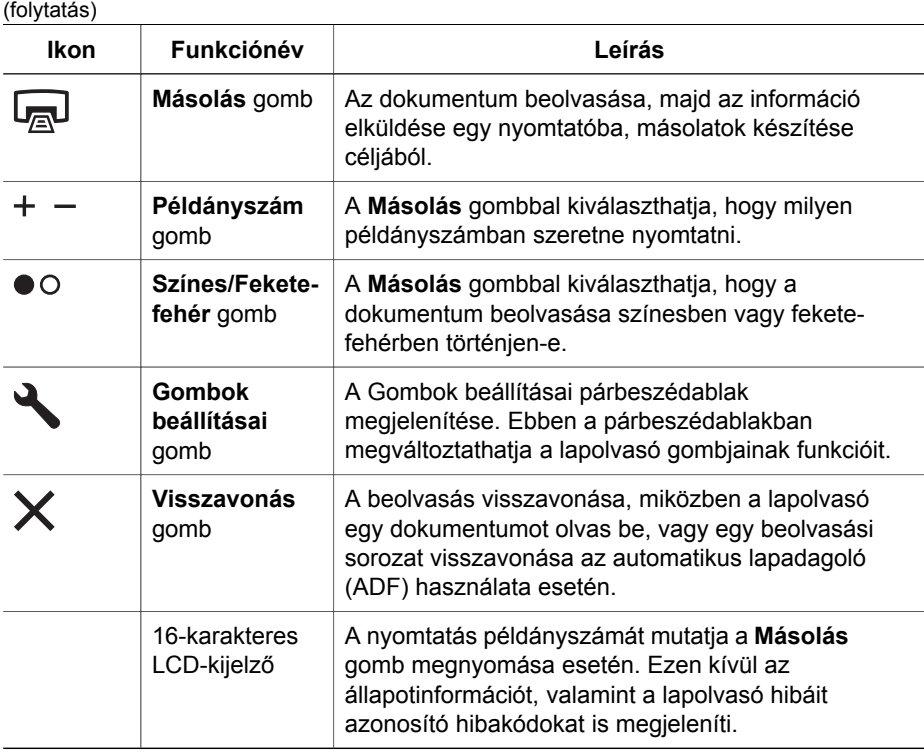

#### **Fólia- és filmadapter (TMA)**

A fólia- és filmadapterrel 35 mm-es diaképeket vagy filmnegatívokat olvashat be. A fólia- és filmadapterrel (TMA) kapcsolatos további információkat lásd: *Beolvasás a fólia- és filmadapterből (TMA)*, 15. oldal.

#### **Automatikus lapadagoló (ADF)**

A lapolvasó automatikus lapadagolóval (ADF) van felszerelve, amellyel gyorsan és könnyen olvashat be egyszerre több dokumentumot. További információkért lásd: *Beolvasás az automatikus lapadagoló (ADF) segítségével*, 13. oldal.

### **A beolvasási folyamat áttekintése**

A lapolvasás elindításának három módja is van:

- Az előlap gombjaival ilyenkor az alapvető funkciók használatával gyors a műveletvégzés.
- A HP Szolgáltatóközpont használatával így a beolvasási folyamat jobban ellenőrizhető
- Más programokból.

1. fejezet

#### **Beolvasás a lapolvasó előlapján lévő gombokkal**

Az előlap kezelőgombjaival alapvető beolvasási műveleteket végezhet, például képeket és dokumentumokat olvashat be. Az előlap gombjainak ismertetése ebben a kézikönyvben található.

#### **Beolvasás a HP Szolgáltatóközpontból**

Ha jobban szeretné ellenőrizni a beolvasási folyamatot, például amikor speciális funkciókat szeretne használni, vagy amikor meg akarja változtatni a beolvasási beállításokat, akkor a beolvasást a HP Szolgáltatóközpontból indítsa.

A HP Szolgáltatóközpont indítása:

- 1. Végezze el a következő műveletek egyikét:
	- a. **Kattintson duplán a Windows asztalon található** HP Szolgáltatóközpont ikonra.
	- b. Vagy a tálcán kattintson a **Start** gombra, mutasson a **Programok** vagy a **Minden program** sorra, azon belül pedig a **HP** elemre, majd kattintson a **HP Szolgáltatóközpont** parancsra.
- 2. Ha egynél több HP eszközt telepített, kattintson a beolvasó fülére. A HP Szolgáltatóközpont csak a kiválasztott HP-eszköznek megfelelő funkciókat, beállításokat és támogatási opciókat mutatja.

#### **Lapolvasás más programokból**

Egy kép közvetlenül is beolvasható egy alkalmazásba, ha az alkalmazás TWAINtámogatással rendelkezik. **Egy alkalmazás általában akkor rendelkezik ilyen támogatással, ha található benne Acquire (Beolvasás)**, Scan (Lapolvasás), Import New Object (Új objektum importálása) vagy hasonló nevű parancs. Ha nem biztos abban, hogy az adott program rendelkezik-e ilyen támogatással, illetve nem találja a megfelelő parancsot, tanulmányozza az adott program dokumentációját.

### **Az eredeti dokumentum típusának – dokumentum vagy kép – kiválasztása**

Az eredeti dokumentum típusát tekintve két lehetőség közül választhat: **Dokumentum** vagy **Kép**. A megadott érték alapján a lapolvasó optimalizálja a beállításokat. Az alábbi útmutatás segítségével eldöntheti, hogy melyik típust célszerű használnia.

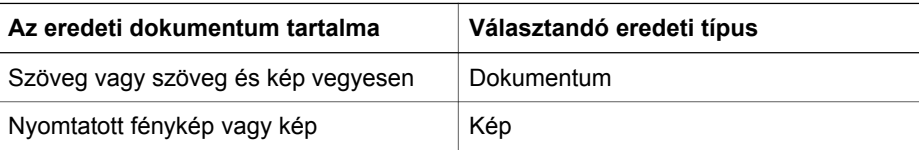

### **Dokumentumok beolvasása**

Használja a **Dokumentum beolvasása ide** gombot ( $\equiv$ ) a dokumentumok beolvasásához.

- 1. Helyezze az eredeti dokumentumot a beolvasandó felülettel lefelé a lapolvasó üveglapjára, vagy a beolvasandó felülettel felfelé az ADF-be.
- 2. Válassza ki a célhelyet a **Célhely** gomb (<sub>[4]</sub> [+]) megnyomásával, amíg a kívánt célhely meg nem jelenik az előlap kijelzőjén.
- 3. Nyomja meg a **Dokumentum beolvasása ide** gombot. A dokumentum be lett olvasva, és látható a kívánt célhelyen.

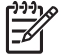

**Megjegyzés** Ha a célhelyre történő küldés előtt meg szeretné nézni a beolvasott dokumentumokat, indítsa a beolvasást a HP Szolgáltatóközpontból. Lásd: *Beolvasás a HP Szolgáltatóközpontból*, 8. oldal.

### **Képek beolvasása**

Használja a **Kép beolvasása** gombot**a**) a képek beolvasására.

A diaképek és negatívok beolvasásával kapcsolatban lásd: *Beolvasás a fólia- és filmadapterből (TMA)*, 15. oldal.

- 1. Helyezze az eredeti dokumentumot a beolvasandó felülettel lefelé a lapolvasó üveglapjára, majd csukja le a fedelet.
- 2. Nyomja meg a **Kép beolvasása** gombot Megjelenik a HP Lapolvasás párbeszédablak.

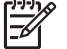

**Megjegyzés** Ha a beolvasott dokumentumokat meg szeretné nézni a célhelyre történő küldés előtt, válassza az **Előnézet megjelenítése** lehetőséget a HP Lapolvasás párbeszédablakban. A végleges beolvasás elindításához kattintson az **Elfogadás** gombra az előnézet képernyőjén.

- 3. Kattintson a **Beolvasás** elemre.
- 4. Amikor a beolvasás befejeződött, újabb kép beolvasásához helyezze a képet a lapolvasó üveglapjára, és nyomja meg a **Beolvasás** gombot. Ha nem kíván újabb képet beolvasni, nyomja meg a **Kész** gombot. A beolvasott képet a HP Photosmart program jeleníti meg.

### **Több kép beolvasása egy művelettel**

A lapolvasóüvegről egyszerre több képet is beolvashat.

Helyezze el a beolvasni kívánt képeket a HP lapolvasóeszköz üvegén. A legjobb eredmény érdekében a képeket egymástól legalább 6 mm távolságra helyezze el. Ezután folytassa a képbeolvasás lépéseit. További információkért lásd: *Képek beolvasása*, 9. oldal.

### **Szerkesztendő szöveg beolvasása**

Használja a **Szerkeszthető szöveg beolvasása** gombot ( $\overline{T}$ ), ha a dokumentumokat olyan szoftverbe kívánja beolvasni, amely a képet szöveggé és grafikává alakítja át, majd az eredményt egy támogatott szövegszerkesztő alkalmazásba küldi.

- 1. Helyezze az eredeti dokumentumot a beolvasandó felülettel lefelé a lapolvasó üveglapjára, vagy a beolvasandó felülettel felfelé az ADF-be.
- 2. Nyomja meg a **Szerkeszthető szöveg beolvasása** gombot. A beolvasott dokumentumot a Microsoft Word jeleníti meg, ha elérhető, vagy az dokumentum szövegfáljként (.rtf) lesz elmentve.

### **A dokumentum mentése meghajtóra, lemezre vagy CD-re.**

Használja a **Dokumentum beolvasása fájlba** gombot (+ $\overline{P}$ ) a beolvasott dokumentumok lemezre, mint például merevlemezre, vagy írható CD-re történő mentésére.

- 1. Helyezze az eredeti dokumentumot a beolvasandó felülettel lefelé a lapolvasó üveglapjára, vagy a beolvasandó felülettel felfelé az ADF-be.
- 2. Nyomja meg a **Dokumentum beolvasása fájlba** gombot. Megjelenik a Mentési lehetőségek párbeszédablak.
- 3. Válasszon egy célkönyvtárat.
- 4. Írjon be egy fájlnevet, válassza ki a fájltípust, majd kattintson az **OK** gombra. A számítógép a dokumentumot a megadott könyvtárba menti.

### **A beolvasott dokumentum vagy kép e-mailben történő elküldése**

Használja az **E-mail** gombot ( $\equiv \sqrt{2}$ ), ha a beolvasott dokumentumokat vagy képeket mellékletként egy e-mailbe akarja beilleszteni. Ehhez rendelkeznie kell internetcsatlakozással és egy támogatott levelezőprogrammal.

1. Helyezze az eredeti dokumentumot a beolvasandó felülettel lefelé a lapolvasó üveglapjára, vagy a beolvasandó felülettel felfelé az ADF-be.

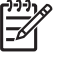

**Megjegyzés** Az **E-mail** gombot a diaképeknek vagy a negatívoknak a TMA-ból történő beolvasására is használhatja. További információkért lásd: *Beolvasás a fólia- és filmadapterből (TMA)*, 15. oldal.

- 2. Nyomja meg az **E-mail** gombot. Megjelenik a HP Lapolvasás párbeszédablak.
- 3. Válassza a **Dokumentum** vagy a **Kép** lehetőséget.

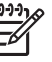

**Megjegyzés** Ha a beolvasott dokumentumokat meg szeretné nézni a célhelyre történő küldés előtt, válassza az **Előzetes megtekintés** lehetőséget a HP Lapolvasás párbeszédablakban. A végleges beolvasás elindításához kattintson az **Elfogadás** gombra az előnézet képernyőjén.

4. Kattintson a **Beolvasás** elemre.

Megjelenik a Mentési lehetőségek párbeszédablak.

- 5. Írjon be egy fájlnevet, válassza ki a fájltípust, majd kattintson az **OK** gombra. Megtörténik a végleges beolvasási terület beolvasása, majd megnyílik a levelezőprogram. A beolvasott kép mellékletként lesz az e-mailhez csatolva.
- 6. Az e-maillel kapcsolatos további tennivalókat a szokásos módon végezze.

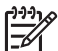

**1. Megjegyzés** Ha a küldés előtt meg szeretné nézni a beolvasott képet, kattintson duplán a mellékletre a levelezőprogramban.

**2. Megjegyzés** Ha más levelezőprogramot szeretne választani, nyissa meg a HP Szolgáltatóközpontot, kattintson a **Beállítások**, majd az **E-mail beállítások** elemre. Megjelenik az E-mail beállítások párbeszédablak. Jelölje ki a használni kívánt levelezőprogramot, majd kattintson az **OK** gombra.

### **Másolatok készítése**

Használja a **Másolás** gombot (a) egy eredeti dokumentum beolvasására, majd a nyomtatóba történő küldésére.

- 1. Helyezze az eredeti dokumentumot a beolvasandó felülettel lefelé a lapolvasó üveglapjára, vagy a beolvasandó felülettel felfelé az ADF-be.
- 2. Válassza ki a másolási beállításokat:
	- Adja meg a példányszámot a **Példányszám** gomb (+ -) megnyomásával. A példányszám az előlap kijelzőjén látható.
	- Kiválaszthatja az eredeti dokumentum beolvasásának módját a **Színes/ Fekete-fehér** gomb (O) megnyomásával.
- 3. Nyomja meg a **Másolás** gombot. A másolatokat az alapértelmezett nyomtató nyomtatja.

### **Folyamatban lévő beolvasás visszavonása**

Ha a feldolgozás során vissza akarja vonni a beolvasást, vagy az ADF használata esetén vissza akar vonni egy beolvasási sorozatot, akkor válasszon az alábbi lehetőségek közül:

- Használja a **Visszavonás** gombot ( $\times$ ).
- Kattintson a Visszavonás gombra a beolvasás során látható folyamatjelző párbeszédablakban.

### **Lapolvasási beállítások módosítása**

A lapolvasó gombjainak beállításait a **Gombok beállításai** gombbal ( ).

- 1. Nyomja meg a **Gombok beállításai** gombot.
- Megjelenik az Előlap beolvasógombjainak beállítása párbeszédablak.
- 2. Kattintson a megfelelő fülre, majd módosítsa a beállításokat.
- 3. Miután elvégezte a kívánt módosításokat, kattintson az **OK** gombra.

1. fejezet

A HP Szolgáltatóközpont Beállítások menüjében számos beolvasási beállítást módosdíthat, mint például:

- A lapolvasó előlapján található gombok beállításait
- A HP Szolgáltatóközpont beolvasógombjainak beállításait
- Beolvasási beállításokat, például automatikus expozíciót

### **Az Energiatakarékos üzemmód gomb használata**

Nyomja meg egyszer röviden az **Energiatakarékos üzemmód** gombot (U), hogy kikapcsolja a lámpát, amikor nem használja a lapolvasót. Ha ismét be akar olvasni egy dokumentumot, nyomja meg valamelyik előlapi beolvasógombot, hogy ismét bekapcsoljon a lámpa, és hogy azonnal elkezdhesse a beolvasást.

A lapolvasó teljes kikapcsolásához nyomja meg az **Energiatakarékos üzemmód** gombot ((I)), és tartsa lenyomva két (2) másodpercig.

Ha ismét el akarja kezdeni a beolvasást, miután teljesen kikapcsolta a lapolvasót, elég ha egyszer megnyomja az **Energiatakarékos üzemmód** gombot.

## **2 Beolvasás az automatikus lapadagoló (ADF) segítségével**

Ebben a részben arról olvashat, hogy hogyan használhatja az automatikus lapadagolót (ADF) a HP Scanjet 8270 síkágyas lapolvasóval. Az ADF tisztítására és karbantartására szolgáló kiegészítők beszerezhetők. További információért lásd: *Az automatikus lapadagoló (ADF) tisztítása és karbantartása*, 19. oldal.

### **A megfelelő média kiválasztása az ADF számára**

Az ADF-et a legjobban olyan eredeti dokumentumokhoz tudja használni, amelyek megfelelnek az alábbi paramétereknek:

- Szabványos A4-es média, U.S. Levél- és hivatalos méretű papír
- 88,9 x 127 mm (3,5 x 5 hüvelyk) és 216 x 356 mm (8,5 x 14 hüvelyk) közötti, nem szabványos média
- $\bullet$  60 és 90 g/m közötti média<sup>2</sup> (16-24 font)
- Négyzet vagy téglalap alakú, jó állapotban lévő média
- Perforálás- és lyukmentes média
- Nedves ragasztótól, javítófolyadéktól vagy tintától mentes média

**PHILE Megjegyzés** Az ADF-be ne tegyen több részből álló dokumentumokat, fóliákat, újságlapokat, gumi hátoldalú lapokat, valamint könnyű papírt.

Mielőtt az ADF-be behelyez egy eredeti dokumentumot, ellenőrizze és távolítsa el a következőket:

- Kunkorodások vagy gyűrődések
- Fűzőkapcsok, gemkapcsok vagy egyéb ráerősített anyagok

Ha az eredeti dokumentum nem felel meg ezen követelményeknek, az dokumentumot a lapolvasó üvegéről olvassa be.

### **Az eredeti dokumentumok behelyezése az ADF-be**

1. Helyezzen be egy hasonló méretű lapokból álló köteget a beolvasandó felülettel felfelé a dokumentumadagoló tálcába, úgy hogy az első oldal legyen legfelül.

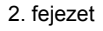

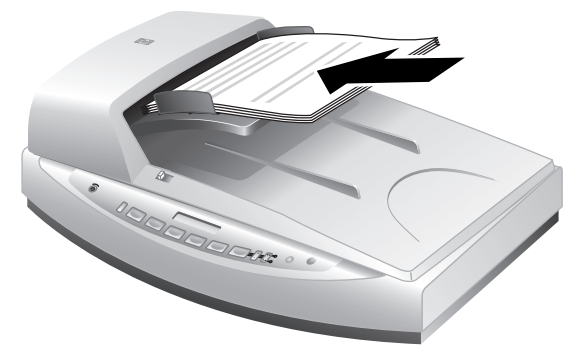

- 2. A papírterelőket úgy állítsa be, hogy a köteget középre pozícionálják.
- 3. A beolvasás elkezdéséhez nyomja meg valamelyik előlapi gombot, vagy használja a HP Szolgáltatóközpontot.
- 4. A beolvasás befejezéséhez kövesse a képernyőn megjelenő utasításokat.

### **Kétoldalas dokumentumok beolvasása az ADF-ből**

- 1. Helyezze be az eredeti dokumentumokat. Lásd: *Az eredeti dokumentumok behelyezése az ADF-be*, 13. oldal.
- 2. A kétoldalas eredeti dokumentumok kiválasztásához használja az ADF-en található **Duplex** kapcsolót.
- 3. Nyissa meg a HP Szolgáltatóközpontot, majd kattintson a **Dokumentum beolvasása** elemre.

Megjelenik a HP Lapolvasás párbeszédablak.

- 4. Kattintson a **Beolvasás** elemre.
- 5. Ha befejezte a beolvasást, kattintson a **Kész** gombra. A program a beolvasott fájlt a megadott helyre küldi.
	- **Megjegyzés** Ha a beolvasott dokumentum egy TWAIN-t használó
	- képfeldolgozó program segítségével áll rendelkezésre, a HP Scanjet 8270 síkágyas lapolvasó Document ISIS/TWAIN programja további lehetőségeket nyújt a fényerő és a kontraszt beállítására, nagyobb teljesítmény biztosít, valamint különféle beállítási lehetőségeket nyújt a kétoldalas beolvasással kapcsolatban. A HP Scanjet 8270 síkágyas lapolvasó Document ISIS/TWAIN programjának telepítésére vonatkozó további információkért lásd: *A lapolvasó üzembe helyezése*, 5. oldal.

### **Másolás az ADF-ből**

A Másolás gomb (a) segítségével egyszerre több eredeti dokumentumot olvashat be az ADF-ből, és az információt egy nyomtatóba küldheti. További információkért lásd: *Másolatok készítése*, 11. oldal.

## **3 Beolvasás a fólia- és filmadapterből (TMA)**

A fólia- és filmadapterrel (TMA) 35 mm-es diaképeket vagy negatívokat olvashat be.

### **Tippek átlátszó dokumentumok beolvasásához**

- A fólia- és filmadapter (TMA) által kezelhető méretnél nagyobb dokumentumok beolvasásához helyezze az átlátszó dokumentumot a lapolvasó üveglapjára, fedje le fehér papírral, majd a beolvasást a szokásos módon végezze el.
- 35 mm-es diák vagy negatívok beolvasásakor a szoftver automatikusan körülbelül 11 x 15 cm-es méretűre nagyítja a képet. Ha a végső képet ennél nagyobb vagy kisebb méretben szeretné látni, használja a lapolvasó szoftverének **Átméretezés** eszközét. A lapolvasó a kiválasztott méretben olvassa be az dokumentumot, és megfelelően beállítja a beolvasási felbontást.
- Ha 35 mm-es diaképeket vagy negatívokat kíván a fólia- és filmadapter segítségével beolvasni, nyomja meg a **Kép beolvasása** gombot ( ), vagy kattintson a HP Szolgáltatóközpontban a **Film beolvasása** elemre.

### **Diaképek beolvasása**

A 35 mm-es diaképek beolvasásához használja a fólia- és filmadapterbe épített diaképtartót.

1. Emelje fel a lapolvasó fedelét, majd távolítsa el a TMA fedelét.

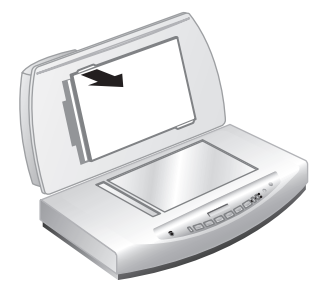

2. Távolítsa el a negatívtartót a diatartóból, ha benne van.

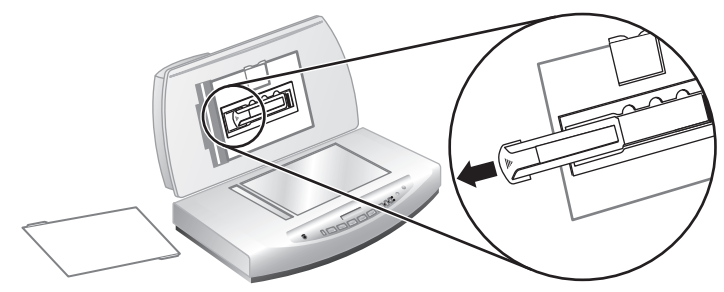

3. A diatartóba helyezzen be maximálisan három diaképet. A diaképeket úgy helyezze be, hogy a képek elülső része Ön felénézzen.

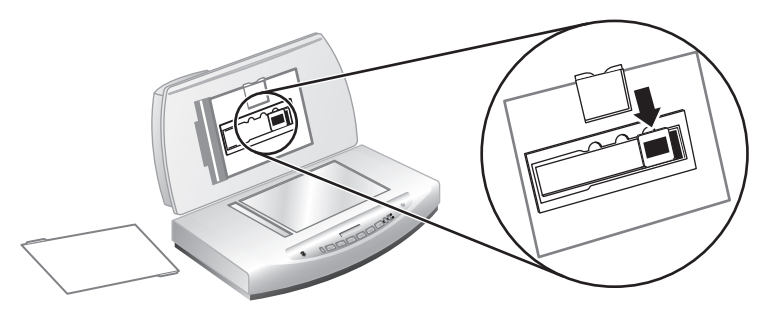

4. Miután berakta az utolsó diát, helyezze be a diaárnyékolót, amíg hozzá nem ér a diaképekhez.

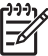

**Megjegyzés** Ha diaárnyékolót használ, elkerülheti a szórt fényt a beolvasott képen.

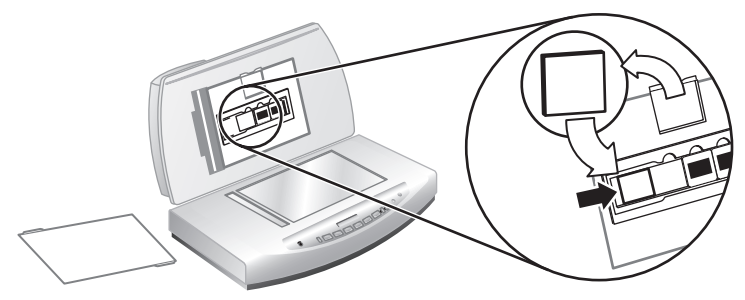

- 5. Zárja be a lapolvasó fedelét.
- 6. Kattintson a **Kép beolvasása** gombra (a). Megjelenik a HP Lapolvasás párbeszédablak.
- 7. Válassza a **Kép** lehetőséget.
- 8. Válassza a **Pozitívok, például 35 mm-es dia beolvasása TMA használatával**. Amennyiben előzetesen meg szeretné nézni a beolvasott képet, jelölje be az **Előzetes megtekintés** jelölőnégyzetet a képernyőn, vagy a beolvasást a HP Szolgáltatóközpontból indítsa.
- 9. Kattintson a **Beolvasás** elemre.
- 10. A beolvasás befejezéséhez kövesse a képernyőn megjelenő utasításokat.
A beolvasott dokumentum a HP Beolvasás párbeszédablakban kijelölt helyre kerül.

11. Ha befejezte, vegye ki a diákat. Helyezze vissza a diaárnyékolót, a negatívtartót és a TMA fedelét.

### **Negatívok beolvasása**

A 35 mm-es negatívok beolvasásához használja a beépített fólia- és filmadapter részét képező negatívtartót.

1. Emelje fel a lapolvasó fedelét, majd távolítsa el a TMA fedelét.

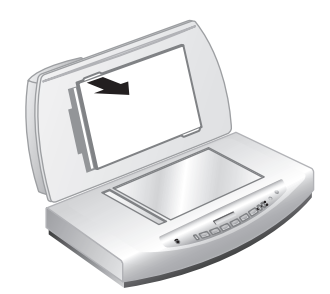

2. Távolítsa el a negatívárnyékolót a negatívtartóból. A negatívtartó a diatartóban található.

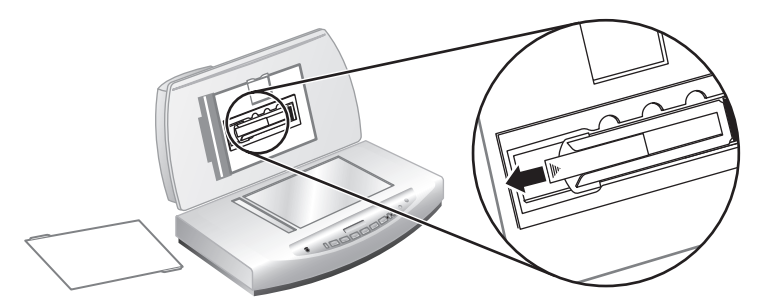

3. Csúsztasson be egy negatívcsíkot a negatívtartóba, úgy, hogy a fényes oldal a lapolvasó üvege felé nézzen, amikor a lapolvasó fedele le van csukva.

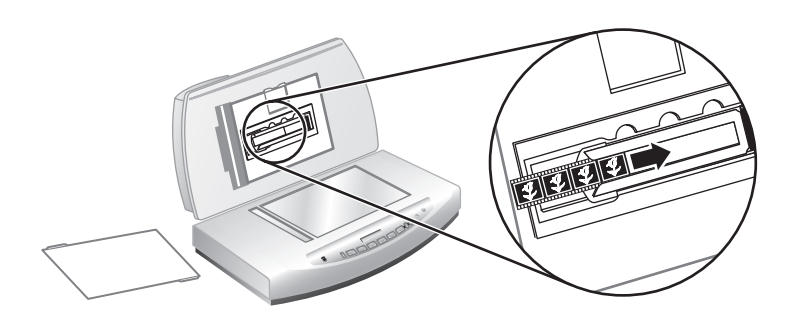

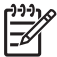

**Megjegyzés** A negatívok könnyen megsérülhetnek. Csak a szélüknél fogja meg őket.

4. Ha kevesebb mint négy képkockából álló negatívcsíkot olvas be, helyezze be a negatívárnyékolót a negatívtartóba, amíg hozzá nem ér a negatívcsíkhoz.

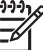

**Megjegyzés** Ha negatívárnyékolót használ, elkerülheti a szórt fényt a beolvasott képen.

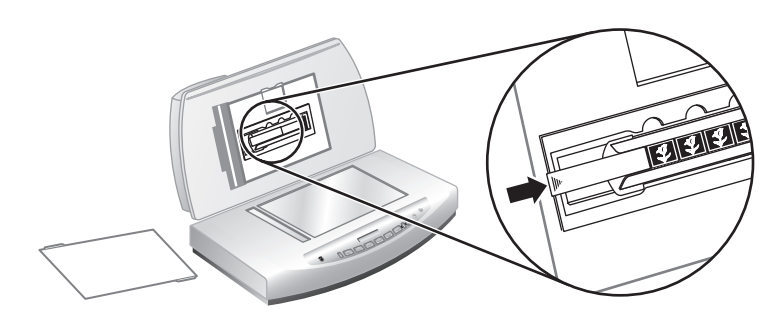

- 5. Kattintson a Kép beolvasása gombra (a). Megjelenik a HP Lapolvasás párbeszédablak.
- 6. Válassza a **Kép** lehetőséget.
- 7. Válassza a **Negatívok beolvasása fólia- és filmadapterrel (TMA)** lehetőséget. Amennyiben előzetesen meg szeretné nézni a beolvasott képet, jelölje be az **Előzetes megtekintés** jelölőnégyzetet a képernyőn, vagy a beolvasást a HP Szolgáltatóközpontból indítsa.
- 8. Kattintson a **Beolvasás** elemre.
- 9. A beolvasás befejezéséhez kövesse a képernyőn megjelenő utasításokat. A beolvasott dokumentum a HP Beolvasás párbeszédablakban kijelölt helyre kerül.
- 10. Ha befejezte a beolvasást, vegye ki a negatívcsíkot. Helyezze vissza a negatívtartót, a negatívárnyékolót és a TMA fedelét.

# **4 Ápolás és karbantartás**

A lapolvasó alkalmankénti megtisztításával biztosítható a jó minőségű lapolvasás. A karbantartás módja számos tényezőtől függ, többek között a használattól és környezettől. A rutinszerű karbantartást szükség szerint végezze.

A lapolvasó karbantartási műveleteiről mindent megtudhat a képernyőn megjelenő súgó Karbantartás fejezetéből. A HP Szolgáltatóközpontban kattintson a **Súgóra**, majd válassza ki az Ön lapolvasójának megfelelő súgófejezetet.

A rutinszerű tisztítás és karbantartás során tisztítsa meg a lapolvasó üveglapját, a fólia- és filmadagolót (TMA).

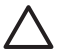

**Vigyázat!** Ne helyezzen éles, kiugró sarkokkal rendelkező tárgyat a lapolvasóra. Ha ezt nem tartja be, akkor a lapolvasó megsérülhet. Mielőtt a lapolvasó üveglapjára valamit ráhelyezne, győződjön meg arról, hogy a beolvasni kívánt dokumentum nem ragad, illetve nem tartalmaz olyan dokumentumot (pl. javítófesték), amely az üveglapra kerülhet.

## **A lapolvasó üvegének tisztítása**

- 1. Húzza ki az USB- és a tápkábelt a lapolvasóból.
- 2. Az üveglapot puha, szálmentes, nem maró hatású üvegtisztítóval befújt ronggyal törölje át, majd száraz, puha, szintén szálmentes ronggyal törölje szárazra.

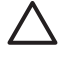

**Vigyázat!** Kizárólag üvegtisztító folyadékot használjon. Oldószerek, aceton, benzin és szén-tetraklorid használata esetén károsodhat a készülék üveglapja. Izopropil-alkoholt se használjon, mert az csíkokat hagyhat az üvegen.

A tisztítószert ne permetezze közvetlenül az üveglapra. Ha túl sok tisztítófolyadékot használ, a folyadék kifolyhat a lapolvasó szélére és károsíthatja az eszközt.

3. Tisztítás után dugja vissza az USB- és a tápkábelt a lapolvasóba.

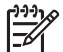

**Megjegyzés** A lapolvasóüveg alsó felének tisztításáról itt olvashat többet: **www.hp.com/support**.

## **A fólia- és filmadapter (TMA) tisztítása**

A TMA-t puha, száraz és szöszmentes ruha segítségével tisztítsa. Szükség esetén fújjon egy kis üvegtisztítót a ruhára, majd törölje át a fólia- és filmadaptert.

## **Az automatikus lapadagoló (ADF) tisztítása és karbantartása**

Az ADF rendszeres tisztítást igényel, a használat mennyiségétől és a behelyezett média típusától függően. Az ADF tisztítására használjon HP ADF-tisztító ruhát, ha az ADF által beolvasott képeken függőleges csíkok jelennek meg, ha az ADF-be helyezett média porosak vagy koszosak, vagy ha a környezet poros. Ha hetente

**Magyar**

többször használja az ADF-et, a havi rendszerességű tisztítást javasoljuk. Állítson fel egy tisztítási tervet, amely megfelel a lapolvasónak.

További részletekért lásd *Az ADF tisztítása és karbantartása* című részt a *HP Scanjet 8270 síkágyas lapolvasó képernyőn megjelenő Súgójának* Ápolás és karbantartás című fejezetében.

### **Az ADF beolvasóüvegének tisztítása**

Ugyanazokat a lépéseket kövesse, mint amelyeket a lapolvasó üvegének tisztítása során használ. Lásd: *A lapolvasó üvegének tisztítása*, 19. oldal.

### **Az ADF karbantartása**

Ha gyakran lép fel adagolási hiba, kövesse az alábbi lépéseket:

- 1. Az adagolóhengert kézzel tisztítsa. Lásd: *Az automatikus lapadagoló (ADF) tisztítása és karbantartása*, 19. oldal.
- 2. Ha az adagolási hiba továbbra is fennáll, rendelje meg, és szerelje be az ADFhenger cserekészletének alkatrészeit. Az ADF-henger cserekészlete egy hengerszerkezetet, egy elválasztópárnát, az elválasztópárnához való új csavarokat, valamint cserével kapcsolatos utasításokat tartalmaz (további információért lásd: *A karbantartáshoz szükséges és a lapolvasóhoz tartozó felszerelés megrendelése*, 20. oldal ).

## **A karbantartáshoz szükséges és a lapolvasóhoz tartozó felszerelés megrendelése**

A karbantartáshoz szükséges alkatrészeket online a lapolvasó terméktámogatási webhelyén rendelheti meg: **www.hp.com/buy/parts**. A HP ADF-tisztítóruhát és az ADF-henger cserekészletet a világ bármely részére kiszállítják.

# **5 Hibaelhárítás**

Ez a szakasz a lapolvasóval, valamint a fólia- és filmadapterrel (TMA) kapcsolatban felmerülő esetleges problémákra nyújt megoldást.

## **A lapolvasó üzembe helyezésével és telepítésével kapcsolatos problémák**

Ez a rész a telepítéssel és a beállítással kapcsolatos problémák megoldását ismerteti.

### **A szoftver eltávolítása és újratelepítése**

A probléma oka a hiányos telepítés lehet. Próbálja meg eltávolítani, majd újratelepíteni a HP Lapolvasó szoftvert. A HP Lapolvasó szoftver újratelepítéséhez szüksége lesz a HP Lapolvasó szoftver CD-jére, vagy a szoftvert le kell töltenie a HP weboldaláról.

A lapolvasóhoz kapott HP-szoftver eltávolításához kövesse az alábbi utasításokat:

1. A Tálcán kattintson a **Start** gombra, mutasson a **Beállítások** menüpontra, majd kattintson a **Vezérlőpult** elemre.

**Megjegyzés** Windows XP használata esetén kattintson a **Start** menü **Vezérlőpult** elemére.

2. Kattintson a **Programok hozzáadása/törlése** ikonra.

**Megjegyzés** Windows XP alatt ez az ikon **Programok hozzáadása vagy törlése** néven szerepel.

3. Válassza a **HP Scanjet illesztőprogramok 6.0** lehetőséget, majd kattintson az **Eltávolítás** elemre.

Ezzel megtörténik a HP Scanjet szoftver eltávolítása.

4. Telepítse újra, a lapolvasóhoz kapott HP Lapolvasás szoftver CD-jét használva. A CD-lemez behelyezésekor a telepítőprogram automatikusan elindul. Válassza ki a **HP Szolgáltatóközpont** lehetőség telepítését.

### **Ellenőrizze a kábeleket**

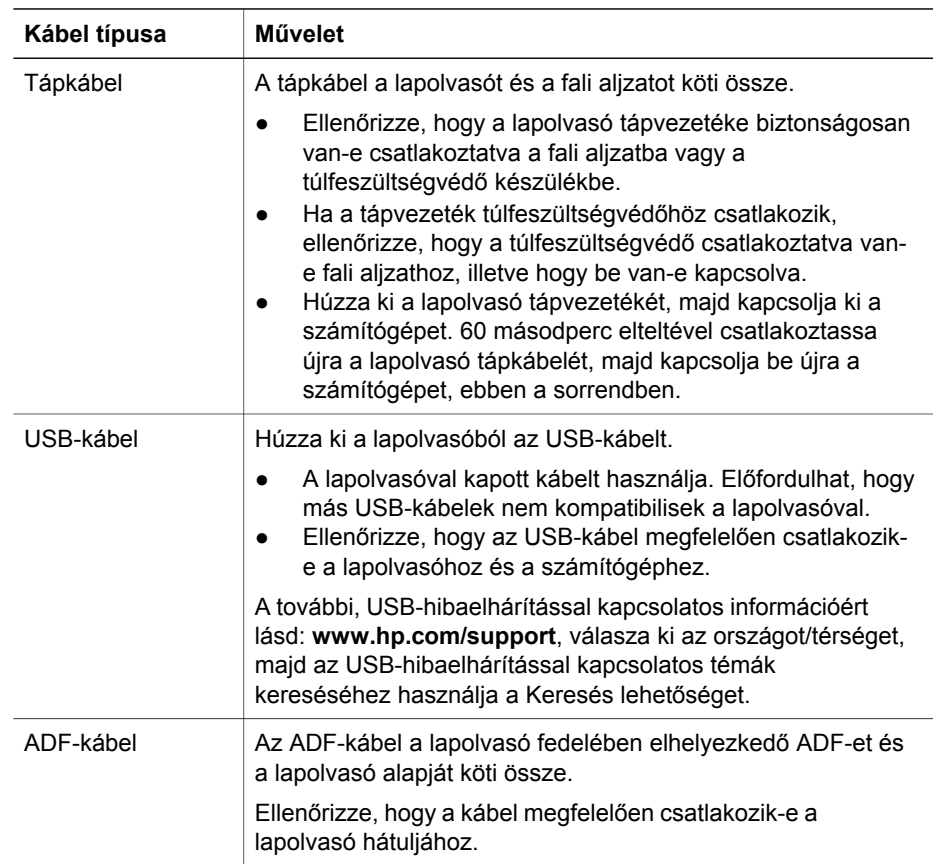

## **A lapolvasó alaphelyzetbe állításával és hardverével kapcsolatos problémák**

Ez a rész az inicializálással vagy a hardverrel kapcsolatos problémák megoldását ismerteti.

### **A lapolvasó ki van kapcsolva**

Ha az áramellátást jelző LED nem világít, a lapolvasó ki van kapcsolva. A lapolvasó bekapcsolásához:

- 1. Ellenőrizze, hogy a tápkábel be van-e helyezve egy dugaszolóaljzatba.
- 2. Nyomja meg egyszer röviden az **Energiatakarékos üzemmód** gombot ((t)).

### **A lapolvasó alaphelyzetbe állítása**

Ha "A lapolvasó inicializálása nem sikerült" vagy "A lapolvasó nem található" hibaüzenet jelenik meg, miközben használni próbálja a lapolvasót, tegye a következőket:

- 1. Zárja be a HP programot, ha nyitva van.
- 2. Húzza ki a lapolvasót a számítógéphez csatlakoztató kábelt.
- 3. Húzza ki a lapolvasó tápkábelét a dugaszolóaljzatból.
- 4. Kapcsolja ki a számítógépet 60 másodpercre, majd kapcsolja be újra.
- 5. Dugja be a lapolvasó tápkábelét a dugaszolóaljzatba.
- 6. Ismét csatlakoztassa a számítógépet és a lapolvasót összekötő kábelt.
	- Arról is győződjön meg, hogy az USB-kábel megfelelően csatlakozik-e a lapolvasó hátlapjához. A kábel csatlakozófején lévő USB-szimbólumnak felfelé kell néznie. Megfelelően csatlakoztatva az USB-csatlakozó lazán kihúzható. Ha azonban a csatlakoztatás nem megfelelő, a csatlakozó szorul.
	- Próbálja meg az USB-kábelt a számítógép másik USB-portjához csatlakoztatni.

### **A lapolvasóhardver ellenőrzése**

Ha arra gyanakszik, hogy a lapolvasó hardvere hibás, akkor először is ellenőrizze a kábelek megfelelő csatlakoztatását. Ha a kábelcsatlakozások megfelelőek, ellenőrizze hogy a lapolvasó be van-e kapcsolva, majd az alábbi lépéseket követve tesztelje a lapolvasót:

- 1. Húzza ki a lapolvasóból a tápkábelt és az USB-kábelt.
- 2. Csatlakoztassa ismét a tápkábelt és az USB-kábelt a lapolvasóba.

Megfelelő működésnél ilyenkor a szán mintegy 25 mm-t előre-hátra mozog, és a lámpa bekapcsol. Az előlapon található kijelző üzenete "**Feldolgozás"-ról** "Kész"-re **vált**.

Ha az olvasófej nem mozdul, és a lámpa sem kezd világítani, akkor előfordulhat, hogy a lapolvasó hardvere a hibás. Lásd: *Terméktámogatás*, 29. oldal.

#### **A lapolvasó nem működik megfelelően**

Ha a lapolvasóval nem lehet lapolvasást végezni, hajtsa végre sorban az alábbi lépéseket. Az egyes lépések végrehajtása után próbáljon beolvasást végezni, hogy megtudja, a lapolvasó működik-e. Ha a probléma nem szűnt meg, hajtsa végre a következő lépést.

- 1. Lehetséges, hogy érintkezési hiba áll fenn. Ellenőrizze az USB- és a tápkábel megfelelő csatlakoztatását.
- 2. Húzza ki a lapolvasó tápkábelét a dugaszolóaljzatból, várjon 60 másodpercet, majd dugja vissza a kábelt.
- 3. Indítsa újra a számítógépet.
- 4. Ha a probléma továbbra is fennáll, szükség lehet a lapolvasó szoftver eltávolítására és újratelepítésére. Lásd: *A szoftver eltávolítása és újratelepítése*, 21. oldal.

Ha továbbra sem működik a lapolvasó, látogassa meg a **www.hp.com/support** webhelyet, vagy lépjen kapcsolatba a HP ügyfélszolgálatával.

### **Papírelakadások**

Ha gyakran lép fel adagolási hiba, kövesse az alábbi lépéseket:

- 1. Az adagolóhengert kézzel tisztítsa. További részletekért lásd *Az ADF tisztítása és karbantartása* című részt a *HP Scanjet 8270 síkágyas lapolvasó képernyőn megjelenő Súgójának* Ápolás és karbantartás című fejezetében.
- 2. Az ADF-fel kapcsolatos további problémák megoldására lásd a képernyőn megjelenő Súgót.
- 3. Ha az adagolási hiba továbbra is fennáll, rendelje meg, és szerelje be az ADFhenger cserekészletének alkatrészeit. Az ADF-henger cserekészlete egy hengerszerkezetet, egy elválasztópárnát, az elválasztópárnához való új csavarokat, valamint cserével kapcsolatos utasításokat tartalmaz (további információért lásd: *A karbantartáshoz szükséges és a lapolvasóhoz tartozó felszerelés megrendelése*, 20. oldal ).

### **További hibaelhárítási tudnivalók**

A lapolvasóval kapcsolatos további problémák megoldására lásd a képernyőn megjelenő Súgót. A Súgó eléréséhez nyissa meg a **HP Szolgáltatóközpontot**, kattintson a lapolvasóhoz tartozó fülre, majd a **Képernyőn megjelenő útmutató** elemre.

## **Lapolvasó működésével kapcsolatos problémák**

### **Nem lehet bekapcsolni a lapolvasót**

Két oka lehet annak, ha nem lehet az előlap gombjainak használatával bekapcsolni a lapolvasót:

- Lehet, hogy a lapolvasó ki van kapcsolva. Ellenőrizze, hogy be van-e helyezve a tápkábel.
- Előfordulhat, hogy a lapolvasó nincs a fali aljzathoz csatlakoztatva. Ellenőrizze, hogy a tápkábel megfelelően csatlakozik-e az áramforráshoz és a lapolvasóhoz.
- Ellenőrizze, hogy az ADF-kábel csatlakozik-e a lapolvasóhoz.

### **A lapolvasó lámpája nem kapcsol ki**

A lapolvasó lámpája normális esetben automatikusan kikapcsol, ha egy adott ideig (körülbelül 15 percig) használaton kívül van. Ez az energiatakarékos üzemmód.

### **A lapolvasón nem működik az azonnali beolvasás**

Ellenőrizze, hogy a tápkábel csatlakoztatva van-e.

Ha a lapolvasót egy ideig nem használta, akkor a lapolvasó lámpájának bemelegedéséhez szükség van egy kis időre. Ha be kell melegíteni a lámpát, akkor a lapolvasó megfelelő gombjának megnyomása (vagy a lapolvasás szoftveres indítása) és a lapolvasás tényleges megkezdése között akár egy perc is eltelhet.

### **A gombok látszólag nem működnek**

Az egyes lépések végrehajtása után próbáljon meg beolvasást végezni, hogy megtudja, a gombok működnek-e. Ha nem, hajtsa végre a következő lépést is.

- Lehetséges, hogy érintkezési hiba áll fenn. Ellenőrizze, hogy az USB-kábel, az ADF-kábel és a tápkábel megfelelően csatlakozik-e.
- Húzza ki a tápkábelt a dugaszolóaljzatból, majd dugja vissza a kábelt.
- Ellenőrizze, hogy be van-e helyezve a tápkábel.
- Indítsa újra a számítógépet.
- Lehetséges, hogy letiltotta a gombokat. Próbálja ki az alábbi eljárást:
	- Nyissa meg a **Vezérlőpultot**, válassza a **Lapolvasók és fényképezőgépek** modult, majd válassza ki lapolvasóját a listából.
	- Nyissa meg a **Tulajdonságok** párbeszédpanelt, és kattintson az **Események** fülre. A **Képolvasó eseményei** listán válassza a **Dokumentum beolvasása gomb megnyomása** elemet.
	- Győződjön meg arról, hogy a **HP lapolvasószoftver** lehetőség ki van jelölve.
	- **Windows 98 és Windows 2000:** Győződjön meg arról, hogy az **Eszköz eseményeinek letiltása** lehetőség nincs bejelölve.
	- **Windows Me és Windows XP**: Győződjön meg arról, hogy a **Semmilyen műveletet ne hajtson végre** lehetőség nincs bejelölve.

### **Dokumentumok és szövegek beolvasásával (OCR) kapcsolatos problémák megoldása**

A lapolvasó optikai karakterfelismerést (OCR) használ az oldalon lévő szöveg számítógépben szerkeszthető szöveggé alakításához.

- Ha a szöveg beolvasása sikerül, de a beolvasott szöveg nem szerkeszthető, akkor beolvasás közben válassza a következő lehetőségeket:
	- **HP Lapolvasás** (Válassza a **Dokumentum** lehetőséget.)
	- **Beolvasás ide** (Válasszon ki egy szövegszerkesztő programot, vagy a **Mentés fájlba** lehetőséget.)

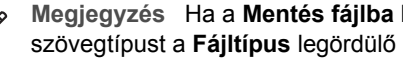

**Megjegyzés** Ha a **Mentés fájlba** lehetőséget választja, válasszon szövegtípust a **Fájltípus** legördülő listából.

- Előfordulhat, hogy a beolvasott szöveg nem pontosan egyezik meg az eredetivel, különösen igaz ez az elmosódott, rossz minőségű szövegre. Például egyes karakterek helytelenek lehetnek vagy hiányozhatnak. A szerkesztés során hasonlítsa össze a szöveget az eredetivel, és hajtsa végre a szükséges javításokat.
- **Megjegyzés** A szövegfelismerő szoftver a HP lapolvasószoftver telepítésekor automatikusan kerül a számítógépre.

### **A beolvasott kép homályos**

Fontos, hogy a beolvasandó dokumentum a lapolvasó üvegével teljesen érintkezzen. Ha a beolvasott kép nem tiszta, akkor célszerű azt ellenőrizni, hogy a dokumentum elég közel van-e az üveghez.

### **A lapolvasó nagyon lassan olvassa be a feladatot**

- Ha szerkeszthető szöveget olvas be, akkor az optikai karakterfelismerő (OCR) szoftver működése miatt a beolvasás lassabb lehet, ami normális. Várja meg, amíg befejeződik a beolvasás.
- Bizonyos alapbeállítások is okozhatják a lapolvasó lassabb működését. Indítsa el a HP Szolgáltatóközpontot, kattintson a **Beállítások** menüre, válassza a **Lapolvasási beállítások és tulajdonságok** pontot, majd kattintson a **Beolvasási beállítások** lehetőségre. A **Minőség vs. sebesség** fülön törölje a **Beolvasás maximális képpontmélységgel** jelölőnégyzetet.
- Lehet, hogy túl nagy felbontás van beállítva. Állítsa kisebbre a felbontást. A lapolvasószoftver automatikusan kiválasztja azt a felbontásértéket, amely megfelelő egyensúlyt teremt a képminőség és a fájlméret között. A felbontás megváltoztatásához nyissa meg a HP Szolgáltatóközpontot, majd kattintson a **Beállítások** lehetőségre. Válassza a **Beolvasási beállításokat**, majd kattintson a **Szolgáltatóközpont beolvasógombjának beállításai** elemre. Kattintson a **Dokumentum beolvasása gombnak** vagy a **Dokumentum beolvasása ide gombnak** megfelelő fülre, majd kattintson a **Dokumentumbeolvasás beállításai** gombra. Megjelenik a Dokumentumbeolvasás beállításai párbeszédablak. A legördülő listában állítsa át a felbontást.

### **A lapolvasó üvege tisztításra szorul**

Tisztítsa meg a lapolvasó üveglapját a következő esetekben:

- Tinta került az üveglapra.
- Ujjlenyomatos az üveglap.
- a ráhelyezni kívánt tárgy túl poros vagy piszkos,
- Foltok vagy vonalak láthatók a beolvasott képeken.
- Az üveglap párás vagy poros.

Mielőtt újból beolvasást végezne, várja meg, hogy az üveg megszáradjon.

További információkért lásd: *Ápolás és karbantartás*, 19. oldal.

### **A diaképekkel, negatívokkal és a fólia- és filmadapterrel kapcsolatos problémák**

Ha a fólia- és filmadagoló használata során a 35 milliméteres diák és negatívok beolvasásával kapcsolatban problémák merülnek fel, az alábbi témakör segítségével megoldhatja azokat.

### **A képet nem lehet nagyítani**

Előfordulhat, hogy a **Nagyítás** parancsot választotta, amely csak a képernyőn megjelenő kép méretét módosítja. A beolvasott kép végleges méretét az **Átméretezés** paranccsal állíthatja be. További információért kattintson a képernyőn megjelenő súgó **Tárgymutató** fülére. A kulcsszó mezőben adja meg **az átméretezés** szót, majd kattintson a **képek a HP Lapolvasószoftverben** elemre.

### **Hibásak a színek, illetve a kép túl sötét vagy túl világos**

- Előfordulhat, hogy a szoftver egy dia vagy egy negatív helyett a teljes terület megvilágítására van beállítva. A kijelölőfogantyúk húzásával állítsa be a megfelelő kijelölési területet, hogy lássa a beolvasni kívánt képet.
- Ha van árnyékolója, és a maximálisnál kevesebb számú diát olvas be a TMA-val, a diaárnyékolóval takarja le a diatartó nem használt területeit. Ezáltal biztosítja, hogy a beolvasáskor ne szivárogjon be túl nagy fény.
- Ha van árnyékolója, és a maximálisnál kevesebb számú negatívkockát olvas be a TMA-val, a negatívárnyékolóval takarja le a negatívtartó nem használt területeit. Ezáltal biztosítja, hogy a beolvasáskor ne szivárogjon be túl nagy fény.
- Az átlátszó dokumentumokhoz a program fordított beállításokat használ. Győződjön meg róla, hogy diaképekhez a **Pozitívok, például 35 mm-es diaképek beolvasása TMA használatával** lehetőséget választotta, negatívokhoz pedig a **Negatívok beolvasása a fólia- és filmadapter (TMA) használatával** lehetőséget.

#### **A beolvasott képen pontok vagy csíkok láthatók**

- Ellenőrizze, hogy az eredeti dia vagy negatív hibátlan-e, illetve azt, hogy nincs-e rátapadva valami.
- A TMA-t puha, száraz és szöszmentes ruha segítségével tisztítsa. Szükség esetén fújjon egy kis üvegtisztítót a ruhára. Mielőtt újból beolvasást végezne, várja meg, hogy az üveg megszáradjon.

#### **A beolvasott képek sötétek**

- Mielőtt a **Beolvasás** vagy az **Elfogadás** gombra kattintana, ellenőrizze, hogy a fólia- és filmadapter fényforrása világít-e.
- Lehetséges, hogy a fólia- és filmadapter fényforrásaként szolgáló izzó törött vagy más ok miatt nem működik. Ha az izzó törött, feltétlenül javítást igényel.
- Előfordulhat, hogy nem megfelelően jelölte ki a kívánt területet. A fényképet keret nélkül jelölje ki.

### **A fólia- és filmadagoló egyáltalán nem működik**

Előfordulhat, hogy a TMA kábele nem csatlakozik megfelelően. Ellenőrizze, hogy megfelelően csatlakoztatva van-e az ADF-kábel.

### **A diák vagy negatívok kiválasztása után a Beolvasás párbeszédpanelen, a fóliaés filmadagolóban nincs fény vagy csak nagyon gyenge fény van**

Az egyes lépések végrehajtása után próbáljon beolvasást végezni, hogy megtudja, a lapolvasó működik-e. Ha nem, hajtsa végre a következő lépést is.

- 1. Ellenőrizze, hogy a fólia- és filmadagoló a lapolvasóhoz van-e csatlakoztatva.
- 2. Győződjön meg róla, hogy a HP Beolvasás párbeszédablakban a **Pozitívok, például 35 mm-es diaképek beolvasása TMA használatával** vagy a **Negatívok beolvasása fólia- és filmadapter (TMA) használatával** lehetőséget választotta.
- 3. Lehetséges, hogy a fólia- és filmadagoló fényforrásaként szolgáló izzó nem működik. Kattintson a **Kép beolvasása** gombra ( ) és figyelje, hogy az izzó

bekapcsol-e. Ha az izzó törött, feltétlenül javítást igényel. Lásd: *Terméktámogatás*, 29. oldal.

4. Előfordulhat, hogy az adapter rövid bemelegedési ideje még nem ért véget. Várjon néhány másodpercet, mert a fényforrás még bekapcsolhat. A legjobb beolvasási minőség eléréséhez hagyja az adagolót legalább 30 másodpercig melegedni.

**Magyar**

# **6 Terméktámogatás**

# **Megváltozott munkaképességűek webhelye**

A megváltozott munkaképességű vásárlók a következő helyen kaphatnak segítséget: **www.hp.com/hpinfo/community/accessibility/prodserv**.

# **HP Scanjet webhely**

Számos információt kaphat, ha ellátogat a **www.hp.com** webhelyre.

- Tanácsokat kaphat a lapolvasó hatékonyabb és okosabb használatához.
- Elérheti a HP Scanjet illesztőprogramjának frissítéseit, valamint szoftvereit.
- Regisztrálhatja termékét.
- Feliratkozhat hírlevelekre, illesztőprogram- és szoftverfrissítésekre, valamint támogatással kapcsolatos hírekre.
- Kellékeket vásárolhat a lapolvasóhoz.

## **Támogatási folyamat**

A HP támogatási folyamat akkor működik a leghatékonyabban, ha a megadott sorrendben hajtja végre a következő lépéseket:

- 1. Először a szoftver és a lapolvasó képernyőn megjelenő súgóját tekintse át, különös tekintettel a hibaelhárításról szóló fejezetre. Válassza a szoftver című fejezetét, vagy a lapolvasónak megfelelő *Hibaelhárítás*, 21. oldal fejezetet.
- 2. Menjen a HP terméktámogatási webhelyére. Amennyiben rendelkezik internetkapcsolattal, rengeteg információt szerezhet be lapolvasójáról. Látogasson el a HP következő webhelyére, ahol támogatást talál a termékhez, valamint illesztőprogramokat és szoftverfrissítéseket tölthet le: **www.hp.com/ support**. A HP ügyfélszolgálati webhelye a következő nyelveken áll rendelkezésre: holland, angol, francia, német, olasz, portugál, spanyol, svéd, hagyományos kínai, egyszerűsített kínai, japán és koreai. (A dán, finn és norvég támogatási információk csak angol nyelven érhetők el.)
- 3. Lépjen a HP e-mailes terméktámogatási webhelyére. Ha rendelkezik internetkapcsolattal, lépjen kapcsolatba a HP-vel e-mailben, a következő weboldalon: **www.hp.com/support**. Személyre szóló választ fog kapni a HP vevőszolgálatának szakemberétől. Az e-mailes támogatás a webhelyen feltüntetett nyelveken áll rendelkezésre.
- 4. Ha Ön egyesült államokbeli vásárló, lépjen az 5. pontra. Egyéb esetben lépjen kapcsolatba a HP helyi forgalmazójával. Amennyiben a lapolvasó hardverhibás, vigye el a HP helyi forgalmazójához. A lapolvasó jótállási ideje alatt a szolgáltatás ingyenes. A jótállási időszak lejárta után a forgalmazó költséget számol fel a szolgáltatásért.
- 5. Hívja telefonon a HP terméktámogatási központját. A következő weboldalon megtekinthetők az országokra/térségekre vonatkozó telefonos támogatás részletei és feltételei: **www.hp.com/support**. A HP igyekszik folyamatosan

javítani telefonos szolgáltatásai minőségét, ezért érdemes rendszeresen ellenőrizni a HP weboldalát az új szolgáltatásokkal és a szállítással kapcsolatosan. Ha a fenti lehetőségek egyikével sem sikerült megoldania a problémát, számítógépe és lapolvasója előtt ülve hívja a HP-t. Gyorsabb lesz a szolgáltatás, ha a következő információkat előre összegyűjti:

- A lapolvasó típusszáma (a lapolvasón található)
- A lapolvasó sorozatszáma (a lapolvasón található)
- A számítógépen futó operációs rendszer
- A lapolvasó szoftververziójának száma (a lapolvasóhoz tartozó CD címkéjén látható)
- A hiba előfordulásakor megjelenő üzenetek szövege

A HP telefonos támogatásának feltételei előzetes figyelmeztetés nélkül megváltozhatnak.

A telefonos támogatás a vásárlás időpontjától az itt megadott időtartamig ingyenes (ha nincs külön megjegyzés).

# **7 Jogi tudnivalók és termékjellemzők**

Ez a fejezet a HP Scanjet 8270 lapolvasóra, valamint a tartozékaira vonatkozó jogi tudnivalókat és termékjellemzőket ismerteti.

## **A lapolvasó jellemzői**

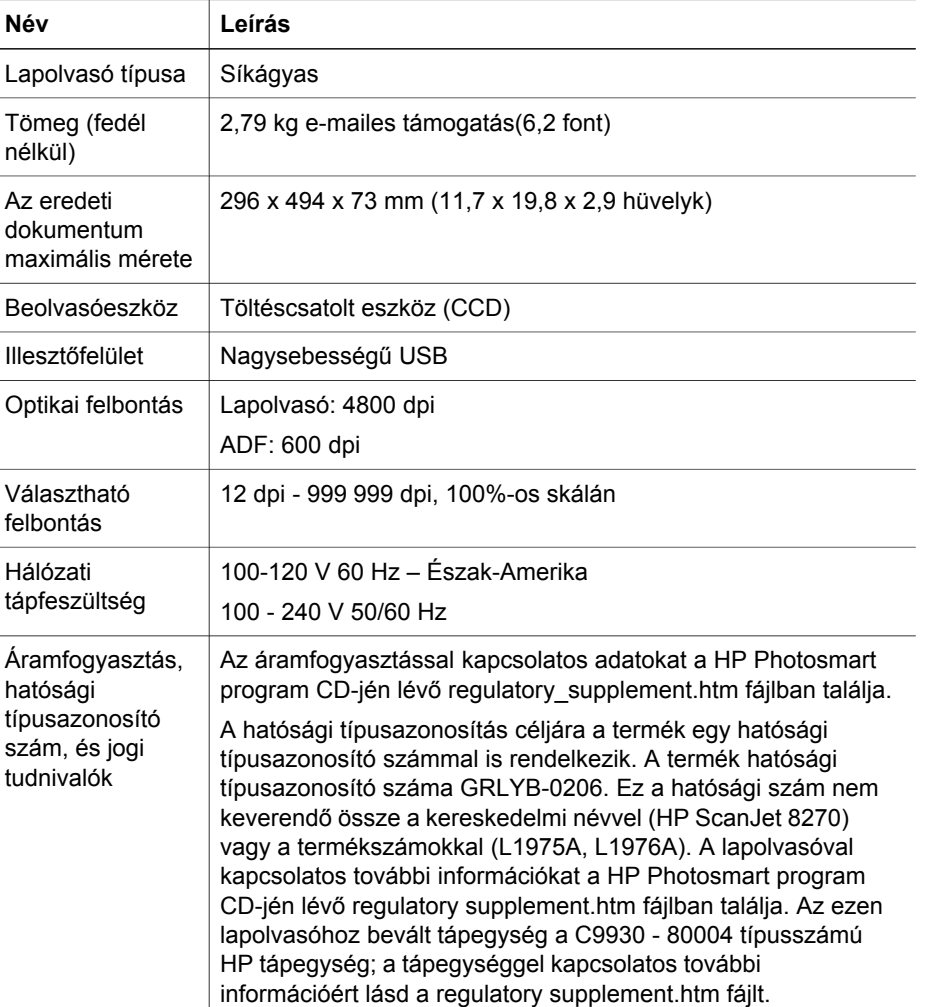

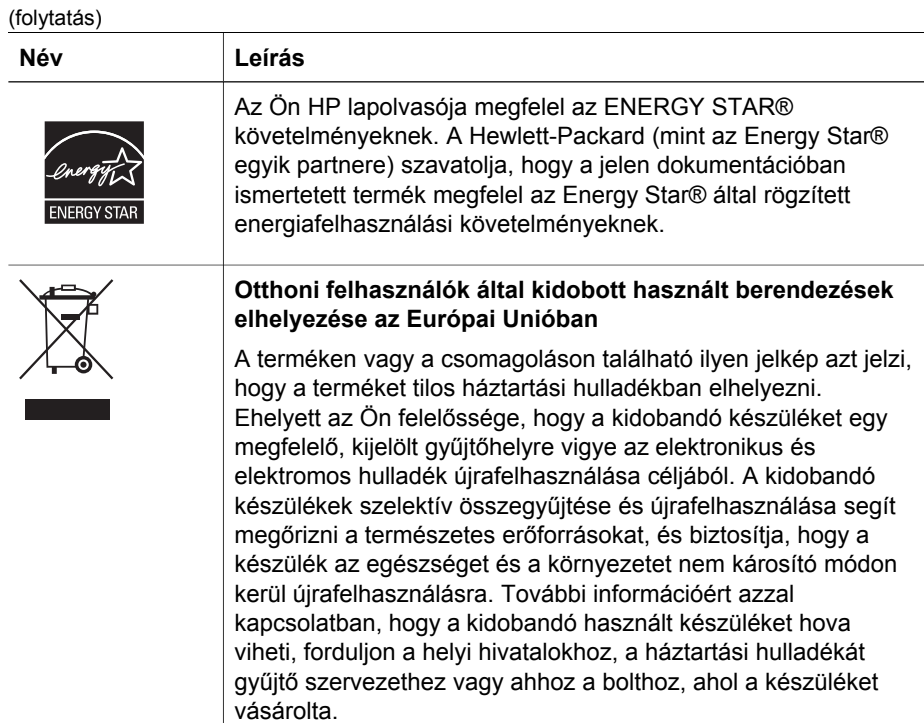

# **A fólia- és filmadapter (TMA) jellemzői**

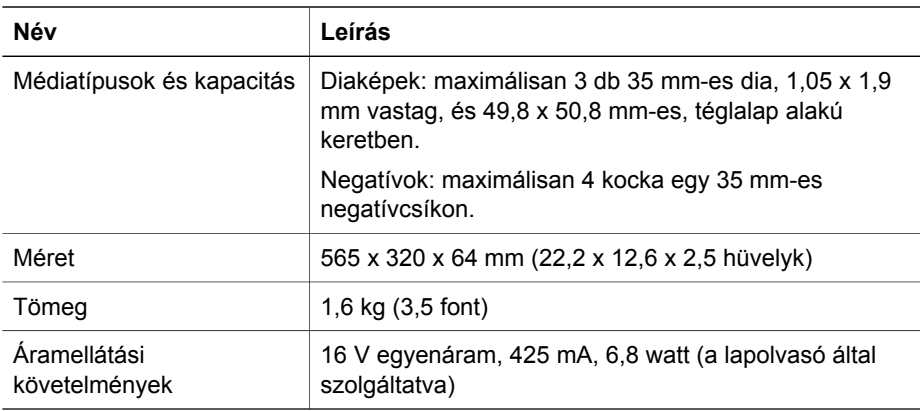

# **Az automatikus lapadagoló (ADF) jellemzői**

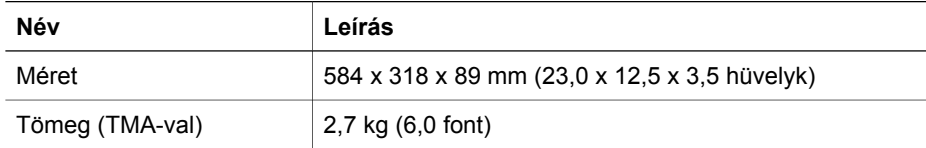

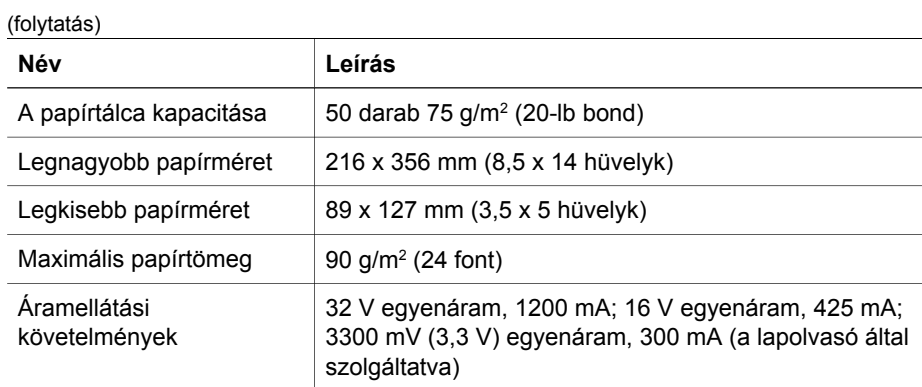

# **A lapolvasó, az ADF és a TMA környezeti jellemzői**

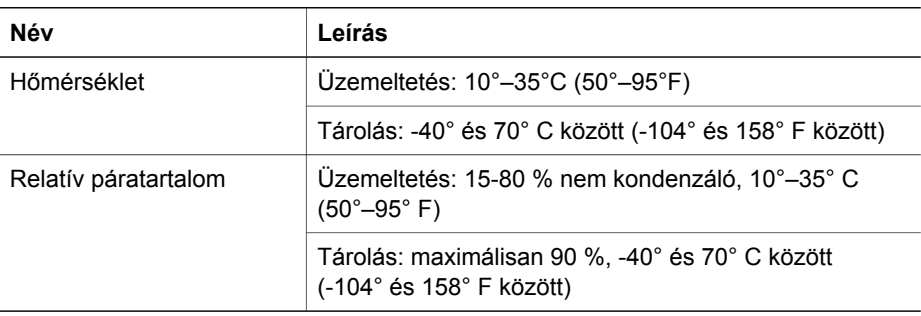

**Felhasználói kézikönyv 33**

# **Uživatelská příručka**

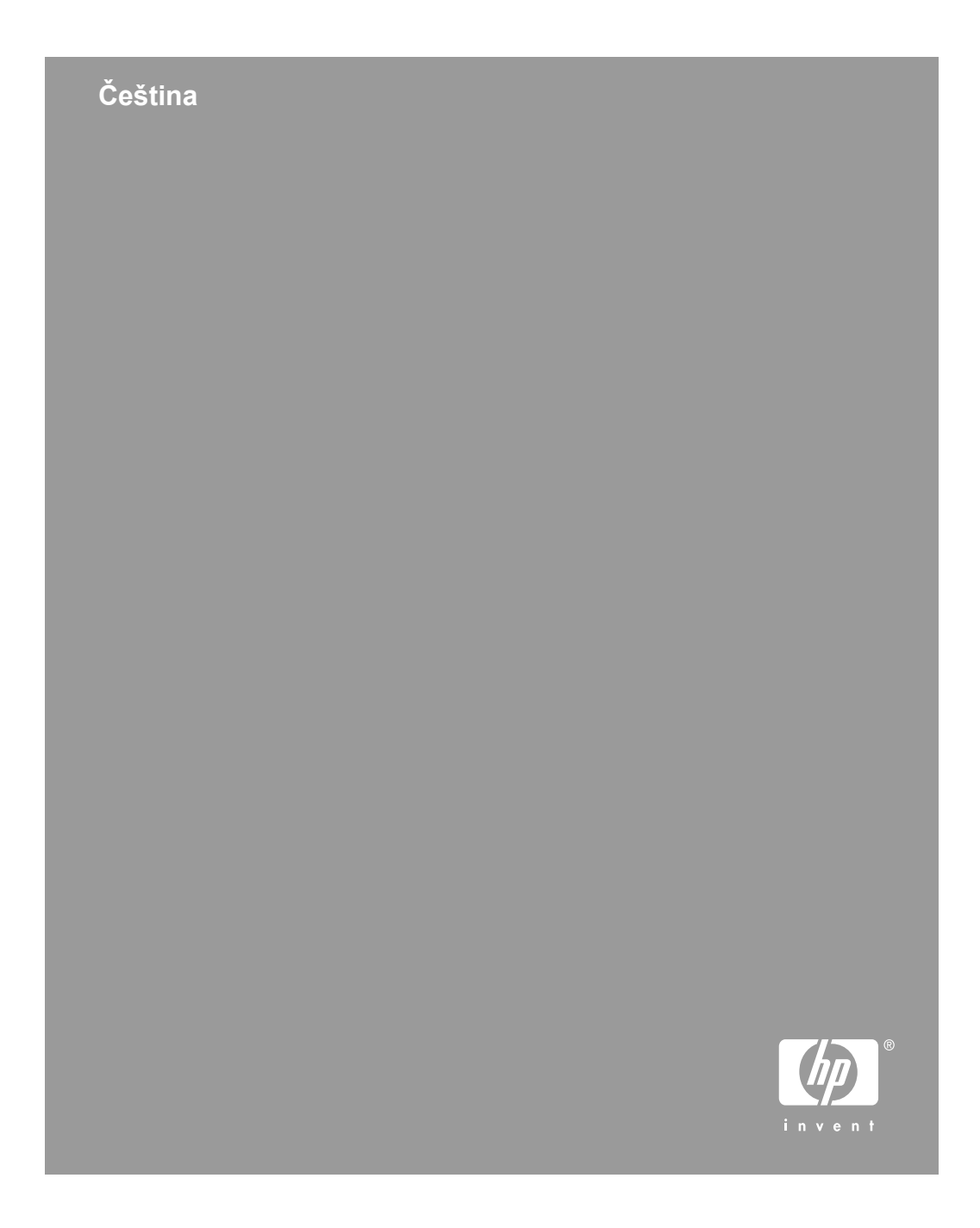

#### **Autorská práva a licence**

© 2005 Copyright Hewlett-Packard Development Company, L.P. Kopírování, úpravy nebo překlad bez předchozího písemného souhlasu jsou zakázány, s výjimkou oprávnění vyplývajících z autorského zákona.

Informace obsažené v tomto dokumentu podléhají změnám bez předchozího upozornění.

Jediné záruky na produkty a služby společnosti HP jsou uvedeny ve výslovném záručním prohlášení, které je součástí dodávky těchto produktů a služeb. Žádné informace uvedené zde nelze považovat za vyjádření dodatečné záruky. Společnost HP neodpovídá za technické nebo redakční chyby či opomenutí v tomto dokumentu.

#### **Ochranné známky**

ENERGY STAR je ochranná známka americké organizace Environmental Protection Agency registrovaná v USA. Microsoft a Windows jsou registrované ochranné známky společnosti Microsoft Corporation.

# **Obsah**

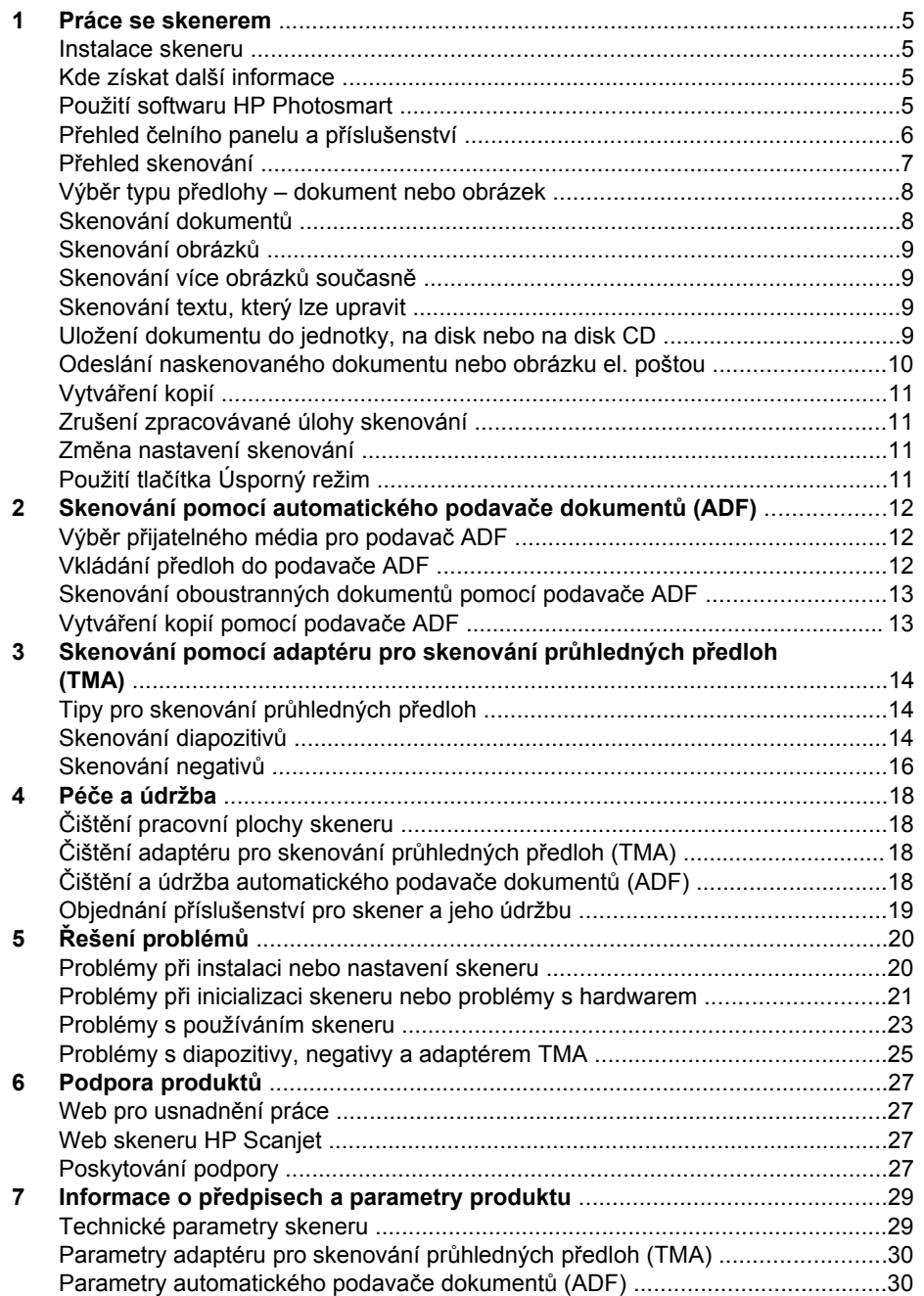

Parametry prostředí pro skener, podavač ADF a adaptér TMA ...........................31

# **1 Práce se skenerem**

Tato příručka popisuje používání plochého skeneru dokumentů HP Scanjet 8270 a jeho příslušenství, řešení problémů při instalaci a kontaktování oddělení podpory zákazníků.

### **Instalace skeneru**

Pokyny pro instalaci skeneru a softwaru pro skenování naleznete na instalačním letáku, který je součástí balení skeneru.

## **Kde získat další informace**

Další informace o skeneru a softwaru pro skenování lze získat v nápovědě na obrazovce. Pokud jste nainstalovali software HP Photosmart dodaný se skenerem, poklepejte na ploše na ikonu **Centrum řešení HP** a potom klepněte na položku **Příručka na obrazovce**.

## **Použití softwaru HP Photosmart**

Po nainstalování softwaru HP Photosmart se na ploše zobrazí dvě ikony. Pomocí těchto dvou ikon lze spustit dva programy umožňující skenování a úpravy skenování.

Informace o použití programu **Centrum řešení HP** a softwaru **HP Photosmart** naleznete v nápovědě na obrazovce.

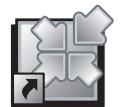

Centrum řešení HP je program, který umožňuje začít skenovat obrázky a dokumenty. Program Centrum řešení HP umožňuje následující akce:

- skenování a kopírování,
- získání přístupu k nápovědě a informacím o řešení problémů,
- úpravy naskenovaných obrázků pomocí programu HP Photosmart,
- změny nastavení a předvoleb.

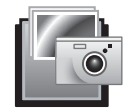

Program HP Photosmart slouží k práci s obrázky, umožňuje jejich tisk, ukládání a sdílení s ostatními osobami po naskenování. Program HP Photosmart můžete spustit pomocí ikony na ploše nebo programu Centrum řešení HP.

Zahájení skenování:

Poklepejte na ikonu programu **Centrum řešení HP** na ploše, klepněte na kartu skeneru a potom na akci, kterou chcete provést.

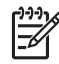

**Poznámka** Nebude-li ikona **Centrum řešení HP** na ploše k dispozici, klepněte na tlačítko **Start**, přejděte na příkaz **Programy** nebo **Všechny** Kapitola 1

**programy**, přejděte na položku **HP** a potom klepněte na položku **Centrum řešení HP**.

## **Přehled čelního panelu a příslušenství**

Tato část obsahuje přehled čelního panelu skeneru, adaptéru pro skenování průhledných předloh (TMA) a automatického podavače dokumentů (ADF).

### **Tlačítka na čelním panelu**

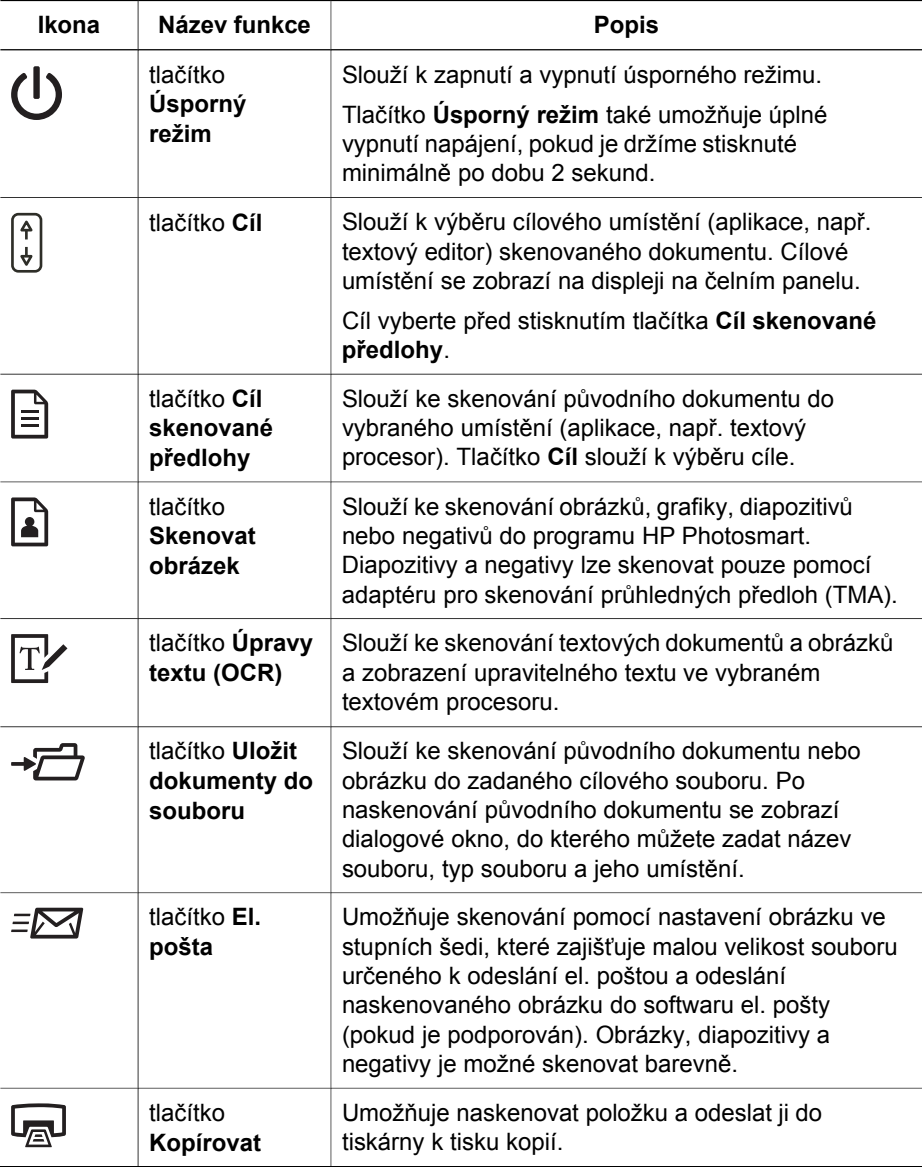

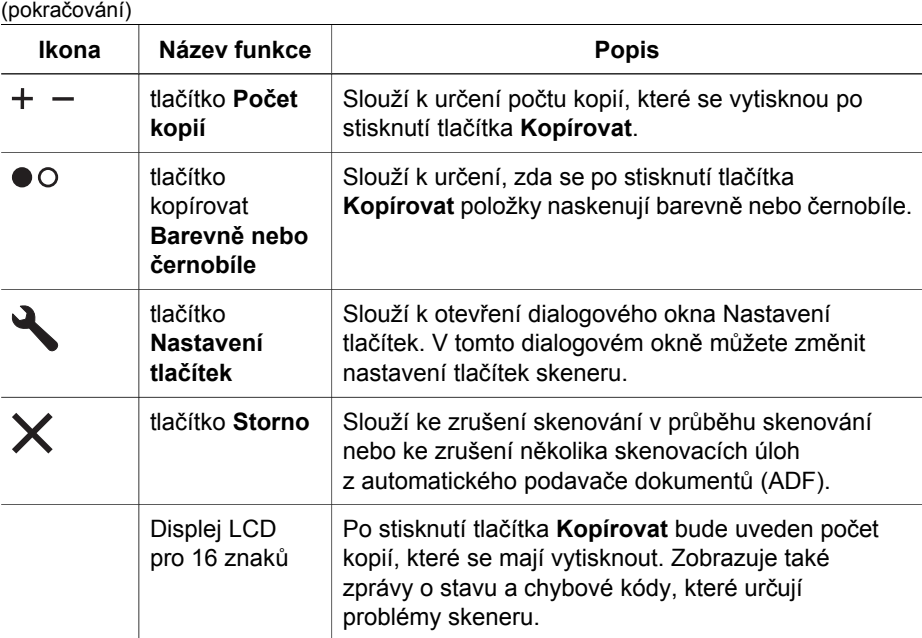

### **Adaptér pro skenování průhledných předloh (TMA)**

Pro skenování 35mm diapozitivů nebo negativů můžete použít adaptér pro skenování průhledných předloh (TMA). Další informace o adaptéru TMA naleznete v části *Skenování pomocí adaptéru pro skenování průhledných předloh (TMA)* na stránce 14.

### **Automatický podavač dokumentů (ADF)**

Se skenerem je dodáván automatický podavač dokumentů (ADF), který můžete použít k rychlému a snadnému skenování více dokumentů. Další informace naleznete v části *Skenování pomocí automatického podavače dokumentů (ADF)* na stránce 12.

### **Přehled skenování**

Skenování můžete spustit jedním ze tří způsobů:

- pomocí tlačítek na čelním panelu jedná se o rychlé skenování pomocí základních funkcí,
- pomocí programu Centrum řešení HP poskytuje více možností při procesu skenování,
- z jiných aplikací.

### **Skenování pomocí tlačítek na čelním panelu skeneru**

Tlačítka na čelním panelu umožňují rychlý přístup k často používaným funkcím skenování, například skenování obrázků a dokumentů. Pokyny pro používání tlačítek na čelním panelu jsou uvedeny v této příručce.

Kapitola 1

### **Skenování pomocí programu Centrum řešení HP**

Software Centrum řešení HP můžete použít pro skenování v případě, že je chcete více ovlivňovat, například chcete-li použít funkce s širšími možnostmi nebo změnit nastavení skenování.

Spuštění programu Centrum řešení HP:

- 1. Použijte jeden z následujících kroků:
	- a. Na ploše systému Windows poklepejte na ikonu programu **Centrum řešení HP**.
	- b. Na hlavním panelu klepněte na tlačítko **Start**, přejděte na příkaz **Programy** nebo **Všechny programy**, přejděte na položku **HP** a potom klepněte na položku **Centrum řešení HP**.
- 2. Pokud jste nainstalovali více zařízení HP, klepněte na kartu skeneru. V programu Centrum řešení HP se zobrazí pouze funkce, nastavení a možnosti podpory odpovídající vybranému zařízení HP.

### **Skenování z jiných aplikací**

Obrázek můžete naskenovat přímo do některé z aplikací, která je kompatibilní s rozhraním TWAIN. Kompatibilní aplikace obvykle obsahuje příkaz **Načíst**, **Skenovat** nebo **Importovat nový objekt**. Pokud si nejste jisti, zda je aplikace kompatibilní nebo kterou možnost použít, naleznete informace v dokumentaci k aplikaci.

### **Výběr typu předlohy – dokument nebo obrázek**

K dispozici jsou dvě možnosti typů předlohy: **Dokument** nebo **Obrázek**. Skener použije optimalizované nastavení skenování pro zvolený typ předlohy. Při určování vhodného typu předlohy dodržujte následující zásady:

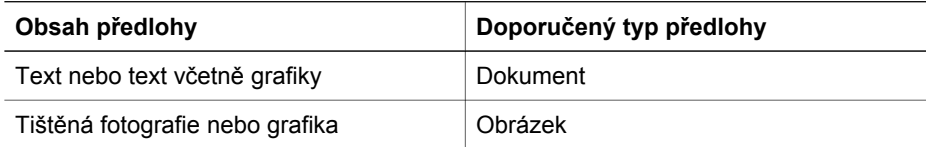

### **Skenování dokumentů**

Tlačítko **Cíl skenované předlohy** ( ) slouží ke skenování dokumentů.

- 1. Umístěte předlohy lícem dolů na pracovní plochu skeneru nebo lícem nahoru do podavače ADF.
- 2. Vyberte cílové umístění opakovaným stisknutím tlačítka **Cíl** (**AU)**, dokud se na displeji na čelním panelu nezobrazí požadované umístění.
- 3. Stiskněte tlačítko **Cíl skenované předlohy**. Dokument se naskenuje a zobrazí v zadaném umístění.

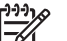

**Poznámka** Pokud chcete před odesláním naskenovaných dokumentů do umístění zobrazit jejich náhled, spusťte skenování pomocí programu Centrum řešení HP. Další informace naleznete v části *Skenování pomocí programu Centrum řešení HP* na stránce 8.

## **Skenování obrázků**

Tlačítko **Skenovat obrázek** (a) slouží ke skenování obrázků.

Informace o skenování diapozitivů a negativů najdete v části *Skenování pomocí adaptéru pro skenování průhledných předloh (TMA)* na stránce 14.

- 1. Umístěte předlohu lícem dolů na pracovní plochu skeneru a zavřete víko.
- 2. Stiskněte tlačítko **Skenovat obrázek**. Zobrazí se dialogové okno Skenování HP.

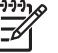

**Poznámka** Pokud chcete před odesláním naskenovaných dokumentů do umístění zobrazit jejich náhled, vyberte v dialogovém okně Skenování HP možnost **Zobrazit náhled**. Konečné skenování zahájíte klepnutím na tlačítko **Přijmout** na obrazovce náhledu.

- 3. Klepněte na tlačítko **Skenovat**.
- 4. Po dokončení skenování umístěte na sklo skeneru další položku a stisknutím tlačítka **Skenovat** naskenujte další obrázek, nebo klepněte na tlačítko **Hotovo**. Naskenovaný obrázek se otevře v programu HP Photosmart.

## **Skenování více obrázků současně**

Z pracovní plochy skeneru můžete současně skenovat více obrázků.

Obrázky, které chcete skenovat, uspořádejte na skle skeneru HP. Nejlepších výsledků dosáhnete, ponecháte-li mezi okraji obrázků alespoň 6 mm. Potom postupujte podle kroků pro skenování obrázků. Další informace naleznete v části *Skenování obrázků* na stránce 9.

## **Skenování textu, který lze upravit**

Tlačítko **Úpravy textu (OCR)** ( ) slouží ke skenování dokumentů do softwaru, který převede obrázek na text s grafikou, který je poté umístěn do podporované aplikace pro zpracování textu.

- 1. Umístěte předlohu lícem dolů na pracovní plochu skeneru nebo lícem nahoru do podavače ADF.
- 2. Stiskněte tlačítko **Úpravy textu (OCR)**.
	- Naskenované položky se zobrazí v aplikaci Microsoft Word, pokud je k dispozici, nebo se uloží jako textový soubor (ve formátu RTF).

## **Uložení dokumentu do jednotky, na disk nebo na disk CD**

Tlačítko Uložit dokumenty do souboru (→<sup>2</sup>) slouží k uložení naskenovaných dokumentů na disk, například na pevný disk nebo zapisovatelný disk CD.

- 1. Umístěte předlohu lícem dolů na pracovní plochu skeneru nebo lícem nahoru do podavače ADF.
- 2. Stiskněte tlačítko **Uložit dokumenty do souboru**. Zobrazí se dialogové okno Možnosti ukládání.

#### Kapitola 1

- 3. Vyberte cílovou složku.
- 4. Zadejte název souboru a vyberte typ souboru, potom klepněte na tlačítko **OK**. Dokument se uloží do zadané složky.

## **Odeslání naskenovaného dokumentu nebo obrázku el. poštou**

Tlačítko **El. pošta** (  $\equiv \sqrt{ }$ ) slouží ke skenování dokumentů nebo obrázků, které budou vloženy jako příloha ke zprávě el. pošty. Pro tuto funkci musíte mít internetové připojení a podporovanou aplikaci el. pošty.

1. Umístěte předlohu lícem dolů na pracovní plochu skeneru nebo lícem nahoru do podavače ADF.

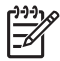

**Poznámka** Tlačítko **El. pošta** můžete používat také ke skenování diapozitivů a negativů pomocí TMA. Další informace naleznete v části *Skenování pomocí adaptéru pro skenování průhledných předloh (TMA)* na stránce 14.

2. Stiskněte tlačítko **El. pošta**.

Zobrazí se dialogové okno Skenování HP.

3. Vyberte položku **Dokument** nebo **Obrázek**.

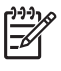

**Poznámka** Pokud chcete před odesláním naskenovaných dokumentů do umístění zobrazit jejich náhled, vyberte v dialogovém okně Skenování HP možnost **Zobrazit náhled**. Konečné skenování zahájíte klepnutím na tlačítko **Přijmout** na obrazovce náhledu.

4. Klepněte na tlačítko **Skenovat**.

Zobrazí se dialogové okno Možnosti ukládání.

- 5. Zadejte název souboru a vyberte typ souboru, potom klepněte na tlačítko **OK**. Naskenuje se oblast konečného skenování a otevře se aplikace el. pošty. Naskenovaný obrázek je vložen jako příloha ke zprávě el. pošty.
- 6. Zprávu el. pošty dokončete obvyklým způsobem.

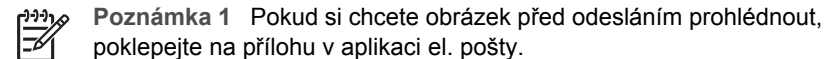

**Poznámka 2** Pokud chcete změnit program el. pošty, spusťte software Centrum řešení HP, klepněte na položku **Nastavení** a poté na položku **Nastavení el. pošty**. Zobrazí se dialogové okno Nastavení el. pošty. Vyberte požadovaný program el. pošty a klepněte na tlačítko **OK**.

# **Vytváření kopií**

Pomocí tlačítka **Kopírovat** (a) můžete předlohu naskenovat a odeslat ji do tiskárny.

- 1. Umístěte předlohu lícem dolů na pracovní plochu skeneru nebo lícem nahoru do podavače ADF.
- 2. Vyberte možnosti kopírování:
	- Pomocí tlačítka **Počet kopií** ( ) vyberete počet kopií, který se má vytisknout. Počet kopií se zobrazí na displeji na čelním panelu.
	- Vyberte způsob skenování předlohy pomocí tlačítka **Barevně nebo** černobíle (● ○).
- 3. Stiskněte tlačítko **Kopírovat**. Kopie budou vytištěny na výchozí tiskárně.

## **Zrušení zpracovávané úlohy skenování**

Zpracovávanou úlohu skenování nebo skupinu úloh skenování zpracovávanou pomocí podavače ADF zrušíte pomocí jednoho z následujících kroků:

- Použijte tlačítko **Storno** ( $\times$ ).
- Klepnutím na tlačítko **Storno** v dialogovém okně, které se zobrazí během skenování.

## **Změna nastavení skenování**

Nastavení tlačítek skeneru můžete změnit pomocí tlačítka **Nastavení tlačítek** ( ).

- 1. Stiskněte tlačítko **Nastavení tlačítek**.
	- Zobrazí se dialogové okno Nastavení tlačítek skenování na čelním panelu.
- 2. Klepněte na příslušnou kartu a změňte nastavení.
- 3. Po dokončení změn klepněte na tlačítko **OK**.

V nabídce Nastavení v programu Centrum řešení HP můžete změnit velké množství nastavení skenování, včetně následujících možností:

- nastavení tlačítek na čelním panelu skeneru,
- nastavení tlačítek skenování programu Centrum řešení HP,
- předvolby skenování, například automatická expozice.

# **Použití tlačítka Úsporný režim**

Použijte tlačítko Usporný režim ((I)), pokud chcete vypnout lampu nečinného skeneru. Chcete-li opět začít skenovat, jednoduše stiskněte jedno z tlačítek skenování na čelním panelu, lampa se zapne a je ihned připravena ke skenování.

Skener je možné úplně vypnout stisknutím a podržením tlačítka Usporný režim (U) po dobu dvou (2) sekund.

Opětovné skenování po úplném vypnutí skeneru zahájíte jedním stisknutím tlačítka **Úsporný režim**.

# **2 Skenování pomocí automatického podavače dokumentů (ADF)**

Tato část popisuje práci s automatickým podavačem dokumentů (ADF) pro plochý skener dokumentů HP Scanjet 8270. Příslušenství pro čištění a údržbu podavače ADF je k dispozici. Informace naleznete v části *Čištění a údržba automatického podavače dokumentů (ADF)* na stránce 18.

# **Výběr přijatelného média pro podavač ADF**

Podavač ADF pracuje nejlépe, pokud předlohy vyhovují následujícím parametrům:

- standardní média s formátem papíru A4, US Letter a Legal,
- nestandardní média o rozměrech v rozmezí od 88,9 mm krát 127 mm do 216 mm krát 356 mm,
- $\bullet$  média o gramáži od 60 do 90 g/m<sup>2</sup>,
- média čtvercového nebo obdélníkového tvaru, která jsou v dobrém stavu,
- média bez perforací a vytlačených děr,
- média neobsahující vlhké lepidlo, retušovací barvu nebo inkoust.

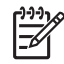

**Poznámka** Do podavače ADF nevkládejte formuláře o více částech, průhledné fólie, stránky z časopisů, stránky s pogumovanou zadní stranou a lehký papír.

Před umístěním předlohy do podavače ADF zkontrolujte a odstraňte:

- záhyby a zmačkaný papír,
- svorky, sponky na papír a jakékoli jiné přídavné prvky.

Pokud předlohy nesplňují tato kritéria, použijte ke skenování pracovní plochu skeneru.

# **Vkládání předloh do podavače ADF**

1. Vložte stoh stran podobné velikosti lícem nahoru do vstupního zásobníku dokumentů, první strana je umístěna nahoře.

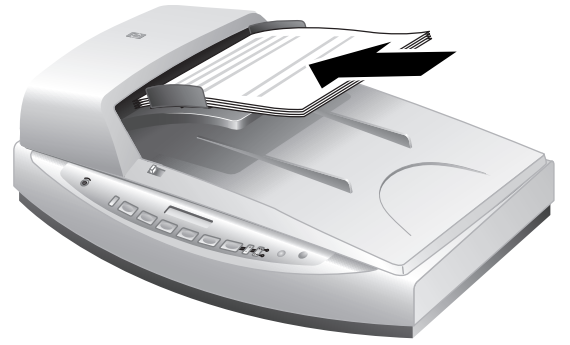

- 2. Upravte vodicí lišty tak, aby byl stoh papírů umístěn ve středu.
- 3. Skenování zahájíte stisknutím tlačítka na čelním panelu nebo pomocí programu Centrum řešení HP.
- 4. Skenování dokončete podle pokynů na obrazovce.

## **Skenování oboustranných dokumentů pomocí podavače ADF**

- 1. Založte předlohy do podavače. Další informace naleznete v části *Vkládání předloh do podavače ADF* na stránce 12.
- 2. Výběr oboustranných předloh provedete pomocí přepínače **Duplex** na podavači ADF.
- 3. Spusťte program Centrum řešení HP a klepněte na tlačítko **Skenovat dokument**. Zobrazí se dialogové okno Skenování HP.
- 4. Klepněte na tlačítko **Skenovat**.
- 5. Po dokončení skenování klepněte na tlačítko **Hotovo**. Software odešle naskenovaný soubor do zadaného umístění.

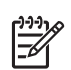

**Poznámka** Pokud skenujete z programu pro úpravu obrázků pomocí standardu TWAIN, máte díky softwaru ISIS/TWAIN pro plochý skener dokumentů HP Scanjet 8270 k dispozici další funkce pro úpravu jasu a kontrastu nebo pro lepší a lépe ovladatelné oboustranné skenování. Další informace o instalaci softwaru ISIS/TWAIN pro plochý skener dokumentů HP Scanjet 8270 naleznete v části *Instalace skeneru* na stránce 5.

## **Vytváření kopií pomocí podavače ADF**

Tlačítkem Kopírovat (a) můžete použít ke skenování více předloh z podavače ADF a k jejich odeslání do tiskárny. Další informace naleznete v části *Vytváření kopií* na stránce 11.

# **3 Skenování pomocí adaptéru pro skenování průhledných předloh (TMA)**

Pro skenování 35mm diapozitivů nebo negativů můžete použít adaptér pro skenování průhledných předloh (TMA).

# **Tipy pro skenování průhledných předloh**

- Chcete-li skenovat předlohy větší, než umožňuje adaptér TMA, umístěte průhlednou předlohu na pracovní plochu skeneru, položte na ni bílý papír a skenujte jako obvykle.
- Při skenování diapozitivu nebo negativu o šířce 35 mm zvětší software skeneru automaticky obrázek přibližně na 10 × 15 cm. Chcete-li konečný obrázek zvětšit nebo zmenšit, nastavte měřítko na požadovanou velikost pomocí nástroje **Změnit velikost** v softwaru skeneru. Skener naskenuje předlohu ve velikosti, kterou vyberete, a příslušným způsobem upraví rozlišení skenování.
- Chcete-li pomocí adaptéru TMA skenovat pozitivy, například 35mm diapozitivy, nebo negativy, stiskněte tlačítko **Skenovat obrázek** ( ) na přední straně skeneru nebo klepněte na tlačítko **Skenovat film** v programu Centrum řešení HP.

# **Skenování diapozitivů**

Chcete-li skenovat diapozitivy velikosti 35 mm, použijte držák diapozitivů, který je součástí vestavěného adaptéru pro skenování průhledných předloh (TMA).

1. Otevřete víko skeneru a odstraňte kryt adaptéru TMA.

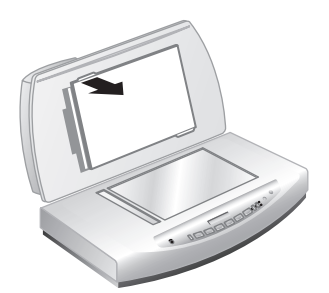

2. Z držáku diapozitivů vyjměte držák negativů (je-li vložen).

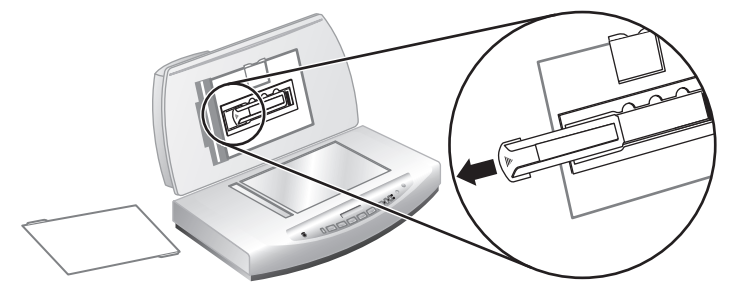

3. Do držáku diapozitivů umístěte nanejvýš tři diapozitivy. Lícová strana diapozitivu je obrácena směrem k vám.

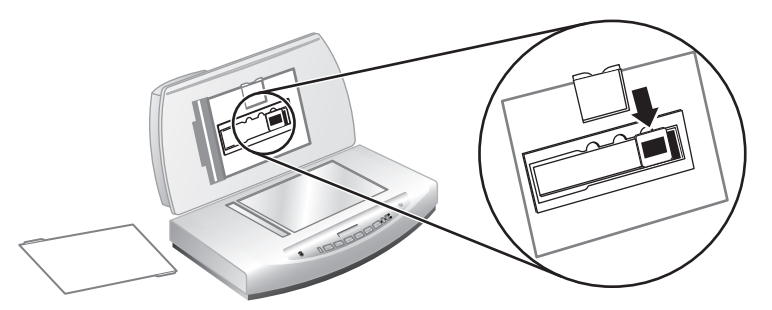

4. Po založení posledního diapozitivu zasuňte ochranu před světlem tak, aby se dotýkala diapozitivů.

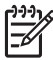

**Poznámka** Ochrana diapozitivů před světlem brání průniku rozptýleného světla na skenovaný obrázek.

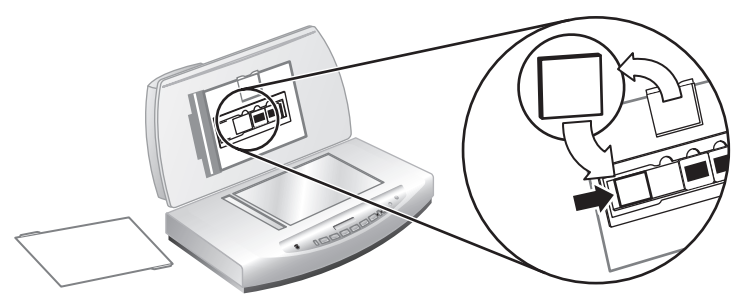

- 5. Zavřete víko skeneru.
- 6. Klepněte na tlačítko **Skenovat obrázek** (**a**). Zobrazí se dialogové okno Skenování HP.
- 7. Zvolte možnost **Obrázek**.
- 8. Vyberte položku **Skenovat pozitivy, včetně 35mm diapozitivů, pomocí adaptéru TMA**.

Chcete-li zobrazit náhled naskenovaného obrázku, zaškrtněte na obrazovce políčko **Zobrazit náhled** nebo skenování spusťte v programu Centrum řešení HP.

- 9. Klepněte na tlačítko **Skenovat**.
- 10. Skenování dokončete podle pokynů na obrazovce.

#### Kapitola 3

Naskenovaný materiál bude odeslán do cílového umístění, které jste vybrali v dialogovém okně Skenování HP.

11. Po dokončení vyjměte diapozitivy. Znovu nasaďte ochranu před světlem, držák negativů a kryt adaptéru TMA.

## **Skenování negativů**

Chcete-li skenovat negativy velikosti 35 mm, použijte držák negativů, který je součástí vestavěného adaptéru pro skenování průhledných předloh (TMA).

1. Otevřete víko skeneru a odstraňte kryt adaptéru TMA.

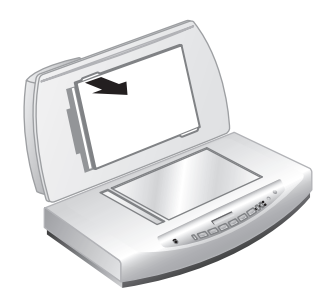

2. Z držáku negativů odstraňte ochranu negativů před světlem. Držák negativů je umístěn v držáku diapozitivů.

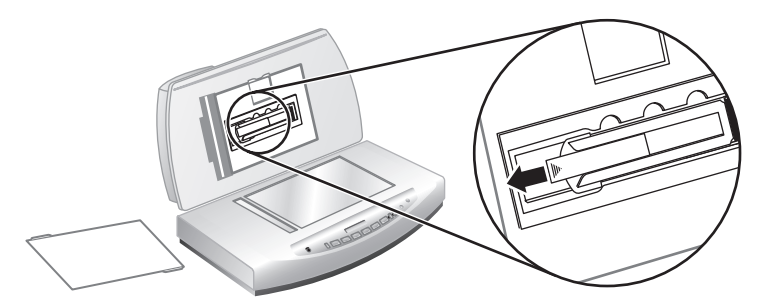

3. Umístěte pás negativu do držáku negativu tak, aby lesklá strana po zavření víka skeneru směřovala ke sklu skeneru.

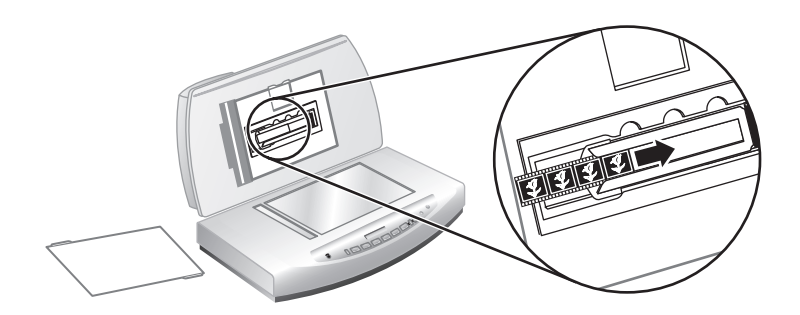

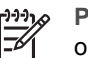

**Poznámka** Negativy se mohou snadno poškodit. Dotýkejte se pouze okrajů pásu.

4. Pokud skenujete pás negativu o méně než čtyřech rámečcích, zasuňte ochranu negativů před světlem do držáku negativů tak, aby se dotýkala pásu negativu.

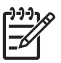

**Poznámka** Ochrana negativů před světlem brání průniku rozptýleného světla na skenovaný obrázek.

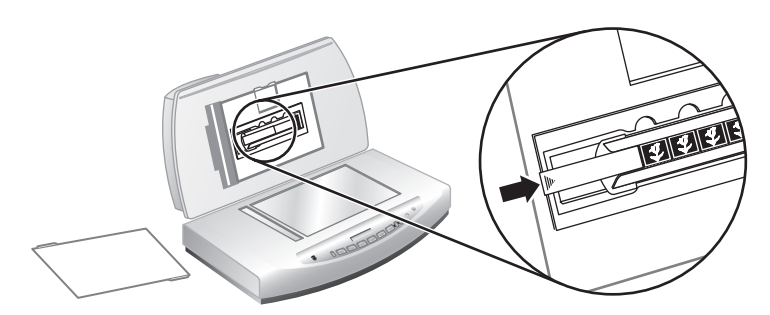

- 5. Klepněte na tlačítko **Skenovat obrázek** (**a**). Zobrazí se dialogové okno Skenování HP.
- 6. Zvolte možnost **Obrázek**.
- 7. Vyberte položku **Skenovat negativy pomocí adaptéru pro skenování průhledných předloh (TMA)**. Chcete-li zobrazit náhled naskenovaného obrázku, zaškrtněte na obrazovce

políčko **Zobrazit náhled** nebo skenování spusťte v programu Centrum řešení HP.

- 8. Klepněte na tlačítko **Skenovat**.
- 9. Skenování dokončete podle pokynů na obrazovce. Naskenovaný materiál bude odeslán do cílového umístění, které jste vybrali v dialogovém okně Skenování HP.
- 10. Po dokončení vyjměte pás negativu. Znovu nasaďte držák negativů, ochranu negativů před světlem a kryt adaptéru TMA.

**Čeština**

# **4 Péče a údržba**

Pravidelné čištění skeneru přispívá ke kvalitnějším výsledkům skenování. Rozsah potřebné péče závisí na mnoha faktorech, mezi které patří frekvence používání a prostředí. Pravidelné čištění je třeba provádět podle potřeby.

Veškeré postupy péče a údržby, které je potřeba u skeneru provádět, naleznete v části Péče a údržba v nápovědě na obrazovce. V programu Centrum řešení HP klepněte na položku **Nápověda** a potom vyberte na část nápovědy pro příslušný model skeneru.

Pravidelné čištění a údržba by měla zahrnovat vyčištění skla skeneru a adaptéru pro skenování průhledných předloh (TMA).

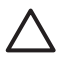

**Upozornění** Nevkládejte do skeneru předměty s ostrými hranami. Mohlo by dojít k poškození skeneru. Před položením předlohy na sklo skeneru zkontrolujte, zda na předloze není vlhké lepidlo, retušovací barva nebo jiné látky, které by se mohly přenést na sklo.

# **Čištění pracovní plochy skeneru**

- 1. Odpojte kabel USB (Universal Serial Bus) a napájecí kabel od skeneru.
- 2. Sklo skeneru vyčistěte měkkým hadříkem, který nepouští vlákna, s naneseným neagresivním přípravkem na čištění skla a usušte suchým měkkým hadříkem nepouštějícím vlákna.

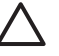

**Upozornění** Používejte pouze přípravek na čištění skla. Nepoužívejte brusné čisticí prostředky, aceton, benzen ani tetrachlormethan. Tyto prostředky mohou sklo skeneru poškodit. Nepoužívejte izopropylalkohol, který může na skle zanechat skvrny.

Nenanášejte přípravek na čištění skla přímo na sklo. Při použití nadměrného množství může přípravek proniknout okraji skla do skeneru a způsobit poškození.

3. Po vyčištění ke skeneru znovu připojte kabel USB a napájecí kabel.

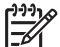

**Poznámka** Pokyny k čištění spodní strany skla skeneru naleznete na webu **www.hp.com/support**.

## **Čištění adaptéru pro skenování průhledných předloh (TMA)**

Adaptér TMA čistěte suchým a měkkým hadříkem, který nepouští vlákna. V případě potřeby adaptér otřete hadříkem s malým množstvím přípravku na čištění skla.

## **Čištění a údržba automatického podavače dokumentů (ADF)**

Podavač ADF je třeba pravidelně čistit v závislosti na frekvenci používání a typu použitého média. Objeví-li se na obrázku skenovaném pomocí podavače ADF svislé
skvrny, je-li použité médium po průchodu podavačem ADF zaprášené nebo znečištěné nebo pracujeme-li v zaprášeném prostředí, je třeba podavač ADF vyčistit pomocí hadříku na čištění HP ADF. Pokud podavač ADF používáte několikrát týdně, doporučuje se čištění jednou za měsíc. Provádějte pravidelné čištění odpovídající stavu skeneru.

Další informace naleznete v nápovědě na obrazovce pro plochý skener dokumentů HP Scanjet 8270, v tématu *Čištění a údržba podavače ADF* v části *Péče a údržba*.

#### **Čištění skenovacího skla na podavači ADF**

Postupujte stejným způsobem jako při čištění skla skeneru. Další informace naleznete v části *Čištění pracovní plochy skeneru* na stránce 18.

#### **Údržba podavače ADF**

Pokud často dochází k nesprávnému zavedení papíru, postupujte následujícím způsobem:

- 1. Vyčistěte sadu posuvných válců ručně. Další informace naleznete v části *Čištění a údržba automatického podavače dokumentů (ADF)* na stránce 18.
- 2. Pokud potíže s nesprávným zaváděním papíru přetrvávají, objednejte a nainstalujte sadu náhradních válců ADF. Sada náhradních válců ADF obsahuje mechanismus válců, oddělující podložku, nové šrouby pro upevnění oddělující podložky a pokyny pro výměnu (další informace naleznete v části *Objednání příslušenství pro skener a jeho údržbu* na stránce 19).

### **Objednání příslušenství pro skener a jeho údržbu**

Součásti pro údržbu je možné zakoupit online na webu pro podporu skeneru na adrese **www.hp.com/buy/parts**. Příslušenství, jako například hadřík na čištění HP ADF nebo sada náhradních válců ADF, je dodáváno po celém světě.

# **5 Řešení problémů**

Tato část obsahuje řešení běžných problémů se skenerem a s adaptérem pro skenování průhledných předloh (TMA).

## **Problémy při instalaci nebo nastavení skeneru**

Tato část obsahuje řešení problémů vzniklých při instalaci a nastavení skeneru.

#### **Odinstalace a přeinstalace softwaru**

K problému pravděpodobně došlo z důvodu neúplné instalace. Zkuste software Skenování HP odinstalovat a potom znovu nainstalovat. Chcete-li software Skenování HP znovu nainstalovat, musíte mít k dispozici buď disk CD se softwarem Skenování HP nebo kopii tohoto softwaru staženou ze serveru společnosti HP.

Odinstalaci softwaru HP dodávaného se skenerem lze provést podle následujících pokynů:

1. Na hlavním panelu klepněte na tlačítko **Start**, pak na možnost **Nastavení** a potom na možnost **Ovládací panely**.

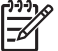

**Poznámka** V systému Windows XP klepněte na možnost **Ovládací panely** přímo v nabídce **Start**.

2. Klepněte na možnost **Přidat nebo odebrat programy**.

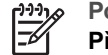

**Poznámka** V systému Windows XP se tato možnost rovněž nazývá **Přidat nebo odebrat programy**.

3. Vyberte položku **Ovladače ke skeneru HP Scanjet 6.0** a potom klepněte na tlačítko **Odebrat**.

Tímto způsobem odinstalujete software HP Scanjet.

4. Software můžete znovu nainstalovat z disku CD Skenování HP. Tento disk CD se dodává se skenerem. Po vložení disku CD do počítače se automaticky spustí rozhraní pro instalaci. Pro instalaci vyberte možnost **Centrum řešení HP**.

#### **Kontrola kabelů**

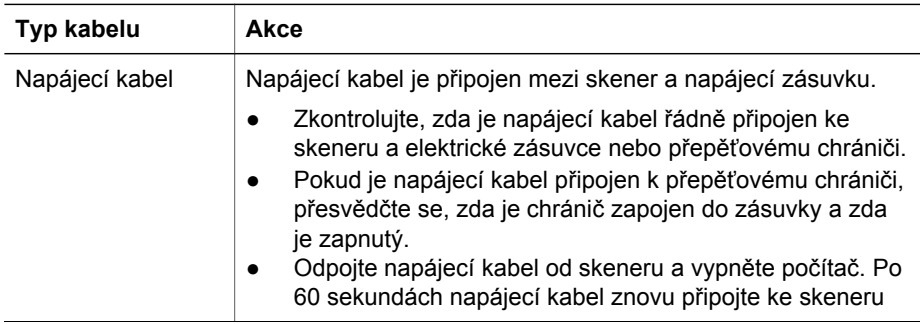

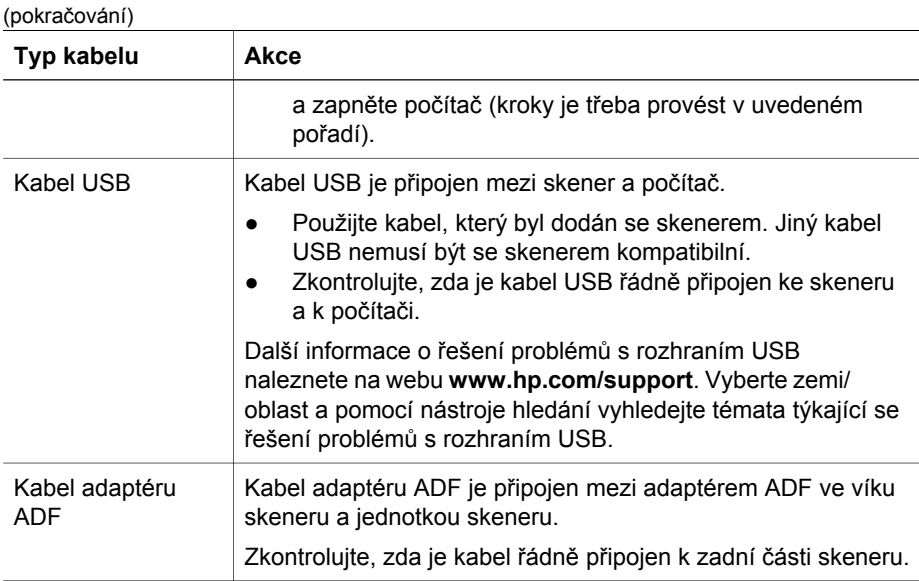

## **Problémy při inicializaci skeneru nebo problémy s hardwarem**

Tato část obsahuje řešení problémů vzniklých při inicializaci a problémů s hardwarem.

#### **Skener je vypnutý**

Pokud nesvítí kontrolka napájení LED, je skener vypnutý. Skener zapnete následujícím způsobem:

- 1. Zkontrolujte, zda je napájecí kabel připojen ke zdroji napájení.
- 2. Použijte tlačítko **Úsporný režim** ((b).

#### **Resetování skeneru**

Pokud počítač při pokusu o použití skeneru zobrazí zprávu typu Inicializace skeneru se nezdařila nebo Skener nelze nalézt, postupujte podle následujících pokynů:

- 1. Ukončete software HP (pokud je spuštěn).
- 2. Odpojte kabel připojující skener k počítači.
- 3. Odpojte napájecí kabel skeneru od zdroje napájení.
- 4. Vypněte počítač a po 60 sekundách jej opět zapněte.
- 5. Zapojte napájecí kabel skeneru ke zdroji napájení.
- 6. Znovu připojte kabel připojující skener k počítači.
	- Zkontrolujte, zda je kabel USB správně připojen k zadní části skeneru. Symbol USB na konci kabelu (na konektoru) musí mířit vzhůru. Při správném připojení se konektor USB zdá být mírně uvolněný. Při nesprávném připojení se konektor USB zdá být připojený příliš pevně.
	- Zkuste kabel USB připojit do jiného portu USB v počítači.

#### **Kontrola funkčnosti hardwaru skeneru**

Pokud si myslíte, že došlo k potížím s hardwarem skeneru, zkontrolujte, zda jsou ke skeneru, počítači a zdroji napájení pevně připojeny všechny kabely. Jsou-li kabely řádně připojeny, ověřte, že je skener zapnutý, a potom podle následujícího postupu skener vyzkoušejte:

- 1. Odpojte od skeneru kabel USB a napájecí kabel.
- 2. Znovu připojte kabel USB a napájecí kabel ke skeneru.

Vozík skeneru se posune asi o 25 mm vpřed a vzad a lampa se rozsvítí. Zpráva na displeji na čelním panelu se změní ze **Zpracování** na **Připraveno**.

Pokud se vozík neposune a lampa skeneru nerozsvítí, patrně nastaly potíže s hardwarem. Další informace naleznete v části *Podpora produktů* na stránce 27.

#### **Skener přestal správně pracovat**

Pokud skener přestane skenovat, proveďte následující kroky. Po každém kroku zkuste zahájit skenování a zjistěte, zda skener funguje. Pokud budou problémy přetrvávat, přejděte k dalšímu kroku v pořadí.

- 1. Pravděpodobně je uvolněný některý kabel. Zkontrolujte, zda jsou kabely USB i napájení řádně připojeny.
- 2. Odpojte napájecí kabel skeneru od zdroje napájení, vyčkejte 60 sekund a připojte jej zpět.
- 3. Znovu spusťte počítač.
- 4. Pokud problémy přetrvávají, pravděpodobně bude nutné odinstalovat a znovu nainstalovat software skeneru. Další informace naleznete v části *Odinstalace a přeinstalace softwaru* na stránce 20.

Pokud skener stále nepracuje, navštivte web **www.hp.com/support** nebo se obraťte na oddělení podpory zákazníků společnosti HP.

#### **Zablokování papíru**

Pokud často dochází k nesprávnému zavedení papíru, postupujte následujícím způsobem:

- 1. Vyčistěte sadu posuvných válců ručně. Další informace naleznete v nápovědě na obrazovce pro plochý skener dokumentů HP Scanjet 8270, v tématu *Čištění a údržba podavače ADF* v části *Péče a údržba*.
- 2. Další informace o řešení jiných problémů s podavačem ADF naleznete v nápovědě na obrazovce.
- 3. Pokud potíže s nesprávným zaváděním papíru přetrvávají, objednejte a nainstalujte sadu náhradních válců ADF. Sada náhradních válců ADF obsahuje mechanismus válců, oddělující podložku, nové šrouby pro upevnění oddělující podložky a pokyny pro výměnu (další informace naleznete v části *Objednání příslušenství pro skener a jeho údržbu* na stránce 19).

#### **Další informace o řešení problémů**

Další informace o řešení jiných problémů se skenerem naleznete v nápovědě na obrazovce. Chcete-li zobrazit nápovědu, spusťte software **Centrum řešení HP**, klepněte na kartu skeneru a potom na položku **Příručka na obrazovce**.

## **Problémy s používáním skeneru**

#### **Skener se nedaří zapnout**

Pokud se skener nezapne při stisknutí tlačítek na čelním panelu, může to být způsobeno jedním ze dvou důvodů:

- Skener je pravděpodobně vypnutý. Zkontrolujte, zda je napájecí kabel připojen.
- Skener může být odpojen. Zkontrolujte, zda není napájecí kabel odpojen od skeneru nebo od zdroje napájení.
- Zkontrolujte, zda není kabel adaptéru ADF odpojen od skeneru.

#### **Lampa skeneru zůstává zapnutá**

Pokud skener určitou dobu (přibližně 15 minut) nepoužíváte, lampa skeneru se automaticky vypne. Jde o vlastnost úsporného režimu.

#### **Skener neskenuje ihned**

Ujistěte se, že je kabel napájení připojen.

Pokud jste skener delší dobu nepoužívali, bude před skenováním zřejmě třeba nechat lampu skeneru zahřát. V takovém případě bude nutné po stisknutí tlačítka chvíli počkat, než bude skener připraven na skenování.

#### **Tlačítka zřejmě nejsou funkční**

Po každém kroku zkuste zahájit skenování a zjistěte, zda tlačítka pracují. Pokud nepracují, přejděte k dalšímu kroku.

- Pravděpodobně je uvolněný některý kabel. Zkontrolujte, zda je kabel USB, kabel adaptéru ADF i napájecí kabel řádně připojen.
- Odpojte napájecí kabel od zdroje napájení a připojte jej zpět.
- Ujistěte se, že je napájecí kabel připojen.
- Znovu spusťte počítač.
- Tlačítka jsou možná neaktivní. Proveďte následující kroky:
	- Otevřete **Ovládací panely**, klepněte na položku **Skenery a fotoaparáty** a vyberte ze seznamu příslušný model skeneru.
	- Otevřete okno **Vlastnosti** a pak klepněte na kartu **Události**. Ze seznamu **Události skeneru** vyberte položku **Stisknutí tlačítka Skenovat dokument**.
	- Zkontrolujte, zda je vybrána možnost **Program Skenování HP**.
	- **Windows 98 a Windows 2000**: Zkontrolujte, zda není vybrána možnost **Zakázat události zařízení**.
	- **Windows ME a Windows XP**: Zkontrolujte, zda není vybrána možnost **Neprovádět žádnou akci**.

#### **Řešení problémů se skenováním dokumentů nebo textu (OCR)**

Skener může pomocí softwaru OCR (Optical Character Recognition) převést text skenované stránky na text, který můžete v počítači upravovat.

- Pokud text naskenujete, ale nelze ho upravovat, zkontrolujte, zda jste použili tyto volby:
	- **Skenování HP** (Vyberte možnost **Dokument**.)
	- **Skenovat do** (Vyberte program pro zpracování textu nebo možnost **Uložit do souboru**.)

**Poznámka** Jestliže vyberete položku **Uložit do souboru**, vyberte י היה ליידי היידי המוניק<br>הייני היידי היידי היידי היידי היידי היידי היידי היידי היידי היידי היידי היידי היידי היידי היידי היידי היידי הי<br>היידי היידי היידי היידי היידי היידי היידי היידי היידי היידי היידי היידי היידי היידי ה z rozevíracího seznamu **Typ souboru** typ textového souboru.

- Naskenovaný text se na obrazovce počítače nemusí zobrazit přesně tak, jak vypadá na předloze, zvláště pokud předloha obsahuje nevýrazný nebo rozmazaný text. Některé znaky mohou být zobrazeny nesprávně, některé mohou chybět. Při úpravách naskenovaný text kontrolujte podle předlohy a podle potřeby opravujte.
- **Poznámka** Software OCR se instaluje automaticky při instalaci softwaru -6 Skenování HP během instalace skeneru.

#### **Naskenovaný obrázek je rozmazaný**

Skenovaná předloha musí být v těsném kontaktu s pracovní plochou skeneru. Pokud výsledný obrázek není ostrý, zkontrolujte, zda je předloha přiložena těsně na sklo skeneru.

#### **Skenování předloh je velmi pomalé**

- Jestliže skenujete dokument pro úpravu textu, bude skener zpomalen programem pro optické rozpoznávání znaků (OCR). Nejedná se o závadu. Počkejte, až se skenování dokončí.
- Některá výchozí nastavení mohou způsobit pomalejší skenování skeneru. Spusťte program Centrum řešení HP, klepněte na možnost **Nastavení**, potom klepněte na možnost **Předvolby a nastavení skenování** a na možnost **Předvolby skenování**. Na kartě **Kvalita a rychlost** zrušte zaškrtnutí políčka **Skenovat při maximální bitové hloubce**.
- Pravděpodobně je nastaveno příliš vysoké rozlišení. Nastavte nižší stupeň rozlišení. Software skeneru volí automaticky rozlišení pro nejlepší poměr kvality obrázku a velikosti souboru.

Chcete-li rozlišení změnit, spusťte program Centrum řešení HP a klepněte na možnost **Nastavení**. Vyberte položku **Nastavení skenování** a poté klepněte na **Nastavení tlačítka Skenovat programu Centrum řešení**. Klepněte na kartu pro **tlačítko Skenovat dokument** nebo pro **tlačítko Cíl skenované předlohy** a pak klepněte na tlačítko **Nastavení skenování dokumentů**. Zobrazí se dialogové okno Nastavení skenování dokumentů. V rozevíracím seznamu vyberte nové rozlišení.

#### **Pracovní plochu skeneru je nutné vyčistit**

Vyčistěte sklo skeneru v následujících případech:

- Na skle je inkoust.
- Na skle jsou otisky prstů.
- Předlohy jsou silně zaprášené nebo znečištěné.
- Na skenovaných obrázcích jsou šmouhy nebo jiné známky znečištění.
- Sklo je orosené nebo zaprášené.

Před skenováním dalšího obrázku nechejte sklo dokonale oschnout.

Další podrobnosti naleznete v části *Péče a údržba* na stránce 18

### **Problémy s diapozitivy, negativy a adaptérem TMA**

Tato část slouží k řešení potíží se skenováním 35milimetrových diapozitivů nebo negativů z adaptéru pro skenování průhledných předloh (TMA).

#### **Obrázek nelze zvětšit**

Možná jste použili příkaz **Přiblížit**, který mění pouze zobrazení na obrazovce. Chcete-li změnit velikost naskenovaného obrázku, použijte příkaz **Změnit velikost**. Další informace můžete vyhledat pomocí karty **Rejstřík** v nápovědě na obrazovce. Do pole pro klíčové slovo zadejte heslo **změna velikosti** a v seznamu klepněte na položku **obrázky v softwaru Skenování HP**.

#### **Tisknou se nesprávné barvy nebo je obrázek příliš světlý nebo tmavý**

- Software možná nastavuje expozici pro celou oblast, a nikoli pouze pro jeden diapozitiv nebo negativ. Vyberte a přetáhněte úchyty tak, abyste vybrali přesně tu oblast, kterou chcete skenovat.
- Skenujete-li pomocí adaptéru TMA menší než maximální počet diapozitivů a máte k dispozici ochranu před světlem, zakryjte pomocí ochrany diapozitivů před světlem zbývající oblast držáku diapozitivů. Ochrana zaručuje, že do skenované předlohy nepronikne žádné dodatečné světlo.
- Skenujete-li pomocí adaptéru TMA menší než maximální počet políček negativů a máte k dispozici ochranu negativů před světlem, zakryjte pomocí ochrany negativů před světlem zbývající oblast držáku negativů. Ochrana zaručuje, že do skenované předlohy nepronikne žádné dodatečné světlo.
- Použili jste opačné nastavení pro průhledné předlohy. Ujistěte se, že jste pro diapozitivy použili možnost **Skenovat pozitivy, včetně 35mm diapozitivů, pomocí adaptéru TMA** a pro negativy možnost **Skenovat negativy pomocí adaptéru pro skenování průhledných předloh (TMA)**.

#### **Na naskenovaném obrázku se objevují tečky nebo skvrny**

- Zkontrolujte, zda není původní diapozitiv nebo negativ poškozený nebo zničený.
- Adaptér TMA čistěte suchým a měkkým hadříkem, který nepouští vlákna. V případě potřeby na hadřík naneste tenkou vrstvu neagresivního čističe skla. Před skenováním dalšího obrázku nechejte sklo dokonale oschnout.

#### **Naskenované obrázky jsou tmavé**

- Než klepnete na tlačítko **Skenovat** nebo **Přijmout**, zkontrolujte, zda světelný zdroj adaptéru TMA svítí.
- Žárovka ve světelném zdroji adaptéru pro skenování průhledných předloh (TMA) může být prasklá nebo nefunkční. Je-li žárovka prasklá, je třeba ji vyměnit.
- Oblast výběru pravděpodobně není správně nastavena. Nastavte oblast výběru, která obsahuje pouze fotografii bez okrajů.

#### **Adaptér pro skenování průhledných předloh (TMA) vůbec nefunguje**

Pravděpodobně není správně zapojen kabel. Ujistěte se, že je kabel podavače ADF řádně připojen.

#### **Po výběru diapozitivů nebo negativů v dialogovém okně Skenovat je v adaptéru pro skenování průhledných předloh (TMA) pouze neostré nebo žádné světlo**

Po každém kroku zkuste zahájit skenování a zjistěte, zda skener funguje. Pokud nefunguje, přejděte k dalšímu kroku.

- 1. Zkontrolujte, zda je adaptér TMA připojen ke skeneru.
- 2. Ujistěte se, že je v dialogovém okně Skenování HP vybrána možnost **Skenovat pozitivy, včetně 35mm diapozitivů, pomocí adaptéru TMA** nebo **Skenovat negativy pomocí adaptéru pro skenování průhledných předloh (TMA)**.
- 3. Žárovka ve zdroji světla adaptéru TMA může být nefunkční. Klepněte na tlačítko **Skenovat obrázek** ( ) a zkontrolujte osvícení. Je-li žárovka prasklá, je třeba ji vyměnit. Informace naleznete v části *Podpora produktů* na stránce 27.
- 4. Adaptér pro skenování průhledných předloh TMA se krátkou dobu zahřívá. Počkejte několik sekund, zda se nerozsvítí světlo. Chcete-li dosáhnout nejlepší kvality skenování, nechejte lampu adaptéru pro skenování průhledných předloh (TMA) alespoň 30 sekund zahřát.

#### **Uživatelská příručka 27**

# **6 Podpora produktů**

## **Web pro usnadnění práce**

Tělesně postižení zákazníci mohou získat odbornou pomoc na webu **www.hp.com/ hpinfo/community/accessibility/prodserv**.

## **Web skeneru HP Scanjet**

Na webu **www.hp.com** naleznete následující informace:

- tipy pro efektivní a tvůrčí využití skeneru,
- software a aktualizace ovladačů ke skeneru HP Scanjet,
- možnost registrace produktu,
- objednávku bulletinů, aktualizace ovladačů a softwaru a upozornění odborné pomoci,
- možnost zakoupení spotřebního materiálu.

## **Poskytování podpory**

Aby vám mohla společnost HP poskytnout co nejúčinnější podporu, proveďte následující kroky v uvedeném pořadí:

1. Prostudujte nápovědu na obrazovce k softwaru a skeneru včetně části o řešení potíží.

Přejděte k části softwaru nebo v konkrétní části *Řešení problémů* na stránce 20 pro skener.

- 2. Zkuste nalézt odbornou pomoc na webu oddělení podpory společnosti HP. Máte-li přístup k síti Internet, můžete o skeneru získat mnoho dalších informací. Nápovědu k produktům, ovladače a aktualizace softwaru naleznete na webu společnosti HP **www.hp.com/support**. Server oddělení podpory společnosti HP je k dispozici v následujících jazycích: angličtina, francouzština, holandština, italština, němčina, portugalština, španělština, švédština, tradiční čínština, zjednodušená čínština, japonština a korejština. (Informace o odborné pomoci pro dánské, finské a norské uživatele jsou k dispozici pouze v angličtině.)
- 3. Navštivte web elektronické odborné pomoci pro zákazníky společnosti HP. Máte-li přístup k síti Internet, obraťte se na společnost HP prostřednictvím elektronické pošty na webu **www.hp.com/support**. Obdržíte osobní odpověď od pracovníka technické podpory oddělení péče o zákazníky společnosti HP. Podpora prostřednictvím elektronické pošty je k dispozici v jazycích uvedených na tomto webu.
- 4. Pokud jste zákazníkem ve Spojených státech, přejděte ke kroku 5. V ostatních případech se obraťte na místního prodejce společnosti HP. Jestliže dojde k závadě na hardwaru skeneru, požádejte o pomoc místního prodejce společnosti HP. Během omezené záruky bude skener opraven zdarma. V případě opravy po uplynutí záruky bude prodejcem účtován servisní poplatek.
- 5. Obraťte se telefonicky na středisko podpory produktů HP. Na následujících webových stránkách najdete podrobné informace a podmínky telefonické

podpory ve vaší zemi/oblasti: **www.hp.com/support**. Společnost HP se snaží neustále zlepšovat informační služby telefonické odborné pomoci. Doporučujeme vám proto pravidelně navštěvovat web společnosti HP, kde najdete nové informace o možnostech služeb a jejich poskytování. Pokud problém nelze vyřešit žádným z výše uvedených způsobů, obraťte se telefonicky na společnost HP v době, kdy s počítačem nebo skenerem pracujete. Pro rychlejší vyřízení mějte připraveny následující informace:

- číslo modelu skeneru (je uvedeno na skeneru),
- sériové číslo skeneru (je uvedeno na skeneru),
- operační systém počítače,
- verzi softwaru skeneru (je uvedena na štítku disku CD skeneru),
- zprávy zobrazené v době, kdy došlo k problému.

Podmínky, za kterých je poskytována telefonická podpora společnosti HP, mohou podléhat změnám bez předchozího upozornění.

Není-li uvedeno jinak, je telefonická podpora poskytována zdarma po určené období od data zakoupení produktu.

## **7 Informace o předpisech a parametry produktu**

Tato část obsahuje informace o předpisech a parametry skeneru HP Scanjet 8270 a jeho příslušenství.

## **Technické parametry skeneru**

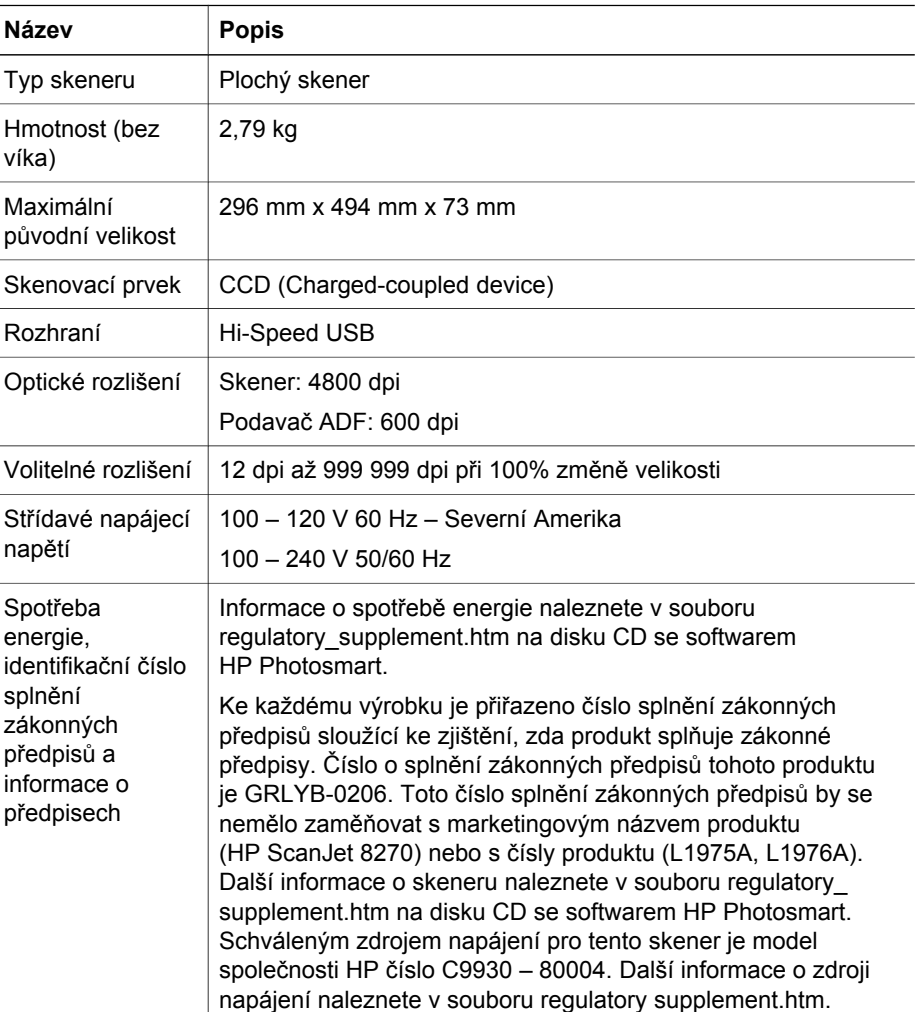

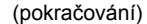

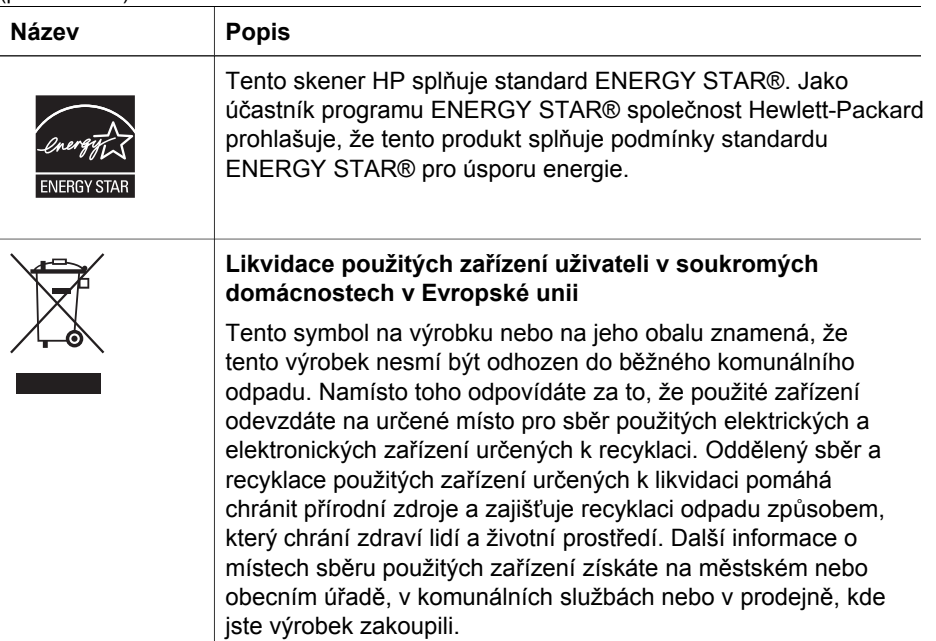

## **Parametry adaptéru pro skenování průhledných předloh (TMA)**

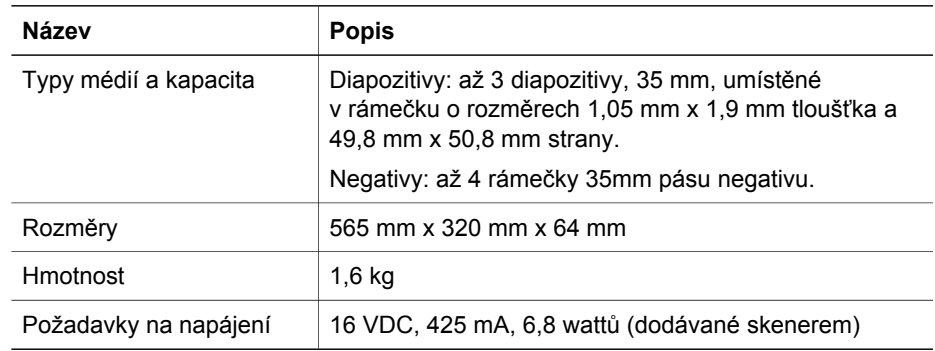

## **Parametry automatického podavače dokumentů (ADF)**

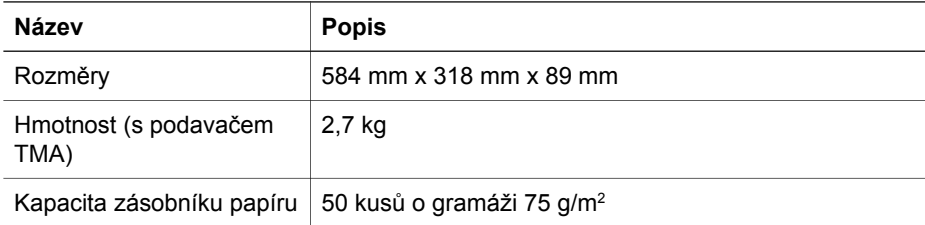

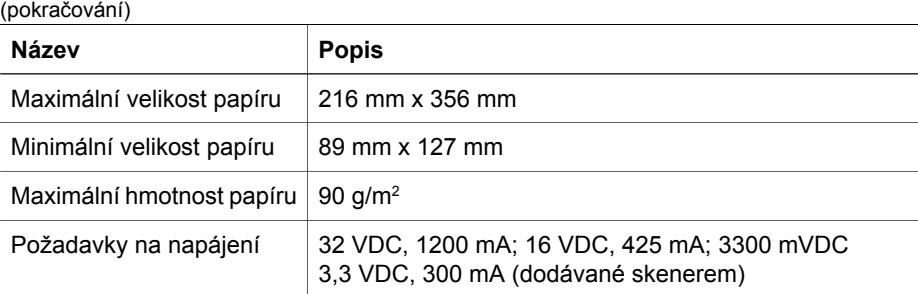

## **Parametry prostředí pro skener, podavač ADF a adaptér TMA**

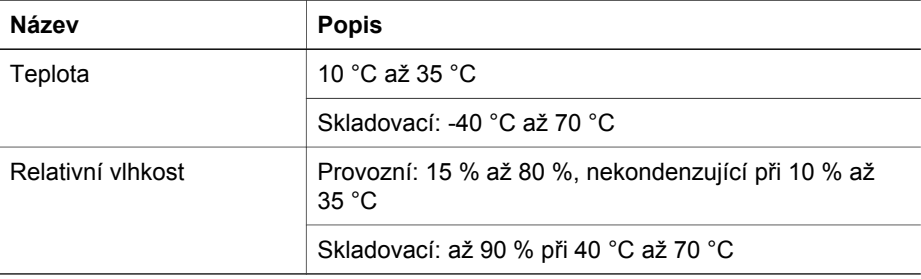

## **Používateľská príručka**

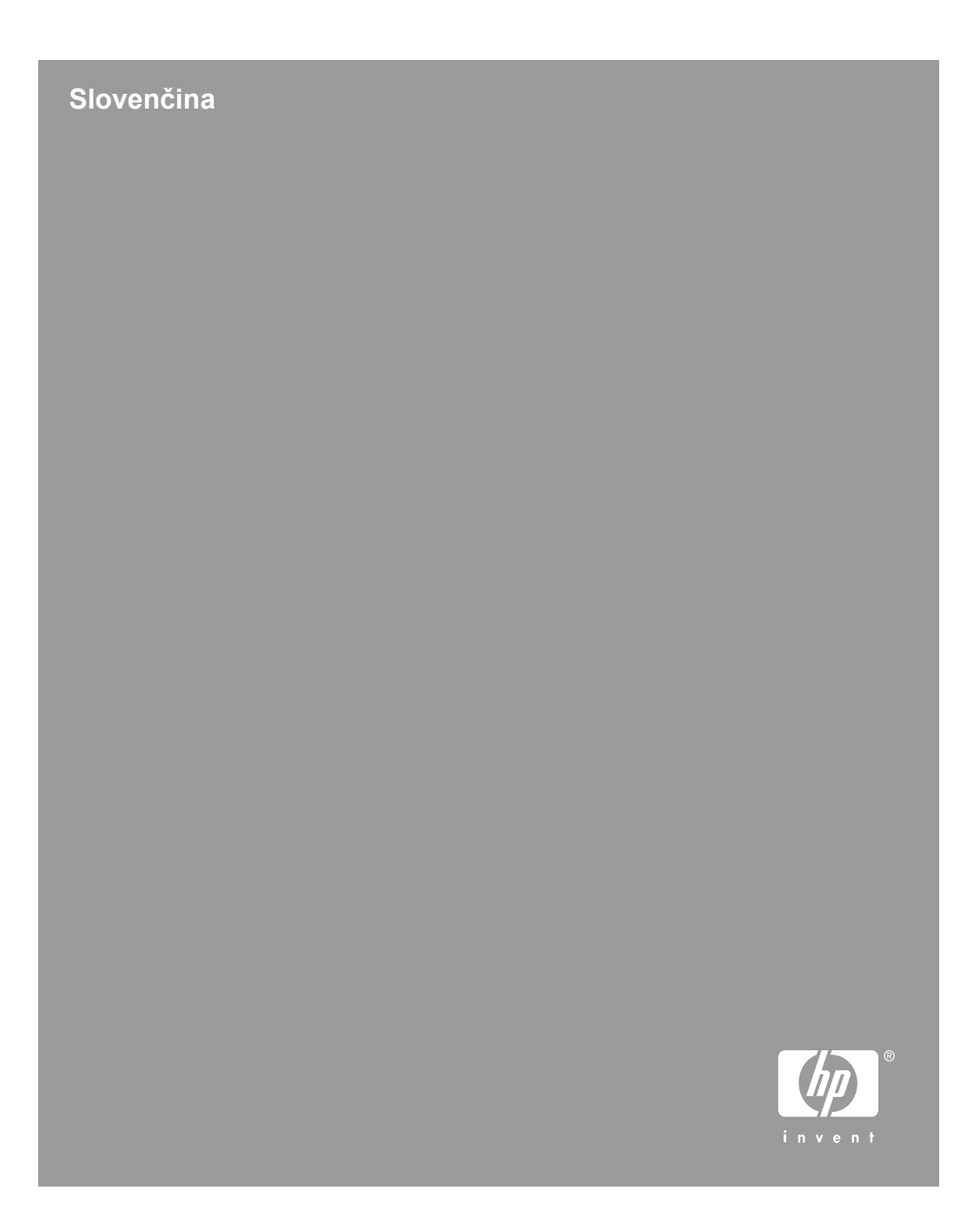

#### **Autorské a licenčné práva**

© 2005 Copyright Hewlett-Packard Development Company, L.P.

Rozmnožovanie, úpravy alebo preklad bez predchádzajúceho písomného súhlasu sa zakazujú, s výnimkou prípadov povolených autorskými zákonmi.

Informácie uvedené v tejto príručke sa môžu zmeniť bez upozornenia. Jedinými zárukami, ktoré sa vzťahujú na výrobky a služby spoločnosti HP, sú záruky uvedené výslovne vo vyhláseniach o zárukách, ktoré sa dodávajú spolu s týmito výrobkami a službami. Žiadna tu uvedená informácia sa nesmie vykladať ako ďalšia záruka. Spoločnosť HP nenesie žiadnu zodpovednosť za tu uvedené technické alebo vydavateľské chyby alebo vynechané informácie.

#### **Ochranné známky**

ENERGY STAR je v USA registrovaná služobná značka agentúry United States Environmental Protection Agency. Microsoft a Windows sú registrované ochranné známky spoločnosti Microsoft Corporation.

## **Obsah**

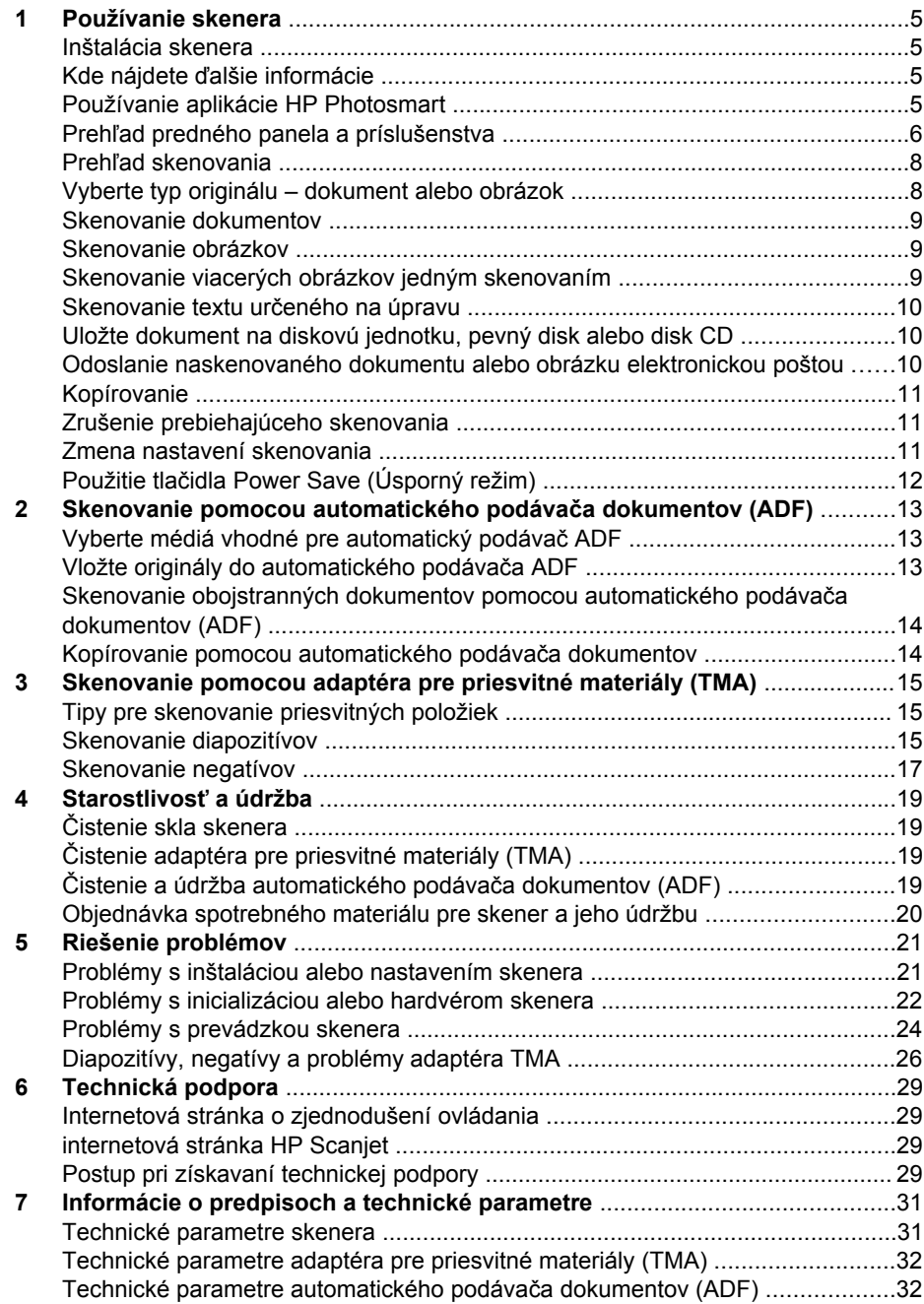

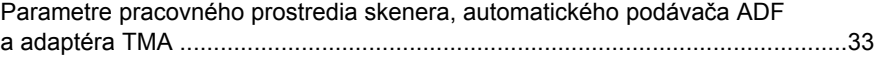

## **1 Používanie skenera**

V tejto príručke nájdete informácie o používaní plochého skenera dokumentov HP Scanjet 8270 a jeho príslušenstva, o riešení problémov pri inštalácii a o službe zákazníckej podpory.

## **Inštalácia skenera**

Ak chcete nainštalovať skener a skenovací softvér, pozrite si inštalačný leták, ktorý je súčasťou balenia skenera.

## **Kde nájdete ďalšie informácie**

Ďalšie informácie o skeneri a aplikáciei nájdete v pomocníkovi na obrazovke. Po inštalácii aplikácie HP Photosmart, ktorá je súčasťou príslušenstva skenera, dvakrát kliknite na ikonu **HP Solution Center** (Centrum riešení spoločnosti HP) na pracovnej ploche. Potom kliknite na ponuku **Onscreen Guide** (Sprievodca na obrazovke).

## **Používanie aplikácie HP Photosmart**

Po inštalácii aplikácie HP Photosmart sa na pracovnej ploche objavia dve ikony. Tieto ikony otvárajú dva programy na skenovanie a úpravu naskenovaných obrázkov alebo dokumentov.

Ďalšie informácie o používaní programov **HP Solution Centre** (Centrum riešení spoločnosti HP) a **HP Photosmart** nájdete v pomocníkovi na obrazovke.

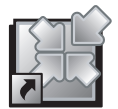

HP Solution Centre (Centrum riešení spoločnosti HP) je program, ktorý umožňuje spustiť skenovanie obrázkov a dokumentov. Pomocou programu HP Solution Centre (Centrum riešení spoločnosti HP) môžete:

- skenovať a kopírovať,
- získať prístup k informáciám z pomocníka a k informáciám o riešení problémov,
- získať prístup k aplikácii HP Photosmart, určenej na úpravu naskenovaných obrázkov alebo dokumentov,
- upraviť nastavenia a predvoľby.

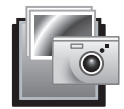

HP Photosmart je program, ktorý sa používa na manipuláciu, tlač, archiváciu a zdieľanie obrázkov po ich naskenovaní. Aplikácia HP Photosmart sa otvára pomocou ikony na pracovnej ploche alebo pomocou programu HP Solution Centre (Centrum riešení spoločnosti HP).

Ak chcete spustiť skenovanie:

Dvakrát kliknite na ikonu **HP Solution Center** (Centrum riešení spoločnosti HP) na pracovnej ploche a kliknite na kartu pre skener. Potom kliknite na úlohu, ktorú chcete vykonať.

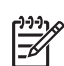

**Poznámka** Ak sa ikona programu **HP Solution Center** (Centrum riešení spoločnosti HP) na pracovnej ploche nenachádza, v ponuke **Štart** kliknite na položku **Programy** alebo **Všetky programy**, nastavte kurzor na položku **HP** a kliknite na ikonu programu **HP Solution Center** (Centrum riešení spoločnosti HP).

## **Prehľad predného panela a príslušenstva**

V tejto časti nájdete základné informácie o prednom paneli skenera, o adaptéri pre priesvitné materiály (TMA) a automatickom podávači dokumentov (ADF)

#### **Tlačidlá na prednom paneli**

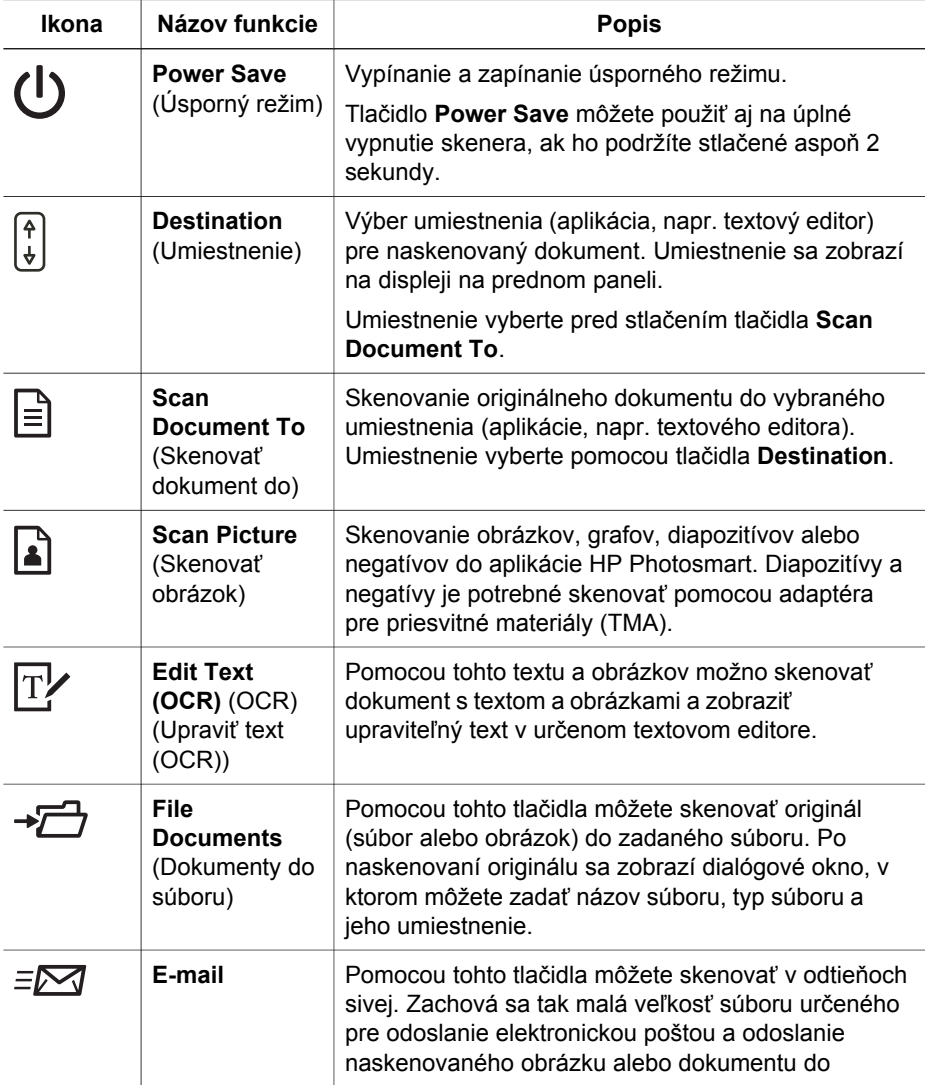

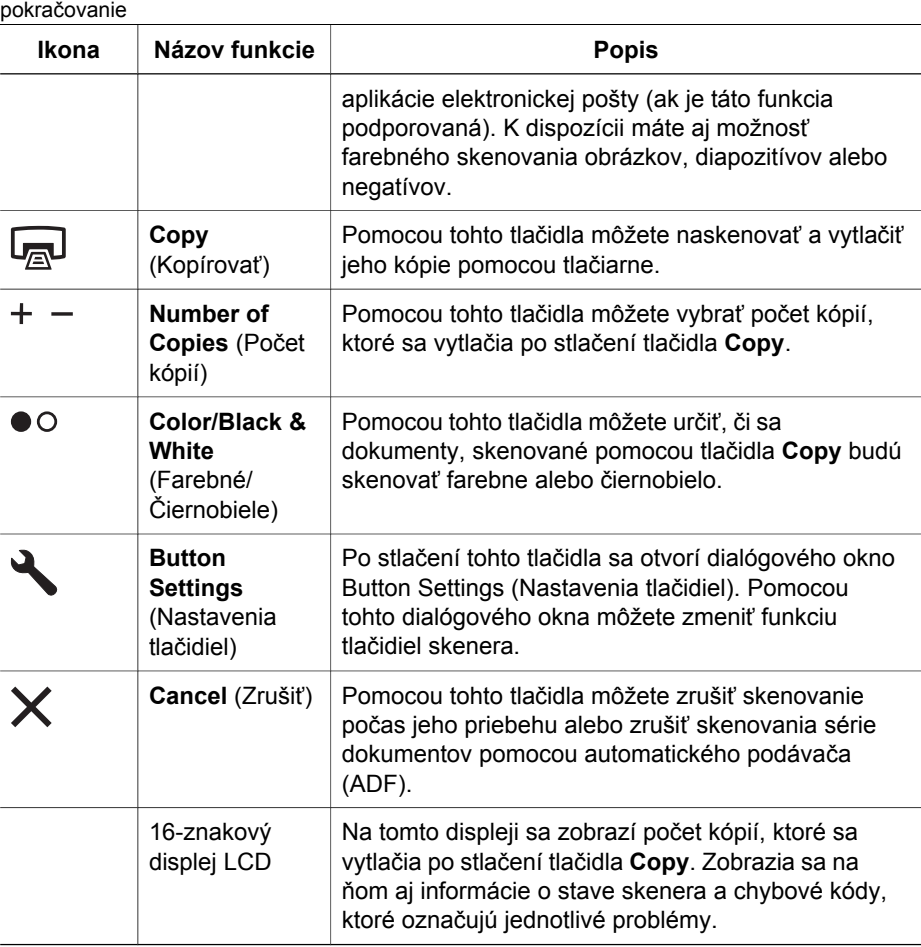

#### **Adaptér pre priesvitné materiály (TMA)**

Na skenovanie 35 mm diapozitívov alebo negatívov možno použiť adaptér pre priesvitné materiály (TMA). Ďalšie informácie o adaptéri TMA nájdete v časti *Skenovanie pomocou adaptéra pre priesvitné materiály (TMA)* na strane 15.

#### **Automatický podávač dokumentov (ADF)**

Skener je vybavený automatickým podávačom dokumentov (ADF), ktorý umožňuje rýchle a jednoduché skenovanie viacerých dokumentov. Ďalšie informácie nájdete v časti *Skenovanie pomocou automatického podávača dokumentov (ADF)* na strane 13.

### **Prehľad skenovania**

Skenovanie možno spustiť jedným z troch spôsobov:

- pomocou tlačidiel na prednom paneli po ich stlačení sa rýchlo spustia základné funkcie,
- pomocou programu HP Solution Centre (Centrum riešení spoločnosti HP), ktorý vám umožňuje lepšie riadiť proces skenovania,
- pomocou iných softvérových programov.

#### **Skenovanie pomocou tlačidiel na prednom paneli skenera**

Tlačidlá na prednom paneli skenera sa používajú na základné funkcie skenovania, ako napríklad skenovanie obrázkov a dokumentov. Pokyny na používanie tlačidiel na prednom paneli nájdete v tejto príručke.

#### **Skenovanie pomocou programu HP Solution Centre (Centrum riešení spoločnosti HP)**

Ak chcete podrobnejšie riadiť skenovanie, napríklad ak chcete využiť rozšírené funkcie alebo zmeniť nastavenia skenovania, skenujte pomocou programu HP Solution Centre (Centrum riešení spoločnosti HP).

Spustenie programu HP Solution Centre (Centrum riešení spoločnosti HP):

- 1. Vyberte jednu z týchto možností:
	- a. Na pracovnej ploche systému Windows dvakrát kliknite na ikonu **HP Solution Center** (Centrum riešení spoločnosti HP).
	- b. Na paneli úloh kliknite na tlačidlo **Štart** nastavte kurzor na položku **Programy** alebo **Všetky programy**, potom na položku **HP** a kliknite na položku **HP Solution Center** (Centrum riešení spoločnosti HP).
- 2. Ak ste nainštalovali viac zariadení spoločnosti HP, kliknite na kartu skenera. Program HP Solution Centre (Centrum riešení spoločnosti HP) zobrazuje len tie možnosti funkcií, nastavení a podpory, ktoré zodpovedajú vybranému zariadeniu spoločnosti HP.

#### **Skenovanie pomocou iných softvérových programov**

Obrázok môžete skenovať priamo do jedného zo softvérových programov, ak je program kompatibilný so štandardom TWAIN. Program je s týmto štandardom kompatibilný vtedy, ak v jednej zo svojich ponúk obsahuje možnosti ako napríklad **Acquire** (Získať), **Scan** (Skenovať) alebo **Import New Object** (Importovať nový objekt). Ak neviete, či je program kompatibilný, alebo čo konkrétna možnosť znamená, prečítajte si dokumentáciu k danému programu.

## **Vyberte typ originálu – dokument alebo obrázok**

K dispozícii máte dva druhy originálov: **Document** (Dokument) alebo **Picture** (Obrázok). Skener na základe vybranej možnosti optimalizuje nastavenia. Pomocou tejto tabuľky môžete jednoducho určiť najvhodnejší typ originálu pre vaše potreby.

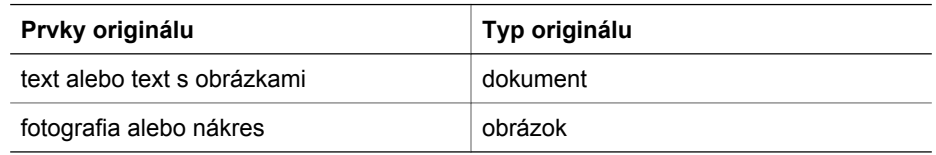

## **Skenovanie dokumentov**

Tlačidlo **Scan Document To** (Skenovať dokument do) (**a)** slúži na skenovanie dokumentov.

- 1. Položte originál lícnou stranou na sklo skenera alebo lícnou stranou nahor do podávača ADF.
- 2. Ak chcete vybrať umiestnenie, stláčajte tlačidlo **Destination** (Umiestnenie) (<a>[ $\overline{\bigcirc}$ ), kým sa na displeji na prednom paneli nezobrazí požadované umiestnenie.
- 3. Stlačte tlačidlo **Scan Document To**. Dokument sa naskenuje a zobrazí sa v zadanom umiestnení.

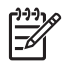

**Poznámka** Ak chcete zobraziť ukážku skenovania pred odoslaním do vybraného umiestnenia, spustite skenovanie v programe HP Solution (Centrum riešení spoločnosti HP). Ďalšie informácie nájdete v časti *Skenovanie pomocou programu HP Solution Centre (Centrum riešení spoločnosti HP)* na strane 8.

## **Skenovanie obrázkov**

Tlačidlo **Scan Picture** (Skenovať obrázok) (a) slúži na skenovanie obrázkov.

Informácie o skenovaní diapozitívov alebo negatívov nájdete v časti *Skenovanie pomocou adaptéra pre priesvitné materiály (TMA)* na strane 15.

- 1. Položte originál lícnou stranou nadol na sklo skenera a zatvorte kryt.
- 2. Stlačte tlačidlo **Scan Picture** (Skenovať obrázok). Zobrazí sa dialógové okno aplikácie HP Scanning.

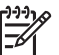

**Poznámka** Ak chcete zobraziť ukážku skenovania pred odoslaním do vybraného umiestnenia, v dialógovom okne programu HP Scanning vyberte možnosť **Show Preview** (Zobraziť ukážku). Pomocou tlačidla **Accept** (Potvrdiť) v okne s ukážkou môžete spustiť konečné skenovanie.

- 3. Kliknite na tlačidlo **Scan** (Skenovať).
- 4. Po dokončení skenovania umiestnite položku na sklo skenera a potom pomocou tlačidla **Scan** (Skenovať) spustite skenovanie ďalšieho obrázku alebo kliknite na tlačidlo **Done** (Hotovo).

Skenovaný obrázok sa otvorí v aplikácii HP Photosmart.

## **Skenovanie viacerých obrázkov jedným skenovaním**

Zo skla skenera možno skenovať naraz viac obrázkov.

Na skle skenovacieho zariadenia HP rozmiestnite obrázky, ktoré chcete skenovať. Najlepšie výsledky dosiahnete, ak medzi okrajmi jednotlivých obrázkov necháte

medzery aspoň 6 mm. Potom postupujte rovnako, ako pri skenovaní jedného obrázku. Ďalšie informácie nájdete v časti *Skenovanie obrázkov* na strane 9.

## **Skenovanie textu určeného na úpravu**

Tlačidlo **Edit Text (OCR)** (Upraviť text (OCR) ( $\overline{T}$ ) slúži na skenovanie dokumentov do aplikácie, ktorá prevedie obrázky na text a grafiku, a potom umiestni výsledok do podporovanej aplikácie textového editora.

- 1. Položte originál lícnou stranou na sklo skenera alebo lícnou stranou nahor do podávača ADF.
- 2. Stlačte tlačidlo **Edit Text (OCR)** (Upraviť text (OCR)). Skenované položky sa zobrazia v aplikácii Microsoft Word (ak je nainštalovaná), alebo sa uložia do textového súboru (.rtf).

## **Uložte dokument na diskovú jednotku, pevný disk alebo disk CD**

Tlačidlo File Documents ( $\rightarrow$  slúži na uloženie skenovaných dokumentov na disk, ako napríklad pevný disk alebo na zapisovateľný disk CD.

- 1. Položte originál lícnou stranou na sklo skenera alebo lícnou stranou nahor do podávača ADF.
- 2. Stlačte tlačidlo **File Documents**. Zobrazí sa dialógové okno Save Options (Možnosti uloženia).
- 3. Vyberte cieľový adresár.
- 4. Zadajte názov súboru a vyberte typ súboru. Potom kliknite na tlačidlo **OK**. Dokument sa uloží v určenom adresári.

## **Odoslanie naskenovaného dokumentu alebo obrázku elektronickou poštou**

Tlačidlo **E-mail** ( $\equiv \sqrt{ }$ ) slúži na skenovanie dokumentov alebo obrázkov a ich uloženie do správy elektronickej pošty vo forme prílohy. Musíte mať pripojenie na internet a podporovanú aplikáciu pre odosielanie elektronickej pošty.

1. Položte originál lícnou stranou na sklo skenera alebo lícnou stranou nahor do podávača ADF.

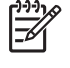

**Poznámka** Pomocou tlačidla **E-mail** môžete taktiež skenovať diapozitívy alebo negatívy, uložené v adaptéri TMA. Ďalšie informácie nájdete v časti *Skenovanie pomocou adaptéra pre priesvitné materiály (TMA)* na strane 15.

2. Stlačte tlačidlo **E-mail** (

Zobrazí sa dialógové okno aplikácie HP Scanning.

3. Vyberte možnosť **Document** (Dokument) alebo možnosť **Picture** (Obrázok).

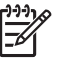

**Poznámka** Ak chcete zobraziť ukážku skenovania pred odoslaním do vybraného umiestnenia, v dialógovom okne programu HP Scanning

vyberte možnosť **Show Preview** (Zobraziť ukážku). Záverečné skenovanie spustíte pomocou tlačidla **Accept** (Potvrdiť) v okne s ukážkou.

- 4. Kliknite na tlačidlo **Scan** (Skenovať). Zobrazí sa dialógové okno Save Options (Možnosti uloženia).
- 5. Zadajte názov súboru a vyberte typ súboru. Potom kliknite na tlačidlo **OK**. Prebehne záverečné skenovanie a otvorí sa aplikácia elektronickej pošty. Naskenovaný obrázok sa ako príloha pripojí k správe elektronickej pošty.
- 6. Dopíšte správu.

**Poznámka 1** Ak si chcete pozrieť naskenovaný obrázok predtým ako ho odošlete, v aplikácii pre odosielanie elektronickej pošty dvakrát kliknite na prílohu.

**Poznámka 2** Ak chcete zmeniť program pre odosielanie elektronickej pošty, otvorte program HP Solution Center (Centrum riešení spoločnosti HP) a kliknite na položku **Settings** (Nastavenia). Potom kliknite na položku **E-mail Settings** (Nastavenia elektronickej pošty). Zobrazí sa dialógové okno E-mail Settings (Nastavenia Nastavenia elektronickej pošty). Vyberte program pre odosielanie elektronickej pošty, ktorý chcete používať, a kliknite na tlačidlo **OK**.

## **Kopírovanie**

Tlačidlo **Copy** (a) slúži na skenovanie originálu a jeho vytlačenie pomocou tlačiarne.

- 1. Položte originál lícnou stranou na sklo skenera alebo lícnou stranou nahor do podávača ADF.
- 2. Vyberte možnosti kopírovania:
	- Pomocou tlačidla **Number of Copies** (Počet kópií) vyberte počet výtlačkov  $($  $+$   $-$ ). Počet kópií sa zobrazí na displeji na prednom paneli.
	- Pomocou tlačidla **Color/Black & White** (Farebné/Čiernobiele) vyberte spôsob skenovania originálu (O).
- 3. Stlačte tlačidlo **Copy** ( Kópie sa vytlačia na predvolenej tlačiarni.

## **Zrušenie prebiehajúceho skenovania**

Prebiehajúce skenovanie, alebo sériu skenovaní v prípade použitia automatického podávača dokumentov môžete zrušiť dvoma spôsobmi:

- Pomocou tlačidla **Copy** ( $\times$ ).
- Kliknite na tlačidlo **Cancel** (Zrušiť) v dialógovom okne prebiehajúceho skenovania, ktoré sa zobrazí počas skenovania.

### **Zmena nastavení skenovania**

Nastavenia tlačidiel skenera môžete zmeniť pomocou tlačidla **Button Settings** (Nastavenie tlačidiel) (4).

1. Stlačte tlačidlo **Button Settings (Nastavenie tlačidiel)**.

Zobrazí sa dialógové okno Front Panel Scan Button Settings (Nastavenia tlačidiel skenovania na prednom paneli).

- 2. Kliknite na príslušnú kartu a zmeňte nastavenia.
- 3. Po zadaní všetkých zmien kliknite na tlačidlo **OK**.

Prostredníctvom ponuky Settings (Nastavenia) v programe HP Solution Centre (Centrum riešení spoločnosti HP) môžete zmeniť viaceré nastavenia skenovania, a to vrátane:

- nastavení tlačidiel na prednom paneli skenera,
- nastavení tlačidiel pre skenovanie v programe HP Solution Centre (Centrum riešení spoločnosti HP),
- predvolieb skenovania, ako napríklad automatická expozícia.

## **Použitie tlačidla Power Save (Úsporný režim)**

Pomocou tlačidla Power Save (Úsporný režim) ((1) môžete vypnúť lampu ak nepoužívate skener. Stačí stlačiť raz. Ak chcete znovu začať skenovať, stlačte jedno z tlačidiel na prednom paneli. Lampa sa znovu rozsvieti a môžete okamžite začať skenovať.

Ak chcete skener vypnúť, stlačte a podržte tlačidlo **Power Save** ((b) na približne dve (2) sekundy.

Ak chcete skener zapnúť, krátko stlačte tlačidlo **Power Save**.

## **2 Skenovanie pomocou automatického podávača dokumentov (ADF)**

V tejto časti nájdete informácie o používaní automatického podávača dokumentov (ADF) s plochým skenerom dokumentov HP Scanjet 8270. K automatickému podávaču dokumentov je k dispozícii aj príslušenstvo potrebné na čistenie a údržbu. Ďalšie informácie nájdete v časti *Čistenie a údržba automatického podávača dokumentov (ADF)* na strane 19.

## **Vyberte médiá vhodné pre automatický podávač ADF**

Automatický podávač ADF vtedy, ak originály spĺňajú tieto podmienky:

- Štandardné médiá formátu A4, U.S. letter a legal.
- Neštandardné médiá veľkosti 88,9 x 127 mm až 216 x 356 mm
- Médiá s gramážou 60 do 90 g/m<sup>2</sup> (16 až 24 libier)
- Médiá v tvare štvorca alebo obdĺžnika v dobrom stave
- Médiá bez výrezov alebo otvorov po dierkovači
- Médiá bez nánosu vlhkého lepidla, opravného laku alebo atramentu

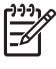

**Poznámka** Nevkladajte do podávača dokumenty zložené z viacerých častí, priesvitné fólie, stránky z časopisov, stránky s pogumovanou zadnou stranou a tenký papier.

Pred vložením dokumentu do automatického podávača ADF, skontrolujte, či na papieri nie sú (a v prípade potreby odstráňte):

- zvlnené a pokrčené miesta
- spinky zo zošívačky, spinky na spisy alebo iné pridané materiály

Ak originál nespĺňa uvedené kritériá, skenujte zo skla skenera.

## **Vložte originály do automatického podávača ADF**

1. Vložte sadu stránok rovnakej veľkosti lícnou stranou nahor do vstupného zásobníka na dokumenty tak, aby prvá strana bola navrchu.

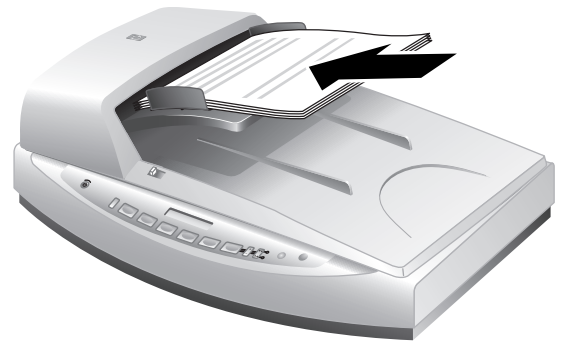

- 2. Upravte vodidlá papiera tak, aby bola sada v strede vstupnej priehradky.
- 3. Spustite skenovanie stlačením tlačidla na prednej strane panela alebo pomocou programu HP Solution Center (Centrum riešení spoločnosti HP).
- 4. Postupujte podľa pokynov na obrazovke, až kým neukončíte skenovanie.

## **Skenovanie obojstranných dokumentov pomocou automatického podávača dokumentov (ADF)**

- 1. Vložte originály. Ďalšie informácie nájdete v časti *Vložte originály do automatického podávača ADF* na strane 13.
- 2. Pomocou prepínača **Duplex** vyberte na podávači ADF funkciu pre obojstranné skenovanie.
- 3. Otvorte program HP Solution Center (Centrum riešení spoločnosti HP) a kliknite na tlačidlo **Scan Document** (Skenovať dokument). Zobrazí sa dialógové okno aplikácie HP Scanning.
- 4. Kliknite na tlačidlo **Scan** (Skenovať).
- 5. Po skončení skenovania kliknite na tlačidlo **Done** (Hotovo). Softvér odošle naskenovaný súbor do určeného umiestnenia.

**Poznámka** V prípade preberania skenovaného obrázku z grafického programu pomocou rozhrania TWAIN vám aplikácia plochého skenera dokumentov HP Scanjet 8270 ISIS/TWAIN ponúkne ďalšie možnosti pre nastavenie jasu a kontrastu a zlepšenia výsledku a riadenia obojstranného skenovania. Ďalšie informácie o inštalácii aplikácie ISIS/TWAIN pre plochý skener dokumentov HP Scanjet 8270 nájdete v časti *Inštalácia skenera* na strane 5.

## **Kopírovanie pomocou automatického podávača dokumentov**

Pomocou tlačidla **Copy** (a) môžete skenovať viacero originálov v automatickom podávači ADF a vytlačiť ich. Ďalšie informácie nájdete v časti *Kopírovanie* na strane 11.

## **3 Skenovanie pomocou adaptéra pre priesvitné materiály (TMA)**

Na skenovanie 35 mm diapozitívov alebo negatívov je možné použiť adaptér pre priesvitné materiály (TMA).

## **Tipy pre skenovanie priesvitných položiek**

- Ak chcete skenovať položky, ktorých veľkosť presahuje rozmery vhodné pre adaptér pre priesvitné materiály (TMA), položte priesvitný materiál na sklo skenera, na priesvitný materiál položte hárok bieleho papiera a skenujte zvyčajným spôsobom.
- Pri skenovaní 35 mm diapozitívu alebo negatívu aplikácia skenera automaticky zväčší obrázok na veľkosť približne 10 x 15 cm. Ak chcete, aby bol konečný obrázok väčší alebo menší, upravte veľkosť obrázka pomocou nástroja **Resize** (Upraviť veľkosť) v aplikácii skenera. Skener nasníma položku na vybratú veľkosť a nastaví vhodné rozlíšenie skenovania.
- Ak chcete pomocou adaptéra skenovať pozitívy, ako napríklad 35 mm diapozitívy, stlačte tlačidlo **Scan Picture** (Skenovať obrázok) ( ) na prednej strane skenera alebo kliknite na tlačidlo **Scan Film** (Skenovať film) v programe HP Solution Center (Centrum riešení spoločnosti HP).

## **Skenovanie diapozitívov**

Na skenovanie 35 mm diapozitívov použite držiak diapozitívov, ktorý je súčasťou zabudovaného adaptéra TMA.

1. Otvorte kryt skenera a zložte kryt adaptéra TMA.

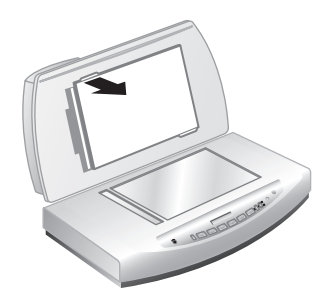

2. V prípade potreby vyberte z držiaka diapozitívov držiak negatívov.

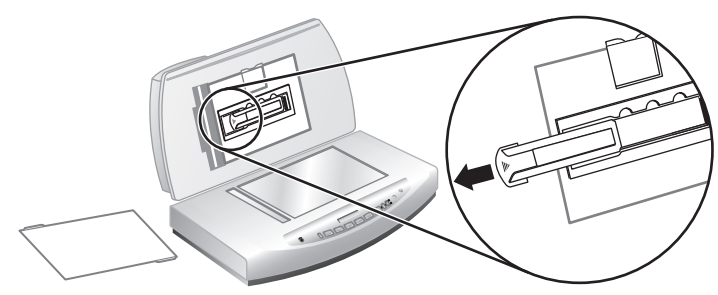

3. Do držiaka diapozitívov zasuňte najviac tri diapozitívy. Vložte diapozitívy prednou stranou k sebe.

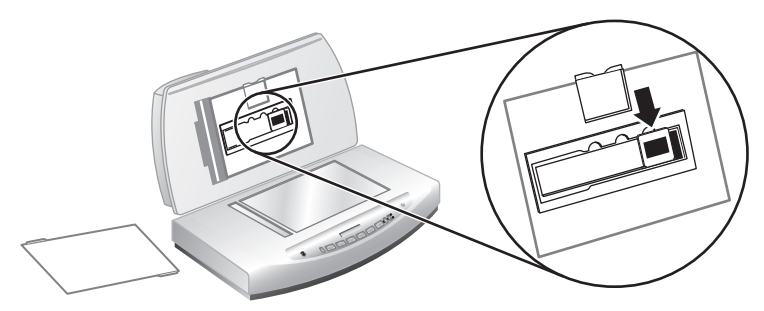

4. Po vložení posledného diapozitívu zasuňte clonu osvetlenia tak, aby sa dotýkala diapozitívov.

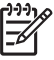

**Poznámka** Zasunutím clony osvetlenia predídete vzniku rušivého osvetlenia skenovaných obrázkov.

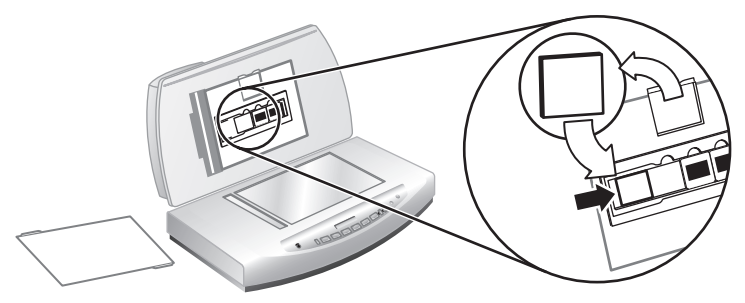

- 5. Zatvorte kryt skenera.
- 6. Kliknite na tlačidlo **Scan Picture** (Skenovať obrázok) ( ). Zobrazí sa dialógové okno aplikácie HP Scanning.
- 7. Vyberte možnosť **Picture** (Obrázok).
- 8. Vyberte položku **Scan positives, including 35 mm slides, using the TMA** (Skenovať pozitívy vrátane 35 mm diapozitívov pomocou adaptéra TMA). Ak chcete zobraziť ukážku skenovaného obrázku, začiarknite políčko **Show Preview (Zobraziť ukážku)** alebo spustite skenovanie v programe HP Solution Centre (Centrum riešení spoločnosti HP).
- 9. Kliknite na tlačidlo **Scan** (Skenovať).
- 10. Dokončite skenovanie podľa pokynov na obrazovke. Naskenovaný obrázok sa odošle do umiestnenia vybratého v dialógovom okne aplikácie HP Scanning.
- 11. Po skončení skenovania vyberte diapozitívy. Zložte clonu osvetlenia diapozitívov, držiak negatívov a kryt adaptéra TMA.

## **Skenovanie negatívov**

Na skenovanie 35 mm negatívov použite držiak negatívov, ktorý je súčasťou zabudovaného adaptéra TMA.

1. Otvorte kryt skenera a zložte kryt adaptéra TMA.

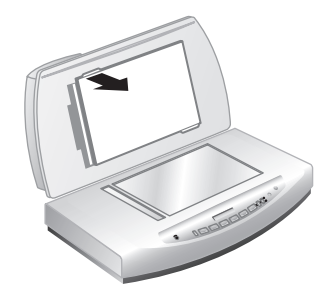

2. Zložte clonu osvetlenia negatívov z držiaka negatívov. Držiak negatívov sa nachádza v držiaku diapozitívov.

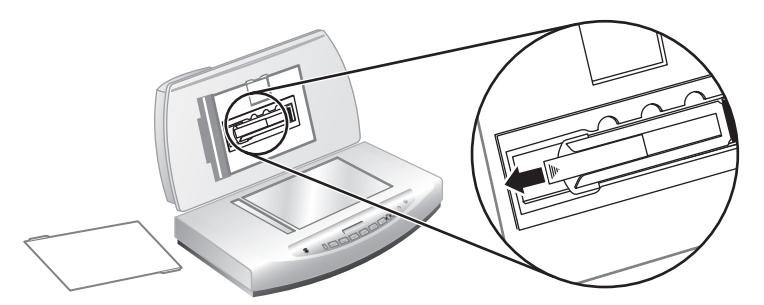

3. Zasuňte pás negatívov do držiaka negatívov, tak, aby bola lesklá strana negatívov otočená ku sklu skenera, keď je kryt skenera zatvorený.

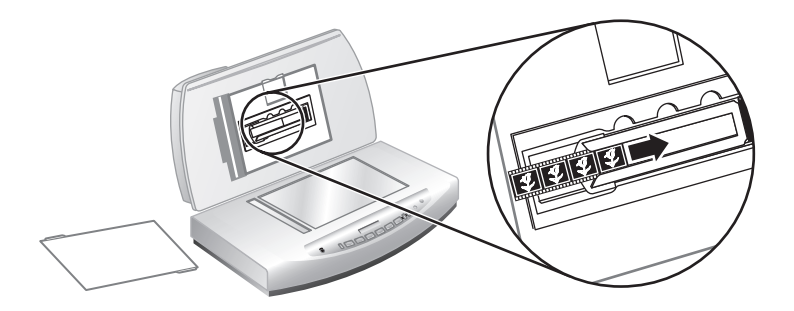

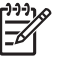

**Poznámka** Negatívy sa môžu ľahko poškodiť. Dotýkajte sa ich len na okrajoch.

4. Ak skenujete pás negatívov, ktorý má menej ako štyri snímky, zasuňte clonu osvetlenia do držiaka negatívov tak, aby sa dotýkala pásu negatívov.

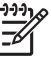

**Poznámka** Zasunutím clony osvetlenia predídete vzniku rušivého osvetlenia na skenovaných obrázkoch.

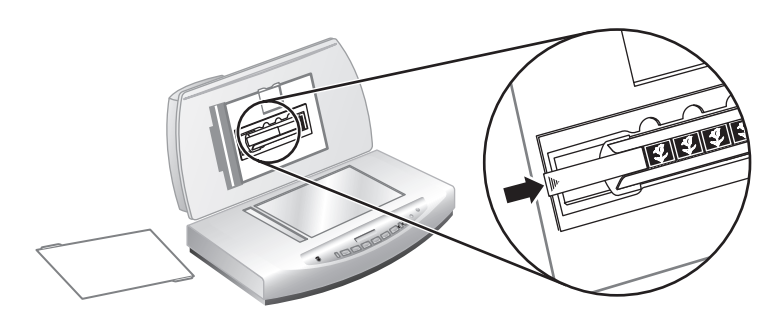

- 5. Kliknite na tlačidlo **Scan Picture** (Skenovať obrázok) (**a**). Zobrazí sa dialógové okno aplikácie HP Scanning.
- 6. Vyberte možnosť **Picture** (Obrázok).
- 7. Vyberte položku **Scan negatives using the Transparent Materials Adapter (TMA)** (Skenovať negatívy pomocou adaptéra TMA). Ak chcete zobraziť ukážku skenovaného obrázku, začiarknite políčko **Show Preview (Zobraziť ukážku)** alebo spustite skenovanie v programe HP Solution Centre (Centrum riešení spoločnosti HP).
- 8. Kliknite na tlačidlo **Scan** (Skenovať).
- 9. Dokončite skenovanie podľa pokynov na obrazovke. Naskenovaný obrázok sa odošle do umiestnenia vybratého v dialógovom okne aplikácie HP Scanning.
- 10. Po dokončení skenovania vyberte pás negatívov. Zložte držiak negatívov, clonu osvetlenia negatívov a kryt adaptéra TMA.

## **4 Starostlivosť a údržba**

Občasné čistenie skenera pomáha zabezpečiť skenovanie vysokej kvality. Rozsah potrebnej starostlivosti závisí od viacerých faktorov napríklad od rozsahu používania a od pracovného prostredia. Bežné čistenie vykonávajte podľa potreby.

Informácie o požadovaných postupoch starostlivosti a údržby nájdete v pomocníkovi na obrazovke skenera v časti Care and Maintenance (Starostlivosť a údržba). V programe HP Solution Centre (Centrum riešení spoločnosti HP) kliknite na položku **Help** (Pomocník) a potom vyberte časť pomocníka pre príslušný model.

Bežné čistenie a údržba skenera by mali zahŕňať čistenie skla skenera a adaptéra pre priesvitné materiály (TMA).

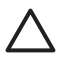

**Upozornenie** Do skenera nevkladajte predmety s ostrými hranami. Skener by sa tým mohol poškodiť. Pred umiestnením predmetu na sklo skenera skontrolujte, či predmet neobsahuje tekuté lepidlo, opravný lak alebo iné látky, ktoré sa môžu preniesť na sklo.

## **Čistenie skla skenera**

- 1. Od skenera odpojte kábel USB a napájací kábel.
- 2. Sklo skenera vyčistite mäkkou tkaninou, ktorá neuvoľňuje vlákna, navlhčenou slabým roztokom na čistenie skla a vysušte suchou, mäkkou tkaninou, ktorá neuvoľňuje vlákna.

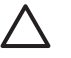

**Upozornenie** Používajte len roztoky na čistenie skla. Nepoužívajte čistiace látky s obsahom kryštálov, acetón, benzén ani chlorid uhličitý, ktoré môžu poškodiť sklo skenera. Nepoužívajte izopropylový alkohol, ktorý môže na skle zanechať škvrny.

Nestriekajte roztok na čistenie skla priamo na sklo. Ak sa použije priveľa roztoku na čistenie skla, môže pretiecť cez okraje a poškodiť skener.

3. Po skončení čistenia ku skeneru znova pripojte kábel USB a napájací kábel.

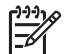

**Poznámka** Návod na čistenie spodnej strany skla skenera nájdete na stránke **www.hp.com/support**.

## **Čistenie adaptéra pre priesvitné materiály (TMA)**

Adaptér pre priesvitné materiály (TMA) vyčistite suchou, mäkkou tkaninou bez uvoľňujúcich sa vlákien. Ak je to potrebné, handričku mierne navlhčite roztokom na čistenie skla a utrite adaptér TMA.

## **Čistenie a údržba automatického podávača dokumentov (ADF)**

Automatický podávač ADF je potrebné pravidelne čistiť v závislosti od rozsahu jeho používania a typu média vkladaného do podávača. Ak sa na obrázkoch skenovaných pomocou podávača ADF objavia zvislé, ak sú médiá, ktoré prejdú podávačom ADF

zaprášené alebo špinavé, alebo ak je prašné okolité prostredie, vyčistite automatický podávač ADF handričkou na čistenie HP ADF. Ak používate automatický podávač ADF niekoľkokrát týždenne, odporúčame vyčistiť podávač raz za mesiac. Intervaly čistenia závisia od používania skenera.

Ďalšie informácie nájdete v časti *Čistenie a údržba automatického podávača dokumentov (ADF)* v časti *Starostlivosť a údržba* v pomocníkovi plochého skenera HP Scanjet 8270 na obrazovke.

#### **Vyčistite skenovacie sklo automatického podávača.**

Postupujte rovnakým spôsobom ako pri čistení skla skenera. Ďalšie informácie nájdete v časti *Čistenie skla skenera* na strane 19.

#### **Údržba automatického podávača dokumentov (ADF)**

Ak sa často objavujú chyby pri podávaní, postupujte takto:

- 1. Ručne vyčistite zostavu podávacích valčekov. Ďalšie informácie nájdete v časti *Čistenie a údržba automatického podávača dokumentov (ADF)* na strane 19.
- 2. Ak chyby pri podávaní neprestanú, objednajte si a nainštalujte náhradnú súpravu valčekov automatického podávača ADF. Náhradná súprava valčekov obsahuje valčekový mechanizmus, deliacu podložku, nové skrutky pre deliacu podložku a pokyny k výmene valčekov (ďalšie informácie nájdete v časti *Objednávka spotrebného materiálu pre skener a jeho údržbu* na strane 20).

## **Objednávka spotrebného materiálu pre skener a jeho údržbu**

Súčasti potrebné pre údržbu si môžete objednať na internetovej stránke podpory skenera, **www.hp.com/buy/parts**. Materiál, napríklad čistiacu handričku HP ADF a súpravu náhradných valčekov automatického podávača dokumentov (ADF), je možné dodať do ktorejkoľvek krajiny sveta.

## **5 Riešenie problémov**

V tejto časti nájdete návod na riešenie bežných problémov so skenerom a adaptérom pre priesvitné materiály (TMA).

### **Problémy s inštaláciou alebo nastavením skenera**

V tejto časti nájdete riešenia problémov s inštaláciou a nastavením

#### **Odinštalovanie a opätovné nainštalovanie aplikácie**

V prípade neúplnej inštalácie sa môžu vyskytnúť problémy. Skúste aplikáciu HP Scanning odinštalovať a znova nainštalovať. Pri opätovnej inštalácii musíte mať softvér HP Scanning k dispozícii buď na disku CD, alebo ho preberte z internetovej stránky spoločnosti HP.

Pri odinštalovaní aplikácie spoločnosti HP, ktorá bola dodaná so skenerom, postupujte podľa nasledujúcich krokov:

1. Na paneli úloh kliknite na tlačidlo **Štart**, nastavte kurzor na položku **Nastavenia** a kliknite na položku **Ovládací panel**.

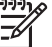

**Poznámka** V systéme Windows XP kliknite na položku **Ovládací panel** v ponuke **Štart**.

2. Kliknite na ikonu **Pridať alebo odstrániť programy**.

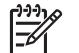

**Poznámka** V systéme Windows XP sa táto ikona nazýva **Pridať alebo odstrániť programy**.

- 3. Vyberte položku **HP Scanjet Drivers 6.0** a kliknite na tlačidlo **Odstrániť**. Takto odstránite aplikáciu zariadenia HP Scanjet.
- 4. Program znova nainštalujte z disku CD so softvérom HP Scanning, ktorý bol dodaný so skenerom. Po vložení disku CD do jednotky sa automaticky spustí rozhranie inštalačného programu. Softvér sa nainštaluje po kliknutí na položku **HP Solution Centre**. (Centrum riešení spoločnosti HP)

#### **Kontrola káblov**

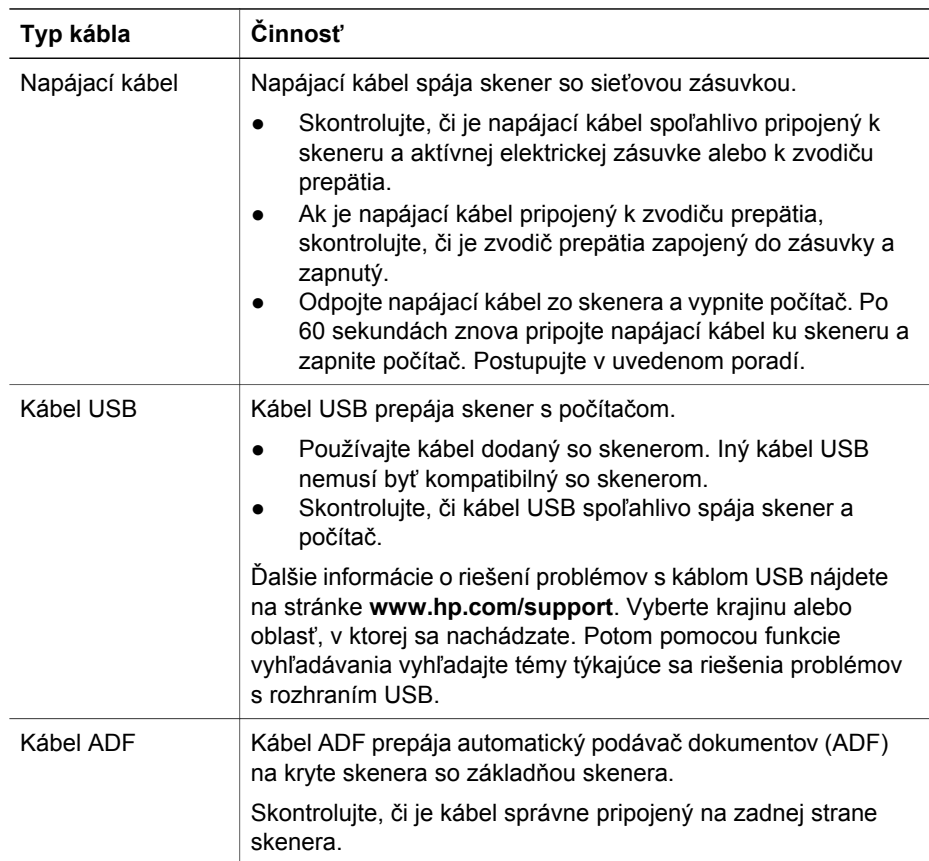

## **Problémy s inicializáciou alebo hardvérom skenera**

Táto časť obsahuje riešenia problémov s inicializáciou a hardvérom.

#### **Skener je vypnutý**

Ak nesvieti kontrolka napájania, skener je vypnutý. Ak chcete zapnúť skener:

- 1. Skontrolujte, či je napájací kábel pripojený ku zdroju napájania.
- 2. Stlačte tlačidlo Power Save (Úsporný režim) (U).

#### **Reštartovanie skenera**

Ak sa pri pokuse o použitie skenera zobrazí chybová správa "Scanner initialization failed" (Inicializácia skenera zlyhala), "Scanner not found" (Skener sa nenašiel) alebo podobné hlásenie, vykonajte nasledujúce kroky:

- 1. Ak je aplikácia HP spustená, ukončite ju.
- 2. Odpojte kábel, ktorý spája skener a počítač.
- 3. Odpojte napájací kábel skenera od zdroja napájania.
- 4. Vypnite počítač, počkajte 60 sekúnd a znova ho zapnite.
- 5. Pripojte napájací kábel skenera ku zdroju napájania.
- 6. Odpojte a znovu zapojte kábel, ktorý spája počítač so skenerom.
	- Skontrolujte, či je kábel USB správne pripojený na zadnej strane skenera. Symbol USB na konci kábla (na konektore) by mal byť otočený nahor. Správne pripojený konektor USB sa zdá trochu uvoľnený. Nesprávne pripojený konektor USB sa zdá príliš pevný.
	- Skúste kábel USB pripojiť do iného portu USB počítača.

#### **Testovanie hardvéru skenera**

Ak sa domnievate, že nastali problémy s hardvérom skenera, skontrolujte, či sú všetky káble pevne pripojené k skeneru, počítaču a zdroju napájania. Ak sú káble pripojené správne, skontrolujte, či je skener zapnutý, a potom ho otestujte týmto spôsobom:

- 1. Odpojte kábel USB a napájací kábel od skenera.
- 2. Znova pripojte kábel USB a napájací kábel k skeneru.

Vozík skenera sa pohne smerom dopredu a dozadu v rozsahu približne 25 mm a zapne sa lampa. Hlásenie na displeji na prednom paneli sa zmení z **Processing** (Spracováva sa) na **Ready** (Pripravený).

Ak sa vozík nezačne pohybovať a lampa sa nezapne, problém pravdepodobne tkvie v hardvéri skenera. Ďalšie informácie nájdete v časti *Technická podpora* na strane 29.

#### **Skener prestal správne fungovať**

Ak skener prestane skenovať, postupujte podľa týchto pokynov v uvedenom poradí. Po každom kroku spustite skenovanie, aby ste zistili, či skener funguje. Ak sa problém nevyrieši, pokračujte ďalším krokom.

- 1. Mohol sa uvoľniť kábel. Skontrolujte, či sú kábel USB a napájací kábel spoľahlivo pripojené.
- 2. Odpojte napájací kábel od zdroja napájania, počkajte 60 sekúnd a znova ho zapojte.
- 3. Reštartujte počítač.
- 4. Ak sa problém nevyriešil, pravdepodobne budete musieť odinštalovať a potom znova nainštalovať softvér skenera. Ďalšie informácie nájdete v časti *Odinštalovanie a opätovné nainštalovanie aplikácie* na strane 21.

Ak skener naďalej nefunguje, navštívte stránku **www.hp.com/support** alebo sa obráťte na Zákaznícku podporu spoločnosti HP.

#### **Zaseknutý papier**

Ak sa často objavujú chyby pri podávaní, postupujte takto:

1. Ručne vyčistite zostavu podávacích valčekov. Ďalšie informácie nájdete v časti *Čistenie a údržba automatického podávača dokumentov (ADF)* v časti

#### Kapitola 5

*Starostlivosť a údržba* v pomocníkovi plochého skenera HP Scanjet 8270 na obrazovke.

- 2. Informácie o riešení ďalších problémov s automatickým podávačom dokumentov (ADF) nájdete v pomocníkovi na obrazovke.
- 3. Ak chyby pri podávaní pretrvávajú, objednajte si a nainštalujte náhradnú súpravu valčekov automatického podávača ADF. Náhradná súprava valčekov obsahuje valčekový mechanizmus, deliacu podložku, nové skrutky pre deliacu podložku a pokyny k výmene valčekov (ďalšie informácie nájdete v časti *Objednávka spotrebného materiálu pre skener a jeho údržbu* na strane 20).

## **Ďalšie informácie o riešení problémov**

Informácie o riešení ďalších problémov so skenerom nájdete v pomocníkovi na obrazovke. Ak chcete získať prístup k pomocníkovi, otvorte program **HP Solution Centre** (Centrum riešení spoločnosti HP), kliknite na kartu skenera a potom na ponuku **Onscreen Guide** (Sprievodca na obrazovke).

## **Problémy s prevádzkou skenera**

#### **Skener sa nezapína**

Ak sa skener po stlačení tlačidiel na prednom paneli nezapne, môže to mať dve príčiny:

- Skener je pravdepodobne vypnutý. Skontrolujte, či je zapojený napájací kábel.
- Skener môže byť odpojený od siete. Skontrolujte, či zo skenera nie je odpojený napájací kábel alebo či skener nie je odpojený od zdroja napájania.
- Skontrolujte, či zo skenera nie je odpojený kábel automatického podávača dokumentov (ADF).

## **Lampa skenera zostáva zapnutá**

Lampa skenera by sa po období nečinnosti (približne 15 minút) mala automaticky vypnúť. Je to režim šetrenia energie.

#### **Skener nespustí priamo skenovanie**

Skontrolujte, či je zapojený napájací kábel.

Ak ste skener nejaký čas nepoužívali, lampa skenera sa zrejme pred spustením skenovania musí zahriať. Ak sa lampa skenera musí zahriať, začiatok skenovania sa po spustení aplikácie alebo stlačení tlačidla skenera o chvíľu oneskorí.

## **Tlačidlá nefungujú**

Po vykonaní každého kroku spustite skenovanie, aby ste zistili, či tlačidlá fungujú. Ak nefungujú, prejdite na ďalší krok.

- Mohol sa uvoľniť kábel. Skontrolujte, či sú kábel USB, kábel automatického podávača dokumentov (ADF) a napájací kábel spoľahlivo pripojené.
- Odpojte napájací kábel od zdroja napájania, a znova ho zapojte.
- Skontrolujte, či je napájací kábel správne zapojený.
- Reštartujte počítač.
- Tlačidlá sú pravdepodobne vypnuté. Vyskúšajte tento postup:
	- Otvorte okno **Ovládací panel**, vyberte položku **Skenery a fotoaparáty** a potom v zozname vyberte svoj model skenera.
	- Otvorte okno **Properties** (Vlastnosti) a kliknite na kartu **Events** (Udalosti). V zozname **Scanner events** (Udalosti skenera) vyberte položku **Scan Document button press** (Stlačiť tlačidlo Skenovať dokument).
	- Skontrolujte, či je vybratá možnosť **HP Scanning software**.
	- **Systémy Windows 98 a Windows 2000**: Skontrolujte, či ste nevybrali možnosť **Vypnúť udalosti zariadenia**.
	- **Systémy Windows Me a Windows XP**: Skontrolujte, či ste nevybrali možnosť **Nevykonať žiadnu akciu**.

#### **Riešenie problémov so skenovaním dokumentov alebo textu (OCR)**

Skener používa program pre optické rozpoznávanie znakov (OCR) na konverziu textu na stránke na text, ktorý sa môže upravovať v počítači.

- Ak sa text po skenovaní nedá upravovať, skontroluje, či ste pri skenovaní vybrali nasledujúce možnosti:
	- **HP Scanning** (Vyberte možnosť **Document** (Dokument)).
	- **Scan to** (Skenovať do) (Vyberte softvér na spracovanie textu alebo možnosť **Save to File** (Uložiť do súboru)).

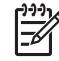

**Poznámka** Ak vyberiete možnosť **Save to File** (Uložiť do súboru), v rozbaľovacom zozname **File Type** (Typ súboru) vyberte typ textového dokumentu.

- Skenovaný text sa nemusí v počítači zobraziť presne v takej podobe, ako sa zobrazuje v origináli, najmä vtedy, ak originál obsahuje škvrny alebo rozmazaný text. Niektoré znaky môžu byť napríklad nesprávne alebo môžu chýbať. Pri úpravách textu porovnávajte naskenovaný text s originálom a urobte potrebné opravy.
- **Poznámka** Softvér OCR sa nainštaluje automaticky počas inštalácie aplikácie HP Scanning pri inštalácii skenera.

#### **Naskenovaný obrázok je neostrý**

Je dôležité, aby bol dokument, ktorý skenujete, tesne priložený na sklo skenera. Ak je výsledný naskenovaný obrázok nejasný, skontrolujte, či je dokument tesne priložený na sklo skenera.

#### **Skener skenuje veľmi pomaly**

- Ak sa skenuje text, ktorý sa bude upravovať, pomalé skenovanie spôsobuje softvér OCR. V tomto prípade je pomalé skenovanie normálne. Počkajte, kým sa dokument naskenuje.
- Pomalé skenovanie môžu zapríčiniť aj niektoré predvolené nastavenia. Otvorte program Centrum riešení spoločnosti HP, kliknite na okno **Settings** (Nastavenia), potom na položku **Scan Settings and Preferences** (Nastavenia a predvoľby skenovania), a potom kliknite na položku **Scan Preferences** (Predvoľby skenovania). Na karte **Quality vs. Speed** (Kvalita vs. rýchlosť) zrušte

#### Kapitola 5

začiarknutie políčka **Scan at maximum pixel depth** (Skenovať pri maximálnej hĺbke pixelov).

● Môže byť nastavené príliš vysoké rozlíšenie. Nastavte nižšiu úroveň rozlíšenia. Softvér skenera automaticky vyberie rozlíšenie, a poskytne tak najlepšie vyváženie medzi kvalitou obrázku a veľkosťou súboru. Ak chcete zmeniť rozlíšenie, otvorte program HO Solution Centre (Centrum

riešení spoločnosti HP) a kliknite na položku **Settings** (Nastavenia). Vyberte položku **Scan Settings** (Nastavenia skenovania), a potom kliknite na možnosť **Solution Centre scan button settings** (Nastavenia tlačidiel pre skenovanie v programe Centrum riešení). Kliknite na kartu **Scan Document button** (Tlačidlo Skenovať dokument alebo **Scan Document To button** (Tlačidlo Skenovať dokument do) a potom kliknite na tlačidlo **Scan Document Settings** (Nastavenia skenovania dokumentu). Zobrazí sa dialógové okno Scan Document Settings (Nastavenia skenovania dokumentu). Pomocou rozbaľovacieho zoznamu zmeňte rozlíšenie.

#### **Sklo skenera sa musí vyčistiť**

Sklo skenera vyčistite v nasledujúcich prípadoch:

- Na skle je atrament.
- Na skle sú odtlačky prstov.
- Na dokumentoch sa nachádza veľké množstvo prachu alebo nečistôt.
- Naskenované obrázky obsahujú škvrny alebo iné fľaky.
- Sklo je zahmlené alebo zaprášené.

Pred skenovaním ďalšieho obrázku nechajte sklo úplne vyschnúť.

Ďalšie informácie nájdete v časti *Starostlivosť a údržba* na strane 19.

## **Diapozitívy, negatívy a problémy adaptéra TMA**

Táto časť obsahuje riešenie problémov, ktoré sa môžu vyskytnúť počas skenovania 35 mm diapozitívov alebo 35 mm negatívov pomocou adaptéra TMA.

#### **Obrázok sa nedá zväčšiť**

Pravdepodobne ste použili funkciu **Zoom in** (Zväčšiť), ktorá mení len zobrazenie na obrazovke. Na zmenu veľkosti naskenovaného obrázku použite funkciu **Resize** (Upraviť veľkosť). Ďalšie informácie nájdete na karte **Index** (Register) v pomocníkovi na obrazovke. Zadajte slovo **resize** (upraviť veľkosť) do poľa pre kľúčové slová a v zozname kliknite na položku **images in HP Scanning software** (obrázky v aplikácii HP Scanning).

#### **Nesprávna farebnosť tlače alebo príliš svetlý či tmavý obrázok**

- Softvér pravdepodobne nastavil expozíciu pre celú oblasť namiesto nastavenia pre jeden diapozitív alebo negatív. Vyberte a presuňte držadlá okolo oblasti výberu tak, aby ste videli oblasť obrázku, ktorú chcete skenovať.
- Ak pomocou adaptéra TMA neskenujete maximálny počet diapozitívov a súčasťou vybavenia je clona osvetlenia pre diapozitívy, prekryte zostávajúce miesto v držiaku clonou osvetlenia. Toto opatrenie zabezpečí, že skenovanie nebude rušiť nadbytočné svetlo.
- Ak pomocou adaptéra TMA neskenujete maximálny počet negatívnych snímok a súčasťou vybavenia je clona osvetlenia pre negatívy, prekryte zostávajúce miesto v držiaku negatívov clonou osvetlenia. Toto opatrenie zabezpečí, že skenovanie nebude rušiť nadbytočné svetlo.
- Nastavenia pre priesvitné materiály sú opačné. Skontrolujte, či ste vybrali možnosť **Scan positives, such as 35 mm slides, using the TMA** (Skenovať pozitívy, ako sú 35 mm diapozitívy, pomocou adaptéra TMA) pre diapozitívy alebo **Scan negatives using the Transparent Materials Adapter (TMA)** (Skenovať negatívy pomocou adaptéra pre priesvitné materiály (TMA)) pre negatívy.

#### **Na naskenovanom obrázku sa vyskytujú bodky alebo pruhy**

- Skontrolujte, či nie je pôvodný diapozitív alebo negatív poškodený alebo znečistený.
- Adaptér pre priesvitné materiály (TMA) vyčistite suchou, mäkkou tkaninou bez uvoľňujúcich sa vlákien. Ak je to potrebné, tkaninu mierne navlhčite slabým roztokom na čistenie skla. Pred skenovaním ďalšieho obrázku nechajte sklo úplne vyschnúť.

#### **Naskenované obrázky sú tmavé**

- Skontrolujte, či je zapnuté svetlo adaptéra TMA, a až potom kliknite na položku **Scan** (Skenovať) alebo **Accept** (Potvrdiť).
- Žiarovka v zdroji svetla adaptéra TMA sa mohla pokaziť alebo nefunguje. Ak je žiarovka pokazená, treba ju odborne vymeniť.
- Oblasť výberu pravdepodobne nebola zadaná správne. Zadajte oblasť výberu, ktorá zahŕňa len fotografie bez okrajov.

## **Adaptér pre priesvitné materiály (TMA) vôbec nefunguje**

Kábel pravdepodobne nie je správne pripojený. Skontrolujte, či je spoľahlivo pripojený kábel automatického podávača (ADF).

## **Po výbere skenovania diapozitívov alebo negatívov v dialógovom okne Scan (Skenovať) v adaptéri TMA vidieť len tlmené svetlo alebo svetlo nevidieť**

Po vykonaní každého kroku spustite skenovanie, aby ste zistili, či skener funguje. Ak nefunguje, prejdite na ďalší krok.

- 1. Skontrolujte, či je adaptér TMA pripojený ku skeneru.
- 2. Skontrolujte, či je v dialógovom okne HP Scanning vybratá položka **Scan positives, including 35 mm slides, using the TMA** (Skenovať pozitívy, ako sú 35 mm diapozitívy, pomocou adaptéra TMA) alebo **Scan negatives using the Transparent Materials Adapter (TMA)** (Skenovať negatívy pomocou adaptéra pre priesvitné materiály (TMA)) .
- 3. Pravdepodobne nefunguje žiarovka adaptéra TMA. Kliknite na tlačidlo **Scan Picture** (Skenovať obrázok) (**a**) a skontrolujte, či svieti osvetlenie. Ak je žiarovka

#### Kapitola 5

pokazená, treba ju odborne vymeniť. Spojte sa s oddelením *technickej podpory* na strane 29.

4. Adaptér TMA má krátky režim zahrievania. Počkajte niekoľko sekúnd a skontrolujte, či sa svetlo nezapne. Ak chcete dosiahnuť najlepšiu kvalitu skenovania, nechajte adaptér TMA zahriať aspoň 30 sekúnd.

# **6 Technická podpora**

## **Internetová stránka o zjednodušení ovládania**

Zákazníci s postihnutím nájdu pomoc a informácie na stránke **www.hp.com/hpinfo/ community/accessibility/prodserv**.

## **internetová stránka HP Scanjet**

Navštívte stránku **www.hp.com** , kde nájdete rôzne užitočné informácie, ako napríklad:

- Naučíte sa viac o tom, ako efektívnejšie a tvorivejšie skenovať.
- Nájdete tu aktualizácie ovládačov a aplikácie skenera HP Scanjet.
- Môžete tu registrovať svoj výrobok.
- Môžete sa taktiež zapísať na odber informačných bulletinov, aktualizácií ovládačov a aplikácie a upozornenia, týkajúce sa technickej podpory pre zariadenie.
- Môžete si tu objednať spotrebný materiál pre skener.

## **Postup pri získavaní technickej podpory**

Postup pri získavaní podpory spoločnosti HP najefektívnejšie funguje vtedy, ak v určenom poradí vykonáte tieto kroky:

1. Prečítajte si pomocníka na obrazovke pre softvér a skener vrátane časti Riešenie problémov.

Prejdite do časti (Riešenie problémov a podpora) pre softvér alebo do časti *Troubleshooting* na strane 21 (Riešenie problémov) pre konkrétny model skenera.

- 2. Navštívte internetovú stránku zákazníckej podpory spoločnosti HP. Ak máte prístup k internetu, môžete získať široké spektrum informácií o skeneri. Pomoc súvisiacu s výrobkom a aktualizácie ovládačov a aplikácie nájdete na internetovej stránke stránke spoločnosti HP **www.hp.com/support**. Internetová stránka zákazníckej podpory spoločnosti HP je preložená do týchto jazykov: holandčina, angličtina, francúzština, nemčina, taliančina, portugalčina, španielčina, švédčina, čínština (tradičné písmo), čínština (zjednodušené písmo), japončina, kórejčina. (Informácie o zákazníckej podpore pre Dánsko, Fínsko a Nórsko sú dostupné len v angličtine.)
- 3. Použite internetovú zákaznícku podporu spoločnosti HP. Ak máte prístup k internetu, spojte sa so spoločnosťou HP prostredníctvom elektronickej pošty na stránke **www.hp.com/support**. Odpovie vám technik z oddelenia pre technickú podporu výrobkov spoločnosti HP. Podpora prostredníctvom elektronickej pošty je dostupná v jazykoch uvedených na internetovej stránke.
- 4. Ak ste zákazníkom zo Spojených štátov, prejdite na krok 5. V opačnom prípade sa spojte s miestnym predajcom výrobkov spoločnosti HP. Skener, na ktorom sa vyskytla hardvérová chyba, prineste k miestnemu predajcovi výrobkov

#### Kapitola 6

spoločnosti HP, ktorý navrhne riešenie. Služba je počas trvania obmedzenej záruky skenera bezplatná. Po záručnej lehote sa bude účtovať servisný poplatok.

- 5. Telefonicky sa spojte s centrom podpory výrobkov spoločnosti HP. Informácie a podmienky telefonickej podpory vo vašej krajine alebo oblasti nájdete na tejto internetovej stránke: **www.hp.com/support**. V rámci neustálej snahy spoločnosti HP o zlepšenie služby telefonickej podpory odporúčame, aby ste pravidelne sledovalii nové informácie na internetovej stránke HP, týkajúce sa tejto služby a doručovania. Ak nedokážete problém vyriešiť pomocou vyššie uvedených možností, zavolajte spoločnosti HP priamo od počítača a skenera. Pre urýchlenie postupu si pripravte tieto informácie:
	- číslo typu skenera (nájdete ho na skeneri),
	- výrobné číslo skenera (nájdete ho na skeneri),
	- operačný systém počítača,
	- verzia aplikácie skenera (nájdete ju na obale disku CD dodaného so skenerom),
	- správy, ktoré sa zobrazujú pri výskyte problému.

Podmienky platné pre poskytovanie telefonickej podpory spoločnosti HP sa môžu zmeniť bez predchádzajúceho upozornenia.

Telefonická podpora sa poskytuje bezplatne na uvedený čas odo dňa zakúpenia, ak nie je stanovené inak.

## **7 Informácie o predpisoch a technické parametre**

V tejti časti nájdete informácie o predpisoch a technických parametroch skenera HP Scanjet 8270 a jeho príslušenstva.

## **Technické parametre skenera**

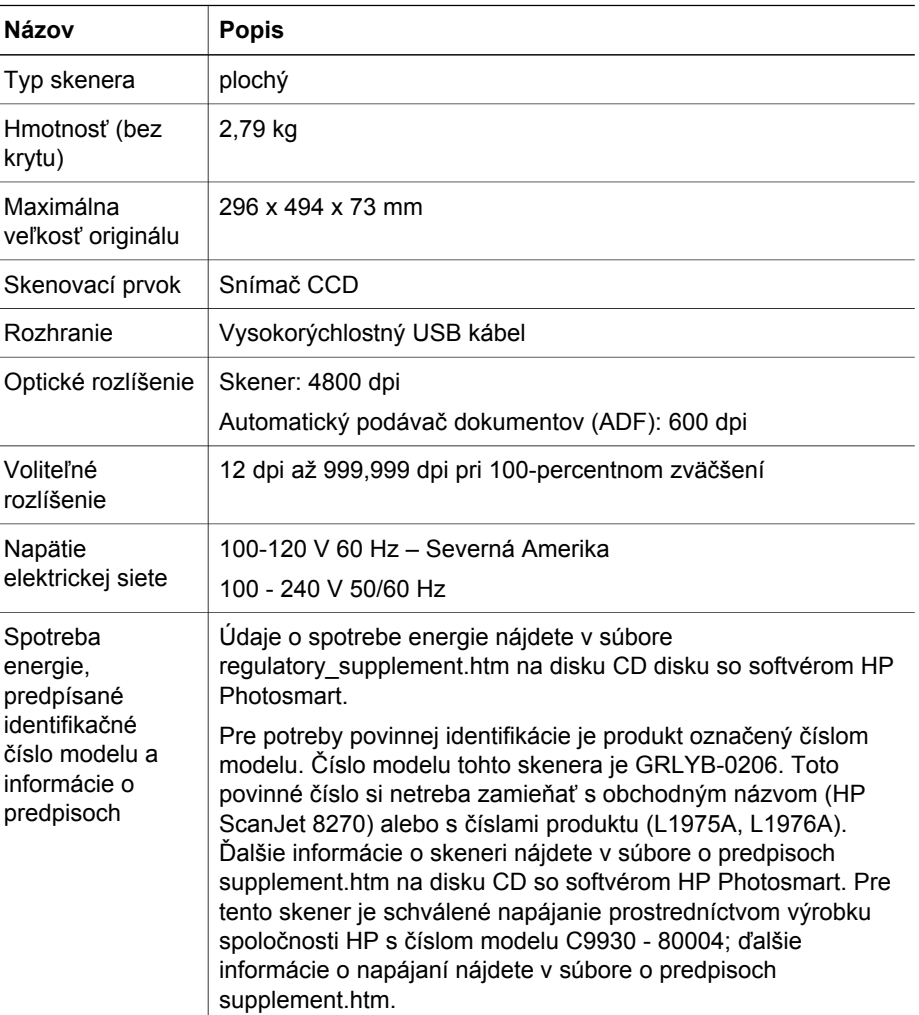

## Kapitola 7

pokračovanie

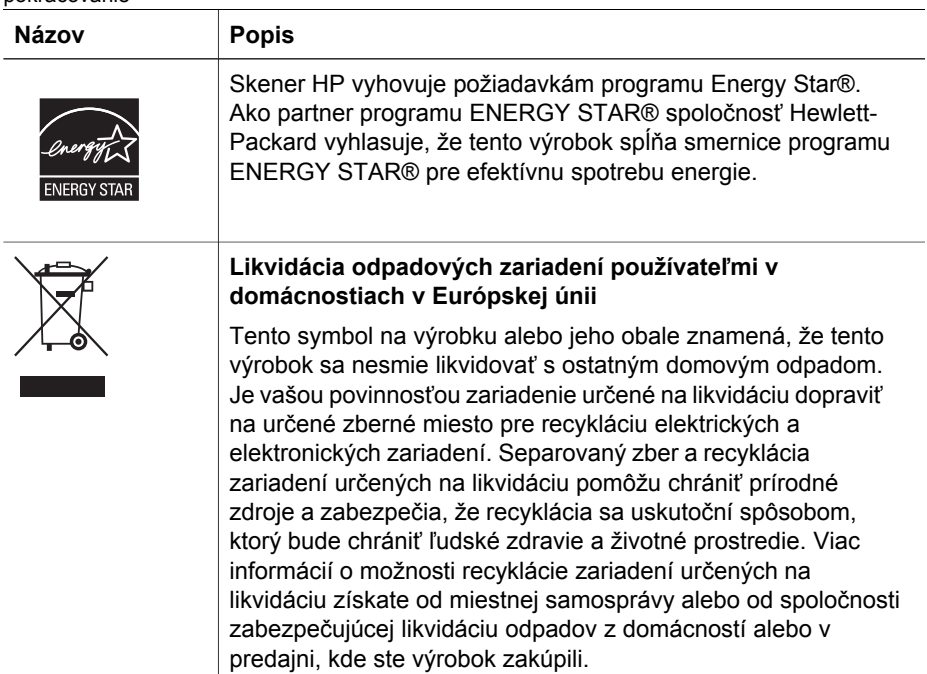

## **Technické parametre adaptéra pre priesvitné materiály (TMA)**

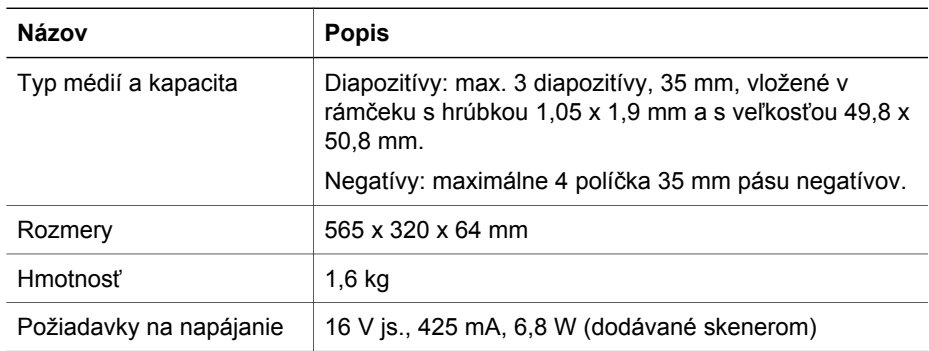

## **Technické parametre automatického podávača dokumentov (ADF)**

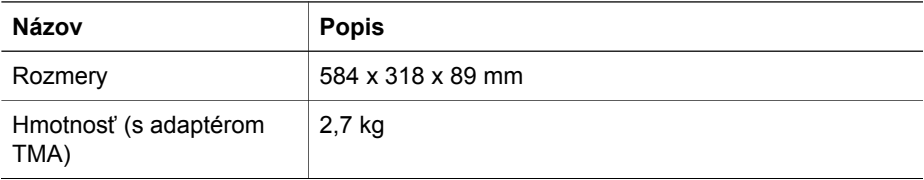

#### pokračovanie

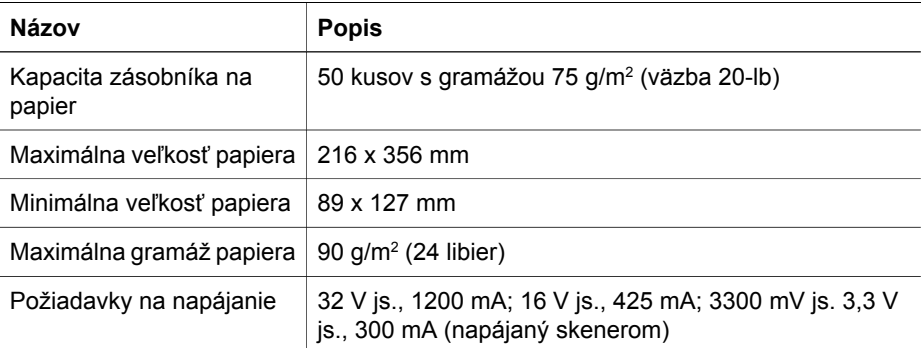

## **Parametre pracovného prostredia skenera, automatického podávača ADF a adaptéra TMA**

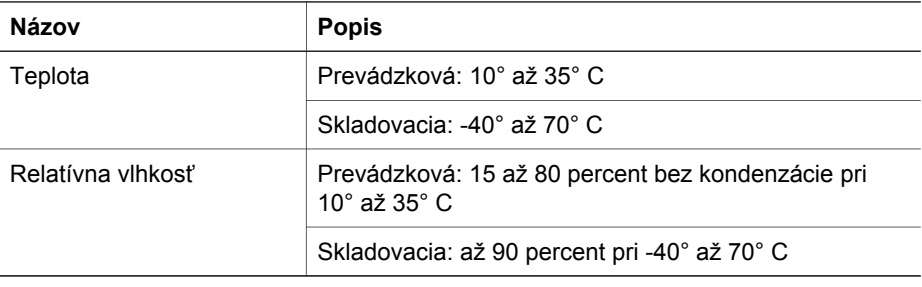

Kapitola 7

## **Korisnički priručnik**

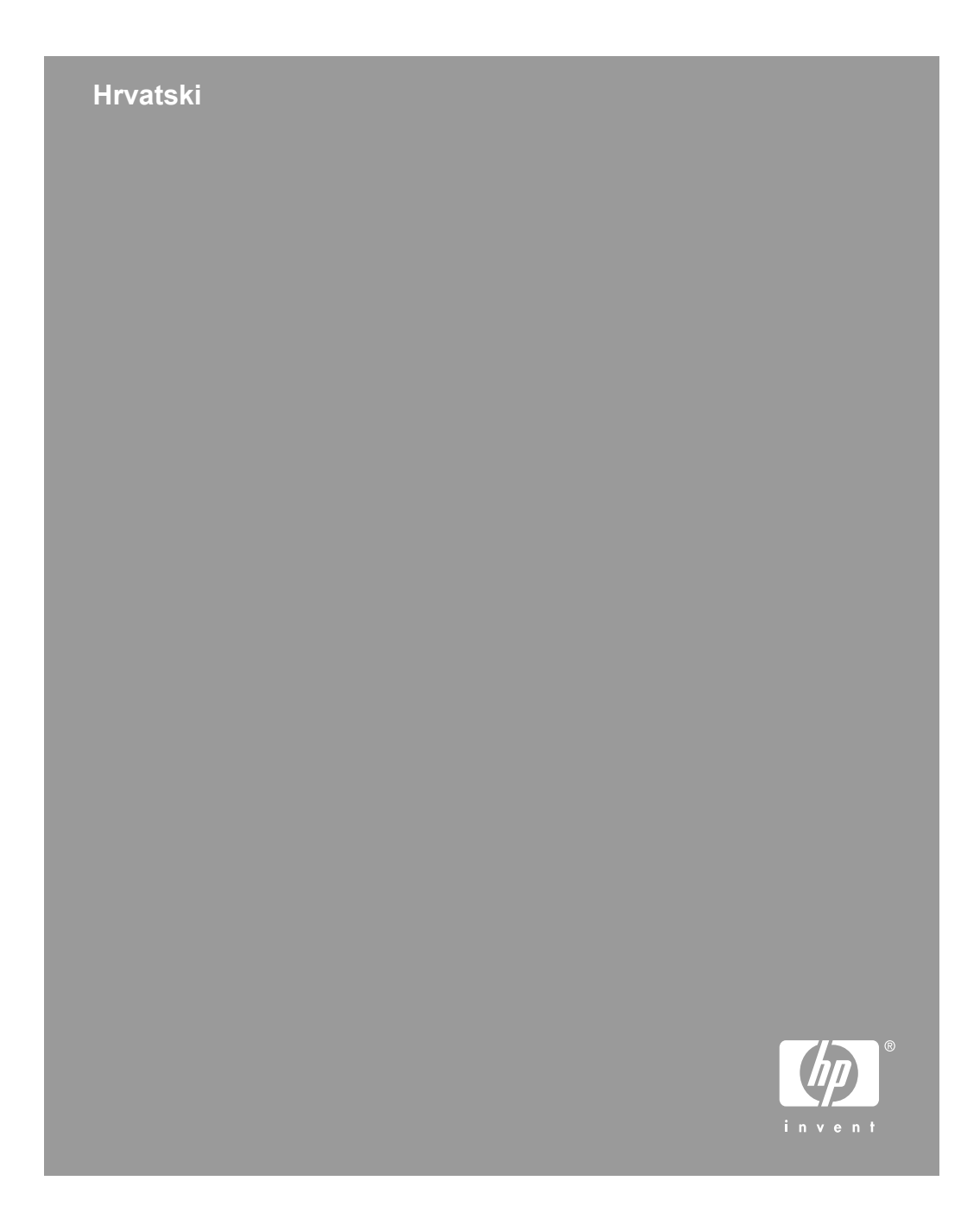

#### **Autorska prava i licenca**

© 2005. Copyright Hewlett-Packard Development Company, L.P.

Reprodukcija, prilagodba ili prijevod bez prethodne pismene dozvole zabranjeni su, osim ako nisu dopušteni zakonom o autorskim pravima.

Ovdje sadržane informacije mogu se izmijeniti bez upozorenja.

Jedina jamstva za proizvode i usluge tvrtke HP dana su izričitim izjavama o jamstvu koja dolaze uz te proizvode i usluge. Ništa ovdje navedeno ne može se tumačiti kao dodatno jamstvo. HP nije odgovoran za tehničke pogreške i pogreške nastale pri uređivanju ili moguće nedostatke u ovom priručniku.

#### **Zaštitni znakovi**

ENERGY STAR je američka registrirana uslužna oznaka agencije United States Environmental Protection Agency (Agencija za zaštitu okoliša Sjedinjenih Američkih Država).

Microsoft i Windows zaštitni su znakovi korporacije Microsoft.

# **Sadržaj**

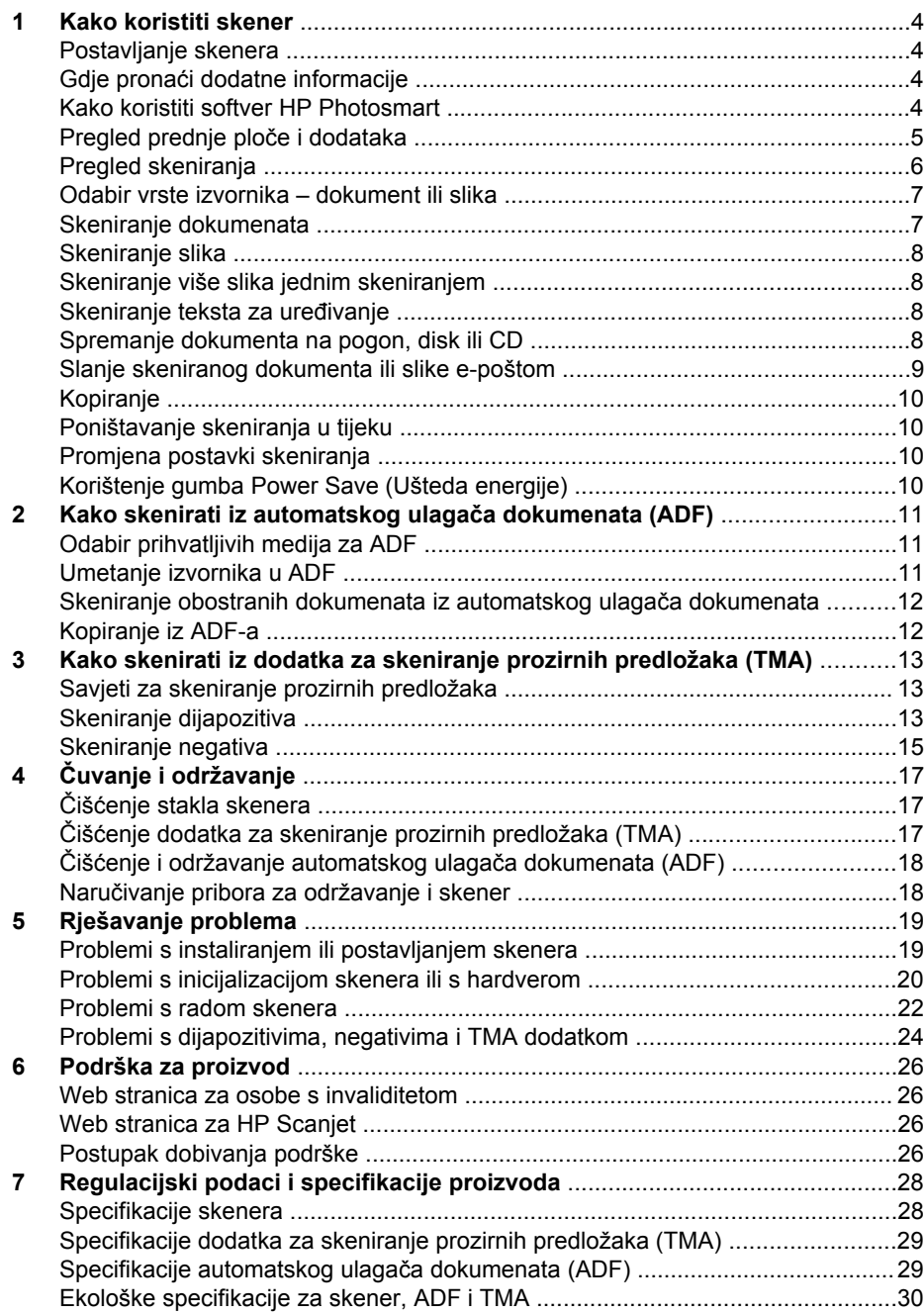

# **1 Kako koristiti skener**

Ovaj priručnik opisuje kako koristiti plošni skener za dokumente HP Scanjet 8270 i njegove dodatke, riješiti probleme s instalacijom i obratiti se podršci za korisnike.

## **Postavljanje skenera**

Za postavljanje skenera i instaliranje softvera za skeniranje pogledajte poster za postavljanje koji je isporučen sa skenerom.

## **Gdje pronaći dodatne informacije**

Više informacija o skeneru i softveru možete pronaći u zaslonskoj pomoći. Ako ste instalirali softver HP Photosmart isporučen uz skener, dvaput pritisnite ikonu **HP Solution Center** (HP centar usluga) na radnoj površini, a zatim pritisnite **Onscreen Guide** (Zaslonske upute).

## **Kako koristiti softver HP Photosmart**

Kada instalirate softver HP Photosmart, na radnoj će se površini pojaviti dvije ikone. Ove ikone otvaraju dva programa za skeniranje i uređivanje skeniranih predložaka.

Za informacije o korištenju **HP Solution Center** (HP centra usluga) i softvera **HP Photosmart** pogledajte zaslonsku pomoć.

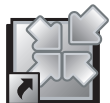

HP Solution Center (HP centar usluga) je program koji vam pomaže započeti skeniranje slika i dokumenata. Pomoću programa HP Solution Center (HP centar usluga) možete:

- Izvoditi funkcije skeniranja i kopiranja
- Pristupiti informacijama o pomoći i rješavanju problema
- Pristupiti softveru HP Photosmart za uređivanje svojih skeniranih dokumenata
- Promijeniti postavke i preference

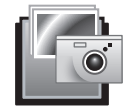

Softver HP Photosmart je program koji se koristi za rad sa slikama, njihov ispis, arhiviranje i zajedničko korištenje nakon skeniranja. Softveru HP Photosmart možete pristupiti preko ikone na radnoj površini ili putem programa HP Solution Center (HP centar usluga).

Početak skeniranja:

Dvaput pritisnite ikonu **HP Solution Center** (HP centar usluga) na radnoj površini, pritisnite karticu za skener, a zatim zadatak koji želite izvesti.

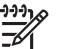

**Napomena** Ako ikona **HP Solution Center** (HP centar usluga) nije dostupna na radnoj površini, pritisnite **Start** (Početak), pokažite na **Programs** (Programi) ili **All Programs** (Svi programi), pokažite na **HP**, a zatim pritisnite **HP Solution Center** (HP centar usluga).

## **Pregled prednje ploče i dodataka**

Ovaj dio predstavlja pregled prednje ploče skenera, dodatka za skeniranje prozirnih predložaka (TMA) i automatskog ulagača dokumenata (ADF).

## **Gumbi prednje ploče**

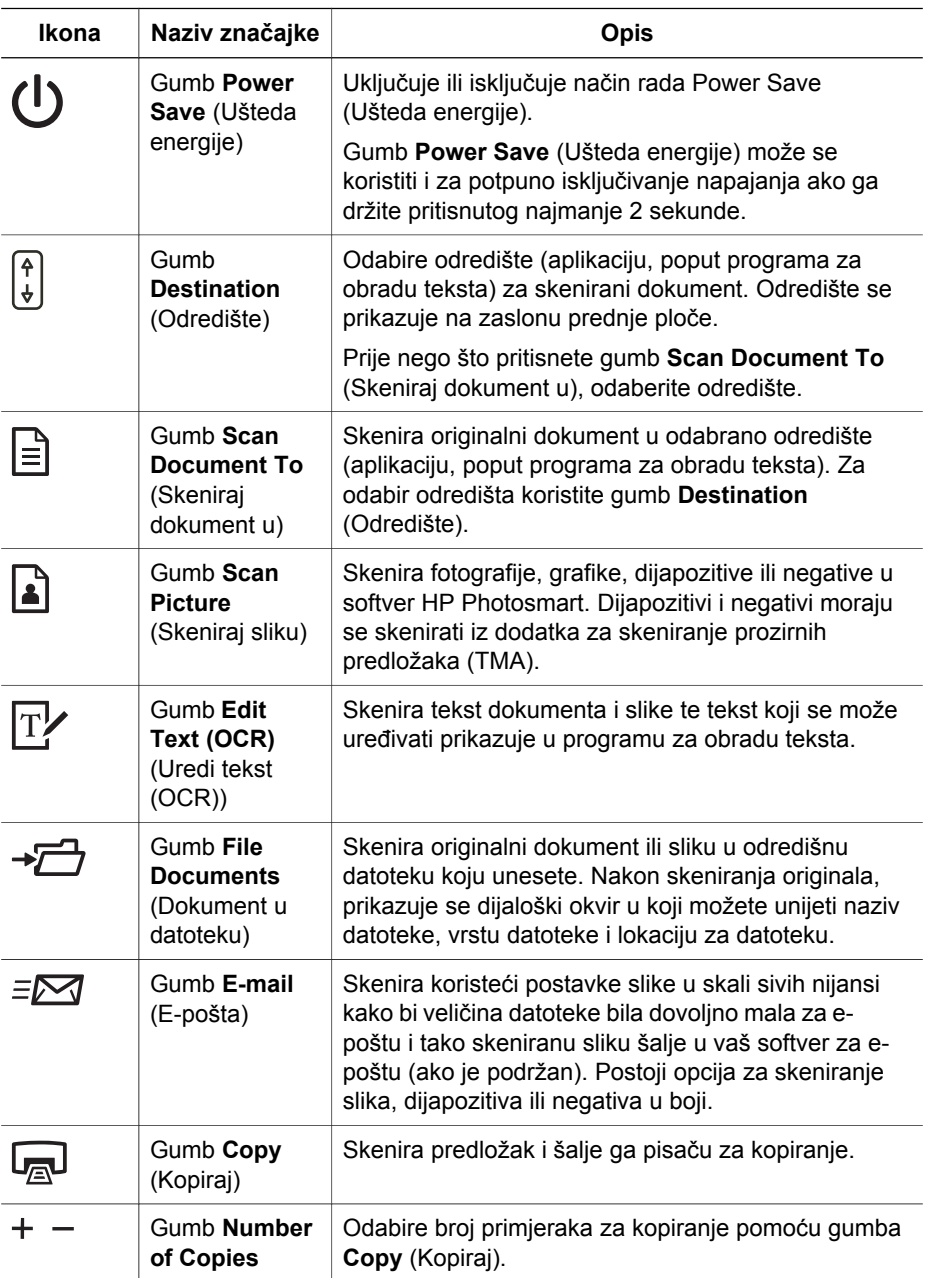

(nastavak)

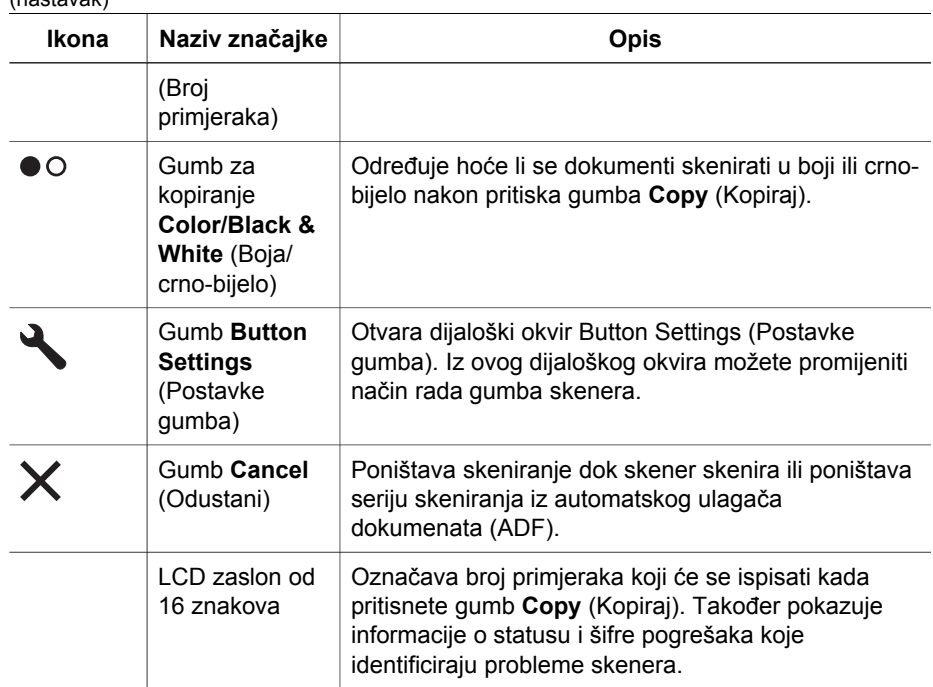

#### **Dodatak za skeniranje prozirnih predložaka (TMA)**

Za skeniranje 35-milimetarskih dijapozitiva i negativa možete koristiti dodatak za skeniranje prozirnih predložaka (TMA). Za više informacija o TMA dodatku pogledajte *Kako skenirati iz dodatka za skeniranje prozirnih predložaka (TMA)* na stranici 13.

#### **Automatski ulagač dokumenata (ADF)**

Skener se isporučuje s automatskim ulagačem dokumenata (ADF) koji možete koristiti za brzo i jednostavno skeniranje višestrukih dokumenata. Za više informacija pogledajte *Kako skenirati iz automatskog ulagača dokumenata (ADF)* na stranici 11.

## **Pregled skeniranja**

Započnite skeniranje na jedan od tri načina:

- Pomoću gumba prednje ploče za brzi početak pomoću osnovnih funkcija
- Pomoću HP Solution Center (HP centra usluga) za bolju kontrolu tijekom postupka skeniranja
- Pomoću drugih softverskih programa

#### **Skeniranje pomoću gumba prednje ploče skenera**

Gumbe prednje ploče skenera koristite za osnovne funkcije skeniranja kao što su skeniranje slika i dokumenata. Upute za upotrebu gumba prednje ploče nalaze se u ovom priručniku.

## **Skeniranje putem programa HP Solution Center (HP centar usluga)**

Skenirajte iz HP Solution Center (HP centra usluga) kad želite bolju kontrolu nad postupkom skeniranja, na primjer kad želite koristiti naprednije funkcije ili promijeniti postavke skeniranja.

Pokretanje HP Solution Center (HP centra usluga):

- 1. Slijedite jednu od sljedeće dvije upute:
	- a. Na radnoj površini operativnog sustava Windows dvaput pritisnite ikonu **HP Solution Center** (HP centar usluga).
	- b. Na alatnoj traci pritisnite **Start** (Početak), pokažite na **Programs** (Programi) ili **All Programs** (Svi programi), pokažite na **HP**, a zatim pritisnite **HP Solution Center** (HP centar usluga).
- 2. Ako ste instalirali više od jednog HP uređaja, pritisnite karticu za skener. HP Solution Center (HP centar usluga) prikazuje samo funkcije, postavke i opcije podrške koje odgovaraju odabranom HP uređaju.

#### **Skeniranje pomoću ostalih softverskih programa**

Sliku možete izravno skenirati u jedan od softverskih programa koji imate ako taj program podržava TWAIN. Općenito, program je sukladan ako ima opcije izbornika kao što su **Acquire** (Preuzmi), **Scan** (Skeniraj) ili **Import New Object** (Uvezi novi objekt). Ako niste sigurni podržava li program TWAIN ili koje su mu mogućnosti, pogledajte dokumentaciju tog programa.

## **Odabir vrste izvornika – dokument ili slika**

Za vrstu izvornika postoje dva izbora: **Document** (Dokument) ili **Picture** (Slika). Skener optimizira postavke ovisno o vašem izboru. Slijedite navedene upute kako biste odredili koja vrsta izvornika najbolje odgovara vašim potrebama.

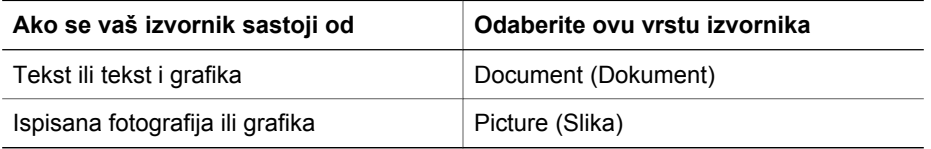

## **Skeniranje dokumenata**

Koristite gumb **Scan Document To** (Skeniraj dokument u) (**E**) za skeniranje dokumenata.

- 1. Stavite izvornike licem prema dolje na staklo skenera ili licem prema gore u automatski ulagač dokumenata.
- 2. Odaberite odredište pritiskujući gumb **Destination** (Odredište) (**AU)** dok se željeno odredište ne pojavi na zaslonu prednje ploče.
- 3. Pritisnite gumb **Scan Document To** (Skeniraj dokument u). Dokument se skenira i prikazuje u navedenom odredištu.

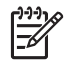

**Napomena** Ako želite pregledati skenirane dokumente prije nego se pošalju na svoje odredište skeniranje pokrenite iz HP Solution Center (HP centra

usluga). Pogledajte *Skeniranje putem programa HP Solution Center (HP centar usluga)* na stranici 7.

## **Skeniranje slika**

Koristite gumb **Scan Picture** (Skeniraj sliku) (a) za skeniranje fotografija.

Za više informacija o skeniranju dijapozitiva ili negativa pogledajte *Kako skenirati iz dodatka za skeniranje prozirnih predložaka (TMA)* na stranici 13.

- 1. Izvornik stavite na staklo skenera licem prema dolje i zatvorite poklopac.
- 2. Pritisnite gumb **Scan Picture** (Skeniraj sliku). Prikazuje se dijaloški okvir HP Scanning (HP skeniranje).

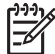

**Napomena** Ako skenirane predloške želite pregledati prije slanja na odredište, odaberite **Show Preview** (Pokaži pregled) u dijaloškom okviru HP Scanning (HP skeniranje). Za pokretanje završnog skeniranja pritisnite gumb **Accept** (Prihvati) na zaslonu pregleda.

- 3. Pritisnite **Scan** (Skeniraj).
- 4. Po završetku skeniranja stavite predložak na staklo skenera, a zatim pritisnite gumb **Scan** (Skeniraj) za skeniranje druge slike ili pritisnite **Done** (Gotovo). Skenirana slika se otvara u softveru HP Photosmart.

## **Skeniranje više slika jednim skeniranjem**

Istovremeno možete skenirati više slika sa stakla skenera.

Slike koje želite skenirati rasporedite na staklu HP uređaja za skeniranje. Za najbolje rezultate ostavite barem 6 mm (0,25 inča) prostora između rubova slika. Zatim pratite korake za skeniranje slika. Za više informacija pogledajte *Skeniranje slika* na stranici 8.

## **Skeniranje teksta za uređivanje**

Koristite gumb **Edit Text (OCR)** (Uredi tekst (OCR)) ( $\mathbb{F}/$ ) za skeniranje dokumenata u softver koji konvertira sliku u tekst i grafiku, a zatim rezultate sprema u podržani program za obradu teksta.

- 1. Stavite izvornik licem prema dolje na staklo skenera ili licem prema gore u automatski ulagač dokumenata.
- 2. Pritisnite gumb **Edit Text (OCR)** (Uredi tekst (OCR)). Skenirani predlošci prikazuju se u programu Microsoft Word, ako je dostupan, ili se spremaju u tekstualnu (.rtf) datoteku.

## **Spremanje dokumenta na pogon, disk ili CD**

Koristite gumb **File Documents** (Dokument u datoteku) (+<sup>2</sup>) za spremanje skeniranih dokumenata na disk, poput čvrstog diska ili CD-a na koji se može pisati.

- 1. Stavite izvornik licem prema dolje na staklo skenera ili licem prema gore u automatski ulagač dokumenata.
- 2. Pritisnite gumb **File Documents** (Dokument u datoteku). Prikazuje se dijaloški okvir Save Options (Opcije spremanja).
- 3. Odaberite mapu odredišta.
- 4. Upišite naziv datoteke i odaberite vrstu datoteke, zatim pritisnite **OK**. Dokument se sprema u odabranu mapu.

## **Slanje skeniranog dokumenta ili slike e-poštom**

Koristite gumb **E-mail** (E-pošta) ( $\equiv \sqrt{ }$ ) za skeniranje dokumenata ili slika i njihovo umetanje u poruku e-pošte kao privitak. Morate imati pristup Internetu i podržani program za e-poštu.

1. Stavite izvornik licem prema dolje na staklo skenera ili licem prema gore u automatski ulagač dokumenata.

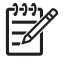

**Napomena** Gumb **E-mail** (E-pošta) možete koristiti za skeniranje slajdova ili negativa iz TMA-a. Za više informacija pogledajte *Kako skenirati iz dodatka za skeniranje prozirnih predložaka (TMA)* na stranici 13.

- 2. Pritisnite gumb **E-mail** (E-pošta). Prikazuje se dijaloški okvir HP Scanning (HP skeniranje).
- 3. Odaberite **Document** (Dokument) ili **Picture** (Slika).

**Napomena** Ako skenirane predloške želite pregledati prije slanja na odredište, odaberite **Show Preview** (Pokaži pregled) u dijaloškom okviru HP Scanning (HP skeniranje). Za pokretanje završnog skeniranja pritisnite gumb **Accept** (Prihvati) na zaslonu pregleda.

4. Pritisnite **Scan** (Skeniraj).

Prikazuje se dijaloški okvir Save Options (Opcije spremanja).

- 5. Upišite naziv datoteke i odaberite vrstu datoteke, zatim pritisnite **OK**. Skenira se područje završnog skeniranja i otvara se program za e-poštu. Skenirana slika se dodaje poruci e-pošte kao privitak.
- 6. Na uobičajen način dovršite poruku e-poštu.

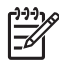

**Napomena 1** Za pregled skenirane slike prije nego je pošaljete dvaput pritisnite privitak u svom programu za e-poštu.

**Napomena 2** Za promjenu programa za e-poštu otvorite HP Solution Center (HP centar usluga), pritisnite **Settings** (Postavke), a zatim pritisnite **E-mail Settings** (Postavke e-pošte). Prikazuje se dijaloški okvir E-mail Settings (Postavke e-pošte). Odaberite program e-pošte koji želite koristiti, a zatim pritisnite **OK**.

## **Kopiranje**

Koristite gumb **Copy** (Kopiraj) (a) za skeniranje izvornika i njegovo slanje na pisač.

- 1. Stavite izvornik licem prema dolje na staklo skenera ili licem prema gore u automatski ulagač dokumenata.
- 2. Odaberite opcije kopiranja:
	- Odaberite broj primjeraka pritiskom na gumb **Number of Copies** (Broj primjeraka)  $(+)$ . Na zaslonu prednje ploče prikazuje se broj primjeraka.
	- Odaberite način skeniranja originala pritiskom na gumb **Color/Black & White** (Boja/crno-bijelo) (● ○).
- 3. Pritisnite gumb **Copy** (Kopiraj). Primjerci se ispisuju na zadanom pisaču.

## **Poništavanje skeniranja u tijeku**

Za poništavanje skeniranja tijekom obrade ili za poništavanje serije skeniranja kad se koristi automatski ulagač dokumenata:

- Koristite gumb **Cancel** (Odustani) ( $\times$ ).
- Pritisnite gumb **Cancel** (Odustani) u dijaloškom okviru napretka koji se prikazuje tijekom skeniranja.

## **Promjena postavki skeniranja**

Postavke za gumbe skenera možete promijeniti pritiskom gumba **Button Settings** (Postavke gumba)  $($ 

- 1. Pritisnite gumb **Button Settings** (Postavke gumba). Prikazuje se dijaloški okvir Front Panel Scan Button Settings (Postavke gumba za skeniranje na prednjoj ploči).
- 2. Pritisnite odgovarajuću karticu i promijenite postavke.
- 3. Kad završite s promjenama pritisnite **OK**.

Možete promijeniti mnogo postavki skeniranja iz izbornika Settings (Postavke) u HP Solution Center (HP centru usluga) uključujući:

- Postavke gumba prednje ploče skenera
- Postavke za gumbe skeniranja programa HP Solution Center (HP centar usluga)
- Preference skeniranja, kao što je automatska ekspozicija

## **Korištenje gumba Power Save (Ušteda energije)**

Pritisnite gumb **Power Save** (Ušteda energije) ((b) za isključivanje lampice kad ne koristite skener. Kad ste spremni opet započeti skenirati, samo pritisnite jedan od gumba za skeniranje prednje ploče za ponovno uključivanje lampice i odmah započnite sa skeniranjem.

Kako biste potpuno isključili skener, pritisnite i držite gumb **Power Save** (Ušteda energije) ((b) dvije (2) sekunde.

Kako biste ponovo mogli skenirati nakon što ste potpuno isključili skener, pritisnite gumb **Power Save** (Ušteda energije) samo jednom.

## **2 Kako skenirati iz automatskog ulagača dokumenata (ADF)**

Ovaj dio objašnjava kako koristiti automatski ulagač dokumenata (ADF) za plošni skener za dokumente HP Scanjet 8270. Za ADF su dostupni dodaci za čišćenje i održavanje. Za više informacija pogledajte *Čišćenje i održavanje automatskog ulagača dokumenata (ADF)* na stranici 18.

## **Odabir prihvatljivih medija za ADF**

ADF najbolje radi kad izvornici zadovoljavaju sljedeće specifikacije:

- Standardni mediji A4-, SAD veličine papira letter i legal
- Nestandardni mediji veličina od 88,9 x 127 mm (3,5 x 5 inča) do 216 x 356 mm (8,5 x 14 inča)
- Težine medija od 60 do 90 g/m<sup>2</sup> (16 do 24 lbs)
- Mediji koji su četvrtastog ili pravokutnog oblika i u dobrom stanju
- Mediji na kojima nema perforacija i rupica
- Mediji na kojima nema mokrog ljepila, korektora ili tinte

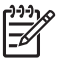

**Napomena** Izbjegavajte stavljanje obrazaca u više dijelova, prozirnih predložaka, stranica iz časopisa, samoljepljivih stranica i laganog papira u ADF.

Prije stavljanja izvornika u ADF provjerite i uklonite:

- Presavijene i zgužvane izvornike
- Spajalice, spojnice i ostali pričvršćeni materijal

Ako izvornici ne zadovoljavaju ove kriterije, skenirajte sa stakla skenera.

## **Umetanje izvornika u ADF**

1. Stavite snop papira slične veličine licem prema gore u ulaznu ladicu za dokumente, s prvom stranicom na vrhu.

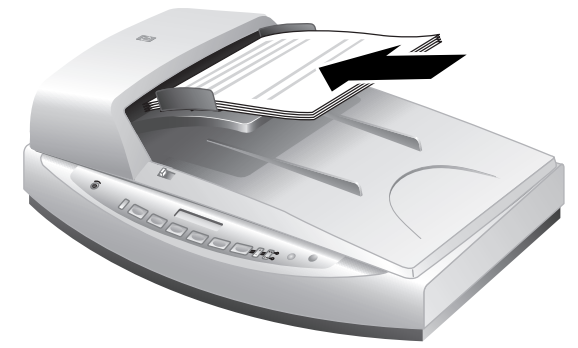

2. Podesite vodilice papira kako biste centrirali snop.

- 3. Pritisnite gumb prednje ploče ili koristite HP Solution Center (HP centar usluga) za početak skeniranja.
- 4. Za završetak skeniranja slijedite zaslonske upute.

## **Skeniranje obostranih dokumenata iz automatskog ulagača dokumenata**

- 1. Umetnite izvornike. Pogledajte *Umetanje izvornika u ADF* na stranici 11.
- 2. Za odabir dvostranih originala koristite prekidač **Duplex** na ADF-u.
- 3. Otvorite HP Solution Center (HP centar usluga), a zatim pritisnite **Scan Document** (Skeniraj dokument).

Prikazuje se dijaloški okvir HP Scanning (HP skeniranje).

- 4. Pritisnite **Scan** (Skeniraj).
- 5. Kad završite sa skeniranjem pritisnite **Done** (Gotovo). Softver skeniranu datoteku šalje na navedenu lokaciju.

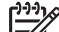

**Napomena** Ako svoj skenirani dokument iz programa za slike preuzimate pomoću softvera TWAIN, softver Document ISIS/TWAIN za plošni skener za dokumente HP Scanjet 8270 nudi dodatne mogućnosti za svjetlinu i kontrast, te poboljšanu izvedbu i kontrolu za dvostrano skeniranje. Za više informacija o skeniranju softvera Document ISIS/TWAIN za plošni skener za dokumente HP Scanjet 8270 pogledajte *Postavljanje skenera* na stranici 4.

## **Kopiranje iz ADF-a**

Možete koristiti gumb **Copy** (Kopiraj) ( ) za skeniranje višestrukih izvornika iz ADF-a i njihovo slanje pisaču. Za više informacija pogledajte *Kopiranje* na stranici 10.

## **3 Kako skenirati iz dodatka za skeniranje prozirnih predložaka (TMA)**

Za skeniranje 35-milimetarskih dijapozitiva ili negativa koristite dodatak za skeniranje prozirnih predložaka (TMA).

## **Savjeti za skeniranje prozirnih predložaka**

- Za skeniranje predložaka većih od onih koje TMA prihvaća stavite prozirni predložak na staklo skenera, na vrh prozirnog predloška stavite bijeli list papira, a zatim skenirajte kao i obično.
- Pri skeniranju 35-milimetarskih dijapozitiva ili negativa, softver skenera automatski uvećava sliku na približno 10 cm x 15 cm (4 x 6 inča). Ako želite da konačna slika bude veća ili manja od zadane, u softveru skenera upotrijebite alat **Resize** (Promijeni veličinu) kako biste postavili skaliranje na odabranu veličinu. Skener će skenirati predložak u veličini koju ste odabrali i podesiti odgovarajuću rezoluciju skeniranja.
- Za skeniranje pozitiva, npr. 35-milimetarskih slajdova, ili negativa pomoću TMA, pritisnite gumb **Scan Picture** (Skeniraj sliku) (a) na prednjoj strani skenera ili pritisnite gumb **Scan Film** (Skeniraj film) u HP Solution Center (HP centru usluga).

## **Skeniranje dijapozitiva**

Za skeniranje 35-milimetarskih dijapozitiva koristite držač dijapozitiva koji je dio ugrađenog dodatka za skeniranje prozirnih predložaka (TMA).

1. Otvorite poklopac skenera iz uklonite poklopac TMA dodatka.

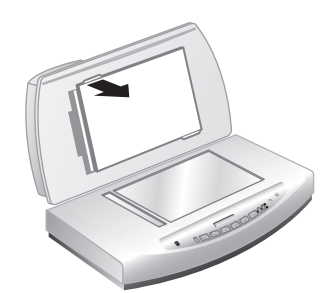

2. S držača dijapozitiva uklonite držač negativa, ako ga ima.

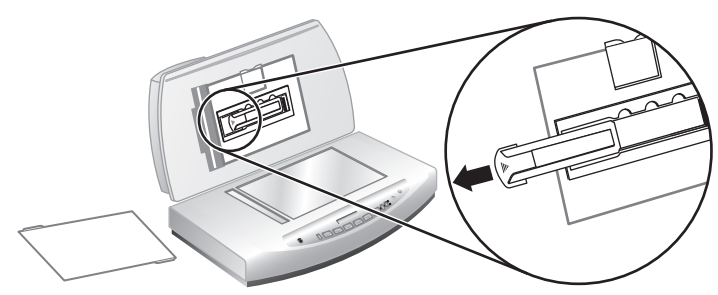

3. Stavite do tri dijapozitiva u držač dijapozitiva. Umetnite dijapozitive s prednjom stranom okrenutom prema sebi.

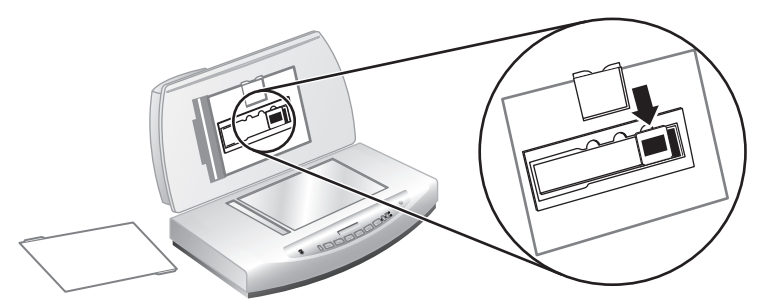

4. Nakon što umetnete posljednji dijapozitiv, umetnite štitnik protiv svjetlosti za dijapozitive dok ih ne dotakne.

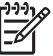

**Napomena** Umetanje štitnika protiv svjetlosti za dijapozitive blokira slučajno svjetlo na skeniranoj slici.

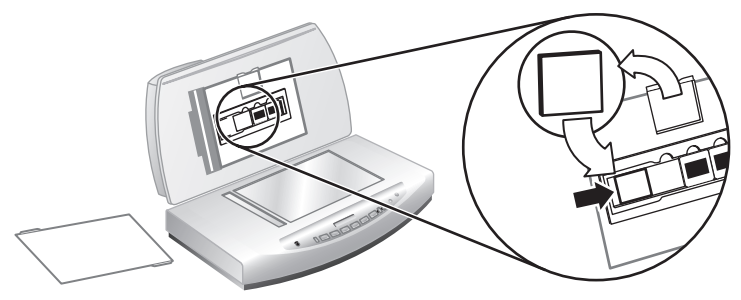

- 5. Zatvorite poklopac skenera.
- 6. Pritisnite gumb **Scan Picture** (Skeniraj sliku) ( ). Prikazuje se dijaloški okvir HP Scanning (HP skeniranje).
- 7. Odaberite **Picture** (Slika).
- 8. Odaberite **Scan positives, including 35 mm slides, using the TMA** (Skeniraj pozitive, uključujući 35-milimetarske dijapozitive, pomoću TMA dodatka). Ako želite pregledati skenirane slike, odaberite potvrdni okvir **Show Preview** (Pokaži pregled) na zaslonu ili pokrenite skeniranje u programu HP Solution Center (HP centar usluga).
- 9. Pritisnite **Scan** (Skeniraj).
- 10. Za završetak skeniranja pratite upute na zaslonu. Skenirani sadržaj je poslan na odredište odabrano u dijaloškom okviru HP Scanning (HP skeniranje).
- 11. Nakon završetka uklonite dijapozitive. Vratite štitnik protiv svjetlosti za dijapozitive, držač negativa i poklopac TMA dodatka.

## **Skeniranje negativa**

Za skeniranje 35-milimetarskih negativa koristite držač negativa koji je dio ugrađenog TMA dodatka.

1. Otvorite poklopac skenera i uklonite poklopac TMA dodatka.

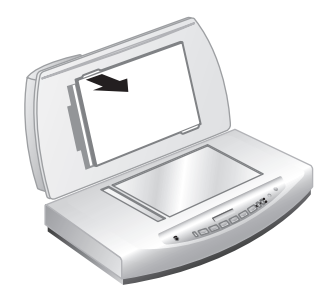

2. S držača negativa uklonite štitnik protiv svjetlosti za negative. Držač negativa spremljen je u držaču dijapozitiva.

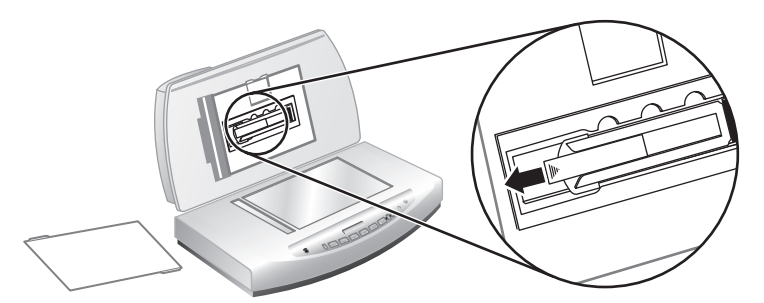

3. Pogurajte traku s negativom u držač negativa tako da je sjajna strana okrenuta prema staklu skenera kad je poklopac skenera zatvoren.

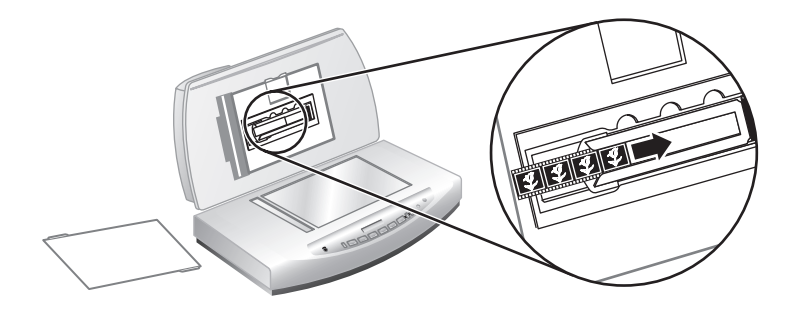

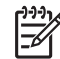

**Napomena** Negativi se mogu lako oštetiti. Dodirujte ih samo na rubovima.

4. Ako skenirate traku s negativom koja ima manje od četiri okvira, u držač negativa umetnite štitnik protiv svjetlosti za negative dok ne dodirne traku s negativom.

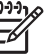

**Napomena** Umetanje štitnika protiv svjetlosti za negative blokira slučajno svjetlo na skeniranoj slici.

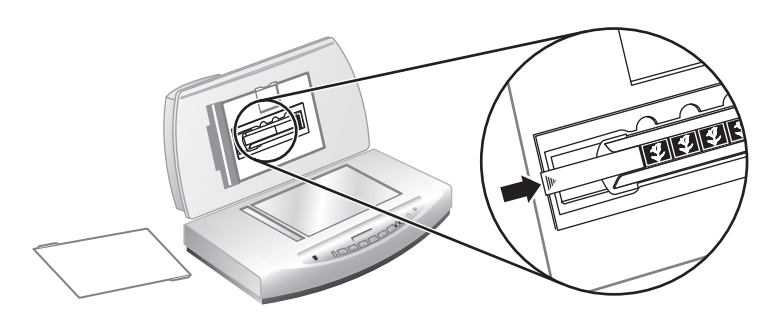

- 5. Pritisnite gumb **Scan Picture** (Skeniraj sliku) (a). Prikazuje se dijaloški okvir HP Scanning (HP skeniranje).
- 6. Odaberite **Picture** (Slika).
- 7. Odaberite **Scan negatives using the Transparent Materials Adapter (TMA)** (Skeniraj negative pomoću dodatka za skeniranje prozirnih predložaka (TMA)). Ako želite pregledati skenirane slike, odaberite potvrdni okvir **Show Preview** (Pokaži pregled) na zaslonu ili pokrenite skeniranje u programu HP Solution Center (HP centar usluga).
- 8. Pritisnite **Scan** (Skeniraj).
- 9. Za završetak skeniranja pratite upute na zaslonu. Skenirani sadržaj je poslan na odredište odabrano u dijaloškom okviru HP Scanning (HP skeniranje).
- 10. Kada završite uklonite traku s negativima. Vratite držač negativa, štitnik protiv svjetlosti za negative i poklopac dodatka TMA.

# **4 Čuvanje i održavanje**

Povremeno čišćenje skenera osigurava kvalitetnije skenirane predloške. Koliko ćete brige morati posvetiti uređaju ovisi o nekoliko čimbenika, primjerice o učestalosti upotrebe i radnom okruženju. Potrebno ga je redovito čistiti.

Kako biste saznali više o postupcima čišćenja i održavanja skenera, na zaslonu u izborniku Help (Pomoć) pogledajte odjeljak Care and maintenance (Čuvanje i održavanje). U programu HP Solution Center (HP centar usluga) pritisnite **Help** (Pomoć), a zatim odaberite odjeljak Help (Pomoć) za vaš model skenera.

Redovito čišćenje i održavanje podrazumijeva čišćenje stakla skenera i dodatka za skeniranje prozirnih predložaka (TMA).

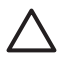

**Opreznost** U skener ne stavljajte objekte s oštrim rubovima. U suprotnom se skener može oštetiti. Prije nego stavite predmet na staklo skenera, provjerite ne sadrži li on mokro ljepilo, korektor ili koju drugu supstancu koja može ostaviti trag na staklu.

## **Čišćenje stakla skenera**

- Iz skenera isključite kabel univerzalne serijske sabirnice (USB) i kabel za napajanje.
- 2. Staklo očistite pomoću mekane glatke krpe koju ste poprskali blagim sredstvom za čišćenje stakla te ga osušite suhom i mekanom glatkom krpom.

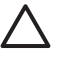

**Opreznost** Koristite samo sredstvo za čišćenje stakla. Ne koristite abrazivna sredstva, benzen i ugljiko-tetraklorid jer sva ta sredstva mogu oštetiti staklo skenera. Ne koristite izopropilni alkohol jer na staklu može ostaviti tragove.

Sredstvo za čišćenje stakla ne prskajte izravno na staklo. Ako nanesete previše sredstva za čišćenje stakla, sredstvo bi se moglo izliti preko rubova skenera i tako ga oštetiti.

3. Kada završite, na skener ponovno priključite USB kabel i kabel za napajanje.

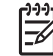

**Napomena** Za upute o načinu čišćenja unutrašnje strane stakla skenera posjetite **www.hp.com/support**.

## **Čišćenje dodatka za skeniranje prozirnih predložaka (TMA)**

TMA čistite suhom, mekanom glatkom krpom. Prema potrebi krpu malo poprskajte sredstvom za čišćenje stakla i obrišite TMA.

## **Čišćenje i održavanje automatskog ulagača dokumenata (ADF)**

ADF zahtijeva povremeno čišćenje, ovisno o tome koliko ga se često koristi i kakvi mediji kroz njega prolaze. Koristite HP krpu za čišćenje ADF-a kad se na slikama skeniranima pomoću ADF-a pojave okomite crte, kad su mediji koji prolaze kroz ADF prašnjavi ili prljavi ili kad je okolina prašnjava. Ako ADF koristite nekoliko puta tjedno preporuča se mjesečno čišćenje. Isplanirajte redovito čišćenje koje odgovara vašem skeneru.

Više pojedinosti potražite u *Clean and Maintain the ADF (Čišćenje i održavanje ADFa)* u odjeljku *Care and maintenance (Čuvanje i održavanje)* u zaslonskoj pomoći plošnog skenera za dokumente HP Scanjet 8270.

## **Čišćenje stakla za skeniranje ADF-a**

Slijedite iste korake koje ste slijedili za čišćenje stakla skenera. Pogledajte *Čišćenje stakla skenera* na stranici 17.

## **Održavanje ADF-a**

Ako često dolazi do pogrešnog umetanja dokumenata, slijedite ove korake:

- 1. Ručno očistite sklop valjka za umetanje. Pogledajte *Čišćenje i održavanje automatskog ulagača dokumenata (ADF)* na stranici 18.
- 2. Ako se dokumenti i dalje pogrešno umeću, naručite i instalirajte komplet za zamjenu valjka za ADF. Komplet za zamjenu valjka za ADF sadrži mehanizam valjka, podlogu za odvajanje, nove vijke za podlogu za odvajanje i upute za zamjenu (za više informacija pogledajte *Naručivanje pribora za održavanje i skener* na stranici 18).

## **Naručivanje pribora za održavanje i skener**

Dijelove za održavanje možete nabaviti online na web stranici za podršku skeneru: **www.hp.com/buy/parts**. Stvari poput HP krpe za čišćenje ADF-a i kompleta za zamjenu valjaka ADF-a dostupne su za dostavu širom svijeta.

# **5 Rješavanje problema**

Ovaj odjeljak sadrži rješenja za uobičajene probleme sa skenerom i dodatkom za skeniranje prozirnih predložaka (TMA).

## **Problemi s instaliranjem ili postavljanjem skenera**

U ovom ćete odjeljku pronaći rješenja za probleme s instaliranjem i postavljanjem.

#### **Deinstaliranje i ponovno instaliranje softvera**

Do problema je možda došlo uslijed nepotpune instalacije. Pokušajte deinstalirati i zatim ponovno instalirati softver HP Scanning (HP skeniranje). Za ponovnu instalaciju softvera HP Scanning (HP skeniranje) morate imati softverski CD za HP Scanning (HP skeniranje) ili kopiju softvera HP Scanning (HP skeniranje) koju ste preuzeli s HP web stranice.

Za deinstaliranje HP softvera isporučenog uz skener slijedite ove korake:

1. Na alatnoj traci pritisnite **Start** (Početak), pokažite na **Settings** (Postavke), a zatim pritisnite **Control Panel** (Upravljačka ploča).

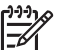

**Napomena** U operativnom sustavu Windows XP pritisnite **Control Panel** (Upravljačka ploča) u izborniku **Start** (Početak).

2. Pritisnite **Add/Remove Programs** (Dodaj/Ukloni programe).

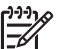

**Napomena** U operativnom sustavu Windows XP ta se naredba zove **Add or Remove Programs** (Dodaj ili ukloni programe).

3. Odaberite **HP Scanjet Drivers 6.0** (Upravljački programi za HP Scanjet 6.0), a zatim pritisnite **Remove** (Ukloni).

Time se uklanja softver HP Scanjet.

4. Ponovno instalirajte koristeći CD sa softverom HP Scanning isporučen sa skenerom. Kada umetnete CD, automatski se pokreće instalacijsko sučelje. Za instaliranje odaberite opciju **HP Solution Center** (HP centar usluga).

#### **Provjera kabela**

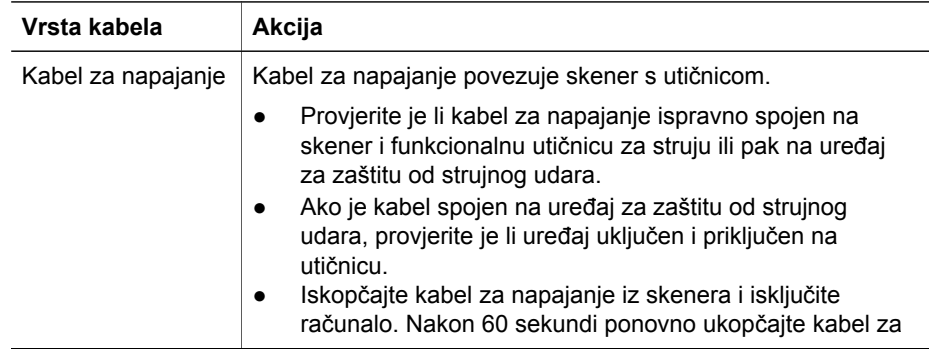

 $(n$ astavak $)$ 

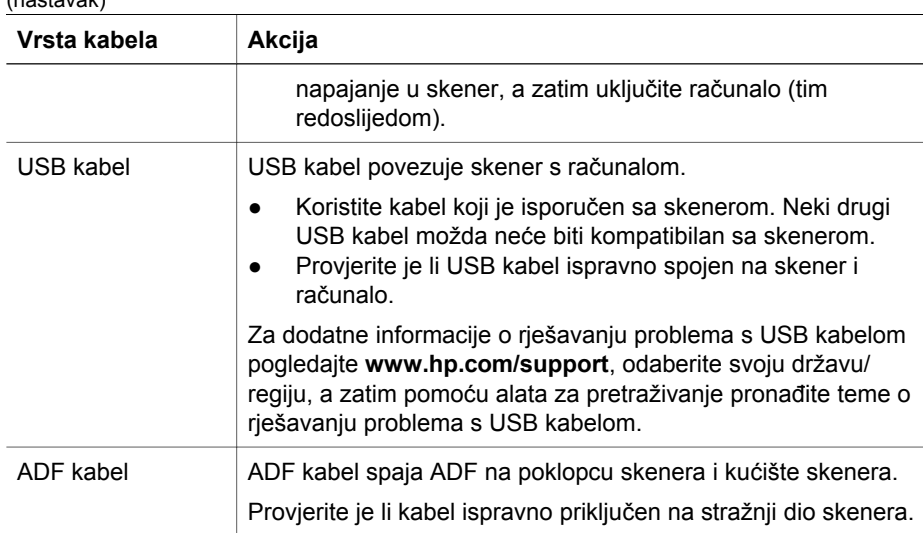

## **Problemi s inicijalizacijom skenera ili s hardverom**

U ovom ćete odjeljku pronaći rješenja za probleme s inicijalizacijom i hardverom.

## **Skener je isključen**

Ako LED dioda napajanja ne svijetli, skener je isključen. Za uključivanje skenera:

- 1. Provjerite je li kabel za napajanje uključen u izvor napajanja.
- 2. Pritisnite gumb **Power Save** (Ušteda energije) ((I)).

## **Ponovno pokretanje skenera**

Ako pri pokušaju korištenja skenera ugledate poruku poput "Scanner initialization failed" (Inicijalizacija skenera nije uspjela) ili "Scanner not found" (Skener nije pronađen), slijedite ove korake:

- 1. Zatvorite HP softver, ako je otvoren.
- 2. Isključite kabel koji povezuje skener s računalom.
- 3. Isključite kabel za napajanje skenera iz izvora napajanja.
- 4. Isključite računalo, pričekajte 60 sekundi, a zatim ponovno uključite računalo.
- 5. Uključite kabel za napajanje skenera u izvor napajanja.
- 6. Ponovno spojite kabel koji spaja računalo i skener.
	- Provjerite je li USB kabel ispravno uključen u skener. Oznaka USB na kraju kabela (na priključku) mora biti okrenuta prema gore. Kada je ispravno uključen, USB priključak bit će pomalo labav. Kada nije ispravno uključen, USB priključak bit će vrlo krut.
	- Pokušajte uključiti USB kabel u neki drugi USB priključak na računalu.

#### **Provjera hardvera skenera**

Ako smatrate da skener ima neki hardverski problem, provjerite jesu li kabeli čvrsto povezani sa skenerom, računalom i utičnicom. Ako su kabeli ispravno spojeni, provjerite je li skener isključen, a zatim slijedeći ove korake provjerite skener:

- 1. Iz skenera isključite USB kabel i kabel za napajanje.
- 2. Ponovno uključite USB kabel i kabel za napajanje u skener.

Nosač na skeneru pomaknut će se unaprijed i unatrag za otprilike 25 mm (1 inč) te će se upaliti lampica. Poruka na zaslonu prednje ploče mijenja se iz **Processing (Obrada u tijeku)** u **Ready (Spremno)**.

Ako se nosač ne pomakne i lampica se ne upali, možda postoji problem s hardverom skenera. Pogledajte *Podrška za proizvod* na stranici 26.

#### **Skener je prestao ispravno raditi**

Ako skener prestane skenirati, napravite sljedeće korake točno navedenim redoslijedom. Nakon svakog koraka pokrenite skeniranje kako biste vidjeli radi li skener. Ako problem i dalje postoji, prijeđite na sljedeći korak.

- 1. Kabel možda nije dobro priključen. Provjerite jesu li USB kabel i kabel za napajanje ispravno priključeni.
- 2. Isključite kabel za napajanje skenera iz izvora napajanja, pričekajte 60 sekundi, a zatim ga ponovno priključite.
- 3. Ponovno pokrenite računalo.
- 4. Ako se problem nastavi možda ćete morati deinstalirati i ponovno instalirati softver za skener. Pogledajte *Deinstaliranje i ponovno instaliranje softvera* na stranici 19.

Ako skener još uvijek ne radi, posjetite **www.hp.com/support** ili se obratite HP podršci za korisnike.

#### **Zaglavljivanje papira**

Ako često dolazi do pogrešnog umetanja dokumenata, slijedite ove korake:

- 1. Ručno očistite sklop valjka za umetanje. Više pojedinosti potražite u *Clean and Maintain the ADF (Čišćenje i održavanje ADF-a)* u odjeljku *Care and maintenance (Čuvanje i održavanje)* u zaslonskoj pomoći plošnog skenera za dokumente HP Scanjet 8270.
- 2. Za informacije o rješavanju ostalih problema s ADF-om pogledajte zaslonsku pomoć.
- 3. Ako se dokumenti i dalje pogrešno umeću, naručite i instalirajte komplet za zamjenu valjka za ADF. Komplet za zamjenu valjka za ADF sadrži mehanizam valjka, podlogu za odvajanje, nove vijke za podlogu za odvajanje i upute za zamjenu (za više informacija pogledajte *Naručivanje pribora za održavanje i skener* na stranici 18).

#### **Dodatne upute za rješavanje problema**

Za rješavanje ostalih problema sa skenerom pogledajte zaslonsku pomoć. Za pristup pomoći otvorite **HP Solution Center** (HP centar usluga), pritisnite karticu za skener, a zatim pritisnite **Onscreen Guide** (Zaslonske upute).

## **Problemi s radom skenera**

#### **Skener se ne može uključiti**

Ako se skener ne uključuje kada pritisnete gumbe na prednjoj ploči skenera, to može biti iz jednog od sljedeća dva razloga:

- Skener je možda isključen. Pazite da je kabel za napajanje uključen.
- Skener možda nije uključen u struju. Provjerite nije li kabel za napajanje isključen iz skenera ili iz izvora napajanja.
- Provjerite nije li se ADF kabel isključio iz skenera.

## **Lampica skenera stalno je uključena**

Lampica skenera trebala bi se nakon određenog razdoblja neaktivnosti (otprilike 15 minuta) automatski isključiti. To se naziva način rada Power Save (Ušteda energije).

#### **Skener ne počinje odmah skenirati**

Provjerite je li kabel za napajanje uključen.

Ako neko vrijeme niste koristili skener, lampici će možda trebati određeno vrijeme da se zagrije prije početka skeniranja. Ako se lampica skenera treba zagrijavati, skeniranje će početi s malim zakašnjenjem u odnosu na pokretanje softvera ili pritisak gumba za skeniranje.

#### **Gumbi naizgled ne rade**

Nakon svakog koraka otpočnite skeniranje kako biste vidjeli radi li skener. Ako ne radi, nastavite sa sljedećim korakom.

- Kabel možda nije dobro priključen. Provjerite jesu li USB kabel, ADF kabel i kabel za napajanje ispravno priključeni.
- Isključite kabel za napajanje iz izvora napajanja, a zatim ga ponovno priključite.
- Provjerite je li kabel za napajanje priključen.
- Ponovno pokrenite računalo.
- Možda je korištenje gumba onemogućeno. Pokušajte sa sljedećim postupkom:
	- Otvorite izbornik **Control Panel** (Upravljačka ploča), odaberite **Scanners and Cameras** (Skeneri i kamere), a zatim s popisa odaberite model skenera koji imate.
	- Otvorite **Properties** (Svojstva), a zatim pritisnite karticu **Events** (Događaji). S popisa **Scanner events** (Događaji za skener) odaberite **Scan Document button press** (Pritisak na gumb Skeniraj dokument).
	- Provjerite je li odabrana opcija **HP Scanning software** (Softver HP skeniranje).
	- **Windows 98 i Windows 2000**: Opcija **Disable Device Events** (Onemogući događaje za uređaj) ne smije biti odabrana.
	- **Windows Me i Windows XP**: Opcija **Take No Action** (Ništa ne poduzimaj) ne smije biti odabrana.

## **Rješavanje problema pri skeniranju dokumenata ili teksta (OCR)**

Skener se služi optičkim prepoznavanjem znakova (OCR-om) kako bi tekst s papira pretvorio u tekst koji je moguće uređivati na računalu.

- Ako ste skenirali tekst, ali ga ne možete uređivati, provjerite jeste li tijekom skeniranja odabrali sljedeće mogućnosti:
	- **HP Scanning** (HP skeniranje) (odaberite **Document** (Dokument)).
	- **Scan to** (Skeniraj u...) (odaberite program za obradu teksta ili **Save to File** (Spremi u datoteku)).

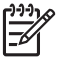

**Napomena** Ako odaberete **Save to File** (Spremi u datoteku), odaberite vrstu datoteke s tekstom s padajućeg popisa **File Type** (Vrsta datoteke).

Skenirani tekst možda na računalu neće izgledati potpuno jednako kao u izvorniku, pogotovo ako je izvornik nejasan ili zamrljan. Neki znakovi, na primjer, mogu biti neispravni ili mogu nedostajati. Dok uređujete tekst, uspoređujte skenirani tekst s izvornikom i unosite potrebne ispravke.

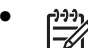

● **Napomena** Softver za OCR instalira se automatski prilikom instalacije HP softvera za skeniranje tijekom postavljanja skenera.

## **Skenirana je slika mutna**

Predložak koji skenirate mora biti sasvim priljubljen uz staklo skenera. Ako je skenirana slika nejasna, provjerite je li predložak sasvim priljubljen uz staklo skenera.

#### **Skener skenira vrlo sporo**

- Ako skenirate tekst koji ćete uređivati, skener skenira sporije zbog programa za optičko prepoznavanje znakova (OCR). To je normalno. Pričekajte da se skeniranje dovrši.
- Skener može skenirati sporije zbog nekih zadanih postavki. Otvorite HP Solution Center (HP centar usluga), pritisnite **Settings** (Postavke), pritisnite **Scan Settings and Preferences** (Postavke i preference skeniranja), a zatim pritisnite **Scan Preferences** (Preference skeniranja). Na kartici **Quality vs. Speed** (Kvaliteta vs. brzina) poništite potvrdni okvir **Scan at maximum pixel depth** (Skeniraj pri maksimalnoj dubini piksela).
- Možda je razlučivost postavljena na preveliku vrijednost. Vratite razlučivost na nižu vrijednost. Softver za skeniranje automatski odabire razlučivost koja nudi najbolji odnos kvalitete slike i veličine datoteke.

Za promjenu rezolucije otvorite HP Solution Center (HP centar usluga), a zatim pritisnite **Settings** (Postavke). Odaberite **Scan Settings** (Postavke skeniranja), a zatim pritisnite **Solution Center scan button settings** (Postavke gumba skeniranja centra usluga). Pritisnite karticu za **Scan Document button** (Gumb Skeniraj dokument) ili **Scan Document To button** (Gumb Skeniraj dokument u) i zatim pritisnite gumb **Scan Document Settings** (Postavke skeniranja dokumenta). Prikazuje se dijaloški okvir Scan Document Settings (Postavke skeniranja dokumenta). Za promjenu rezolucije koristite padajući popis.

#### **Treba očistiti staklo skenera**

Staklo skenera očistite ako:

- Na staklu ima tinte.
- Na staklu ima otisaka prstiju.
- Na predlošcima ima puno prašine ili prljavštine.
- Na skeniranim se slikama pojavljuju mrlje ili druga oštećenja.
- Staklo je zamrljano ili prašnjavo.

Pustite da se staklo u potpunosti osuši prije ponovnog skeniranja.

Za više pojedinosti pogledajte *Čuvanje i održavanje* na stranici 17.

## **Problemi s dijapozitivima, negativima i TMA dodatkom**

U ovom ćete odjeljku pronaći rješenja za probleme s 35-milimetarskim dijapozitivima ili negativima skeniranima pomoću TMA dodatka.

## **Slika se ne može uvećati**

Možda ste koristili **Zoom in** (Povećavanje), čime se mijenja samo veličina slike na zaslonu. Za promjenu veličine konačne skenirane slike koristite opciju **Resize** (Promjena veličine). Za više informacija pogledajte karticu **Index** (Indeks) u zaslonskoj pomoći. Utipkajte **resize** u polje s ključnim riječima i na popisu pritisnite **images in HP Scanning software** (slike u softveru HP skeniranje).

## **Ispisuju se pogrešne boje ili je slika presvijetla/pretamna**

- Možda je softver postavio ekspoziciju za čitavo područje, a ne samo za jedan dijapozitiv ili negativ. Označite i vucite okvire oko područja odabira dok ne ugledate područje slike koje želite skenirati.
- Ako postoji štitnik protiv svjetlosti, upotrijebite štitnik protiv svjetlosti za dijapozitive kako biste pokrili preostalo područje držača dijapozitiva ako pomoću TMA dodatka skenirate manje od maksimalnog broja dijapozitiva. Tako ćete biti sigurni da dodatno svjetlo neće ometati skeniranje.
- Ako postoji štitnik protiv svjetlosti, upotrijebite štitnik protiv svjetlosti za negative kako biste pokrili preostalo područje držača za negative ako pomoću TMA dodatka skenirate manje od maksimalnog broja negativa. Tako ćete biti sigurni da dodatno svjetlo neće ometati skeniranje.
- Postavke za prozirne materijale postavljene su obratno. Provjerite jeste li odabrali opciju **Scan positives, such as 35 mm slides, using the TMA** (Skeniraj pozitive, kao što su 35-milimetarski dijapozitivi, pomoću TMA dodatka) za dijapozitive ili **Scan negatives using the Transparent Materials Adapter (TMA)** (Skeniraj negative pomoću dodatka za skeniranje prozirnih predložaka (TMA)) za negative.
#### **Na skeniranoj se slici pojavljuju točkice ili crte**

- Provierite ima li na izvornom dijapozitivu ili negativu oštećenja ili nečistoće.
- TMA čistite suhom, mekanom glatkom krpom. Po potrebi lagano poprskajte krpu blagim sredstvom za čišćenje stakla. Pustite da se staklo u potpunosti osuši prije ponovnog skeniranja.

#### **Skenirane su slike tamne**

- Provjerite je li svjetlo za TMA uključeno prije nego što pritisnete **Scan** (Skeniraj) ili **Accept** (Prihvati).
- Možda je žarulja u TMA izvoru svjetla razbijena ili ne radi. Ako je žarulja razbijena, potreban je servis.
- Možda područje odabira nije ispravno označeno. Označite područje koje obuhvaća samo sliku, bez obruba.

#### **TMA uopće ne radi**

Možda kabel nije ispravno priključen. Provjerite je li kabel ADF-a čvrsto spojen.

#### **U TMA dodatku nema svjetla ili se vidi samo slabo svjetlo nakon odabira dijapozitiva ili negativa u dijaloškom okviru Scan (Skeniranje)**

Nakon svakog koraka pokrenite skeniranje kako biste vidjeli radi li skener. Ako ne radi, nastavite sa sljedećim korakom.

- 1. Provjerite je li TMA povezan sa skenerom.
- 2. Provjerite jeste li odabrali **Scan positives, including 35 mm slides, using the TMA** (Skeniraj pozitive, uključujući 35-milimetarske dijapozitive, pomoću TMA dodatka) ili **Scan negatives using the Transparent Materials Adapter (TMA)** (Skeniraj negative pomoću dodatka za skeniranje prozirnih predložaka (TMA)) u dijaloškom okviru HP Scanning (HP skeniranje).
- 3. Možda u TMA ne radi žarulja. Pritisnite gumb **Scan Picture** (Skeniraj sliku) ( ) i potražite osvjetljenje. Ako je žarulja razbijena, potreban je servis. Pogledajte *Podršku za proizvod* na stranici 26.
- 4. TMA mora proći kroz kratko razdoblje zagrijavanja. Pričekajte nekoliko sekundi kako biste vidjeli hoće li se svjetla uključiti. Kako biste ostvarili najveću kvalitetu skeniranja, pustite da se TMA zagrijava barem 30 sekundi.

# **6 Podrška za proizvod**

## **Web stranica za osobe s invaliditetom**

Osobe s invaliditetom mogu pristupiti podršci za korisnike putem **www.hp.com/ hpinfo/community/accessibility/prodserv**.

## **Web stranica za HP Scanjet**

Posjetite **www.hp.com** za pristup različitim informacijama:

- Pronađite savjete za učinkovitije i kreativnije skeniranje.
- Pristupite ažuriranim upravljačkim programima i softveru za HP Scanjet.
- Registrirajte svoj proizvod.
- Predbilježite se za primanje biltena, obavijesti o ažuriranim upravljačkim programima i softveru te obavijesti službe za korisnike.
- Kupite pribor za skener.

## **Postupak dobivanja podrške**

Postupak dobivanja podrške od tvrtke HP najbolje funkcionira ako slijedite navedene korake ovim redoslijedom.

1. Pregledajte zaslonsku pomoć za softver i za skener, uključujući i odjeljak o rješavanju problema. Idite na odjeljak Rješavanje problema i podrška za softver ili na odjeljak

*Troubleshooting* na stranici 19 (Rješavanje problema) za skener. 2. Otiđite na web stranicu HP podrške za korisnike. Ako imate pristup Internetu,

- možete dobiti širok raspon obavijesti o skeneru koji imate. Kako biste dobili pomoć za proizvod, upravljačke programe i ažurirani softver, posjetite HP web stranicu na adresi **www.hp.com/support**. Web stranica HP podrške za korisnike dostupna je na sljedećim jezicima: nizozemski, engleski, francuski, njemački, talijanski, portugalski, španjolski, švedski, tradicionalni kineski, pojednostavljeni kineski, japanski, korejski (obavijesti o podršci za Dansku, Finsku i Norvešku dostupne su samo na engleskom).
- 3. Poslužite se HP e-podrškom. Ako imate pristup Internetu, povežite se s tvrtkom HP putem e-pošte na **www.hp.com/support**. Primit ćete osobni odgovor od tehničara HP podrške za korisnike. Podrška putem e-pošte dostupna je na jezicima navedenima na spomenutoj web stranici.
- 4. Ako ste korisnik u Sjedinjenim Državama, idite na korak 5. U protivnom se obratite lokalnom distributeru HP proizvoda. Ako skener ima hardversku pogrešku, odnesite ga lokalnom distributeru HP proizvoda na popravak. Ta je usluga besplatna za vrijeme trajanja ograničenog jamstva na skener. Nakon isteka jamstva, distributer će naplatiti uslugu.
- 5. Obratite se HP centru za podršku za korisnike kako biste dobili podršku telefonom. Pogledajte sljedeću web stranicu i provjerite pojedinosti i uvjete telefonske podrške za vašu državu/regiju: **www.hp.com/support**. Budući da HP neprestano radi na poboljšavanju usluge telefonske podrške, preporučujemo vam

da redovito posjećujete navedenu web stranicu kako biste doznali novosti o dostupnosti i ponudi usluge. Ako ne uspijete riješiti problem pomoću navedenih mogućnosti, nazovite HP dok ste ispred računala i skenera. Kako biste ubrzali uslugu, pripremite sljedeće podatke:

- Broj modela skenera (nalazi se na skeneru)
- Serijski broj skenera (nalazi se na skeneru)
- Operativni sustav računala
- Verzija softvera za skener (nalazi se na oznaci na CD-u)
- Poruke prikazane u vrijeme kad se situacija dogodila

HP može promijeniti uvjete korištenja telefonske podrške bez prethodne obavijesti. Telefonska je podrška besplatna od datuma kupnje proizvoda do isteka navedenog razdoblja, osim ako nije drugačije naznačeno.

## **7 Regulacijski podaci i specifikacije proizvoda**

Ovaj odjeljak sadrži regulacijske podatke i specifikacije proizvoda za skenere HP Scanjet 8270 i pripadajuće dodatke.

## **Specifikacije skenera**

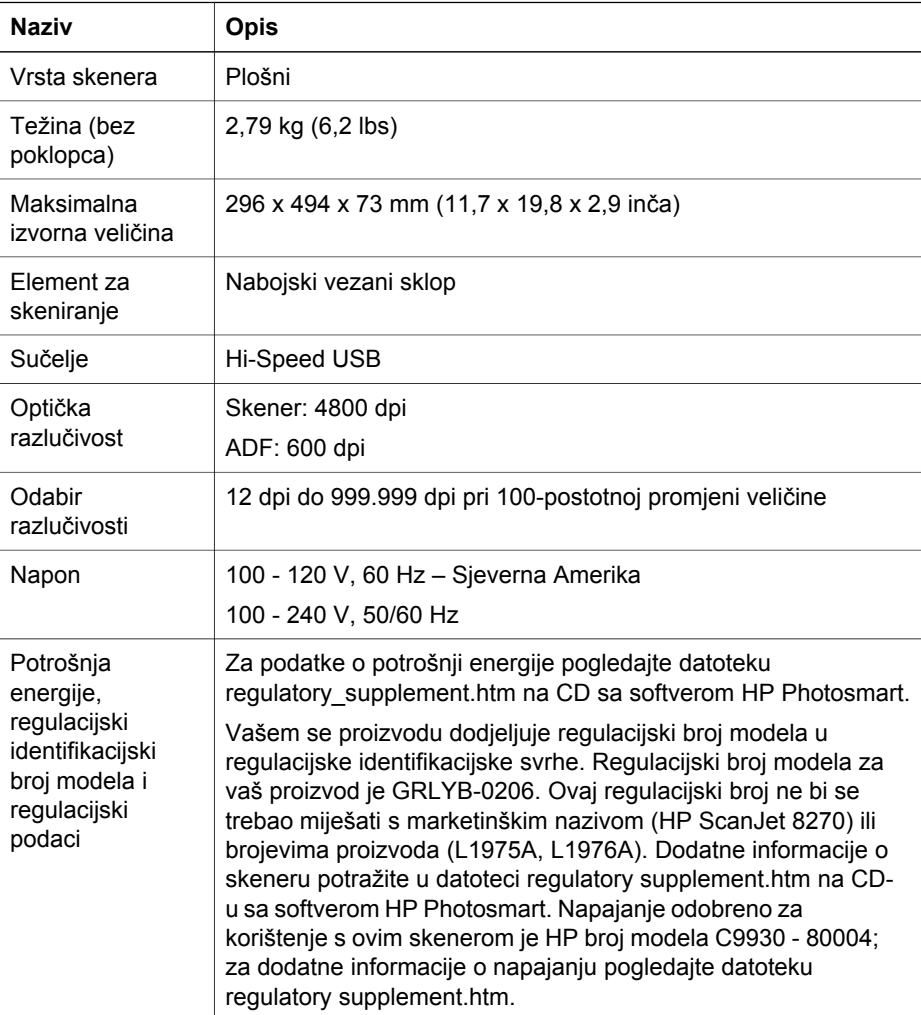

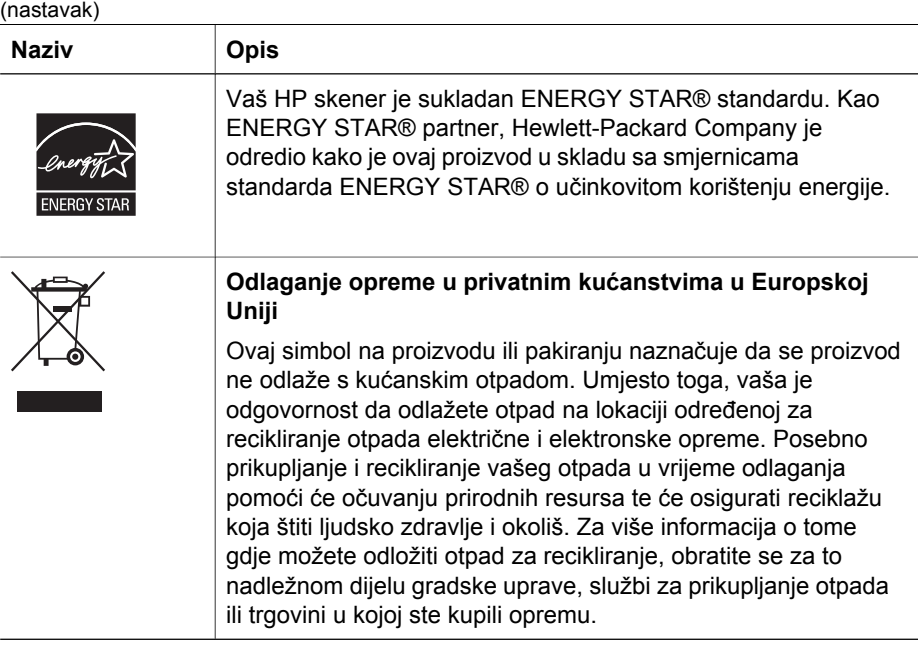

## **Specifikacije dodatka za skeniranje prozirnih predložaka (TMA)**

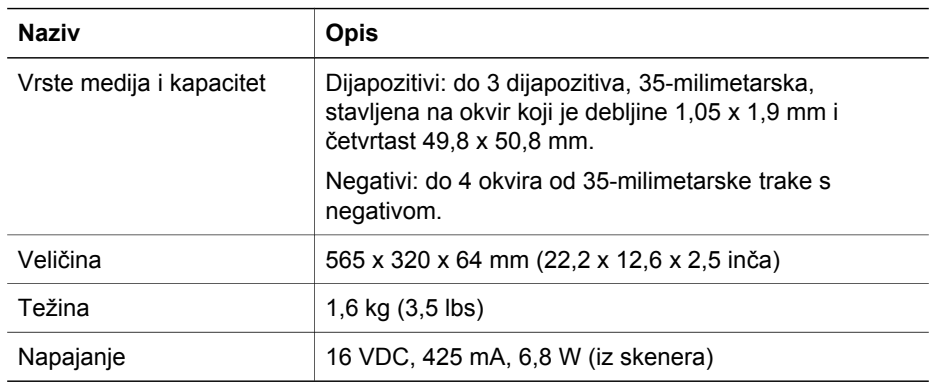

## **Specifikacije automatskog ulagača dokumenata (ADF)**

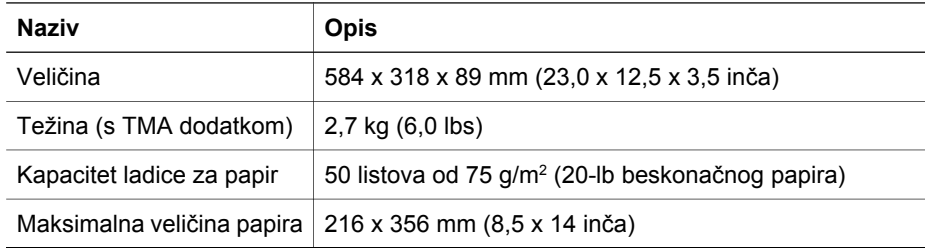

#### Poglavlje 7

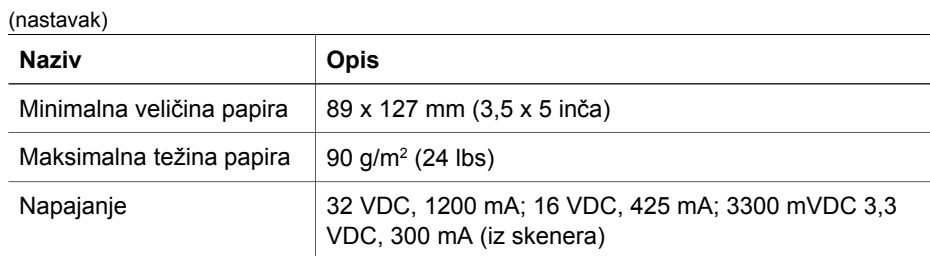

## **Ekološke specifikacije za skener, ADF i TMA**

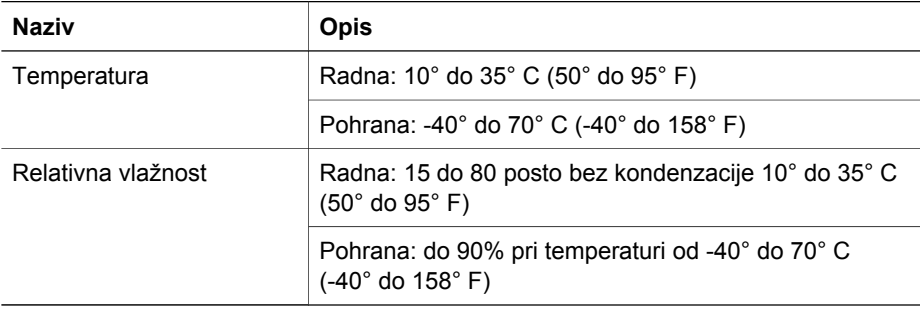

## **Ghidul utilizatorului**

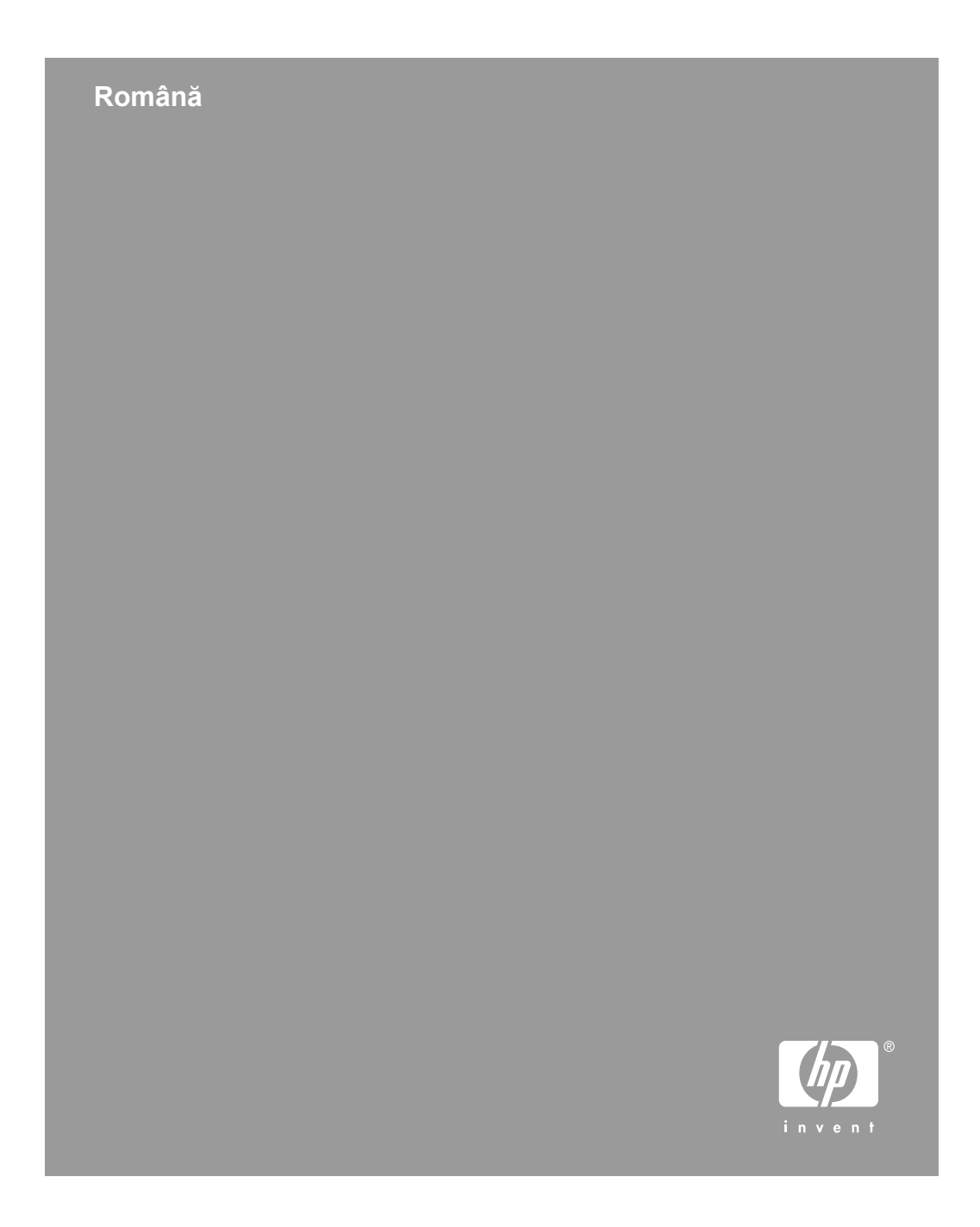

#### **Drepturi de autor şi licenţă**

© 2005 Copyright Hewlett-Packard Development Company, L.P.

Reproducerea, adaptarea sau traducerea fără permisiune prealabilă scrisă este interzisă, cu excepţia permisiunilor acordate prin legi ale dreptului de autor.

Informaţiile cuprinse în acest document se pot modifica fără notificare prealabilă.

Singurele garantii pentru produsele și serviciile HP sunt cele stabilite prin certificatele de garanţie specifice care însoţesc aceste produse şi servicii. Nimic din acest document nu trebuie interpretat ca o garanţie suplimentară. HP nu răspunde pentru erorile tehnice sau editoriale, sau pentru omisiunile din acest document.

#### **Menţiuni despre mărcile comerciale**

ENERGY STAR este o marcă de servicii înregistrată în S.U.A. a United States Environmental Protection Agency (Agenţia pentru Protecţia Mediului din Statele Unite).

Microsoft şi Windows sunt mărci comerciale înregistrate ale Microsoft Corporation.

# **Cuprins**

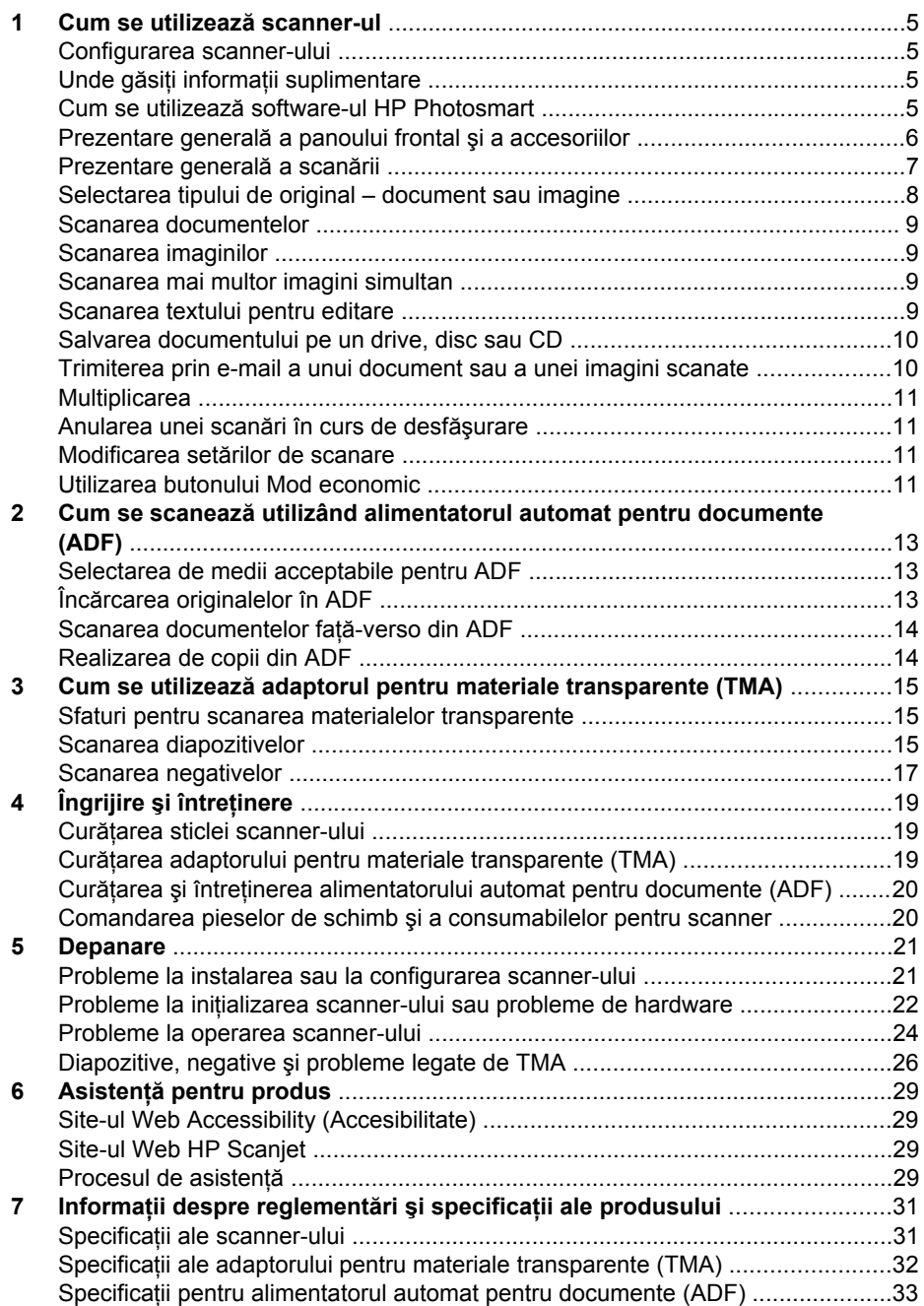

Specificaţii referitoare la mediu pentru scanner, ADF şi TMA ..............................33

## **1 Cum se utilizează scanner-ul**

Acest manual descrie modul de utilizare a scanner-ului flatbed pentru documente HP Scanjet 8270 şi a accesoriilor sale, modul de rezolvare a problemelor de instalare şi modul de contactare a sistemului de asistenţă pentru clienţi.

## **Configurarea scanner-ului**

Pentru a configura scanner-ul și a instala software-ul de scanare, consultati posterul de configurare livrat împreună cu scanner-ul.

## **Unde găsiţi informaţii suplimentare**

Informatii suplimentare despre scanner și despre software pot fi găsite în asistenta afişată pe ecran. Dacă aţi instalat software-ul HP Photosmart livrat împreună cu scanner-ul, faceţi dublu clic pe pictograma **HP Solution Center (Centrul de soluţii HP)** de pe spaţiul de lucru, apoi faceţi clic pe **Onscreen Guide (Ghidul afişat pe ecran)**.

## **Cum se utilizează software-ul HP Photosmart**

După instalarea software-ului HP Photosmart, în spatiul de lucru apar două pictograme. Aceste pictograme deschid două programe pentru scanare şi pentru editarea scanărilor.

Pentru informaţii despre utilizarea **HP Solution Center (Centrului de soluţii HP)** şi a software-ului **HP Photosmart**, consultati asistenta afisată pe ecran.

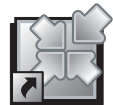

HP Solution Center (Centrul de soluţii HP) este programul care vă iniţiază în scanarea imaginilor şi documentelor. Din HP Solution Center (Centrul de soluţii HP) aveţi posibilitatea să:

- Rulaţi funcţii de scanare şi de copiere
- Accesaţi asistenţa şi informaţiile despre depanare
- Accesaţi software-ul HP Photosmart pentru a edita imaginile scanate
- Modificați setările și preferințele

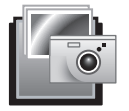

HP Photosmart este programul utilizat pentru manipularea, tipărirea, arhivarea şi partajarea imaginilor, după ce acestea au fost scanate. Puteţi accesa HP Photosmart prin intermediul pictogramei din spaţiul de lucru sau prin HP Solution Center (Centrul de soluţii HP).

Pentru a începe scanarea:

Faceţi dublu clic pe pictograma **HP Solution Center (Centrul de soluţii HP)** din spaţiul de lucru, faceţi clic pe fila pentru scanner, apoi faceţi clic pe acţiunea pe care doriţi să o efectuaţi.

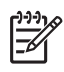

**Notă** Dacă pictograma pentru **HP Solution Center (Centrul de soluţii HP)** nu este disponibilă pe desktop, faceţi clic pe **Start**, **Programs (Programe)** sau **All Programs (Toate programele)**, **HP** şi apoi pe **HP Solution Center (Centrul de soluţii HP)**.

## **Prezentare generală a panoului frontal şi a accesoriilor**

Această secţiune reprezintă o trecere în revistă a panoului frontal al scanner-ului, a adaptorului pentru materiale transparente (TMA) şi a alimentatorului automat pentru documente (ADF).

#### **Butoanele panoului frontal**

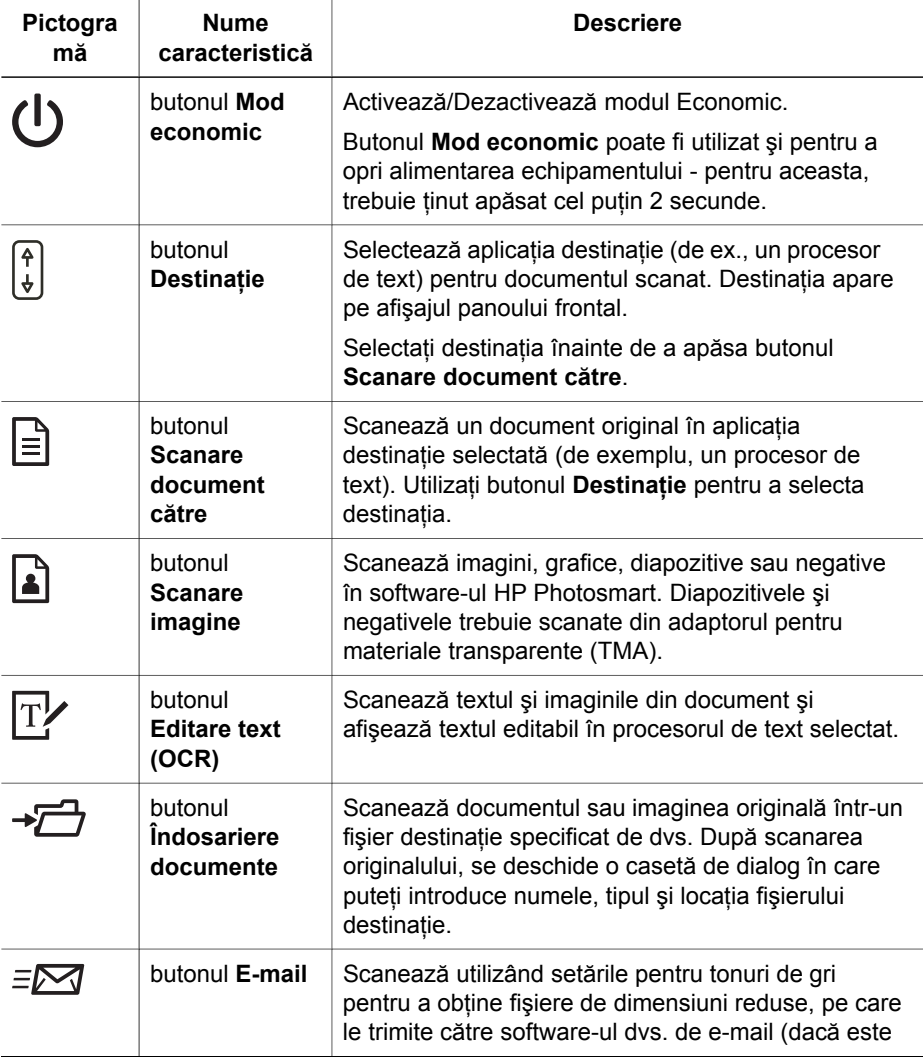

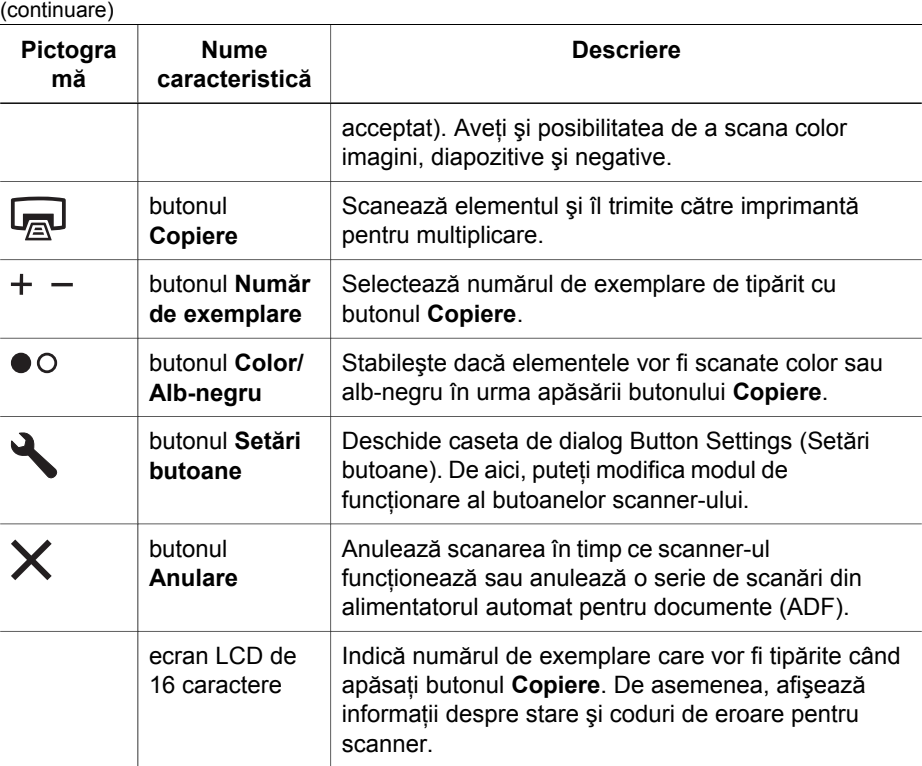

#### **Adaptorul pentru materiale transparente (TMA)**

Aveți posibilitatea să utilizați adaptorul pentru materiale transparente (TMA) pentru a scana diapozitive sau negative de 35 mm. Pentru informații suplimentare despre TMA, consultaţi *Cum se utilizează adaptorul pentru materiale transparente (TMA)* la pagina 15.

#### **Alimentatorul automat pentru documente (ADF)**

Scanner-ul este dotat cu un alimentator automat pentru documente (ADF) pe care îl puteţi utiliza pentru a scana uşor şi rapid mai multe documente. Pentru informaţii suplimentare, consultaţi *Cum se scanează utilizând alimentatorul automat pentru documente (ADF)* la pagina 13.

## **Prezentare generală a scanării**

Aveți la dispoziție trei moduri de a începe scanarea:

- De la butoanele panoului frontal pentru a porni rapid, utilizând funcțiile de bază
- Din HP Solution Center (Centrul de soluții HP) pentru a avea un control sporit asupra procesului de scanare
- Din alte programe software

#### **Scanarea de la butoanele panoului frontal al scanner-ului**

Utilizați butoanele panoului frontal al scanner-ului pentru funcțiile de scanare de bază, cum ar fi scanarea imaginilor şi a documentelor. În acest manual, se găsesc instrucţiuni pentru utilizarea butoanelor panoului frontal.

#### **Scanarea din HP Solution Center (Centrul de soluţii HP)**

Scanaţi din HP Solution Center (Centrul de soluţii HP) când doriţi să aveţi un control sporit asupra procesului de scanare, de exemplu pentru a utiliza caracteristicile avansate sau pentru a modifica setările de scanare.

Pentru a porni HP Solution Center (Centrul de soluții HP):

- 1. Efectuați una dintre următoarele acțiuni:
	- a. În spatiul de lucru Windows, faceti dublu clic pe pictograma **HP Solution Center (Centrul de soluţii HP).**
	- b. În bara de activităţi, faceţi clic pe **Start**, selectaţi **Programs (Programe)** sau **All Programs (Toate programele)**, selectaţi **HP**, apoi faceţi clic pe **HP Solution Center (Centrul de soluţii HP)**.
- 2. Dacă ati instalat mai multe echipamente HP, faceti clic pe fila pentru scanner. HP Solution Center (Centrul de soluții HP) afișează numai funcțiile, setările și opţiunile de asistenţă corespunzătoare dispozitivului HP selectat.

#### **Scanarea din alte programe software**

Aveţi posibilitatea de a scana imagini direct din programele software pe care le utilizati, dacă programele sunt compatibile TWAIN. În general, un program este compatibil dacă are o opţiune de meniu precum **Acquire (Preluare)**, **Scan (Scanare)** sau **Import New Object (Import obiect nou)**. Dacă nu ştiţi sigur dacă programul este compatibil sau dacă nu recunoașteți opțiunea respectivă, consultați documentația programului respectiv.

## **Selectarea tipului de original – document sau imagine**

Pentru tipul de original aveți două opțiuni: **Document** sau Picture (Imagine). Scannerul optimizează setările pe baza opţiunii selectate. Pentru a stabili care este tipul optim de original pentru anumite condiţii specifice, utilizaţi următoarele indicaţii.

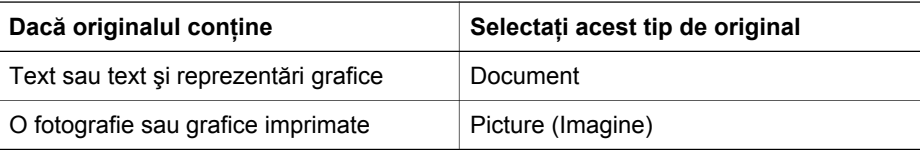

## **Scanarea documentelor**

Utilizaţi butonul **Scanare document către** ( ) pentru a scana documente.

- 1. Aşezaţi originalele cu faţa în jos pe sticla scanner-ului sau cu faţa în sus în ADF.
- 2. Selectaţi o destinaţie apăsând pe butonul **Destinaţie** ( ) până când pe afişajul panoului frontal apare destinatia dorită.
- 3. Apăsaţi butonul **Scanare document către**. Documentul este scanat și afișat în destinația specificată.

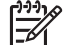

Notă Dacă doriți să previzualizați scanările înainte ca acestea să fie trimise la destinație, porniți scanarea din HP Solution Center (Centrul de soluții HP). Consultaţi *Scanarea din HP Solution Center (Centrul de soluţii HP)* la pagina 8.

## **Scanarea imaginilor**

Utilizați butonul **Scanare imagine** (a) pentru a scana imagini.

Pentru scanarea diapozitivelor sau a negativelor, consultaţi *Cum se utilizează adaptorul pentru materiale transparente (TMA)* la pagina 15.

- 1. Aşezaţi originalul cu faţa în jos pe sticla scanner-ului şi închideţi capacul.
- 2. Apăsaţi butonul **Scanare imagine**. Se va afişa caseta de dialog HP Scanning (Scanare HP).

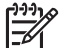

**Notă** Dacă doriţi să previzualizaţi rezultatele scanării înainte de a le trimite către destinaţie, selectaţi **Show Preview (Afişare previzualizare)** în caseta de dialog HP Scanning (Scanare HP). Faceţi clic pe butonul **Accept (Acceptare)** din ecranul de previzualizare pentru a iniţia scanarea finală.

- 3. Faceţi clic pe **Scan (Scanare)**.
- 4. După terminarea scanării, plasați un element pe sticla scanner-ului și faceți clic pe **Scan (Scanare)** pentru a scana o altă imagine, sau faceţi clic pe **Done (Gata)**. Imaginea scanată este deschisă în software-ul HP Photosmart.

## **Scanarea mai multor imagini simultan**

Puteţi scana mai multe imagini simultan de pe sticla scanner-ului.

Aranjaţi imaginile pe care doriţi să le scanaţi pe sticla dispozitivului de scanare HP. Pentru rezultate optime, lăsați un spațiu de cel puțin 6 mm (0,25 inch) între marginile imaginilor. Apoi urmați pașii pentru scanarea unei imagini. Pentru informații suplimentare, consultaţi *Scanarea imaginilor* la pagina 9.

## **Scanarea textului pentru editare**

Utilizati butonul **Editare text (OCR)** ( $\overline{T}$ ) pentru a scana documentele într-un software care converteşte imaginile în text şi grafice şi plasează rezultatele într-un procesor de text acceptat.

- 1. Aşezaţi originalul cu faţa în jos pe sticla scanner-ului sau cu faţa în sus în ADF.
- 2. Apăsați butonul **Editare text (OCR)**.

Elementele scanate sunt afişate în Microsoft Word, dacă este disponibil, sau sunt salvate într-un fişier text (.rtf).

## **Salvarea documentului pe un drive, disc sau CD**

Utilizați butonul **Îndosariere documente** ( $\rightarrow \rightarrow$ ) pentru a salva documentele scanate pe un disc, de exemplu pe un hard disk sau pe un CD inscriptibil.

- 1. Aşezaţi originalul cu faţa în jos pe sticla scanner-ului sau cu faţa în sus în ADF.
- 2. Apăsaţi butonul **Îndosariere documente**.

Se va afişa caseta de dialog Save Options (Opţiuni de salvare).

- 3. Selectați un folder destinație.
- 4. Introduceţi un nume de fişier, selectaţi un tip de fişier şi faceţi clic pe **OK**. Documentul este salvat în folderul specificat.

## **Trimiterea prin e-mail a unui document sau a unei imagini scanate**

Utilizați butonul **E-mail** ( $\equiv \sqrt{ }$ ) pentru a scana documente și imagini și a le insera ca ataşamente la un mesaj de e-mail. Trebuie să fiţi conectat la Internet şi să aveţi instalat un program de e-mail acceptat.

1. Aşezaţi originalul cu faţa în jos pe sticla scanner-ului sau cu faţa în sus în ADF.

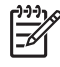

**Notă** De asemenea, puteţi utiliza butonul **E-mail** pentru a scana diapozitive sau negative din TMA. Pentru informații suplimentare, consultaţi *Cum se utilizează adaptorul pentru materiale transparente (TMA)* la pagina 15.

2. Apăsaţi butonul **E-mail**.

Se va afişa caseta de dialog HP Scanning (Scanare HP).

3. Selectaţi **Document (Document)** sau **Picture (Imagine)**.

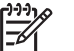

**Notă** Dacă doriţi să previzualizaţi rezultatele scanării înainte de a le trimite către destinaţie, selectaţi **Show Preview (Afişare previzualizare)** în caseta de dialog HP Scanning (Scanare HP). Faceti clic pe butonul **Accept (Acceptare)** din ecranul de previzualizare pentru a iniţia scanarea finală.

4. Faceţi clic pe **Scan (Scanare)**.

Se va afişa caseta de dialog Save Options (Opţiuni de salvare).

- 5. Introduceţi un nume de fişier, selectaţi un tip de fişier şi faceţi clic pe **OK**. Se scanează zona finală de scanare și se deschide aplicatia de e-mail. Imaginea scanată este adăugată ca ataşament la e-mail.
- 6. Finalizaţi operaţia de trimitere a e-mail-ului în mod obişnuit.

**Notă 1** Pentru a vizualiza imaginea scanată înainte de a o trimite, faceţi dublu clic pe ataşament din aplicaţia pentru e-mail.

**Notă 2** Pentru a schimba programul de e-mail, deschideţi HP Solution Center (Centrul de soluţii HP), faceţi clic pe **Settings (Setări)** şi apoi pe **E-mail**

**Settings (Setări e-mail)**. Se va afişa caseta de dialog E-mail Settings (Setări e-mail). Selectați programul de e-mail pe care doriți să îl utilizați, apoi faceți clic pe **OK**.

## **Multiplicarea**

Utilizați butonul **Copiere** (a) pentru a scana un original și a-l trimite către o imprimantă

- 1. A sezați originalul cu fața în jos pe sticla scanner-ului sau cu fața în sus în ADF.
- 2. Selectaţi opţiunile de copiere:
	- Selectaţi numărul de exemplare apăsând butonul **Număr de exemplare**  $( + -)$ . Numărul de exemplare apare pe afișajul panoului frontal.
	- Selectaţi modul de scanare a originalului apăsând butonul **Color/Alb-negru**  $( \bigcirc$   $\bigcirc$ ).
- 3. Apăsaţi butonul **Copiere**. Copiile sunt tipărite la imprimanta prestabilită.

## **Anularea unei scanări în curs de desfăşurare**

Pentru a anula o scanare în timpul procesării sau pentru a anula o serie de scanări când se utilizează ADF, efectuati una dintre următoarele actiuni:

- Utilizati butonul **Anulare** ( $\times$ ).
- Faceţi clic pe butonul **Cancel (Anulare)** din caseta de dialog afişată în timpul scanării.

## **Modificarea setărilor de scanare**

Puteţi modifica setările butoanelor scanner-ului apăsând butonul **Setări butoane** ( ).

- 1. Apăsaţi pe butonul **Setări butoane**. Se va afişa caseta de dialog Front Panel Scan Button Settings (Setări pentru butoane de scanare de pe panoul frontal).
- 2. Faceti clic pe fila vizată și efectuați modificările dorite.
- 3. După ce aţi încheiat modificările, faceţi clic pe **OK**.

Din HP Solution Center (Centrul de soluţii HP) puteţi modifica numeroase setări de scanare, printre care:

- Setările butoanelor pentru panoul frontal al scanner-ului
- Setările pentru butoanele de scanare din HP Solution Center (Centrul de soluții HP)
- Preferințele de scanare, cum ar fi expunerea automată

### **Utilizarea butonului Mod economic**

Apăsaţi butonul **Mod economic** ( ) pentru a stinge lampa atunci când nu utilizaţi scanner-ul. Înainte de a reîncepe scanarea, apăsaţi pe unul dintre butoanele de scanare de pe panoul frontal pentru a aprinde din nou lampa şi a începe scanarea imediat.

Pentru a închide complet scanner-ul, menţineţi apăsat butonul **Mod economic** ( ) pentru două (2) secunde.

Pentru a începe din nou să scanați după ce ați închis complet scanner-ul, apăsați o singură dată pe butonul **Mod economic**.

## **2 Cum se scanează utilizând alimentatorul automat pentru documente (ADF)**

În această secţiune, se explică modul de utilizare a alimentatorului automat pentru documente (ADF) pentru scanner-ul flatbed pentru documente HP Scanjet 8270. Există accesorii de curăţare şi întreţinere disponibile pentru ADF. Pentru informaţii , consultaţi *Curăţarea şi întreţinerea alimentatorului automat pentru documente (ADF)* la pagina 20.

## **Selectarea de medii acceptabile pentru ADF**

ADF funcţionează optim atunci când originalele corespund următoarelor specificaţii:

- Medii în formatele standard pentru hârtie A4-, Letter şi Legal în S.U.A.
- Medii non-standard cu dimensiuni cuprinse între 88,9 x 127 mm (3,5 x 5 inch) și 216 x 356 mm (8,5 x 14 inch)
- Greutăți ale mediilor cuprinse între 60 și 90 g/m<sup>2</sup> (16 24 lbs)
- Medii de formă pătrată sau dreptunghiulară aflate în stare bună
- Medii fără perforaţii sau găuri
- Medii fără adeziv, pastă corectoare sau cerneală care încă nu s-a uscat

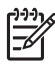

**Notă** Evitaţi introducerea în ADF a formularelor multiple, materialelor transparente, paginilor de revistă, paginilor lipite cu substanţe adezive şi a hârtiei uşoare.

Înainte de a introduce un original în ADF, eliminaţi:

- Cutele sau îndoiturile
- Capsele, agrafele de birou și toate eventualele materiale atașate

Dacă originalele nu corespund acestor criterii, scanaţi utilizând sticla scanner-ului.

## **Încărcarea originalelor în ADF**

1. Introduceţi un teanc de pagini cu aceleaşi dimensiuni în tava de alimentare, aşezate cu faţa în sus şi cu prima pagină deasupra.

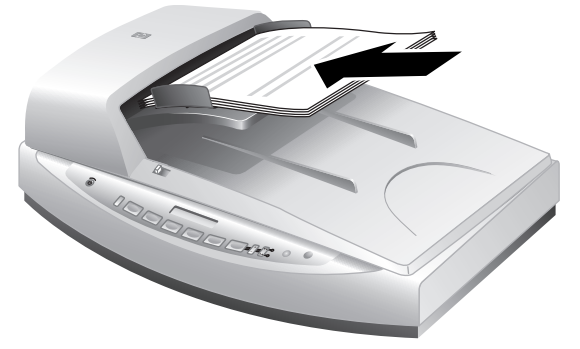

- 2. Ajustati ghidajele pentru hârtie pentru a centra paginile.
- 3. Pentru a începe scanarea, apăsați pe un buton de pe panoul frontal sau utilizați HP Solution Center (Centrul de soluţii HP).
- 4. Urmați instrucțiunile afișate pentru a finaliza scanarea.

## **Scanarea documentelor faţă-verso din ADF**

- 1. Încărcaţi originalele. Consultaţi *Încărcarea originalelor în ADF* la pagina 13.
- 2. Utilizaţi comutatorul **Duplex** de pe ADF pentru a selecta originale fată-verso.
- 3. Deschideţi HP Solution Center (Centrul de soluţii HP), şi faceţi clic pe **Scan Document (Scanare document)**.

Se va afişa caseta de dialog HP Scanning (Scanare HP).

- 4. Faceţi clic pe **Scan (Scanare)**.
- 5. După ce aţi încheiat scanarea, faceţi clic pe **Done (Gata)**. Software-ul va trimite fișierul scanat în locația specificată.

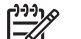

**Notă** Dacă preluaţi imaginea de la un software pentru imagini care utilizează TWAIN, software-ul ISIS/TWAIN al scanner-ului flatbed pentru documente HP Scanjet 8270 oferă posibilități suplimentare pentru ajustarea luminozității și contrastului, precum şi sporirea performanţelor şi controlului la scanarea faţăverso. Pentru mai multe informaţii despre instalarea software-ului ISIS/TWAIN pentru scanner-ul flatbed pentru documente HP Scanjet 8270, consultaţi *Configurarea scanner-ului* la pagina 5.

## **Realizarea de copii din ADF**

Puteti utiliza butonul **Copiere** (a) pentru a scana mai multe originale din ADF si a le tipări la imprimantă. Pentru informații suplimentare, consultați *Multiplicarea* la pagina 11.

## **3 Cum se utilizează adaptorul pentru materiale transparente (TMA)**

Puteţi utiliza adaptorul pentru materiale transparente (TMA) pentru a scana diapozitive sau negative de 35 mm.

## **Sfaturi pentru scanarea materialelor transparente**

- Pentru a scana elemente mai mari decât cele acceptate de TMA, așezați materialul transparent pe sticla scanner-ului, amplasaţi o coală albă de hârtie deasupra materialului transparent, apoi scanati normal.
- Când scanati un diapozitiv sau un negativ de 35 mm, software-ul scanner-ului măreşte automat imaginea până la aproximativ 10 cm x 15 cm (4 x 6 inch). Dacă doriți ca imaginea finală să fie mai mare sau mai mică, utilizați instrumentul **Resize (Redimensionare)** din software-ul scanner-ului pentru a stabili scara la dimensiunea finală pe care o selectaţi. Scanner-ul va scana elementul la dimensiunea selectată şi va ajusta rezoluţia de scanare în mod corespunzător.
- Pentru a scana pozitive, cum ar fi diapozitivele de 35 mm, sau negative utilizând dispozitivul TMA, apăsați butonul **Scanare film** (**a**) de pe scanner sau faceți clic pe **Scan Film (Scanare film)** din HP Solution Center (Centrul de solutii HP).

## **Scanarea diapozitivelor**

Pentru a scana diapozitive de 35 mm, utilizaţi suportul pentru diapozitive inclus în TMA-ul încorporat.

1. Ridicaţi capacul scanner-ului şi îndepărtaţi capacul dispozitivului TMA.

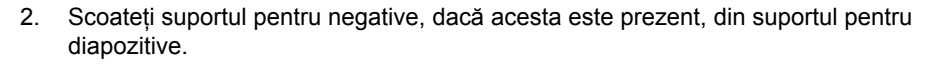

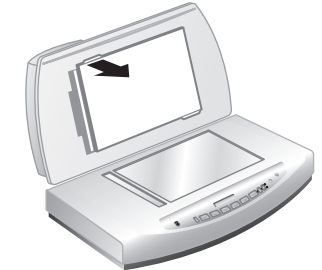

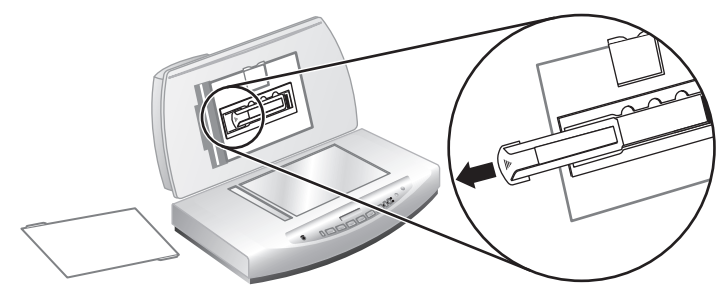

3. Introduceti maxim trei diapozitive în suport. Diapozitivele trebuie să fie asezate cu fața în sus.

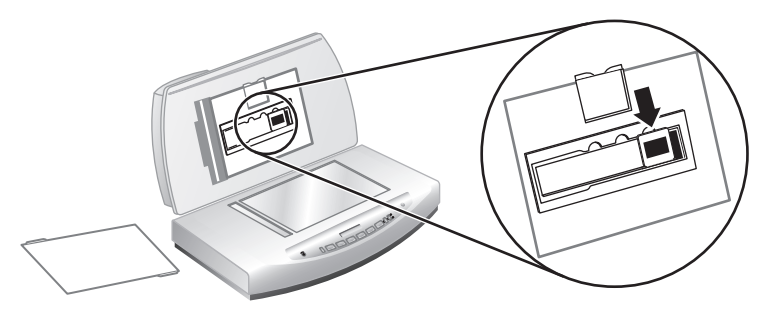

4. După ce aţi introdus şi ultimul diapozitiv, inseraţi scutul anti-lumină până când atinge diapozitivele.

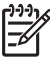

**Notă** Inserarea scutului anti-lumină previne afectarea imaginilor scanate de lumina din exterior.

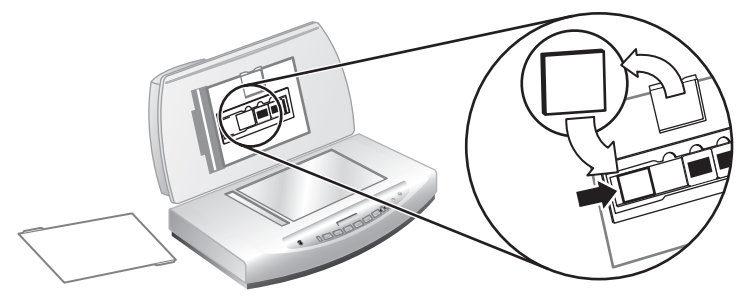

- 5. Închideţi capacul scanner-ului.
- 6. Faceţi clic pe butonul **Scan picture (Scanare imagine)** ( ). Se va afişa caseta de dialog HP Scanning (Scanare HP).
- 7. Selectaţi **Picture (Imagine)**.
- 8. Selectaţi **Scan positives, including 35 mm slides, using the TMA (Scanarea pozitivelor, inclusiv a diapozitivelor de 35 mm, utilizând dispozitivul TMA)**. Dacă doriti să previzualizați imaginea scanată, selectați caseta de validare Show **Preview (Afişare previzualizare)** sau porniţi scanarea din HP Solution Center (Centrul de soluţii HP).
- 9. Faceţi clic pe **Scan (Scanare)**.
- 10. Pentru a finaliza scanarea, urmaţi instrucţiunile de pe ecran. Rezultatul scanării este trimis către destinația selectată în caseta de dialog HP Scanning (Scanare HP) .
- 11. După ce aţi terminat, scoateţi diapozitivele. Înlocuiţi scutul anti-lumină pentru diapozitive, suportul pentru negative şi capacul TMA.

## **Scanarea negativelor**

Pentru a scana negative de 35 mm, utilizați suportul pentru negative inclus în TMA-ul încorporat.

1. Ridicaţi capacul scanner-ului şi îndepărtaţi capacul dispozitivului TMA.

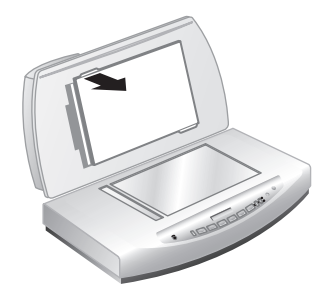

2. Scoateţi scutul anti-lumină din suportul pentru negative. Suportul de negative se află în suportul de diapozitive.

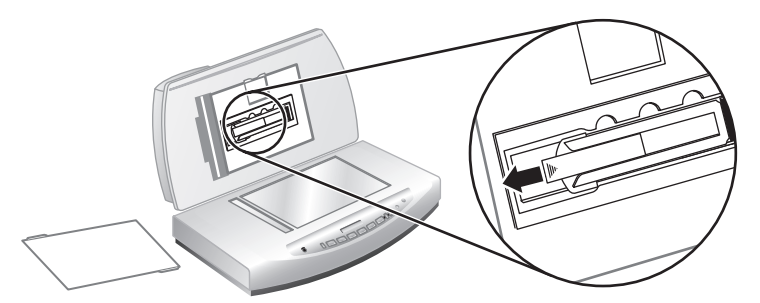

3. Introduceţi o bandă de negative în suport astfel încât, după închiderea capacului, partea lucioasă a negativelor să fie orientată spre sticla scanner-ului.

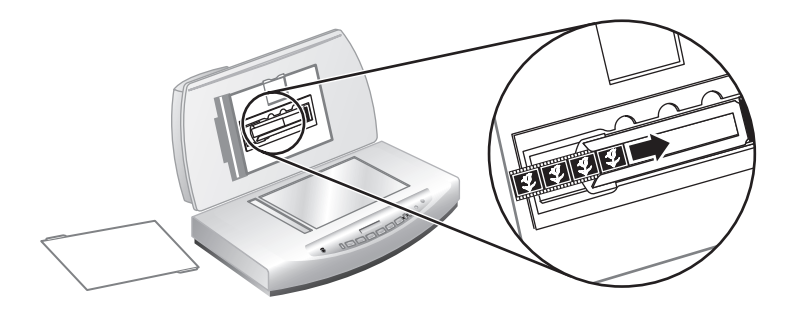

**Română**

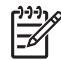

**Notă** Negativele se pot deteriora uşor. Atingeţi-le numai pe laturi.

4. Dacă scanați o bandă cu mai puțin de patru cadre, introduceți scutul anti-lumină în suportul de negative până când atinge banda cu negative.

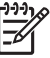

**Notă** Inserarea scutului anti-lumină previne afectarea imaginilor scanate de lumina din exterior.

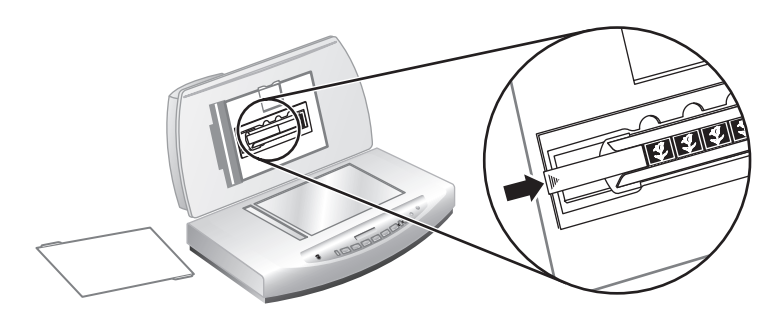

- 5. Faceţi clic pe butonul **Scan picture (Scanare imagine)** ( ). Se va afişa caseta de dialog HP Scanning (Scanare HP).
- 6. Selectaţi **Picture (Imagine)**.
- 7. Selectaţi **Scan negatives using the Transparent Materials Adapter (TMA) (Scanarea negativelor utilizând adaptorul pentru materiale transparente (TMA))** .

Dacă doriti să previzualizati imaginea scanată, selectati caseta de validare **Show Preview (Afişare previzualizare)** sau porniţi scanarea din HP Solution Center (Centrul de soluţii HP).

- 8. Faceţi clic pe **Scan (Scanare)**.
- 9. Pentru a finaliza scanarea, urmați instrucțiunile de pe ecran. Rezultatul scanării este trimis către destinaţia selectată în caseta de dialog HP Scanning (Scanare HP) .
- 10. După ce aţi terminat, scoateţi banda cu negative. Înlocuiţi suportul pentru negative, scutul anti-lumină pentru negative şi capacul TMA.

# **4 Îngrijire şi întreţinere**

Curăţarea periodică a scanner-ului ajută la asigurarea unor scanări de calitate superioară. Volumul de îngrijire necesar depinde de mai mulţi factori, printre care regimul de utilizare și mediul înconjurător. Curățarea de rutină trebuie efectuată în funcţie de necesităţi.

Pentru toate procedurile de îngrijire şi întreţinere necesare pentru scanner, consultaţi secţiunea Care and maintenance (Îngrijire şi întreţinere) din asistenţa afişată pe ecran. În HP Solution Center (Centrul de soluţii HP), faceţi clic pe **Help (Asistenţă)**, apoi selectaţi secţiunea Help (Asistenţă) corespunzătoare modelului dvs. de scanner.

Curăţarea şi întreţinerea de rutină trebuie să includă sticla scanner-ului şi adaptorul pentru materiale transparente (TMA).

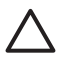

**Atenţie** Evitaţi să amplasaţi în scanner elemente cu margini ascuţite. Procedând astfel, puteţi să deterioraţi scanner-ul. Înainte de a amplasa un obiect pe sticla scanner-ului, asiguraţi-vă că elementul nu conţine adeziv fluid, pastă de corectare sau alte substanțe care se pot scurge pe sticlă.

## **Curăţarea sticlei scanner-ului**

- 1. Deconectaţi cablul USB şi cablul de alimentare de la scanner.
- 2. Curăţaţi sticla utilizând o cârpă moale, fără scame, pe care aţi pulverizat un lichid de curăţare cu concentraţie slabă, apoi ştergeţi sticla cu o cârpă moale, uscată şi fără scame.

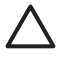

**Atenţie** Utilizaţi lichid de curăţare destinat exclusiv geamurilor. Evitaţi substanțele abrazive, acetona, benzenul și tetraclorura de carbon, acestea putând deteriora sticla scanner-ului. Evitaţi alcoolul izopropilic, deoarece acesta lasă urme pe sticlă.

Nu pulverizati lichidul de curătare direct pe sticlă. Dacă se aplică prea mult lichid de curățare, acesta poate trece de margini, deteriorând scanner-ul.

3. După ce terminaţi, reconectaţi cablul USB şi cablul de alimentare la scanner.

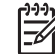

**Notă** Pentru instrucţiuni despre modul de curăţare a părţii de sub sticla scanner-ului, vizitaţi **www.hp.com/support**.

## **Curăţarea adaptorului pentru materiale transparente (TMA)**

Curățați adaptorul TMA cu o cârpă fără scame, moale și uscată. Dacă este necesar, pulverizaţi uşor cârpa cu lichid de curăţare pentru geamuri şi ştergeţi adaptorul TMA.

## **Curăţarea şi întreţinerea alimentatorului automat pentru documente (ADF)**

Dispozitivul ADF trebuie curăţat periodic, în funcţie de frecvenţa cu este utilizat şi de tipurile de materiale cu care este folosit. Utilizați laveta HP pentru a curăța dispozitivul ADF când apar dungi în imaginile scanate prin ADF, când mediile care trec prin ADF sunt prăfuite sau murdare, sau atunci când se lucrează într-un mediu cu mult praf. Dacă utilizați dispozitivul ADF de câteva ori pe săptămână, se recomandă curățarea lunară a acestuia. Curătați scanner-ul periodic, în funcție de modul în care îl utilizați.

Consultaţi *Clean and Maintain the ADF (Curăţarea şi întreţinerea dispozitivului ADF)* din secţiunea *Care and maintenance (Îngrijire şi întreţinere)* a sistemului de asistenţă afişat pe ecran pentru scanner-ul flatbed pentru documente HP Scanjet 8270 pentru a afla detalii suplimentare.

#### **Curăţarea sticlei ADF**

Parcurgeti aceiași pași ca și pentru curătarea sticlei scanner-ului. Consultati *Curăţarea sticlei scanner-ului* la pagina 19.

#### **Întreţinerea dispozitivului ADF**

Dacă întâmpinaţi frecvent dificultăţi la alimentarea cu originale, parcurgeţi următorii paşi:

- 1. Curăţaţi manual ansamblul de cilindri de antrenare. Consultaţi *Curăţarea şi întreţinerea alimentatorului automat pentru documente (ADF)* la pagina 20.
- 2. Dacă întâmpinaţi în continuare dificultăţi la alimentare, comandaţi şi instalaţi kit-ul de cilindri ADF de înlocuire. Kit-ul de cilindri ADF de înlocuire conţine un mecanism de cilindri, un separator cu suruburi noi și instrucțiuni de înlocuire. (Pentru informaţii suplimentare, consultaţi *Comandarea pieselor de schimb şi a consumabilelor pentru scanner* la pagina 20).

## **Comandarea pieselor de schimb şi a consumabilelor pentru scanner**

Puteţi comanda online componente pentru întreţinere prin site-ul de asistenţă pentru scannere: **www.hp.com/buy/parts**. Produsele de tipul lavetei HP pentru ADF sau al kit-ului de cilindri ADF de înlocuire pot fi livrate în orice zonă geografică.

# **5 Depanare**

Această secțiune conține soluții pentru probleme uzuale ale scanner-ului și ale adaptorului pentru materiale transparente (TMA).

## **Probleme la instalarea sau la configurarea scanner-ului**

Această secţiune conţine soluţii pentru probleme de instalare sau de configurare.

#### **Dezinstalarea şi reinstalarea software-ului**

Este posibil ca problema să fi fost cauzată de o instalare incompletă. Încercaţi să dezinstalați și să reinstalați software-ul HP Scanning (Scanare HP). Pentru a reinstala software-ul HP Scanning (Scanare HP), trebuie să aveţi fie CD-ul cu software-ul HP Scanning (Scanare HP), fie o copie a software-ului HP Scanning (Scanare HP) descărcată de pe site-ul Web HP.

Pentru a dezinstala software-ul HP livrat împreună cu scanner-ul, urmati pasii de mai jos:

1. În bara de activităţi, faceţi clic pe **Start**, selectaţi **Settings (Setări)**, apoi faceţi clic pe **Control Panel (Panou de control)**.

**Notă** În Windows XP, faceţi clic pe **Control Panel (Panou de control)** în י≪נייה Ε meniul **Start**.

2. Faceţi clic pe **Add/Remove Programs (Adăugare/Eliminare programe)**.

**Notă** În Windows XP, denumirea acestei opţiuni este **Add or Remove Programs (Adăugare sau eliminare programe)**.

3. Selectaţi **HP Scanjet Drivers 6.0 (Drivere HP Scanjet 6.0)** şi faceţi clic pe **Remove (Eliminare)**.

Astfel, se elimină software-ul HP Scanjet.

4. Reinstalarea se face utilizând CD-ul cu software HP Scanning, livrat împreună cu scanner-ul. Când introduceţi CD-ul, se lansează automat o interfaţă de instalare. Selectaţi pentru instalare opţiunea **HP Solution Center (Centrul de soluţii HP)**.

### **Verificarea cablurilor**

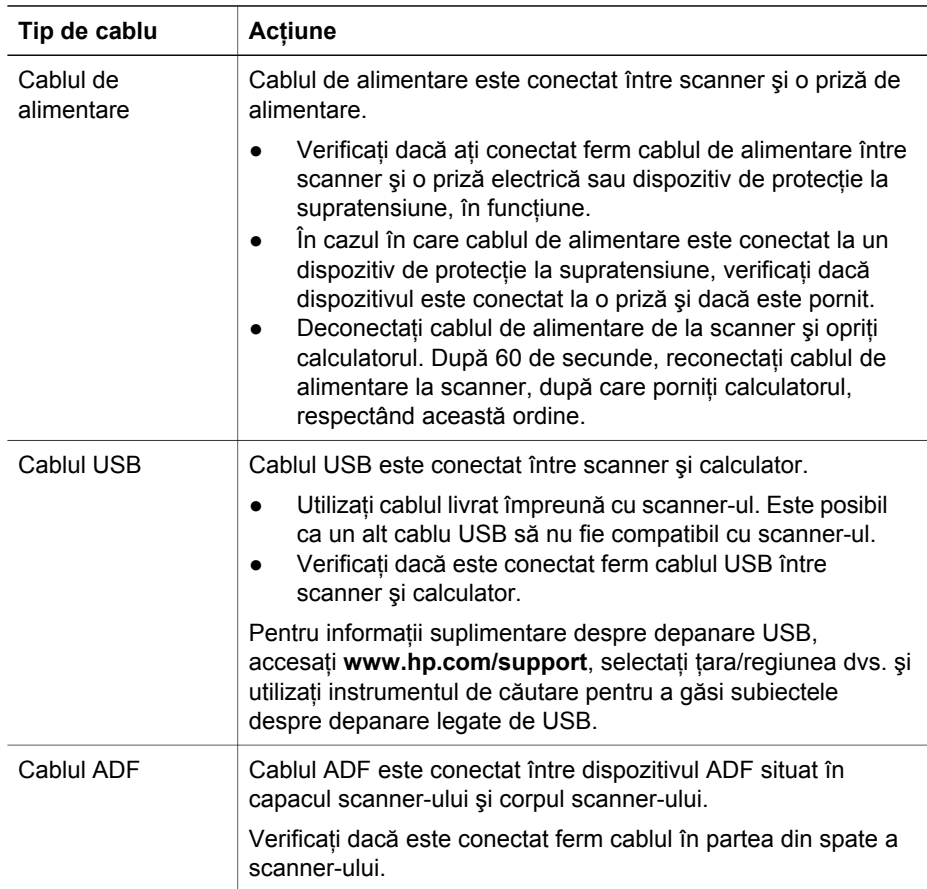

## **Probleme la iniţializarea scanner-ului sau probleme de hardware**

Această secţiune conţine soluţii pentru probleme la iniţializare şi de hardware.

#### **Scanner-ul este oprit**

Dacă led-ul de alimentare nu este aprins, scanner-ul este oprit. Pentru a porni scanner-ul:

- 1. Asiguraţi-vă că aţi introdus în priză cablul de alimentare.
- 2. Apăsați butonul Mod economic (U).

#### **Resetarea scanner-ului**

Dacă atunci când încercaţi să utilizaţi scanner-ul primiţi un mesaj de eroare similar cu "Scanner initialization failed" (Initializarea scanner-ului a esuat) sau "Scanner not found" (Scanner-ul nu a fost găsit), parcurgeţi următorii paşi:

- 1. Închideţi software-ul HP, dacă este deschis.
- 2. Deconectaţi cablul dintre scanner şi calculator.
- 3. Scoateti din priză cablul de alimentare al scanner-ului.
- 4. Opriți calculatorul, așteptați 60 de secunde, apoi reporniți-l.
- 5. Introduceti în priză cablul de alimentare al scanner-ului.
- 6. Reconectaţi cablul dintre computer şi scanner.
	- Verificaţi dacă este conectat corect cablul USB în spatele scanner-ului. Simbolul USB de pe capătul cablului (conectorului) trebuie să fie îndreptat în sus. Când este conectat corect, conectorul USB se va simți ușor slăbit. Când este cuplat incorect, conectorul USB se va simţi strâns prea tare.
	- Încercaţi să conectaţi cablul USB la un alt port USB de la calculator.

#### **Testarea hardware-ului scanner-ului**

Dacă bănuiţi că scanner-ul are o problemă hardware, verificaţi dacă sunt conectate ferm cablurile dintre scanner, calculator şi sursa de alimentare. Dacă toate cablurile sunt conectate corect, verificaţi dacă scanner-ul este pornit, apoi testaţi scanner-ul parcurgând următorii paşi:

- 1. Deconectaţi cablul USB şi cablul de alimentare de la scanner.
- 2. Reconectaţi cablul USB şi cablul de alimentare la scanner.

Suportul de pe scanner se va deplasa înainte şi înapoi aproximativ 25 mm (1 inch), iar lampa se va aprinde. Mesajul de pe panoul frontal va trece de la **Processing (Se procesează)** la **Ready (Gata)**.

Dacă suportul nu se deplasează şi lampa scanner-ului nu se aprinde, este posibil ca scanner-ul să aibă o problemă de hardware. Consultaţi *Asistenţă pentru produs* la pagina 29.

#### **Scanner-ul nu mai funcţionează corect**

Dacă scanner-ul nu mai scanează, parcurgeţi paşii de mai jos, în ordine. După fiecare pas, porniti o scanare pentru a vedea dacă scanner-ul functionează. Dacă problema persistă, treceţi la pasul următor.

- 1. Este posibil ca un cablu să fie slăbit. Aveţi grijă ca ambele cabluri, USB şi de alimentare, să fie conectate ferm.
- 2. Deconectaţi cablul de alimentare al scanner-ului de la sursa de alimentare, asteptati 60 de secunde, apoi conectati-l la loc.
- 3. Reporniţi calculatorul.
- 4. Dacă problema persistă, este posibil să fie necesar să reinstalaţi software-ul pentru scanner. Consultaţi *Dezinstalarea şi reinstalarea software-ului* la pagina 21.

Dacă scanner-ul nu funcţionează în continuare, vizitaţi **www.hp.com/support** sau contactati serviciul de asistentă pentru clienți HP.

#### **Blocaje de hârtie**

Dacă întâmpinaţi frecvent dificultăţi la alimentarea cu originale, parcurgeţi următorii paşi:

- 1. Curătați manual ansamblul de cilindri de antrenare. Consultati *Clean and Maintain the ADF (Curăţarea şi întreţinerea dispozitivului ADF)* din secţiunea *Care and maintenance (Îngrijire şi întreţinere)* a sistemului de asistenţă afişat pe ecran pentru scanner-ul flatbed pentru documente HP Scanjet 8270 pentru a afla detalii suplimentare.
- 2. Pentru rezolvarea altor probleme legate de ADF, consultați asistența afișată pe ecran.
- 3. Dacă apar în continuare dificultăţi la alimentare, comandaţi şi instalaţi kit-ul de cilindri ADF de înlocuire. Kit-ul de cilindri ADF de înlocuire conține un mecanism de cilindri, un separator cu şuruburi noi şi instrucţiuni pentru înlocuire. (Pentru informaţii suplimentare, consultaţi *Comandarea pieselor de schimb şi a consumabilelor pentru scanner* la pagina 20).

#### **Informaţii suplimentare despre depanare**

Pentru rezolvarea altor probleme legate de scanner, consultaţi asistenţa afişată pe ecran. Pentru a accesa sistemul de asistenţă, deschideţi **HP Solution Center (Centrul de soluţii HP)**, faceţi clic pe fila pentru scanner, iar apoi pe **Onscreen Guide (Ghid afişat pe ecran)**.

## **Probleme la operarea scanner-ului**

#### **Scanner-ul nu porneşte**

Dacă scanner-ul nu porneşte atunci când apăsaţi butoanele de pe panoul frontal, motivul poate fi unul dintre următoarele:

- Este posibil ca scanner-ul să fie oprit. Asigurați-vă că ați introdus în priză cablul de alimentare.
- Este posibil ca scanner-ul să nu fi fost conectat. Verificați cablul de alimentare, având grijă ca acesta să fie conectat atât la scanner, cât şi la sursa de alimentare.
- Verificați cablul ADF, având grijă ca acesta să fie conectat la scanner.

#### **Lampa scanner-ului rămâne aprinsă**

Lampa scanner-ului ar trebui să se oprească automat după o anumită perioadă de inactivitate (aproximativ 15 minute). Acest lucru se întâmplă în modul Economic.

#### **Scanner-ul nu scanează imediat**

Asiguraţi-vă că aţi introdus în priză cablul de alimentare.

Dacă scanner-ul nu a fost utilizat o perioadă de timp, poate fi necesară o perioadă de încălzire a lămpii scanner-ului înainte de a fi posibilă începerea scanării. Dacă este necesară încălzirea lămpii scanner-ului, aceasta va dura câteva momente după pornirea software-ului sau după apăsarea unui buton al scanner-ului pentru a porni scanarea.

#### **Butoanele sunt aparent nefuncţionale**

După fiecare pas, porniți o scanare pentru a vedea dacă butoanele funcționează. Dacă nu functionează, treceti la pasul următor.

- Este posibil ca un cablu să fie slăbit. Asigurați-vă că ambele cabluri, USB și ADF, sunt conectate ferm.
- Deconectați cablul de alimentare de la sursa de alimentare, apoi conectați-l la loc.
- Asigurați-vă că ați introdus în priză cablul de alimentare.
- Reporniți calculatorul.
- Este posibil ca butoanele să fie dezactivate. Încercați următoarea procedură:
	- Deschideţi **Control Panel (Panou de control)**, selectaţi **Scanners and Cameras (Scannere şi aparate foto)**, apoi selectaţi modelul de scanner din listă.
	- Deschideţi **Properties (Proprietăţi)**, apoi faceţi clic pe fila **Events (Evenimente)**. Din lista **Scanner events (Evenimente scanner)**, selectaţi **Scan Document button press (Apăsarea butonului Scanare document)**.
	- Asiguraţi-vă că opţiunea **HP Scanning software (Software Scanare HP)** este selectată.
	- **Windows 98 şi Windows 2000**: Asiguraţi-vă că opţiunea **Disable Device Events (Dezactivare evenimente dispozitiv)** nu este selectată.
	- **Windows Me şi Windows XP**: Asiguraţi-vă că opţiunea **Take No Action (Nici o acţiune)** nu este selectată.

#### **Rezolvarea problemelor la scanarea de documente sau text (OCR)**

Scanner-ul utilizează recunoaşterea optică a caracterelor (OCR) pentru a face conversia textului de pe o pagină în text care poate fi editat pe calculator.

- Dacă ați scanat un text și nu reușiți să îl editați, verificați dacă ați selectat următoarele opţiuni în timpul scanării:
	- **HP Scanning (Scanare HP)** (Selectaţi **Document**.)
	- **Scan to (Scanare către)** (Selectaţi un program de procesare a textelor sau **Save to File (Salvare în fişier)**.)

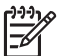

**Notă** Dacă selectaţi **Save to File (Salvare în fişier)**, selectaţi un tip de fişier text din lista verticală **File Type (Tip fişier)**.

- Este posibil ca textul scanat să nu apară pe calculator exact cum apărea pe original, mai ales dacă originalul conţine text decolorat sau pătat. De exemplu, este posibil ca anumite caractere să fie incorecte sau să lipsească. Pe măsură ce editaţi textul, comparaţi textul scanat cu originalul şi efectuaţi corecturile necesare.
- 
- **Notă** Software-ul OCR se instalează automat atunci când instalaţi software-ul HP Scanning (Scanare HP) în timpul procesului de configurare a scanner-ului.

#### **Imaginea scanată este neclară**

Este important ca elementul pe care îl scanati să fie în contact direct cu sticla scannerului. Dacă imaginea rezultată în urma scanării nu este clară, verificaţi dacă elementul este în contact direct cu sticla scanner-ului.

#### **Scanner-ul scanează foarte încet**

- Dacă scanați text editabil, programul software de recunoaștere optică a caracterelor (OCR - optical character recognition) face ca scanner-ul să scaneze mai lent, ceea ce este normal. Asteptati scanarea elementului.
- Anumite setări prestabilite pot provoca o scanare mai lentă. Deschideți HP Solution Center (Centrul de soluţii HP), faceţi clic pe **Settings (Setări)**, faceţi clic pe **Scan Settings and Preferences (Setări şi preferinţe scanare)**, apoi faceţi clic pe **Scan Preferences (Preferinţe scanare)**. În fila **Quality vs. Speed (Calitate vs. viteză)**, debifaţi caseta de validare **Scan at maximum pixel depth (Scanare la adâncime în pixeli maximă)**.
- Este posibil ca rezoluția să fie setată la un nivel prea ridicat. Resetați rezoluția la un nivel mai scăzut. Software-ul scanner-ului selectează automat rezoluția pentru a asigura un raport optim între calitatea imaginii şi dimensiunea fişierului. Pentru a modifica rezoluția, deschideți HP Solution Center (Centrul de soluții HP), apoi faceţi clic pe **Settings (Setări)**. Selectaţi **Scan Settings (Setări scanare)** şi faceţi clic pe **Solution Center scan button settings (Centrul de soluţii - Setări pentru butoanele de scanare)**. Selectaţi fila corespunzătoare pentru butonul**Scan Document (Scanare document)** sau butonul**Scan Document To (Scanare document către)**, apoi faceţi clic pe butonul **Scan Document Settings (Setări scanare document)**. Este afişată caseta de dialog Scan Document Settings (Setări scanare document). Pentru a modifica rezoluția, utilizați lista derulantă.

#### **Sticla scanner-ului trebuie curăţată**

Curăţaţi sticla scanner-ului în următoarele situaţii:

- Există cerneală pe sticlă.
- Există amprente de degete pe sticlă.
- Elementele de scanat sunt excesiv de prăfuite sau de murdare.
- Pe imaginile scanate apar pete sau alte semne.
- Sticla este aburită sau prăfuită.

Înainte de a scana altă imagine, lăsaţi sticla să se usuce bine.

Pentru detalii suplimentare, consultaţi *Îngrijire şi întreţinere* la pagina 19.

## **Diapozitive, negative şi probleme legate de TMA**

Utilizaţi această secţiune pentru a rezolva problemele cu diapozitive de 35 mm sau negative de 35 mm, scanate utilizând TMA.

#### **Imaginea nu poate fi mărită**

Este posibil să fi utilizat opţiunea **Zoom in (Mărire)**, care modifică numai vizualizarea de pe ecran. Utilizaţi opţiunea **Resize (Redimensionare)** pentru a modifica dimensiunea imaginii scanate finale. Pentru informatii suplimentare, accesati fila **Index** din asistenţa afişată pe ecran. Tastaţi **resize (redimensionare)** în câmpul pentru cuvinte cheie şi faceţi clic pe **images in HP Scanning software (imagini în software-ul Scanare HP)** în listă.

#### **Culorile se tipăresc incorect sau imaginea este prea luminată sau prea întunecată**

- Este posibil ca software-ul să seteze expunerea pentru întreaga zonă, nu numai pentru un diapozitiv sau un negativ. Selectaţi şi glisaţi punctele de selecţie din jurul zonei de selecţie până când vedeţi zona de imagine pe care doriţi să o scanați.
- Dacă scanați mai puține diapozitive decât numărul maxim permis de dispozitivul TMA, utilizati scutul anti-lumină, în cazul în care acesta este furnizat, pentru a acoperi spaţiul rămas în suportul pentru diapozitive. Astfel, vă asiguraţi că nu va pătrunde lumină suplimentară pe parcursul scanării.
- Dacă scanați mai puține cadre negative decât numărul maxim permis de dispozitivul TMA, utilizaţi scutul anti-lumină pentru negative, în cazul în care acesta este furnizat, pentru a acoperi spaţiul rămas în suportul pentru negative. Astfel, vă asigurați că nu va pătrunde lumină suplimentară pe parcursul scanării.
- Setările pentru materiale transparente sunt inversate. Asigurați-vă că ați selectat opţiunea pentru diapozitive **Scan positives, such as 35 mm slides, using the TMA (Scanare pozitive, cum ar fi diapozitivele de 35 mm, utilizând dispozitivul TMA)** sau opţiunea pentru negative **Scan negatives using the Transparent Materials Adapter (TMA) (Scanare negative utilizând adaptorul pentru materiale transparente (TMA))**.

### **În imaginea scanată apar puncte sau dungi**

- Verificați dacă diapozitivul sau negativul original nu este defect sau murdar.
- Curățați adaptorul TMA cu o cârpă fără scame, moale și uscată. Dacă este necesar, pulverizaţi uşor cârpa cu un lichid de curăţare pentru geamuri, cu concentraţie slabă. Înainte de a scana altă imagine, lăsaţi sticla să se usuce bine.

#### **Imaginile scanate sunt întunecate**

- Verificați dacă lumina dispozitivului TMA este aprinsă, înainte să faceți clic pe **Scan (Scanare)** sau **Accept (Acceptare)**.
- Este posibil ca becul din sursa de lumină a TMA să fie ars sau să nu functioneze. Dacă becul este ars, este necesară o intervenție de service.
- Este posibil ca zona de selecţie să nu fie realizată corect. Realizaţi o zonă de selecție care să cuprindă numai fotografia, fără margini.

### **Dispozitivul TMA nu funcţionează deloc**

Este posibil să nu fie conectat corect cablul. Asigurati-vă că ati conectat corect cablul ADF.

#### **După selectarea diapozitivelor sau a negativelor în caseta de dialog Scan (Scanare), în TMA nu este vizibilă nici o lumină sau este vizibilă o lumină slabă**

După fiecare pas, porniţi o scanare pentru a vedea dacă scanner-ul funcţionează. Dacă nu funcţionează, treceţi la pasul următor.

- 1. Verificati dacă dispozitivul TMA este conectat la scanner.
- 2. Asigurati-vă că optiunea **Scan positives, including 35 mm slides, using the TMA (Scanare pozitive, inclusiv diapozitive de 35 mm, utilizând dispozitivul TMA** sau **Scan negatives using the Transparent Materials Adapter (TMA)**

**(Scanare negative utilizând adaptorul pentru materiale transparente (TMA))** este selectată în caseta de dialog HP Scanning (Scanare HP).

- 3. Este posibil ca becul din TMA să nu funcţioneze. Faceţi clic pe butonul **Scan picture (Scanare imagine)** (a) și verificați iluminarea. Dacă becul este ars, este necesară o intervenţie de service. Consultaţi secţiunea *Asistenţă pentru produs* la pagina 29.
- 4. Dispozitivul TMA are un mod de încălzire care durează o scurtă perioadă. Aşteptaţi câteva secunde pentru a vedea dacă se aprinde becul. Pentru o calitate optimă a scanării, lăsaţi becul TMA să se încălzească cel puţin 30 de secunde.

# **6 Asistenţă pentru produs**

## **Site-ul Web Accessibility (Accesibilitate)**

Clientii cu deficiente pot obtine asistentă vizitând . www.hp.com/hpinfo/community/ **accessibility/prodserv**.

## **Site-ul Web HP Scanjet**

Vizitati www.hp.com pentru o gamă largă de informatii:

- Primiti sugestii pentru o scanare mai eficientă și creativă.
- Obtineti acces la actualizări ale driverelor și software-ului pentru HP Scanjet.
- Înregistrati-vă produsul.
- Abonati-vă la buletine de știri, la actualizări de drivere și software și la alerte de asistență.
- Achiziționați consumabile pentru scanner.

## **Procesul de asistenţă**

Procesul de asistență HP va funcționa mai eficient dacă efectuați pașii următori, în ordinea specificată:

1. Studiaţi asistenţa afişată pe ecran pentru software şi scanner, inclusiv secţiunea Troubleshooting (Depanare). Consultati sectiunea software sau sectiunea de *Depanare* la pagina 21 dedicată

scanner-ului.

- 2. Vizitați site-ul Web de asistență pentru clienți HP. Dacă aveți acces la Internet, aveţi posibilitatea să obţineţi o mare varietate de informaţii despre scanner. Vizitaţi site-ul Web HP pentru asistenţă şi pentru actualizări de drivere şi de software, la adresa **www.hp.com/support**. Site-ul Web de asistenţă pentru clienţi HP este disponibil în următoarele limbi: olandeză, engleză, franceză, germană, italiană, portugheză, spaniolă, suedeză, chineză tradiţională, chineză simplificată, japoneză, coreeană. (Informaţiile de asistenţă pentru limbile daneză, finlandeză şi norvegiană sunt disponibile numai în limba engleză.)
- 3. Utilizaţi HP e-support (Asistenţă electronică HP). Dacă aveţi acces la Internet, conectaţi-vă cu HP prin e-mail, vizitând **www.hp.com/support**. Veţi primi un răspuns personalizat de la un tehnician de la Asistenţa tehnică HP. Asistenţa prin e-mail este disponibilă în limbile listate pe site-ul Web respectiv.
- 4. Dacă sunteți din Statele Unite, consultați pasul 5. În caz contrar, contactați distribuitorul HP local. Dacă scanner-ul are o defecțiune hardware, duceți-l pentru solutionare la distribuitorul HP local. Interventiile de service sunt gratuite în timpul perioadei de garanţie limitată a scanner-ului. După perioada de garanţie, distribuitorul va percepe o taxă de service.
- 5. Contactaţi prin telefon Centrul de asistenţă pentru produse HP. Pentru a verifica detaliile şi condiţiile de asistenţă prin telefon valabile în ţara/regiunea dvs., consultaţi site-ul Web următor: **www.hp.com/support**. Ca măsură a eforturilor continue ale HP de a îmbunătăţi serviciile de informare specifice asistenţei prin

telefon, vă recomandăm să verificaţi regulat site-ul Web HP pentru noi informaţii referitoare la caracteristici și la furnizarea serviciilor. Dacă nu reușiți să rezolvați problema utilizând variantele de mai sus, apelaţi la HP în timp ce vă aflaţi în faţa calculatorului şi lângă scanner. Pentru servicii mai rapide, fiţi pregătit să furnizaţi următoarele informaţii:

- Numărul de model al scanner-ului (amplasat pe scanner)
- Numărul de serie al scanner-ului (amplasat pe scanner)
- Sistemul de operare al calculatorului
- Versiunea software-ului pentru scanner (inscripţionată pe eticheta CD-ului scanner-ului)
- Mesajele afişate în momentul în care a survenit problema

Condiţiile valabile pentru asistenţa telefonică de la HP se pot modifica fără înştiinţare prealabilă.

Dacă nu există alte menţiuni, asistenţa prin telefon este gratuită din momentul achiziţionării, pentru perioada specificată.
# **7 Informaţii despre reglementări şi specificaţii ale produsului**

Această secţiune conţine informaţii despre reglementări şi specificaţii de produs pentru scanner-ul HP Scanjet 8270 şi pentru accesoriile sale.

### **Specificaţii ale scanner-ului**

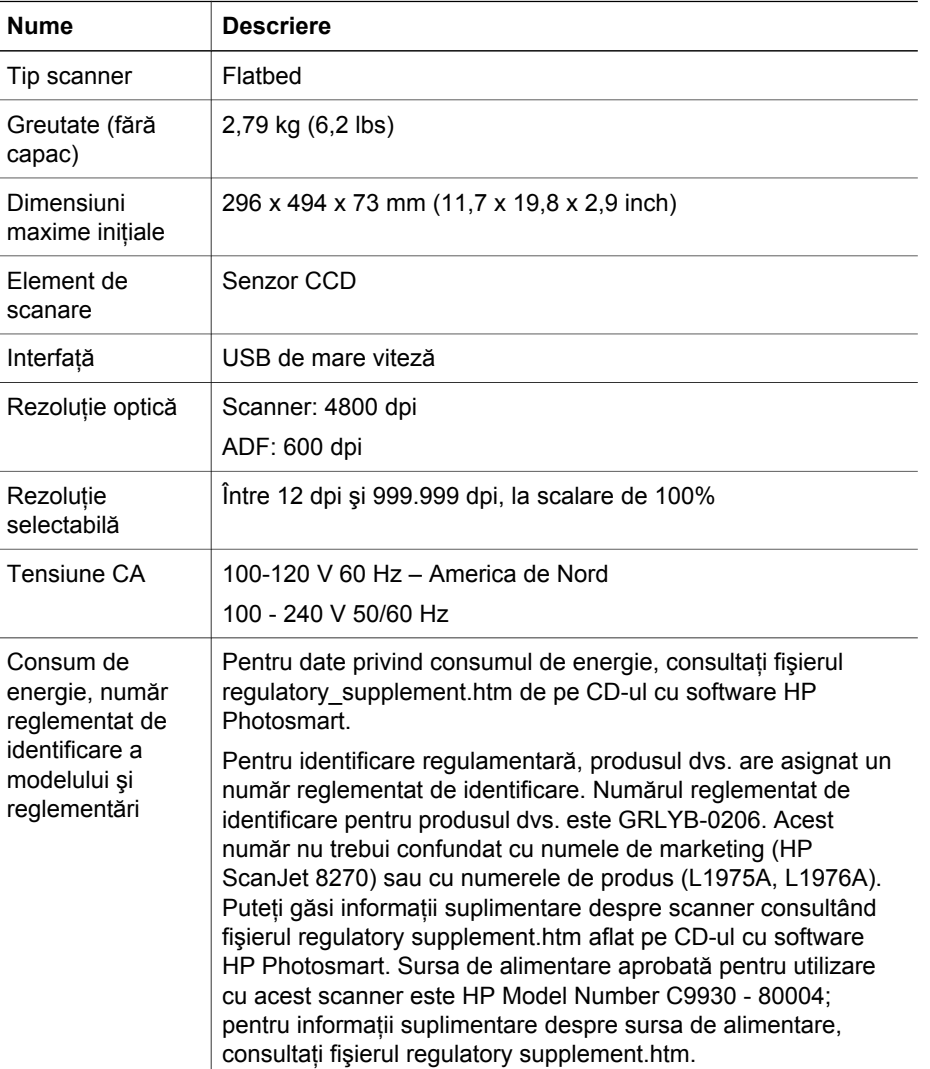

#### Capitol 7

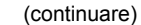

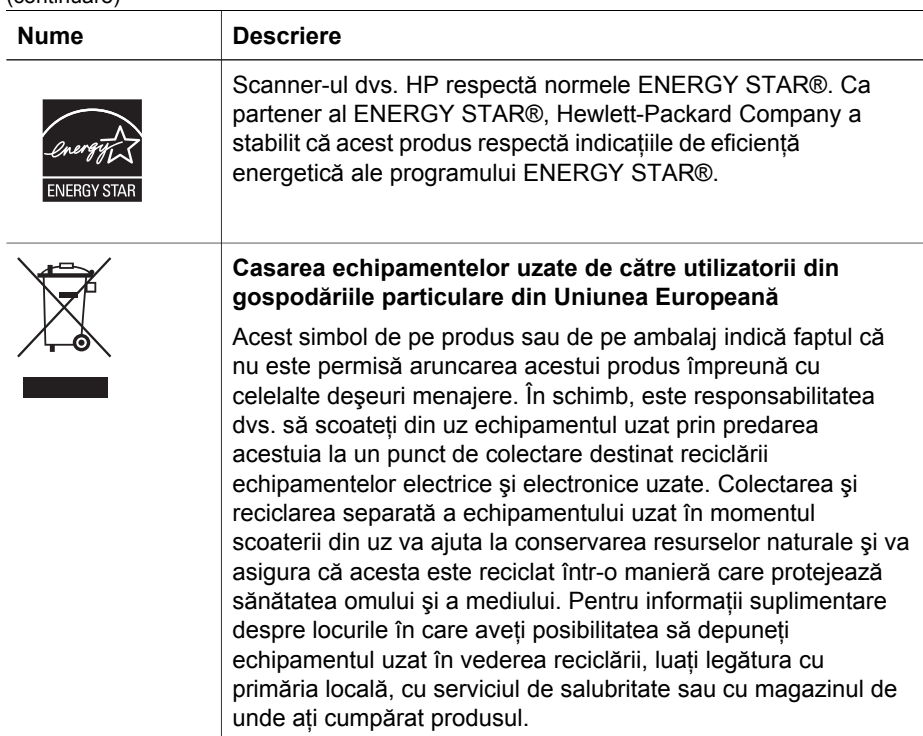

### **Specificaţii ale adaptorului pentru materiale transparente (TMA)**

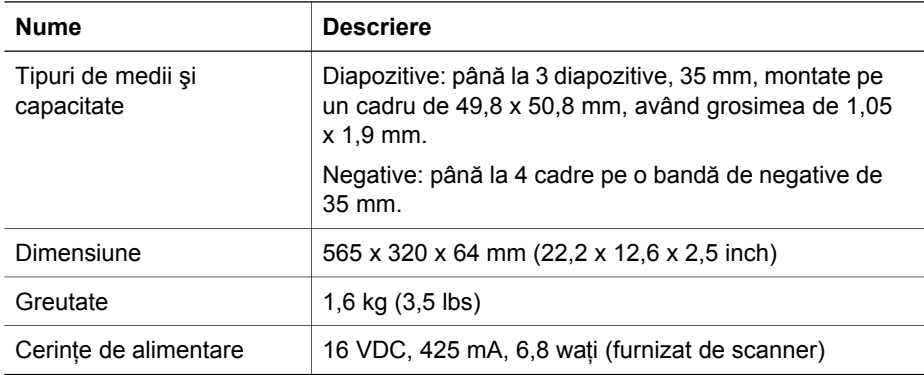

## **Specificaţii pentru alimentatorul automat pentru documente (ADF)**

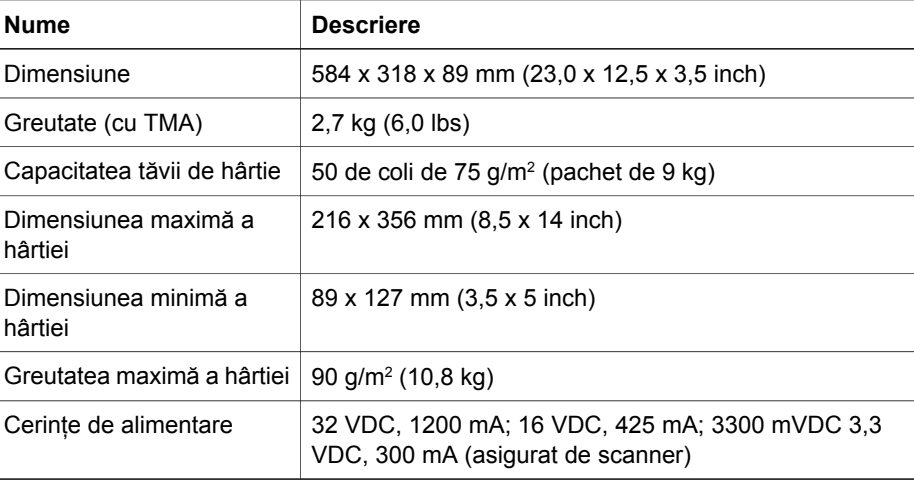

#### **Specificaţii referitoare la mediu pentru scanner, ADF şi TMA**

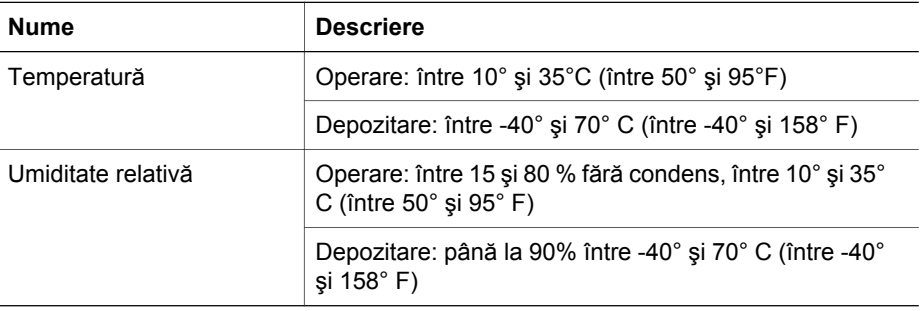

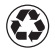

Printed on at least 50% total recycled fiber with at least 10% post-consumer paper

Printed in Gernany

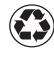

Εκτυπώθηκε σε ολική ανακυκλωμένη ίνα τουλάχιστον 50% με ανακυκλωμένο χαρτί τουλάχιστον 10%

Εκτυπώθηκε στη Γερμανία

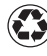

En az %10 tüketim sonrası kağıdın bulunduğu toplam en az %50 dönüştürülmüş life basılmıştır

Almanya'da basılmıştır

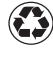

Отпечатано на бумаге, содержащей не менее 50% переработанного волокна и не менее 10% вторсырья

Отпечатано в Германии

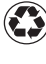

Wydrukowano na papierze składającym się w połowie z powtórnie przetworzonych włókien, z co najmniej 10-procentową zawartością makulatury.

Wydrukowano w Niemczech

Legalább 50%-ban teljesen újrahasznosított rostokra, míg legalább 10%-ban felhasználás utáni papírra nyomtatva

Nyomtatás helye: Németország

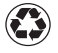

Vytištěno na papíru vyrobeném alespoň z 50 % z recyklovaných vláken a alespoň z 10 % z použitého papíru

Vytištino v Nimecku

© 2005 Hewlett-Packard Development Company, L.P.

www.hp.com

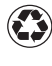

Vytlačené na papieri vyrobenom minimálne z 50% úplne recyklovaného materiálu s minimálne 10% použitého papiera

Vytlačené v Nemecku

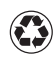

Tiskano na papiru s postotkom od najmanje 50 % recikliranog papira i najmanje 10 % korištenog papira

Tiskano u Njemačkoj

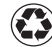

Tipărit pe minim 50% celuloză reciclată integral, cu cel puțin 10% hârtie refolosită

Tipărit în Germania

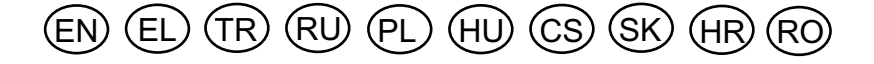

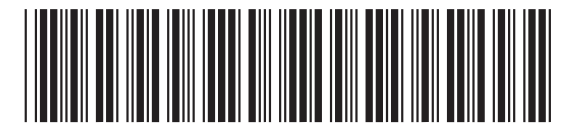

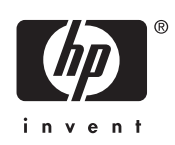

L1975-90109